# $\frac{d\ln\ln}{d}$

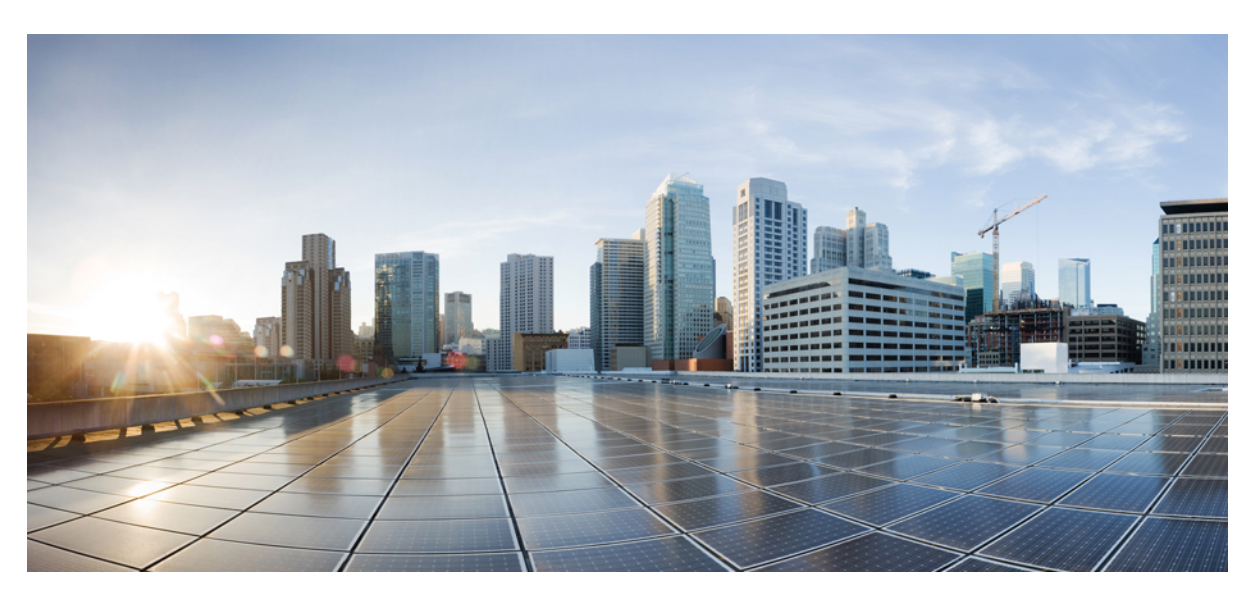

### Οδηγός χρήστη **Cisco IP** Τηλέφωνο σειρά **8800**

Πρώτη έκδοση**:** 2015-11-25 Τελευταία τροποποίηση**:** 2023-06-16

#### **Americas Headquarters**

Cisco Systems, Inc. 170 West Tasman Drive San Jose, CA 95134-1706 USA http://www.cisco.com Tel: 408 526-4000 800 553-NETS (6387) Fax: 408 527-0883

ΟΙ ΠΡΟΔΙΑΓΡΑΦΕΣ ΚΑΙ ΟΙ ΠΛΗΡΟΦΟΡΙΕΣ ΣΧΕΤΙΚΑ ΜΕ ΤΑ ΠΡΟΪΟΝΤΑ ΠΟΥ ΠΕΡΙΛΑΜΒΑΝΟΝΤΑΙ ΣΕ ΑΥΤΟ ΤΟ ΕΓΧΕΙΡΙΔΙΟ ΥΠΟΚΕΙΝΤΑΙ ΣΕ ΑΛΛΑΓΕΣ ΧΩΡΙΣ ΠΡΟΕΙΔΟΠΟΙΗΣΗ. ΟΛΕΣ ΟΙ ΔΗΛΩΣΕΙΣ, ΟΙ ΠΛΗΡΟΦΟΡΙΕΣ ΚΑΙ ΟΙ ΣΥΣΤΑΣΕΙΣ ΣΤΟ ΠΑΡΟΝ ΤΟ ΕΓΧΕΙΡΙΔΙΟ ΠΙΣΤΕΥΕΤΑΙ ΟΤΙ ΕΙΝΑΙ ΑΚΡΙΒΕΙΣ, ΑΛΛΑ ΠΑΡΟΥΣΙΑΖΟΝΤΑΙ ΧΩΡΙΣΚΑΝΕΝΑΕΙΔΟΥΣΕΓΓΥΗΣΗ,ΡΗΤΗ Ή ΣΙΩΠΗΡΗ.ΟΙΧΡΗΣΤΕΣΟΦΕΊΛΟΥΝ ΝΑΑΝΑΛΑΒΟΥΝ ΠΛΗΡΩΣ ΤΗΝ ΕΥΘΥΝΗ ΓΙΑΤΗ ΧΡΗΣΗΟΠΟΙΩΝΔΗΠΟΤΕ ΠΡΟΪΟΝΤΩΝ.

Η ΑΔΕΙΑΧΡΗΣΗΣ ΤΟΥΛΟΓΙΣΜΙΚΟΥΚΑΙ Η ΠΕΡΙΟΡΙΣΜΕΝΗ ΕΓΓΥΗΣΗ ΓΙΑΤΟ ΣΥΝΟΔΕΥΤΙΚΟ ΠΡΟΪΟΝ ΑΝΑΦΕΡΟΝΤΑΙ ΣΤΟ ΠΑΚΕΤΟ ΠΛΗΡΟΦΟΡΙΩΝ ΠΟΥΣΥΝΟΔΕΥΕΙ ΤΟ ΠΡΟΪΟΝ ΚΑΙ ΕΝΣΩΜΑΤΩΝΟΝΤΑΙ ΣΤΟ ΠΑΡΟΝ ΑΠΟ ΤΗΝ ΠΑΡΟΥΣΑ ΑΝΑΦΟΡΑ. ΕΑΝ ΔΕΝ ΜΠΟΡΕΙΤΕ ΝΑ ΕΝΤΟΠΙΣΕΤΕ ΤΗΝ ΑΔΕΙΑ ΧΡΗΣΗΣ ΛΟΓΙΣΜΙΚΟΥ Ή ΤΗΝ ΠΕΡΙΟΡΙΣΜΕΝΗ ΕΓΓΥΗΣΗ, ΕΠΙΚΟΙΝΩΝΗΣΤΕ ΜΕ ΤΟΝ ΑΝΤΙΠΡΟΣΩΠΟ ΤΗΣ CISCO ΓΙΑ ΝΑ ΛΑΒΕΤΕ ΕΝΑ ΑΝΤΙΓΡΑΦΟ.

Οι ακόλουθες πληροφορίες είναι για τη συμμόρφωση FCC των συσκευών κατηγορίας Α: ο εξοπλισμός αυτός έχει ελεγχθεί και έχει διαπιστωθεί ότι συμμορφώνεται με τα όρια μιας ψηφιακής συσκευής κλάσης Α, σύμφωνα με το μέρος 15 των κανόνων FCC. Τα όρια αυτά έχουν σχεδιαστεί για να παρέχουν εύλογη προστασία από επιβλαβείς παρεμβολές όταν ο εξοπλισμός χρησιμοποιείται σε ένα εμπορικό περιβάλλον. Ο εξοπλισμός αυτός δημιουργεί, χρησιμοποιεί και μπορεί να εκπέμπει ενέργεια ραδιοσυχνοτήτων και, εάν δεν εγκατασταθεί και χρησιμοποιηθεί σύμφωνα με το εγχειρίδιο οδηγιών, ενδέχεται να προκαλέσει επιβλαβείς παρεμβολές σε ασύρματες επικοινωνίες. Η λειτουργία αυτού του εξοπλισμού σε κατοικημένη περιοχή είναι πιθανό να προκαλέσει επιβλαβείς παρεμβολές, οπότε οι χρήστες θα υποχρεούνται να διορθώνουν τις παρεμβολές με δικά τους έξοδα.

Οι ακόλουθες πληροφορίες είναι για τη συμμόρφωση FCC των συσκευών κατηγορίας Β: ο εξοπλισμός αυτός έχει ελεγχθεί και έχει διαπιστωθεί ότι συμμορφώνεται με τα όρια μιας ψηφιακής συσκευής κλάσης Β, σύμφωνα με το μέρος 15 των κανόνων FCC. Αυτά τα όρια είναι σχεδιασμένα ώστε να παρέχουν εύλογη προστασία ενάντια στις επιβλαβείς παρεμβολές σε οικιακές εγκαταστάσεις. Ο εξοπλισμός αυτός δημιουργεί, χρησιμοποιεί και μπορεί να εκπέμπει ενέργεια ραδιοσυχνοτήτων και, εάν δεν εγκατασταθεί και χρησιμοποιηθεί σύμφωνα με τις οδηγίες, ενδέχεται να προκαλέσει επιβλαβείς παρεμβολές σε ασύρματες επικοινωνίες. Δεν παρέχεται, ωστόσο, καμία εγγύηση ότι δεν θα προκληθούν παρεμβολές υπό ιδιαίτερες συνθήκες εγκατάστασης. Εάν ο εξοπλισμός προκαλέσει παρεμβολές στη λήψη ραδιοφώνου ή τηλεόρασης, γεγονός που μπορεί να προσδιοριστεί με την ενεργοποίηση και την απενεργοποίηση του εξοπλισμού, οι συνιστάται στους χρήστες να προσπαθήσουν να επιλύσουν την παρεμβολή χρησιμοποιώντας ένα ή περισσότερα από τα παρακάτω μέτρα:

- Αλλαγή προσανατολισμού ή θέσης της κεραίας λήψης.
- Αύξηση της απόστασης ανάμεσα στον εξοπλισμό και τον δέκτη.
- Σύνδεση του εξοπλισμού σε μια πρίζα σε ένα κύκλωμα διαφορετικό από αυτό στο οποίο είναι συνδεδεμένος ο δέκτης.
- Για βοήθεια, συμβουλευτείτε τον αντιπρόσωπο ή έναν πεπειραμένο τεχνικό ραδιοφώνων/τηλεοράσεων.

Οι τροποποιήσεις αυτού του προϊόντος που δεν έχουν εξουσιοδοτηθεί από τη Cisco θα μπορούσαν να ακυρώσουν την έγκριση FCC και να ακυρώσουν την εξουσία σας να λειτουργείτε το προϊόν.

Η εφαρμογή από τη Cisco συμπίεσης κεφαλίδας TCP είναι μια προσαρμογή ενός προγράμματος που αναπτύχθηκε από το Πανεπιστήμιο της Καλιφόρνια, Μπέρκλεϊ (UCB) ως μέρος της έκδοσης δημόσιου τομέα του UCB του λειτουργικού συστήματος UNIX. All rights reserved. Πνευματικά δικαιώματα © 1981, Αντιβασιλείς του Πανεπιστημίου της Καλιφόρνιας.

ΜΕΤΗΝ ΕΠΙΦΥΛΑΞΗ ΟΠΟΙΑΣΔΗΠΟΤΕΑΛΛΗΣΕΓΓΥΗΣΗΣ ΣΤΟ ΠΑΡΟΝ, ΟΛΑΤΑΑΡΧΕΙΑΕΓΓΡΑΦΩΝ ΚΑΙ ΤΟ ΛΟΓΙΣΜΙΚΟ ΤΩΝ ΠΡΟΜΗΘΕΥΤΩΝ ΑΥΤΩΝ ΠΑΡΕΧΟΝΤΑΙ "ΩΣΕΧΟΥΝ" ΜΕ ΟΛΑΤΑΣΦΑΛΜΑΤΑ. Η CISCO ΚΑΙ ΟΙ ΠΡΟΑΝΑΦΕΡΟΜΕΝΟΙ ΠΡΟΜΗΘΕΥΤΕΣΑΠΟΠΟΙΟΥΝΤΑΙ ΟΛΕΣ ΤΙΣΕΓΓΥΗΣΕΙΣ,ΕΚΠΕΦΡΑΣΜΕΝΕΣ Ή ΣΙΩΠΗΡΕΣ, ΣΥΜΠΕΡΙΛΑΜΒΑΝΟΜΕΝΩΝ,ΧΩΡΙΣ ΠΕΡΙΟΡΙΣΜΟ, ΤΩΝ ΔΙΚΑΙΩΜΑΤΩΝ ΕΜΠΟΡΕΥΣΙΜΟΤΗΤΑΣ,ΚΑΤΑΛΛΗΛΟΤΗΤΑΣ ΓΙΑΣΥΓΚΕΚΡΙΜΕΝΟ ΣΚΟΠΟ ΚΑΙ ΜΗ ΠΑΡΑΒΙΑΣΗΣ Ή ΠΟΥ ΠΡΟΚΥΠΤΟΥΝ ΑΠΟ ΜΙΑ ΠΟΡΕΙΑ ΑΝΤΙΜΕΤΩΠΙΣΗΣ, ΧΡΗΣΗΣ Ή ΕΜΠΟΡΙΚΗΣ ΠΡΑΚΤΙΚΗΣ.

ΣΕ ΚΑΜΙΑ ΠΕΡΙΠΤΩΣΗ Η CISCO Ή ΟΙ ΠΡΟΜΗΘΕΥΤΕΣ ΤΗΣ ΔΕΝ ΕΥΘΥΝΟΝΤΑΙ ΓΙΑ ΟΠΟΙΑΔΗΠΟΤΕ ΕΜΜΕΣΗ, ΕΙΔΙΚΗ, ΠΑΡΕΠΟΜΕΝΗ Ή ΠΕΡΙΣΤΑΣΙΑΚΗ ΖΗΜΙΑ, ΣΥΜΠΕΡΙΛΑΜΒΑΝΟΜΕΝΩΝ, ΕΝΔΙΕΚΤΙΚΑ, ΑΠΩΛΕΙΑΣ ΚΕΡΔΩΝ Ή ΑΠΩΛΕΙΑΣ Ή ΖΗΜΙΑΣ ΔΕΔΟΜΕΝΩΝ ΠΟΥ ΠΡΟΚΥΠΤΟΥΝ ΑΠΟ ΤΗ ΧΡΗΣΗ Ή ΤΗΝ ΑΝΙΚΑΝΟΤΗΤΑ ΧΡΗΣΗΣ ΑΥΤΟΥ ΤΟΥ ΕΓΧΕΙΡΙΔΙΟΥ, ΑΚΟΜΗ ΚΑΙ ΕΑΝ Η CISCO Ή ΟΙ ΠΡΟΜΗΘΕΥΤΕΣ ΤΗΣ ΕΧΟΥΝ ΕΝΗΜΕΡΩΘΕΙ ΓΙΑ ΤΗΝ ΠΙΘΑΝΟΤΗΤΑ ΤΕΤΟΙΩΝ ΖΗΜΙΏΝ.

Τυχόν διευθύνσεις πρωτοκόλλου Internet (IP) και αριθμοί τηλεφώνου που χρησιμοποιούνται σε αυτό το έγγραφο δεν προορίζονται για πραγματικές διευθύνσεις και αριθμούς τηλεφώνου. Τυχόν παραδείγματα, έξοδος εμφάνισης εντολής, διαγράμματα τοπολογίας δικτύου και άλλα αριθμητικά στοιχεία που περιλαμβάνονται στο έγγραφο εμφανίζονται μόνο για επεξηγηματικούς σκοπούς. Οποιαδήποτε χρήση πραγματικών διευθύνσεων IP ή αριθμών τηλεφώνου σε επεξηγηματικό περιεχόμενο είναι ακούσια και συμπτωματική.

Όλα τα εκτυπωμένα αντίγραφα και τα διπλότυπα μαλακά αντίγραφα αυτού του εγγράφου θεωρούνται μη ελεγχόμενα. Δείτε την τρέχουσα ηλεκτρονική έκδοση για την πιο πρόσφατη έκδοση.

Η Cisco διαθέτει περισσότερα από 200 γραφεία σε όλο τον κόσμο. Οι διευθύνσεις και οι αριθμοί τηλεφώνου αναφέρονται στην ιστοσελίδα της Cisco στη διεύθυνση www.cisco.com/go/offices.

Cisco and the Cisco logo are trademarks or registered trademarks of Cisco and/or its affiliates in the U.S. and other countries. To view a list of Cisco trademarks, go to this URL: <https://www.cisco.com/c/en/us/about/legal/trademarks.html>. Third-party trademarks mentioned are the property of their respective owners. The use of the word partner does not imply a partnership relationship between Cisco and any other company. (1721R)

© 2015–2023 Cisco Systems, Inc. Με την επιφύλαξη παντός δικαιώματος.

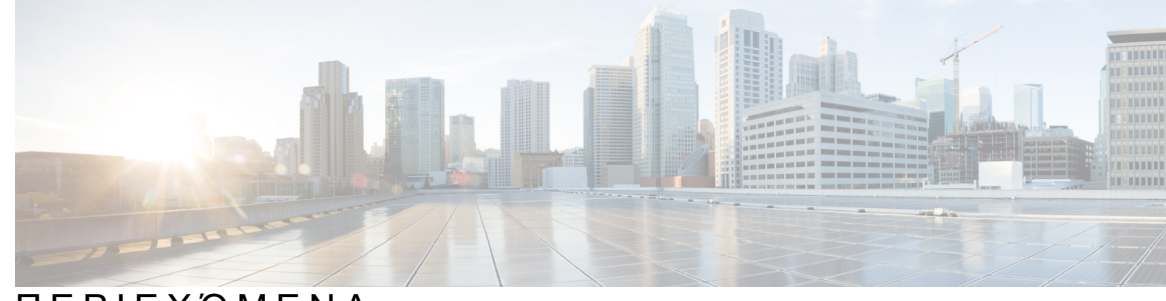

### ΠΕΡΙΕΧΌΜΕΝΑ

#### ΚΕΦΑΛΑΙΟ **1** Το [τηλέφωνό](#page-14-0) σας **1**

Το Cisco IP [Τηλέφωνο](#page-14-1) σειρά 8800 **1**

[Υποστήριξη](#page-15-0) λειτουργίας **2**

Νέες και [τροποποιημένες](#page-16-0) πληροφορίες **3**

Νέες και [τροποποιημένες](#page-16-1) πληροφορίες για την έκδοση υλικολογισμικού 14.2(1) **3** Νέες και [τροποποιημένες](#page-16-2) πληροφορίες για την έκδοση υλικολογισμικού 14.1(1)SR2 **3** Νέες και [τροποποιημένες](#page-17-0) πληροφορίες για την έκδοση υλικολογισμικού 14.1(1) **4** Νέες και [τροποποιημένες](#page-17-1) πληροφορίες για την έκδοση υλικολογισμικού 14.0(1) **4** Νέες και [τροποποιημένες](#page-18-0) πληροφορίες για το υλικολογισμικό έκδοσης 12.8(1) **5** Νέες και [τροποποιημένες](#page-18-1) πληροφορίες για την έκδοση υλικολογισμικού 12.7(1) **5** Νέες και [τροποποιημένες](#page-20-0) πληροφορίες για την έκδοση υλικολογισμικού 12.6(1) **7** Νέες και [τροποποιημένες](#page-20-1) πληροφορίες για την έκδοση υλικολογισμικού 12.5(1)SR3 **7** Νέες και [τροποποιημένες](#page-20-2) πληροφορίες για την έκδοση υλικολογισμικού 12.5(1)SR2 **7** Νέες και [τροποποιημένες](#page-21-0) πληροφορίες για την έκδοση υλικολογισμικού 12.5(1)SR1 **8** Νέες και [τροποποιημένες](#page-21-1) πληροφορίες για την έκδοση υλικολογισμικού 12.1(1)SR1 **8** Νέες και [τροποποιημένες](#page-22-0) πληροφορίες για την έκδοση υλικολογισμικού 12.1(1) **9** Νέες και [τροποποιημένες](#page-23-0) πληροφορίες για την έκδοση υλικολογισμικού 12.0(1) **10** Νέες και [τροποποιημένες](#page-23-1) πληροφορίες για την έκδοση υλικολογισμικού 11.7(1) **10** Νέες και [τροποποιημένες](#page-23-2) πληροφορίες για την έκδοση υλικολογισμικού 11.5(1)SR1 **10** Νέες και [τροποποιημένες](#page-24-0) πληροφορίες για την έκδοση υλικολογισμικού 11.5(1) **11** Νέες και [τροποποιημένες](#page-25-0) πληροφορίες για την έκδοση υλικολογισμικού 11.0 **12** Διαδικασία ρύθμισης [τηλεφώνου](#page-25-1) **12** Ρύθμιση του αγκίστρου του [ακουστικού](#page-25-2) **12** Αλλαγή της γωνίας προβολής του [τηλεφώνου](#page-26-0) **13** [Σύνδεση](#page-27-0) στο δίκτυο **14**

Κοινή χρήση σύνδεσης δικτύου με το τηλέφωνο και τον [υπολογιστή](#page-27-1) σας **14**

Διαδικασία [εγκατάστασης](#page-27-2) πελάτη Wi-Fi **14** Σύνδεση σε [προδιαμορφωμένο](#page-28-0) δίκτυο Wi-Fi **15** [Σύνδεση](#page-29-0) σε δίκτυο VPN **16** Ρύθμιση [τηλεφώνου](#page-29-1) για χρήση με δίκτυο VPN **16** Σύνδεση με κωδικό [ενεργοποίησης](#page-30-0) Onboarding **17** Σύνδεση σε [Expressway](#page-31-0) **18** Αλλαγή της [λειτουργίας](#page-32-0) υπηρεσίας **19** Ασφάλιση του [τηλεφώνου](#page-32-1) με κλειδαριά καλωδίου **19** [Αντικαταστήστε](#page-33-0) το υπάρχον τηλέφωνό σας με ένα νέο τηλέφωνο **20** [Προστατέψτε](#page-33-1) την κάμερα βίντεο του τηλεφώνου σας **20** [Ενεργοποίηση](#page-34-0) τηλεφώνου και σύνδεση **21** Σύνδεση στο [τηλέφωνό](#page-34-1) σας **21** Σύνδεση στο [εσωτερικό](#page-35-0) σας από άλλο τηλέφωνο **22** [Αποσύνδεση](#page-35-1) από το εσωτερικό σας από άλλο τηλέφωνο **22** Συνδεθείτε στο Extension Mobility με το σετ ακουστικών-[μικροφώνου](#page-35-2) Cisco **22** Πύλη [αυτοεξυπηρέτησης](#page-37-0) **24** [Αριθμοί](#page-38-0) ταχείας κλήσης **25** [Κουμπιά](#page-39-0) και υλικό **26** Χαρακτήρες [πληκτρολογίου](#page-41-0) τηλεφώνου **28** [Πλοήγηση](#page-42-0) **29** Κουμπιά [προγραμματιζόμενων](#page-42-1) πλήκτρων, γραμμών και δυνατοτήτων **29** [Δυνατότητες](#page-43-0) οθόνης τηλεφώνου **30** Εικονίδια [τηλεφώνου](#page-44-0) **31** [Καθαρισμός](#page-46-0) της οθόνης του τηλεφώνου **33** [Εικονίδια](#page-46-1) σημάτων **33** Διαφορές μεταξύ [τηλεφωνικών](#page-46-2) κλήσεων και γραμμών **33** [Θύρες](#page-47-0) USB **34** Φόρτιση κινητών [συσκευών](#page-47-1) **34** [Υποστήριξη](#page-47-2) κινέζικης γλώσσας **34** [Αναζήτηση](#page-48-0) στο ιστορικό κλήσεων **35** [Προσθήκη](#page-48-1) κουμπιού ταχείας κλήσης από το τηλέφωνό σας **35** Προσθήκη νέας επαφής στον εταιρικό ή [προσωπικό](#page-49-0) σας κατάλογο **36** Bluetooth και το [τηλέφωνό](#page-49-1) σας **36**

[Δυνατότητες](#page-50-0) πρόσβασης για το Cisco IP Τηλέφωνο σειρά 8800 **37** Δυνατότητες πρόσβασης για άτομα με [προβλήματα](#page-50-1) ακοής **37** Δυνατότητες πρόσβασης για άτομα με [προβλήματα](#page-53-0) όρασης και τυφλούς **40** Φωνητική [υποστήριξη](#page-57-0) **44** Δυνατότητες πρόσβασης για άτομα με κινητικά [προβλήματα](#page-58-0) **45** [Προσβασιμότητα](#page-61-0) κιτ επιτοίχιας προσάρτησης για το Cisco IP Τηλέφωνο σειρά 8800 **48** [Υλικολογισμικό](#page-62-0) και αναβαθμίσεις τηλεφώνου **49** Αναβολή [αναβάθμισης](#page-62-1) του τηλεφώνου **49** Προβολή της προόδου της αναβάθμισης [υλικολογισμικού](#page-62-2) του τηλεφώνου **49** [Εξοικονόμηση](#page-63-0) ενέργειας **50** [Ενεργοποίηση](#page-63-1) του τηλεφώνου σας **50** Λειτουργίες [τηλεφωνικής](#page-64-0) γραμμής **51** Κανονική [λειτουργία](#page-64-1) γραμμής **51** [Επαυξημένη](#page-64-2) λειτουργία γραμμής **51** Πρόσθετη βοήθεια και [πληροφορίες](#page-65-0) **52** [Δυνατότητες](#page-65-1) πρόσβασης **52** Αντιμετώπιση [προβλημάτων](#page-66-0) **53** Εύρεση [πληροφοριών](#page-66-1) για το τηλέφωνό σας **53** Αναφορά [ζητημάτων](#page-66-2) ποιότητας κλήσης **53** Αναφορά όλων των ζητημάτων του [τηλεφώνου](#page-67-0) **54** Απώλεια [δυνατότητας](#page-67-1) σύνδεσης **54** Όροι της ετήσιας [περιορισμένης](#page-67-2) εγγύησης υλικού της Cisco **54**

#### ΚΕΦΑΛΑΙΟ **2** [Κλήσεις](#page-68-0) **55**

Επιλογή [διαδρομής](#page-68-1) ήχου **55** [Πραγματοποίηση](#page-69-0) κλήσεων **56** [Πραγματοποίηση](#page-69-1) κλήσης **56** [Πραγματοποίηση](#page-69-2) κλήσης με την ανοικτή ακρόαση **56** [Πραγματοποίηση](#page-69-3) κλήσης με τυπικό σετ ακουστικών-μικροφώνου **56** [Πραγματοποίηση](#page-70-0) κλήσης με διεύθυνση τηλεφώνου ή βίντεο **57** [Επανάκληση](#page-70-1) αριθμού **57** [Ταχεία](#page-70-2) κλήση **57** [Πραγματοποίηση](#page-71-0) κλήσης με κουμπί μνήμης **58**

[Πραγματοποίηση](#page-71-1) κλήσης με κωδικό ταχείας κλήσης **58** [Πραγματοποίηση](#page-72-0) κλήσης με κουμπί γρήγορης κλήσης **59** [Προσθήκη](#page-72-1) κουμπιού ταχείας κλήσης από το τηλέφωνό σας **59** [Τροποποίηση](#page-73-0) κουμπιού μνήμης από το τηλέφωνό σας **60** Διαγραφή κουμπιού μνήμης από το [τηλέφωνό](#page-73-1) σας **60** Κλήση [διεθνούς](#page-73-2) αριθμού **60** Λήψη [ειδοποίησης](#page-74-0) όταν μια επαφή είναι διαθέσιμη **61** Κλήσεις για τις οποίες απαιτείται κωδικός χρέωσης ή κωδικός ελέγχου [πρόσβασης](#page-74-1) **61** [Ασφαλείς](#page-75-0) κλήσεις **62** [Πραγματοποίηση](#page-75-1) κλήσης με τηλέφωνο γραμμής άμεσης ανταπόκρισης **62** [Απάντηση](#page-75-2) κλήσεων **62** [Απάντηση](#page-76-0) μιας κλήσης **63** [Απάντηση](#page-76-1) σε κλήση σε αναμονή **63** [Απόρριψη](#page-76-2) κλήσης **63** [Παράβλεψη](#page-76-3) κλήσης **63** [Ενεργοποίηση](#page-77-0) της δυνατότητας "Μην ενοχλείτε" **64** Απάντηση σε τηλέφωνο [συναδέλφου](#page-77-1) (λήψη κλήσεων) **64** [Απάντηση](#page-77-2) σε κλήση στο πλαίσιο της ομάδας σας (λήψη κλήσεων) **64** [Απάντηση](#page-78-0) σε κλήση από άλλη ομάδα (λήψη κλήσεων ομάδας) **65** Απάντηση σε κλήση από [συσχετιζόμενη](#page-78-1) ομάδα (άλλη λήψη κλήσης) **65** Απάντηση σε κλήση στο πλαίσιο της ομάδας σας [αναζήτησης](#page-79-0) **66** Σύνδεση και [αποσύνδεση](#page-79-1) από ομάδα αναζήτησης **66** Προβολή της ουράς αναμονής κλήσεων σε μια ομάδα [αναζήτησης](#page-79-2) **66** Αυτόματη [απάντηση](#page-80-0) σε κλήσεις **67** [Εντοπισμός](#page-80-1) ύποπτης κλήσης **67** Σημειώστε τις κλήσεις σας ως [ανεπιθύμητες](#page-81-0) **68** Σήμανση μιας [ανεπιθύμητης](#page-81-1) ενεργής κλήσης **68** Σήμανση μιας [ανεπιθύμητης](#page-82-0) κλήσης βίντεο **69** Σήμανση μιας [ανεπιθύμητης](#page-82-1) πρόσφατης κλήσης **69** Κατάργηση ή επεξεργασία μιας [επισημασμένης](#page-83-0) κλήσης **70** [Κλήσεις](#page-83-1) βίντεο **70** [Πραγματοποίηση](#page-83-2) κλήσης βίντεο **70** [Διακοπή](#page-84-0) του βίντεο **71**

Εναλλαγή μεταξύ εμφάνισης [τηλεφώνου](#page-84-1) και βίντεο **71** Ρύθμιση θέσης της [προβολής](#page-84-2) εικόνας σε εικόνα (PiP) **71** Κλήσεις βίντεο και [προστασία](#page-85-0) **72** Σίγαση [κλήσης](#page-85-1) **72** [Κράτηση](#page-86-0) κλήσεων **73** Θέση κλήσης σε [κράτηση](#page-86-1) **73** Απάντηση σε κλήση που έχει [παραμείνει](#page-86-2) σε κράτηση για μεγάλο χρονικό διάστημα **73** [Εναλλαγή](#page-87-0) μεταξύ ενεργών κλήσεων και κλήσεων σε κράτηση **74** [Στάθμευση](#page-87-1) κλήσης **74** Θέση κλήσης σε κράτηση με [στάθμευση](#page-87-2) κλήσης **74** Ανάκτηση κλήσης σε κράτηση με [στάθμευση](#page-88-0) κλήσης **75** Θέση κλήσης σε κράτηση με [υποβοηθούμενη](#page-88-1) κατευθυνόμενη στάθμευση κλήσεων **75** Ανάκτηση κλήσης σε κράτηση με [υποβοηθούμενη](#page-89-0) κατευθυνόμενη στάθμευση κλήσεων **76** Θέση κλήσης σε κράτηση με χειροκίνητη [κατευθυνόμενη](#page-89-1) στάθμευση κλήσης **76** Ανάκτηση κλήσης σε κράτηση με χειροκίνητη [κατευθυνόμενη](#page-89-2) στάθμευση κλήσης **76** [Προώθηση](#page-89-3) κλήσεων **76** [Μεταφορά](#page-90-0) κλήσης σε άλλο άτομο **77** Κλήσεις [συνδιάσκεψης](#page-91-0) και συναντήσεις **78** [Προσθήκη](#page-91-1) άλλου ατόμου σε κλήση **78** Εναλλαγή μεταξύ κλήσεων πριν από την ολοκλήρωση μιας [Συνδιάσκεψης](#page-91-2) **78** Προβολή και κατάργηση [συμμετεχόντων](#page-92-0) σε συνδιάσκεψη **79** [Προγραμματισμένες](#page-92-1) κλήσεις συνδιάσκεψης (Meet-Me) **79** Διοργάνωση [συνδιάσκεψης](#page-92-2) Meet-Me **79** [Συμμετοχή](#page-92-3) σε διάσκεψη Meet-Me **79** Κλήσεις [ενδοσυνεννόησης](#page-93-0) **80** Πραγματοποίηση κλήσης [ενδοσυνεννόησης](#page-93-1) **80** Απάντηση σε κλήση [ενδοσυνεννόησης](#page-93-2) **80** Επίβλεψη και [ηχογράφηση](#page-94-0) κλήσεων **81** Ρύθμιση κλήσης υπό [επίβλεψη](#page-94-1) **81** [Ηχογράφηση](#page-95-0) κλήσης **82** Κλήσεις με [προτεραιότητα](#page-95-1) **82** [Πραγματοποίηση](#page-96-0) κλήσης προτεραιότητας **83** Απάντηση σε κλήση [προτεραιότητας](#page-96-1) **83**

Απάντηση σε κλήση [προτεραιότητας](#page-97-0) ενώ συνομιλείτε σε άλλη κλήση **84** Πολλές [γραμμές](#page-97-1) **84** Απάντηση στην [παλαιότερη](#page-97-2) κλήση πρώτα **84** Προβολή όλων των κλήσεων στο [τηλέφωνο](#page-97-3) **84** Προβολή [σημαντικών](#page-98-0) κλήσεων **85** Εμφάνιση [ειδοποιήσεων](#page-98-1) κλήσεων σε επιλεγμένες γραμμές με φίλτρα γραμμής **85** [Δημιουργία](#page-98-2) φίλτρου γραμμής **85** Χρήση φίλτρου [γραμμής](#page-99-0) **86** Αλλαγή φίλτρου [γραμμής](#page-99-1) **86** [Κοινόχρηστες](#page-99-2) γραμμές **86** Προσθήκη του εαυτού σας σε κλήση σε [κοινόχρηστη](#page-100-0) γραμμή **87** Λήψη ειδοποίησης πριν από τη συμμετοχή σας σε κλήση σε [κοινόχρηστη](#page-100-1) γραμμή **87** [Ενεργοποίηση](#page-100-2) ιδιωτικής κλήσης σε κοινόχρηστη γραμμή **87** Κινητές συσκευές και [επιτραπέζιο](#page-101-0) τηλέφωνο **88** [Τηλεφωνικές](#page-101-1) κλήσεις με έξυπνη εγγύτητα **88** Ζεύξη κινητής συσκευής με το [επιτραπέζιο](#page-101-2) τηλέφωνο **88** Εναλλαγή [συνδεδεμένων](#page-102-0) κινητών συσκευών **89** Διαγραφή κινητής [συσκευής](#page-102-1) **89** Προβολή [συσκευών](#page-103-0) Bluetooth σε ζεύξη **90** Έξυπνη εγγύτητα για κινητά [τηλέφωνα](#page-103-1) **90** Έξυπνη [εγγύτητα](#page-106-0) για tablet **93** [Τηλεφωνικές](#page-107-0) κλήσεις με φορητή σύνδεση **94** [Ενεργοποίηση](#page-107-1) φορητής σύνδεσης **94** Μεταφορά κλήσης από το [επιτραπέζιο](#page-108-0) τηλέφωνο στο κινητό τηλέφωνο **95** Μεταφορά κλήσης από το κινητό τηλέφωνο στο [επιτραπέζιο](#page-108-1) τηλέφωνο **95** [Μεταβίβαση](#page-108-2) κλήσης από το κινητό τηλέφωνο στο επιτραπέζιο τηλέφωνο **95** Φωνητικό [ταχυδρομείο](#page-109-0) **96** Ένδειξη φωνητικού [μηνύματος](#page-109-1) **96** Άνοιγμα φωνητικών [μηνυμάτων](#page-110-0) **97** Οπτικό φωνητικό [ταχυδρομείο](#page-110-1) **97** Πρόσβαση στο ηχητικό φωνητικό [ταχυδρομείο](#page-111-0) **98** [Μεταβίβαση](#page-111-1) κλήσης στον αυτόματο τηλεφωνητή **98**

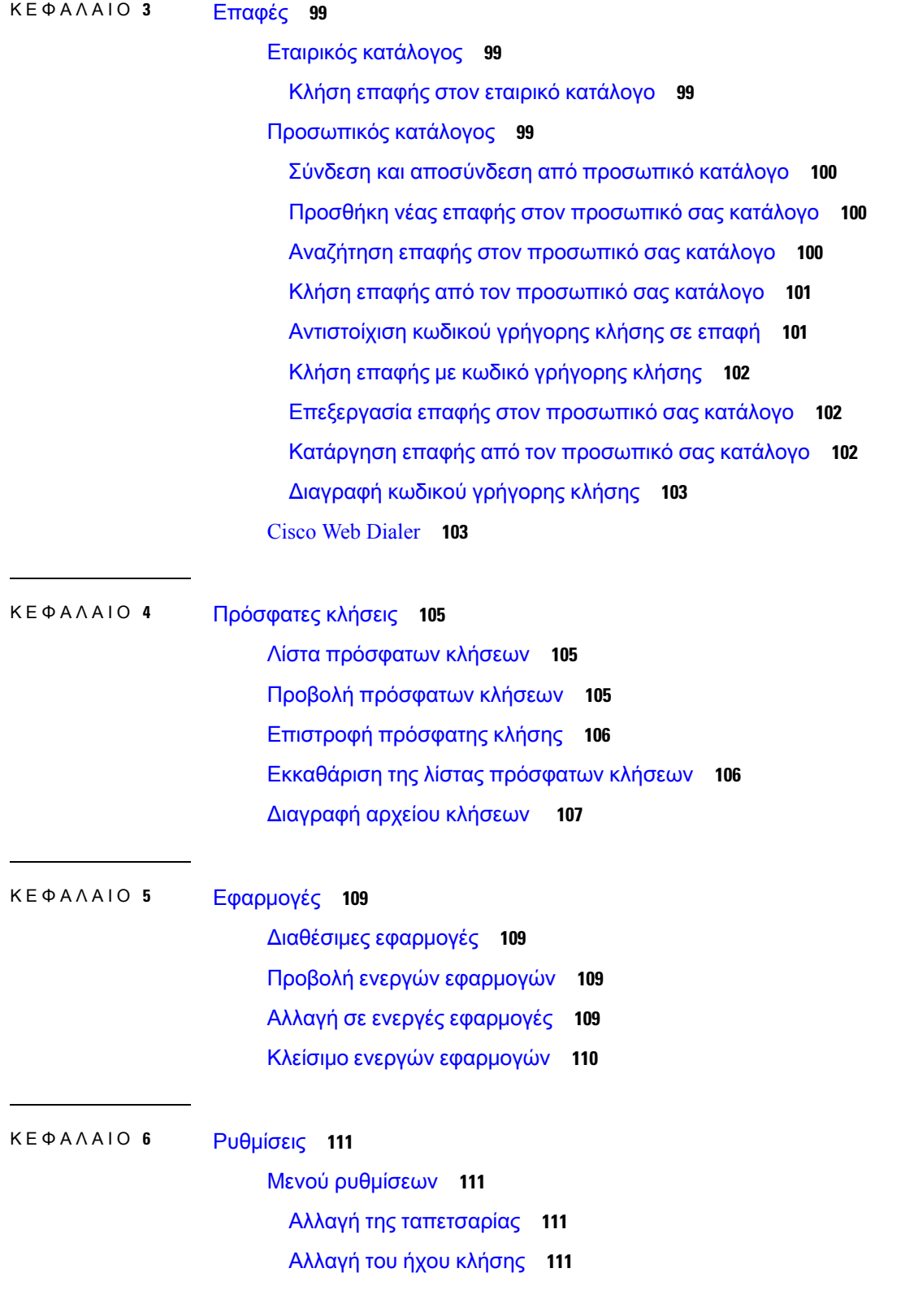

 $\overline{\phantom{a}}$ 

I

Ρύθμιση της [φωτεινότητας](#page-125-0) της οθόνης **112** Ρύθμιση της [αντίθεσης](#page-125-1) **112** Αλλαγή του μεγέθους [γραμματοσειράς](#page-126-0) **113** Αλλαγή του ονόματος [τηλεφώνου](#page-126-1) **113** [Ρυθμίσεις](#page-126-2) βίντεο **113** Ρύθμιση της [φωτεινότητας](#page-126-3) βίντεο **113** [Ρύθμιση](#page-127-0) του εύρους ζώνης βίντεο **114** Προβολή κλήσεων βίντεο στον [υπολογιστή](#page-127-1) σας **114** [Απενεργοποιήστε](#page-128-0) την ειδοποίηση χαμηλώματος φωνής **115** Ενεργοποίηση φωνητικής υποστήριξης από την [Προσβασιμότητα](#page-129-0) **116** Ρύθμιση [ταχύτητας](#page-129-1) φωνής **116** Σβήστε τη λυχνία LED του κουμπιού επιλογής για λειτουργία [εξοικονόμησης](#page-129-2) ενέργειας **116** Συσχετίστε το σετ ακουστικών-[μικροφώνου](#page-130-0) με τα στοιχεία χρήστη **117** [Ρύθμιση](#page-131-0) της έντασης κατά τη διάρκεια κλήσης **118** Ρύθμιση της έντασης του ήχου κλήσης του [τηλεφώνου](#page-131-1) **118** Γλώσσα οθόνης [τηλεφώνου](#page-132-0) **119**

#### ΚΕΦΑΛΑΙΟ **7** [Αξεσουάρ](#page-134-0) **121**

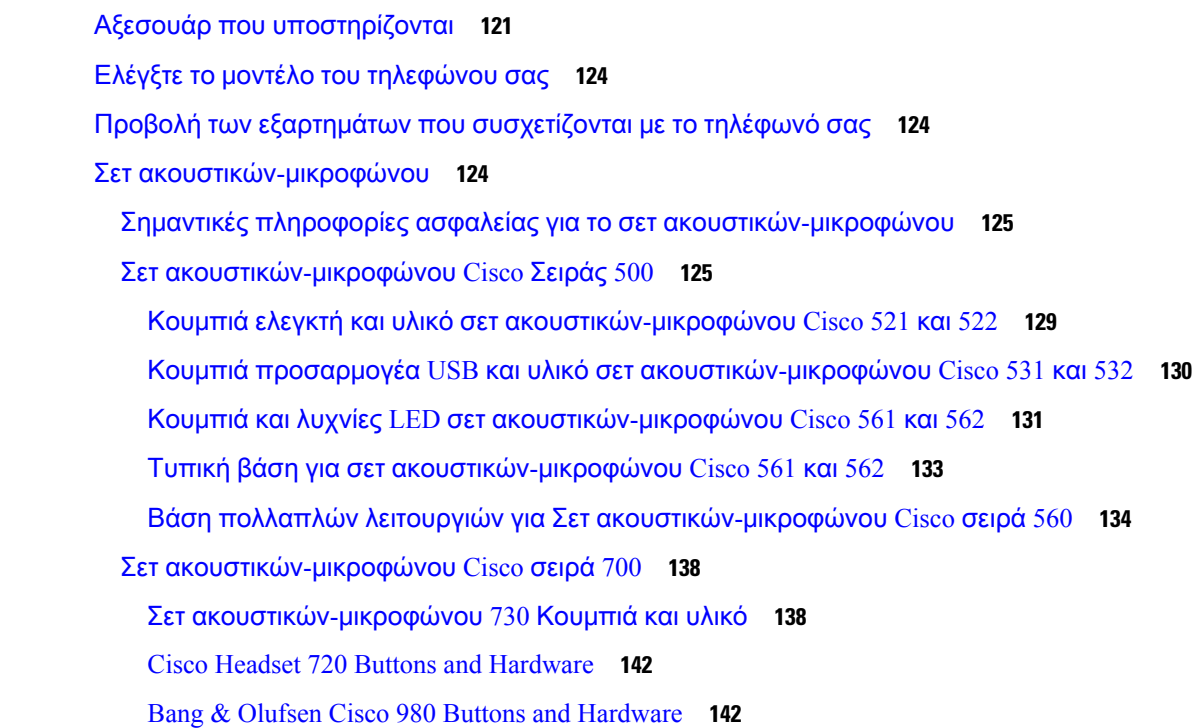

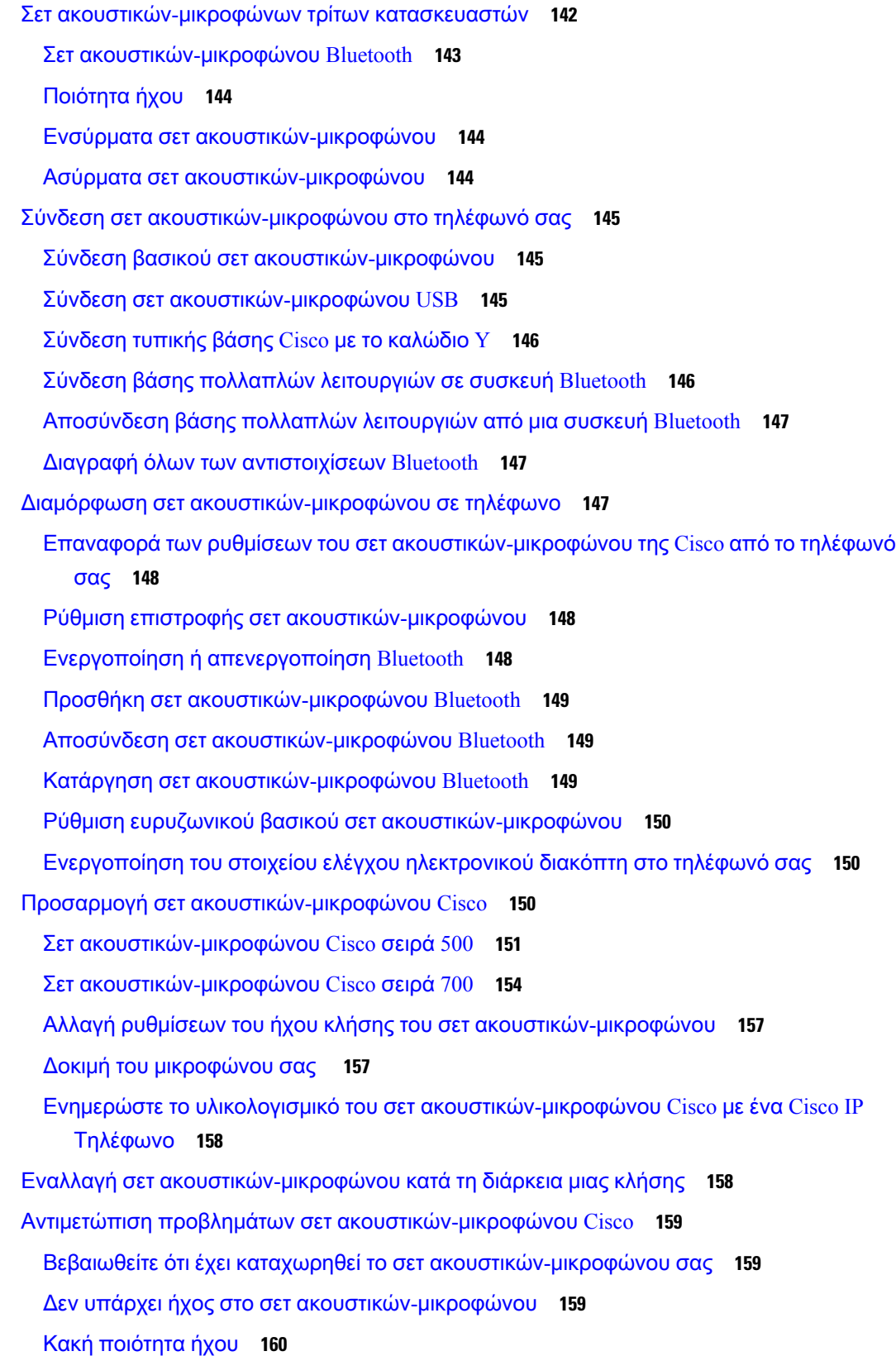

 $\overline{\phantom{a}}$ 

I

Το [μικρόφωνο](#page-173-1) δεν λαμβάνει ήχο **160** Το σετ ακουστικών-[μικροφώνου](#page-174-0) δεν φορτίζει **161** Η μπαταρία του σετ ακουστικών-[μικροφώνου](#page-175-0) δεν διατηρεί τη φόρτιση **162** Μονάδα [επέκτασης](#page-175-1) πλήκτρων για το Cisco IP Τηλέφωνο 8800 **162** Κουμπιά και [εξαρτήματα](#page-178-0) μονάδας επέκτασης πλήκτρων **165** [Πραγματοποίηση](#page-180-0) κλήσης στη μονάδα επέκτασης πλήκτρων **167** Ρύθμιση [φωτεινότητας](#page-180-1) οθόνης της μονάδας επέκτασης πλήκτρων **167** [Καλύμματα](#page-181-0) σιλικόνης **168** [Τοποθετήστε](#page-182-0) το κάλυμμα σιλικόνης του Cisco IP Τηλεφώνου **169** [Τοποθετήστε](#page-183-0) το κάλυμμα ακουστικού του Cisco IP Τηλεφώνου **170** [Καθαρισμός](#page-184-0) του καλύμματος σιλικόνης **171**

#### ΚΕΦΑΛΑΙΟ **8** Ασφάλεια και [προστασία](#page-186-0) προϊόντος **173**

[Πληροφορίες](#page-186-1) ασφάλειας και απόδοσης **173** Διακοπή [ρεύματος](#page-186-2) **173** [Ρυθμιστικοί](#page-186-3) τομείς **173** [Περιβάλλοντα](#page-186-4) υπηρεσιών υγείας **173** [Εξωτερικές](#page-187-0) συσκευές **174** Απόδοση ασύρματου σετ ακουστικών-[μικροφώνου](#page-187-1) Bluetooth **174** Τρόποι [τροφοδοσίας](#page-187-2) του τηλεφώνου σας **174** [Συμπεριφορά](#page-188-0) τηλεφώνου κατά τη διάρκεια συμφόρησης δικτύου **175** [Προειδοποίηση](#page-188-1) UL **175** [EnergyStar](#page-188-2) **175** Ετικέτα [προϊόντος](#page-189-0) **176** Δηλώσεις [συμμόρφωσης](#page-189-1) **176** Δηλώσεις [συμμόρφωσης](#page-189-2) για την Ευρωπαϊκή Ένωση **176** [Σήμανση](#page-189-3) CE **176** Δήλωση συμμόρφωσης σε [ραδιοσυχνότητες](#page-189-4) για την Ευρωπαϊκή Ένωση **176** Δηλώσεις [συμμόρφωσης](#page-189-5) για τις ΗΠΑ **176** Συσκευή [ραδιοεπικοινωνίας](#page-189-6) Μέρος 15 **176** Δηλώσεις [συμμόρφωσης](#page-189-7) για τον Καναδά **176** Καναδική Δήλωση έκθεσης σε [ραδιοσυχνότητες](#page-190-0) **177** [Καναδική](#page-190-1) δήλωση περί ραντάρ υψηλής ισχύος **177**

Δηλώσεις [συμμόρφωσης](#page-191-0) για τη Νέα Ζηλανδία **178** Γενική [προειδοποίηση](#page-191-1) έγκρισης για σύνδεση (PTC) **178** Δηλώσεις [συμμόρφωσης](#page-191-2) για την Ταϊβάν **178** Δήλωση [προειδοποίησης](#page-191-3) DGT **178** Χαμηλή ισχύς και οπτικές [προειδοποιήσεις](#page-191-4) **178** Δήλωση [συμμόρφωσης](#page-191-5) για την Αργεντινή **178** Πληροφορίες [συμμόρφωσης](#page-191-6) για τη Βραζιλία **178** Δήλωση [συμμόρφωσης](#page-192-0) για τη Σιγκαπούρη **179** Πληροφορίες [συμμόρφωσης](#page-192-1) για την Ιαπωνία **179** Δηλώσεις [συμμόρφωσης](#page-192-2) με τους κανονισμούς FCC **179** Δήλωση για το μέρος 15.19 των [κανονισμών](#page-192-3) FCC **179** Δήλωση για το μέρος 15.21 των [κανονισμών](#page-193-0) FCC **180** Δήλωση για την έκθεση σε ακτινοβολία [ραδιοσυχνοτήτων](#page-193-1) των κανονισμών FCC **180** Δήλωση για τους δέκτες και τις ψηφιακές συσκευές κατηγορίας Β των [κανονισμών](#page-193-2) FCC **180** [Επισκόπηση](#page-193-3) θεμάτων ασφαλείας σχετικά με τα προϊόντα της Cisco **180** Κυκλική [οικονομία](#page-194-0) Cisco **181** Σημαντικές [πληροφορίες](#page-195-0) στο διαδίκτυο **182**

I

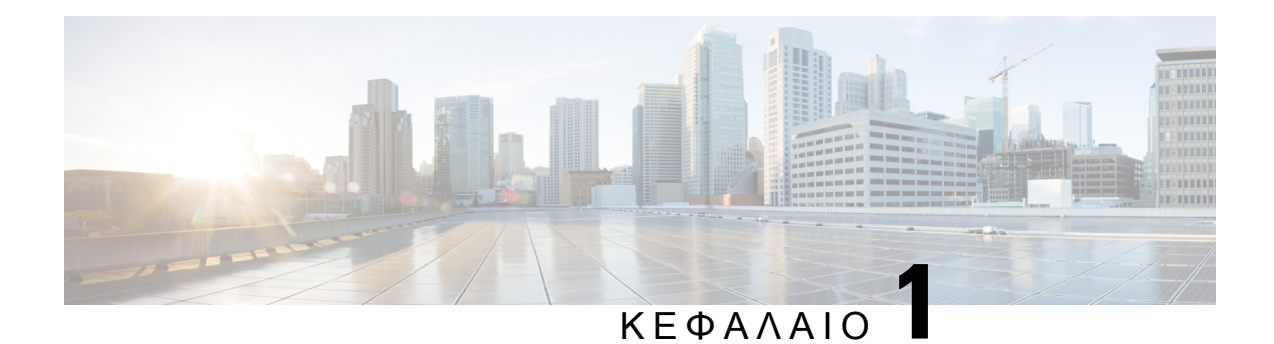

## <span id="page-14-0"></span>Το τηλέφωνό σας

- Το Cisco IP [Τηλέφωνο](#page-14-1) σειρά 8800, στη σελίδα 1
- Νέες και [τροποποιημένες](#page-16-0) πληροφορίες, στη σελίδα 3
- Διαδικασία ρύθμισης [τηλεφώνου](#page-25-1), στη σελίδα 12
- [Προστατέψτε](#page-33-1) την κάμερα βίντεο του τηλεφώνου σας, στη σελίδα 20
- [Ενεργοποίηση](#page-34-0) τηλεφώνου και σύνδεση, στη σελίδα 21
- Πύλη [αυτοεξυπηρέτησης](#page-37-0), στη σελίδα 24
- [Κουμπιά](#page-39-0) και υλικό, στη σελίδα 26
- [Δυνατότητες](#page-50-0) πρόσβασης για το Cisco IP Τηλέφωνο σειρά 8800, στη σελίδα 37
- [Υλικολογισμικό](#page-62-0) και αναβαθμίσεις τηλεφώνου, στη σελίδα 49
- [Εξοικονόμηση](#page-63-0) ενέργειας, στη σελίδα 50
- Λειτουργίες [τηλεφωνικής](#page-64-0) γραμμής, στη σελίδα 51
- Πρόσθετη βοήθεια και [πληροφορίες](#page-65-0) , στη σελίδα 52

### <span id="page-14-1"></span>Το **Cisco IP** Τηλέφωνο σειρά **8800**

Τα Cisco IP Τηλέφωνα 8811, 8841, 8845, 8851, 8851NR, 8861, 8865 και 8865NR προσφέρουν εύχρηστη και ιδιαίτερα ασφαλή φωνητική επικοινωνία.

Σχήμα **1:** Το **Cisco IP** Τηλέφωνο σειρά **8800**

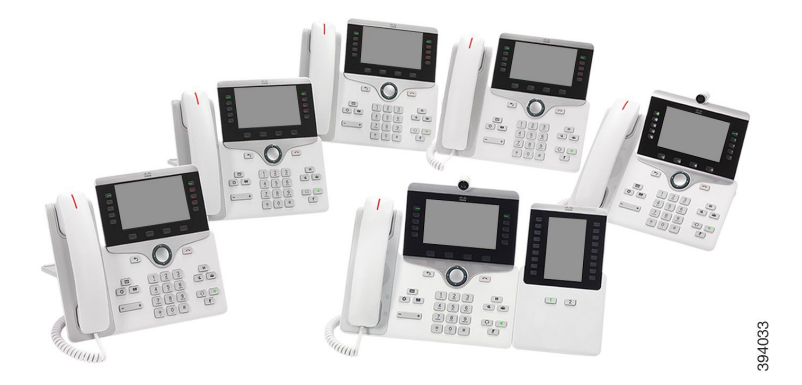

Ο παρακάτω πίνακας δείχνει τις κύριες δυνατότητες υλικού της σειράς Cisco IP Τηλέφωνο 8800.

Πίνακας **1:** Κύριες δυνατότητες τηλεφώνου **Cisco IP** σειρά **8800**

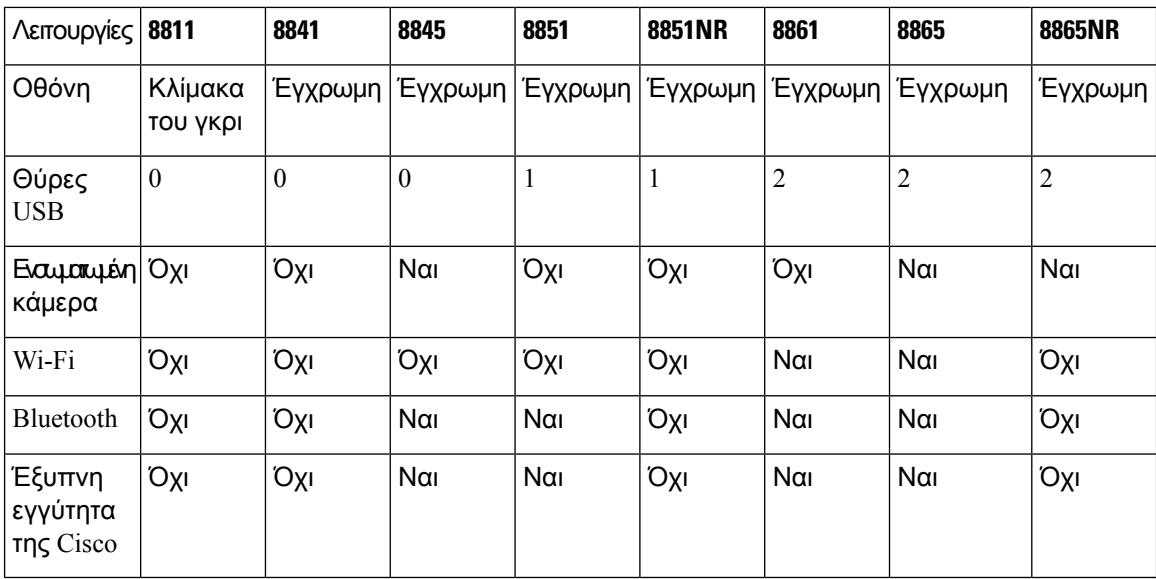

Το τηλέφωνό σας πρέπει να έχει συνδεθεί στο δίκτυο και να έχει διαμορφωθεί κατάλληλα, προκειμένου να μπορεί να συνδεθεί σε σύστημα ελέγχου κλήσεων. Τα τηλέφωνα υποστηρίζουν πολλές λειτουργίες και δυνατότητες, ανάλογα με το σύστημα ελέγχου κλήσεων. Ενδέχεται να μην είναι διαθέσιμες όλες οι λειτουργίες στο τηλέφωνό σας, ανάλογα με τις ρυθμίσεις που έχει κάνει ο διαχειριστής.

Για να κάνετε ή να δεχτείτε βιντεοκλήση, θα πρέπει να έχετε Cisco IP Τηλέφωνο 8845, 8865 ή 8865NR. Τα άλλα τηλέφωνα της σειράς Cisco IP Τηλέφωνο 8800 υποστηρίζουν μόνο τις φωνητικές κλήσεις.

Όταν προσθέτετε δυνατότητες στο τηλέφωνό σας, ορισμένες δυνατότητες απαιτούν ένα κουμπί γραμμής. Ωστόσο, κάθε κουμπί γραμμής στο τηλέφωνό σας μπορεί να υποστηρίξει μόνο μία λειτουργία (μια γραμμή, μια μνήμη ή μια δυνατότητα). Εάν τα κουμπιά γραμμής του τηλεφώνου σας χρησιμοποιούνται ήδη, το τηλέφωνό σας δεν θα εμφανίζει επιπλέον δυνατότητες.

Για να ελέγξετε το μοντέλο τηλεφώνου που έχετε, πατήστε Εφαρμογές και επιλέξτε Πληροφορίες τηλεφώνου. Στο πεδίο Αριθμός μοντέλου εμφανίζεται το μοντέλο του τηλεφώνου σας.

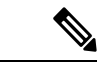

Σημείωση

Φυλάξτε το κουτί και τη συσκευασία για το Cisco IP Τηλέφωνο 8845, 8865 και 8865NR. Οι κάμερες σε αυτά τα τηλέφωνα είναι εύθραυστες. Εάν μετακινήσετε τοτηλέφωνο, σας συνιστούμε να συσκευάσετε το τηλέφωνο στο αρχικό κουτί για να προστατέψετε τη φωτογραφική μηχανή. Για περισσότερες πληροφορίες, βλ. [Προστατέψτε](#page-33-1) την κάμερα βίντεο του τηλεφώνου σας, στη σελίδα 20.

### <span id="page-15-0"></span>Υποστήριξη λειτουργίας

Αυτό το έγγραφο περιγράφει όλες τις δυνατότητες που υποστηρίζει η συσκευή. Ωστόσο, δεν είναι δυνατή η υποστήριξη όλων των δυνατοτήτων με την τρέχουσα διαμόρφωση. Για περισσότερες πληροφορίες για τις υποστηριζόμενες δυνατότητες, απευθυνθείτε στο διαχειριστή σας.

### <span id="page-16-0"></span>Νέες και τροποποιημένες πληροφορίες

Μπορείτε να χρησιμοποιήσετε τις πληροφορίες που περιέχονται στις παρακάτω ενότητες για να κατανοήσετε τι έχει αλλάξει στο έγγραφο. Κάθε ενότητα περιέχει τις σημαντικές αλλαγές.

### <span id="page-16-1"></span>Νέες και τροποποιημένες πληροφορίες για την έκδοση υλικολογισμικού **14.2(1)**

Οι παρακάτω πληροφορίες είναι νέες ή τροποποιήθηκαν στην έκδοσης υλικολογισμικού 14.2(1).

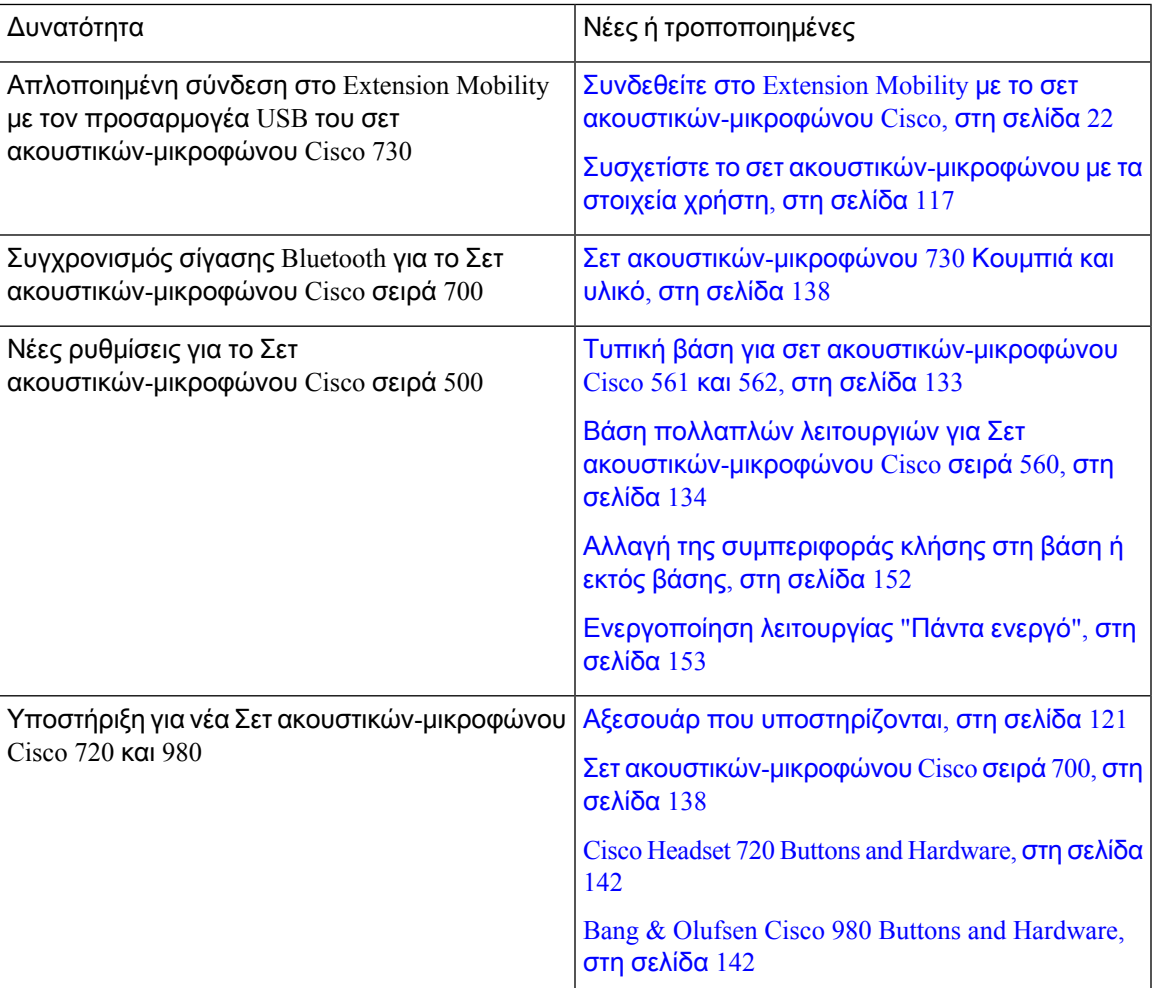

### <span id="page-16-2"></span>Νέες και τροποποιημένες πληροφορίες για την έκδοση υλικολογισμικού **14.1(1)SR2**

Οι παρακάτω πληροφορίες είναι νέες ή τροποποιήθηκαν στην έκδοσης υλικολογισμικού 14.1(1)SR2.

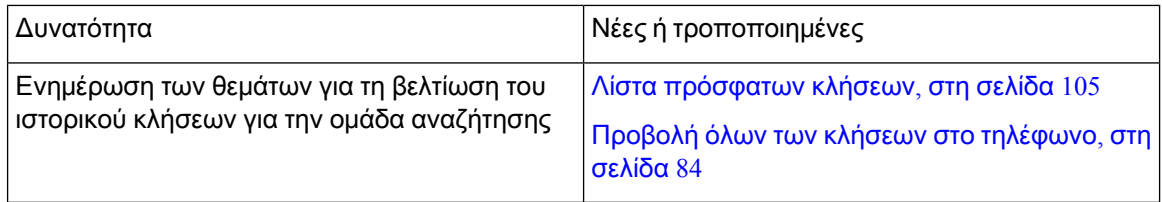

### <span id="page-17-0"></span>Νέες και τροποποιημένες πληροφορίες για την έκδοση υλικολογισμικού **14.1(1)**

Οι παρακάτω πληροφορίες είναι νέες ή τροποποιήθηκαν στην έκδοσης υλικολογισμικού 14.1(1).

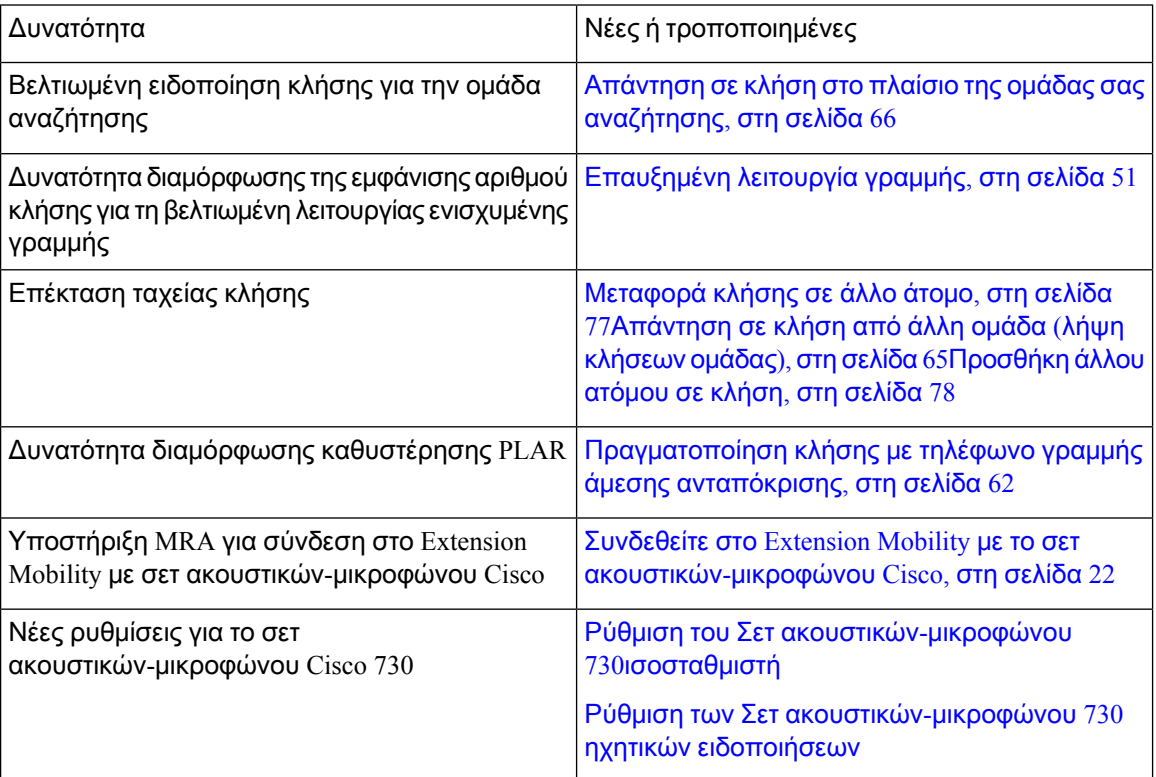

### <span id="page-17-1"></span>Νέες και τροποποιημένες πληροφορίες για την έκδοση υλικολογισμικού **14.0(1)**

Πίνακας **2:** Νέες και τροποποιημένες πληροφορίες

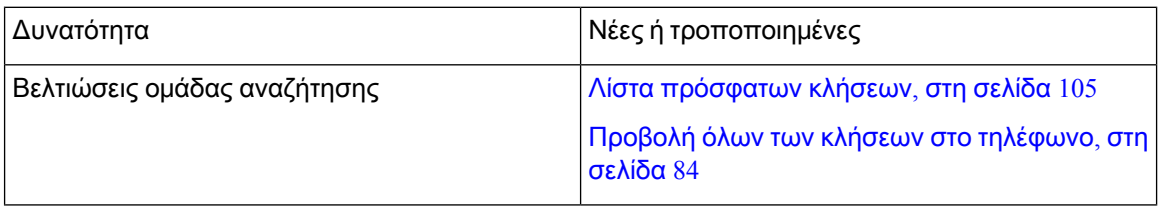

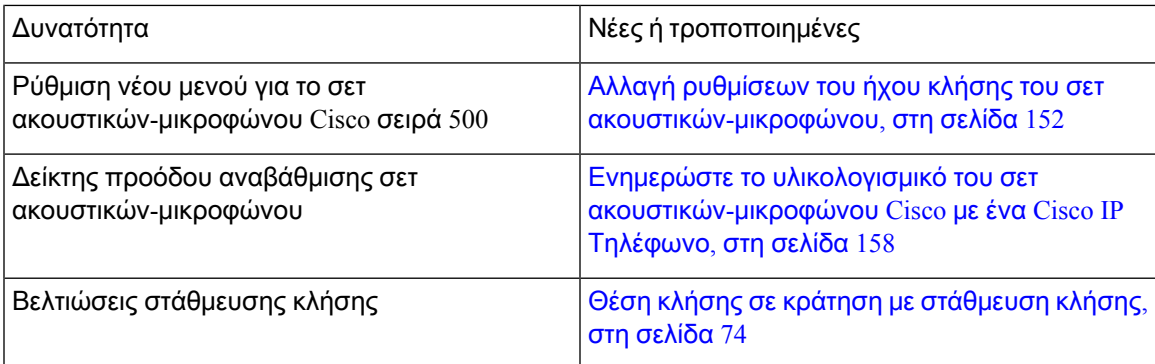

### <span id="page-18-0"></span>Νέες και τροποποιημένες πληροφορίες για το υλικολογισμικό έκδοσης **12.8(1)**

Πίνακας **3:** Νέες και τροποποιημένες πληροφορίες για το υλικολογισμικό έκδοσης **12.8(1)**

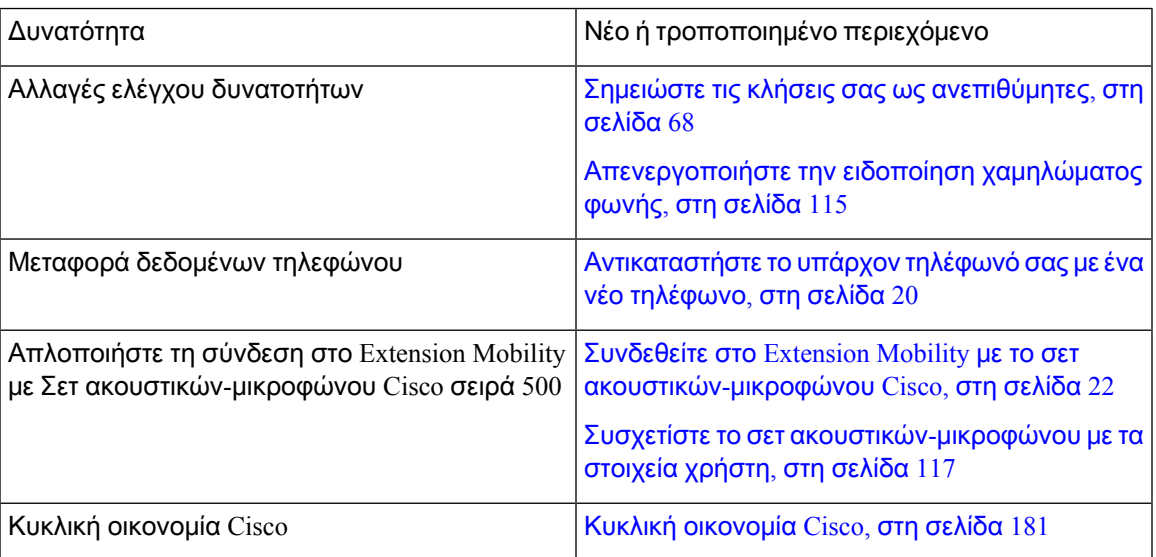

### <span id="page-18-1"></span>Νέες και τροποποιημένες πληροφορίες για την έκδοση υλικολογισμικού **12.7(1)**

Ο ακόλουθος πίνακας δείχνει τις αλλαγές που έγιναν για την Έκδοση υλικολογισμικού 12.7(1).

Πίνακας **4:** Αναθεωρήσεις οδηγού χρήστη για το **Cisco IP** Τηλέφωνο **8800** για την έκδοση υλικολογισμικού **12.7(1).**

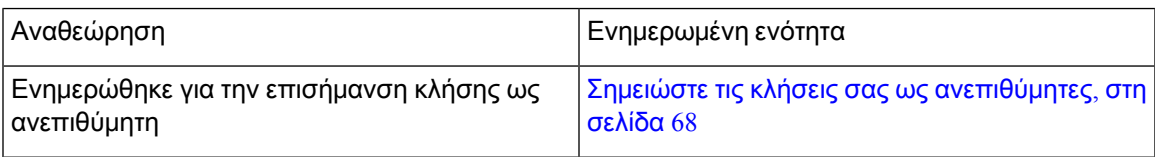

I

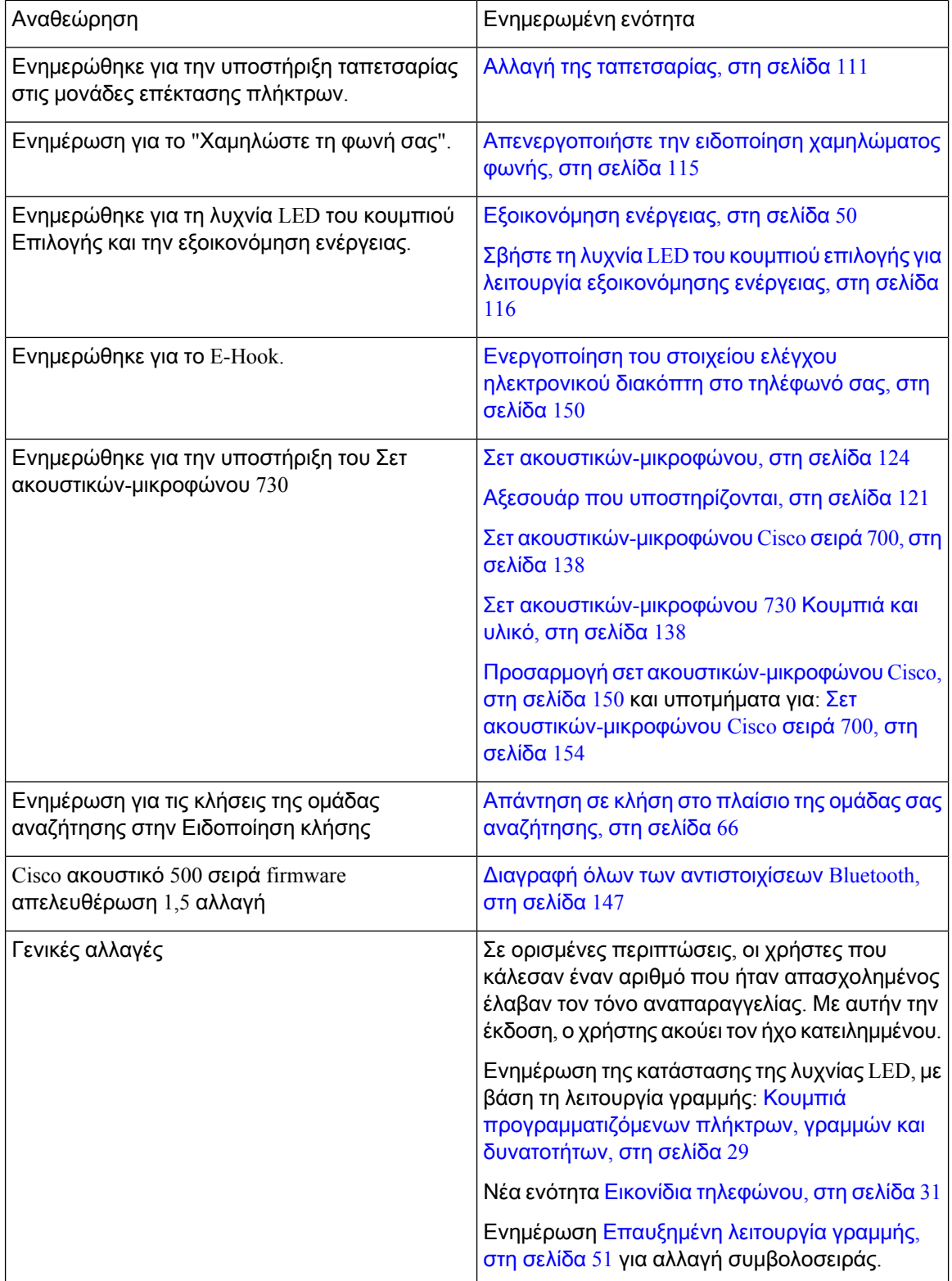

### <span id="page-20-0"></span>Νέες και τροποποιημένες πληροφορίες για την έκδοση υλικολογισμικού **12.6(1)**

Όλεςοι αναφορές στο Cisco Unified Communications Manager έχουν ενημερωθεί ώστε να υποστηρίζουν όλες τις εκδόσεις του Cisco Unified Communications Manager.

Ο ακόλουθος πίνακας δείχνει τις αλλαγές που έγιναν για την έκδοση υλικολογισμικού 12.6(1).

Πίνακας **5:** Αναθεωρήσεις οδηγού χρήστη **Cisco IP** Τηλεφώνου **8800** για την έκδοση υλικολογισμικού **12.6(1).**

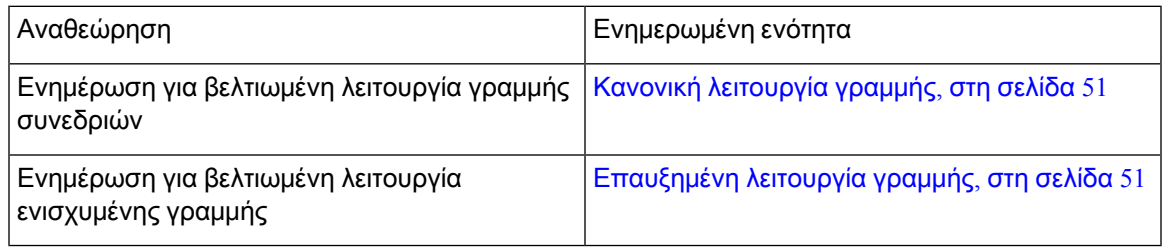

### <span id="page-20-1"></span>Νέες και τροποποιημένες πληροφορίες για την έκδοση υλικολογισμικού **12.5(1)SR3**

Όλεςοι αναφορές στο Cisco Unified Communications Manager έχουν ενημερωθεί ώστε να υποστηρίζουν όλες τις εκδόσεις του Cisco Unified Communications Manager.

Ο ακόλουθος πίνακας δείχνει τις αλλαγές που έγιναν για την Έκδοση υλικολογισμικού 12.5(1)SR3.

Πίνακας **6:** Αναθεωρήσεις οδηγού χρήστη για το **Cisco IP** Τηλέφωνο **8800** για την έκδοση υλικολογισμικού **12.5(1)SR3**

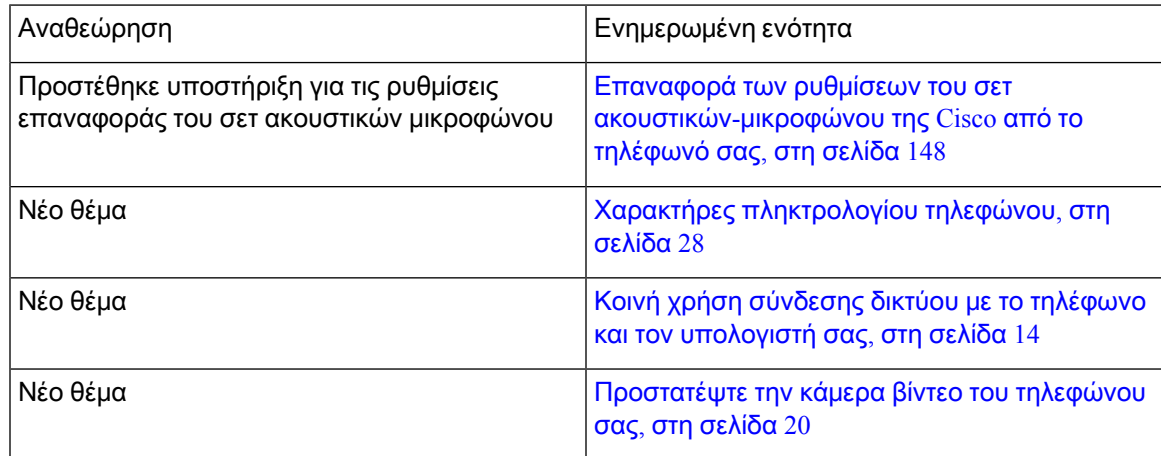

### <span id="page-20-2"></span>Νέες και τροποποιημένες πληροφορίες για την έκδοση υλικολογισμικού **12.5(1)SR2**

Δεν απαιτήθηκαν ενημερώσεις του οδηγού χρήστη για την έκδοση υλικολογισμικού 12.5(1)SR2.

Η έκδοσηυλικολογισμικού 12.5(1)SR2 αντικαθιστά την έκδοσηυλικολογισμικού 12.5(1) καιτην έκδοση υλικολογισμικού 12.5(1)SR1. Η έκδοσηυλικολογισμικού 12.5(1) καιηέκδοσηυλικολογισμικού 12.5(1)SR1 έχουν αναβληθεί για την έκδοση υλικολογισμικού 12.5(1)SR2.

### <span id="page-21-0"></span>Νέες και τροποποιημένες πληροφορίες για την έκδοση υλικολογισμικού **12.5(1)SR1**

Ο παρακάτω πίνακας περιγράφειτις αλλαγές στον Οδηγόυποστήριξης της έκδοσης υλικολογισμικού 12.5(1)SR1.

Πίνακας **7:** Αναθεωρήσεις οδηγού χρήστη για το **Cisco IP** Τηλέφωνο **8800** για την έκδοση υλικολογισμικού **12.5(1)SR1.**

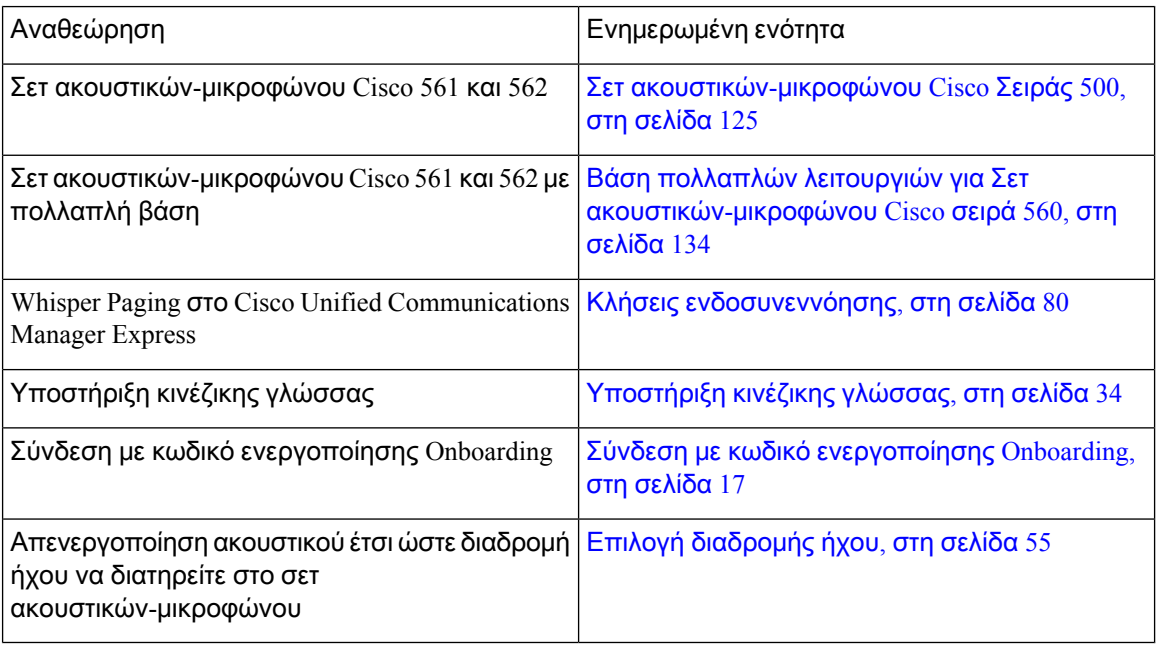

### <span id="page-21-1"></span>Νέες και τροποποιημένες πληροφορίες για την έκδοση υλικολογισμικού **12.1(1)SR1**

Ο παρακάτω πίνακας περιγράφειτις αλλαγές στον Οδηγόυποστήριξης της έκδοσης υλικολογισμικού  $12.5(1)$ .

Πίνακας **8: .**Αναθεωρήσεις οδηγού χρήστη για το **Cisco IP** Τηλέφωνο **8800** για έκδοση υλικολογισμικού **12.1(1)SR1.**

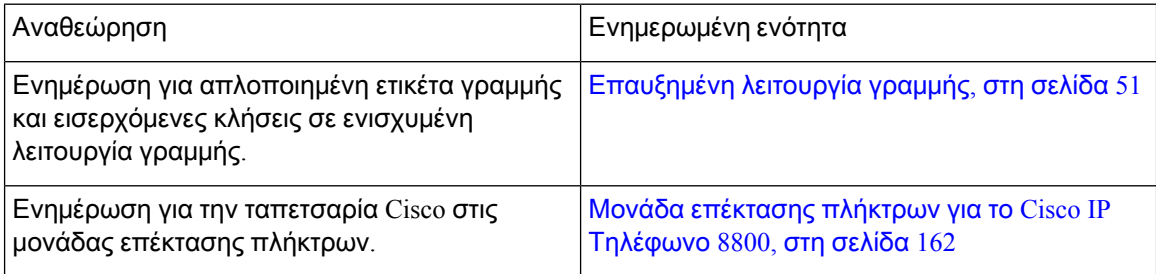

### <span id="page-22-0"></span>Νέες και τροποποιημένες πληροφορίες για την έκδοση υλικολογισμικού **12.1(1)**

Ο παρακάτω πίνακας περιγράφει τις αλλαγές στον Οδηγό υποστήριξης της έκδοσης υλικολογισμικού 12.1(1).

Πίνακας **9:** Αναθεωρήσεις οδηγού χρήστη για το **Cisco IP** Τηλέφωνο **8800** για έκδοση υλικολογισμικού **12.1(1).**

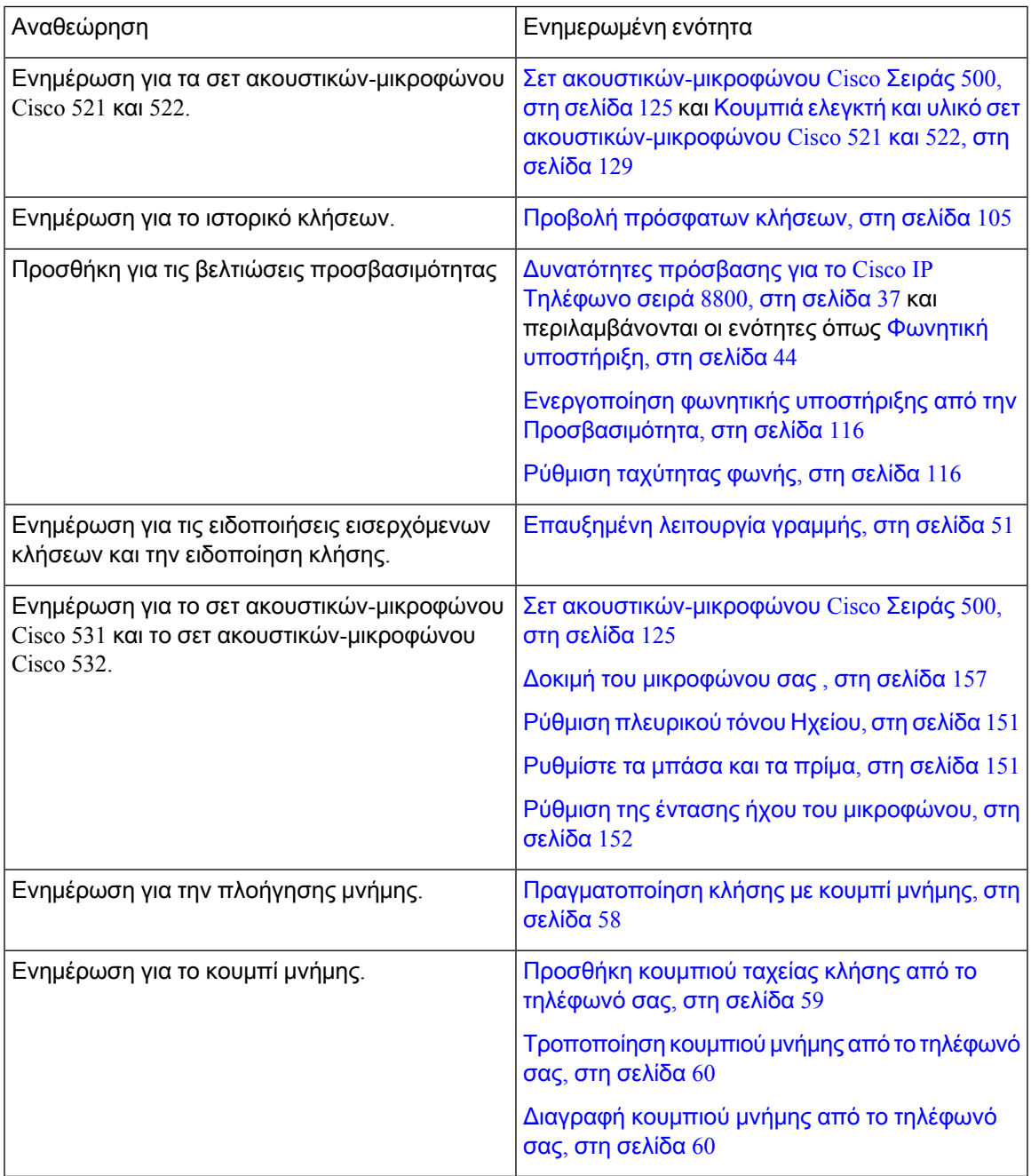

### <span id="page-23-0"></span>Νέες και τροποποιημένες πληροφορίες για την έκδοση υλικολογισμικού **12.0(1)**

Ο παρακάτω πίνακας περιγράφειτις αλλαγές στον Οδηγόυποστήριξης της έκδοσης υλικολογισμικού  $12.0(1)$ .

Πίνακας **10:** Αναθεωρήσεις οδηγού χρήστη για το **Cisco IP** Τηλέφωνο **8800** για έκδοση υλικολογισμικού **12.0(1).**

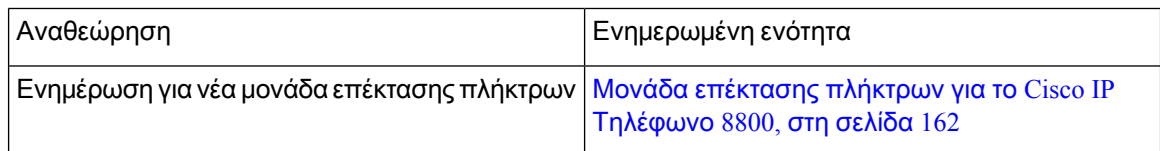

### <span id="page-23-1"></span>Νέες και τροποποιημένες πληροφορίες για την έκδοση υλικολογισμικού **11.7(1)**

Ο παρακάτω πίνακας περιγράφειτις αλλαγές στον Οδηγόυποστήριξης της έκδοσης υλικολογισμικού  $11.7(1)$ .

Πίνακας **11:** Αναθεωρήσεις οδηγού χρήστη για το **Cisco IP** Τηλέφωνο **8800** για έκδοση υλικολογισμικού **11.7(1).**

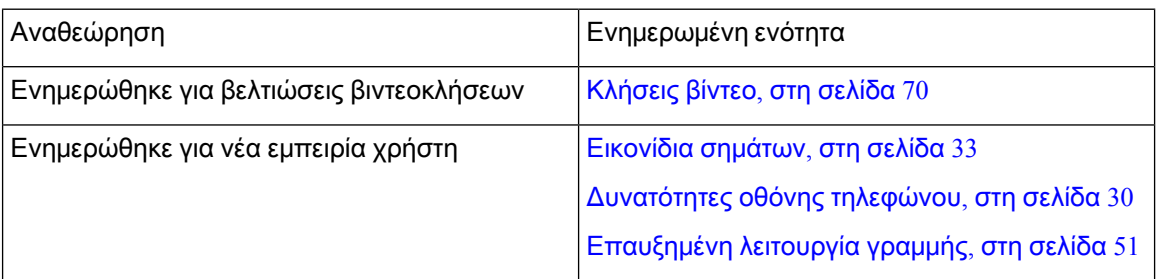

### <span id="page-23-2"></span>Νέες και τροποποιημένες πληροφορίες για την έκδοση υλικολογισμικού **11.5(1)SR1**

Ο παρακάτω πίνακας περιγράφειτις αλλαγές στον Οδηγόυποστήριξης της έκδοσης υλικολογισμικού 11.5(1)SR1.

Πίνακας **12:** Αναθεωρήσεις οδηγού χρήστη για το **Cisco IP** Τηλέφωνο **8800** για την έκδοση υλικολογισμικού **11.5(1)SR1.**

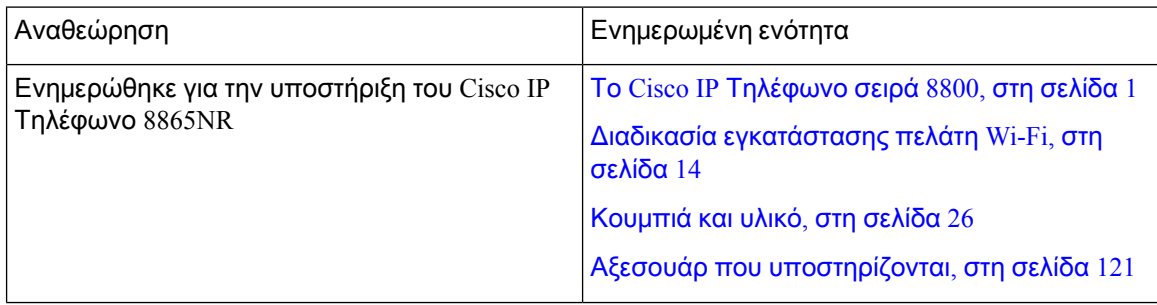

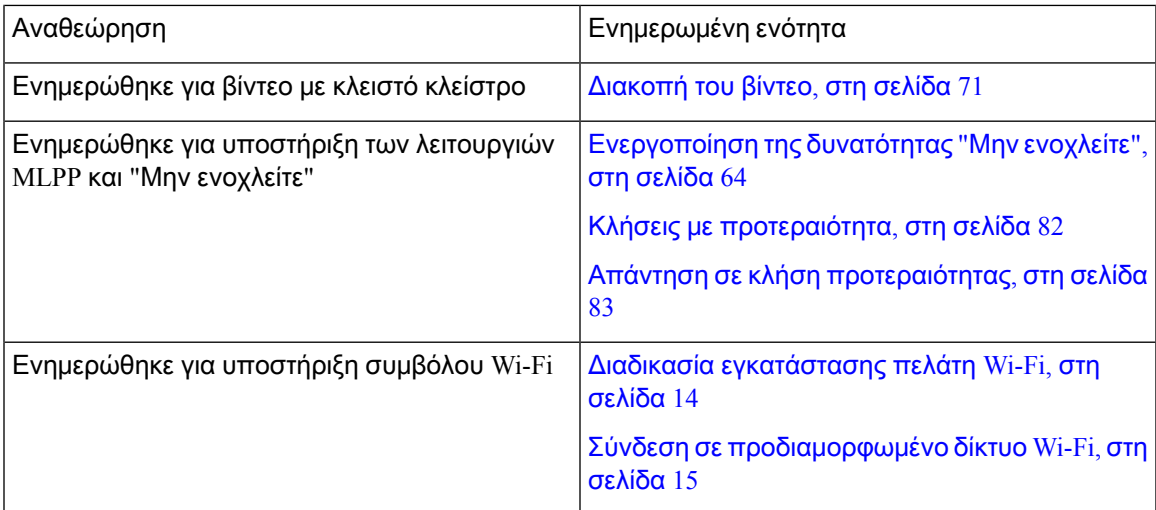

### <span id="page-24-0"></span>Νέες και τροποποιημένες πληροφορίες για την έκδοση υλικολογισμικού **11.5(1)**

Ο παρακάτω πίνακας περιγράφειτις αλλαγές στον Οδηγόυποστήριξης της έκδοσης υλικολογισμικού 11.5(1).

Πίνακας **13:** Αναθεωρήσεις οδηγού χρήστη για το **Cisco IP** Τηλέφωνο **8800** για έκδοση υλικολογισμικού **11.5(1).**

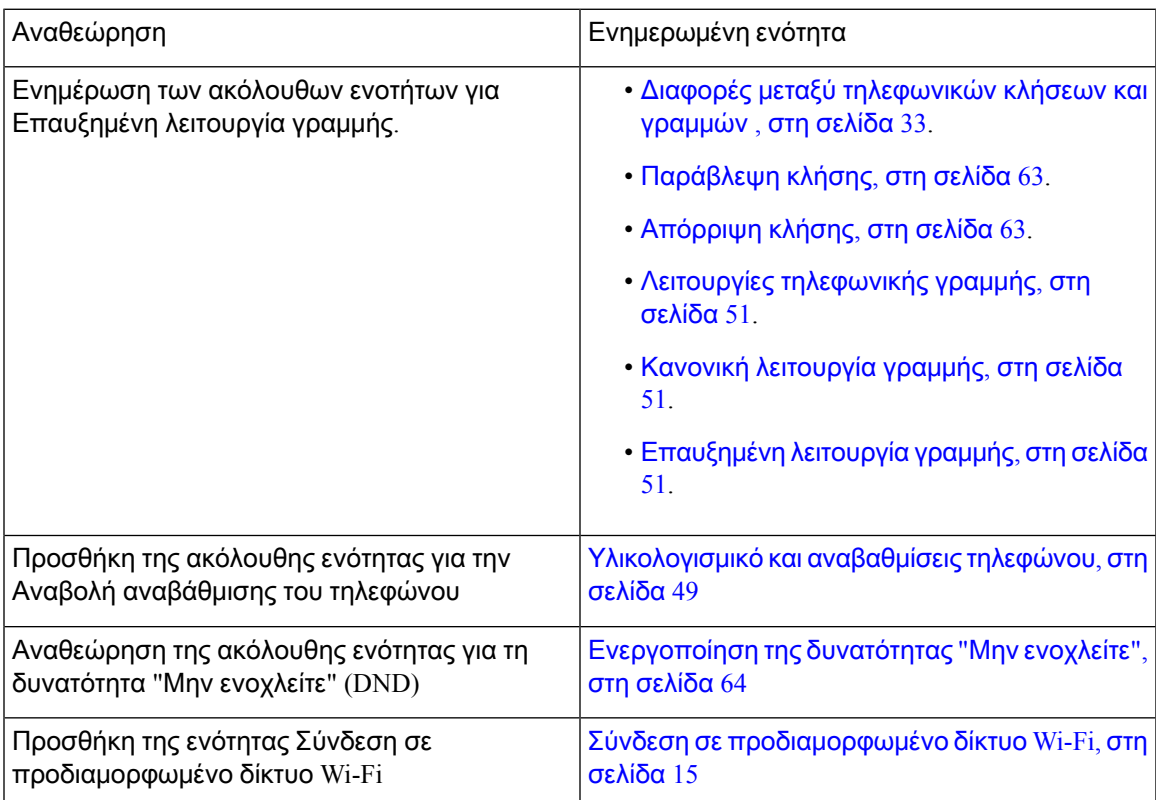

### <span id="page-25-0"></span>Νέες και τροποποιημένες πληροφορίες για την έκδοση υλικολογισμικού **11.0**

Ο παρακάτω πίνακας περιγράφειτις αλλαγές στον Οδηγόυποστήριξης της έκδοσης υλικολογισμικού 11.0.

Πίνακας **14:** Αναθεωρήσεις οδηγού χρήστη για το **Cisco IP** Τηλέφωνο **8800** για έκδοση υλικολογισμικού **11.0.**

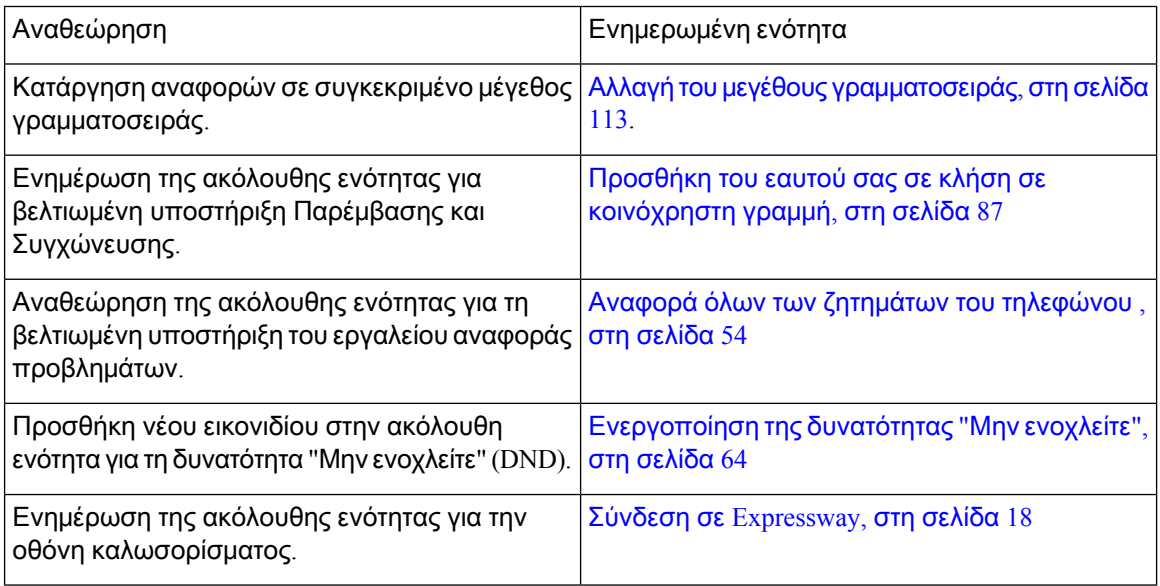

### <span id="page-25-2"></span><span id="page-25-1"></span>Διαδικασία ρύθμισης τηλεφώνου

O διαχειριστής σας ρυθμίζει το τηλέφωνό σας και το συνδέει στο δίκτυο. Εάν δεν έχει γίνει ρύθμιση και σύνδεση του τηλεφώνου, επικοινωνήστε με το διαχειριστή σας για οδηγίες.

### Ρύθμιση του αγκίστρου του ακουστικού

Αν το τηλέφωνό σας είναι προσαρτημένο στον τοίχο ή αν το ακουστικό γλιστράει πολύ εύκολα από τη βάση του, ίσως χρειάζεται να ρυθμίσετε το άγκιστρο του ακουστικού για να διασφαλίσετε ότι το ακουστικό δεν θα γλιστράει από τη βάση του.

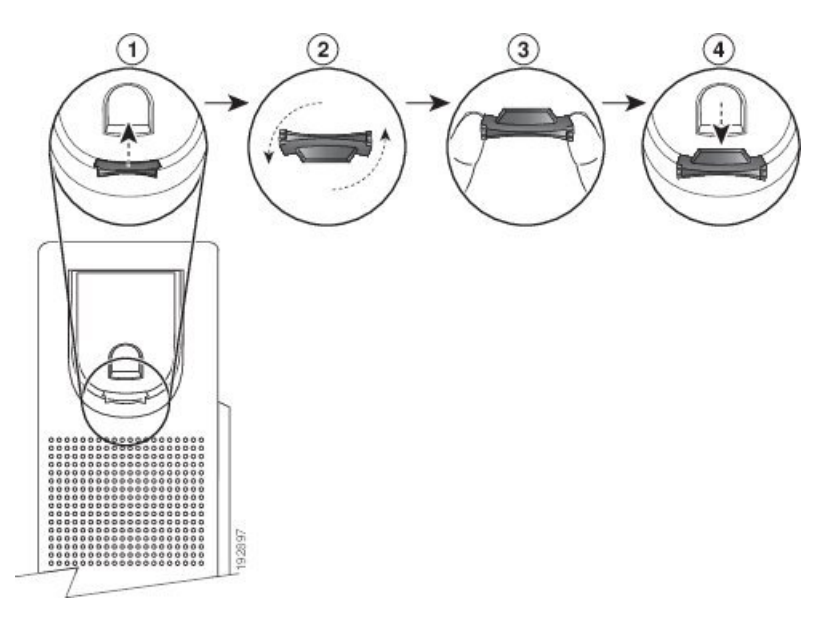

Σχήμα **2:** Ρύθμιση του αγκίστρου του ακουστικού

Διαδικασία

- Βήμα **1** Αφαιρέστε το ακουστικό από τη βάση του και τραβήξτε την πλαστική προεξοχή από το άγκιστρο του ακουστικού.
- Βήμα **2** Περιστρέψτε την προεξοχή κατά 180 μοίρες.
- Βήμα **3** Κρατήστε την προεξοχή ανάμεσα στα δύο δάκτυλά σας, με τις γωνιακές εγκοπές στραμμένες προς εσάς.
- Βήμα **4** Ευθυγραμμίστε την προεξοχή με τη σχισμή στη βάση και πιέστε την προεξοχή ομοιόμορφα μέσα στη σχισμή. Τώρα, πάνω από την προεξοχή που έχει περιστραφεί εξέχει μια προέκταση.
- <span id="page-26-0"></span>Βήμα **5** Τοποθετήστε ξανά το ακουστικό στο άγκιστρο.

### Αλλαγή της γωνίας προβολής του τηλεφώνου

Μπορείτε να αλλάξετε τη γωνία του τηλεφώνου, ώστε να εξαλειφθεί η αντανάκλαση στην οθόνη. Εάν το τηλέφωνό σας έχει κάμερα, μπορείτε να αλλάξετε τη γωνία της ώστε να βελτιωθεί η εικόνα.

- Βήμα **1** Κρατήστε το δέκτη στη βάση με το ένα χέρι.
- Βήμα **2** Μετακινήστε το υποστήριγμα με το άλλο χέρι για να αλλάξετε τη γωνία.
- Βήμα **3** (Προαιρετικά) Ρυθμίστε το υποστήριγμα στη μονάδα επέκτασης πλήκτρων και βεβαιωθείτε ότι το τηλέφωνο και η μονάδα επέκτασης πλήκτρων είναι σταθερά.

Βήμα **4** (Προαιρετικά) Πατήστε Αυτοπροβολή, για να ελέγξετε τη γωνία της κάμερας.

### <span id="page-27-0"></span>Σύνδεση στο δίκτυο

Πρέπει να συνδέσετε το τηλέφωνο στο δίκτυο.

- Ενσύρματη σύνδεση δικτύου—Το τηλέφωνο συνδέεται στο δίκτυο με ένα καλώδιο Ethernet.
- Ασύρματη σύνδεση—Το Cisco IP Τηλέφωνο 8861 και 8865 μπορούν να συνδεθούν σε σημείο ασύρματης πρόσβασης μέσω Wi-Fi.

Αφού συνδέσετε το τηλέφωνο στο δίκτυο, το τηλέφωνό σας μπορεί να ρυθμιστεί για:

- Εικονικό ιδιωτικό δίκτυο (VPN) Το τηλέφωνό σας συνδέεται σε ένα προστατευμένο δίκτυο.
- Φορητήκαι Remote Access μέσω του Expressway—Εάνο διαχειριστής σας διαμορφώσειτη Φορητή και Remote Access μέσω του Expressway και συνδέσετε το τηλέφωνό σας στο δίκτυο, συνδέεται στο διακομιστή Expressway.

#### <span id="page-27-1"></span>Κοινή χρήση σύνδεσης δικτύου με το τηλέφωνο και τον υπολογιστή σας

Το τηλέφωνό σας και ο υπολογιστής σας πρέπει να είναι συνδεδεμένα στο δίκτυό σας για να λειτουργήσουν. Εάν διαθέτετε μόνο μία θύρα Ethernet, τότε οι συσκευές σας μπορούν να κάνουν κοινή χρήση της σύνδεσης δικτύου.

#### Πριν ξεκινήσετε

Ο διαχειριστής πρέπει να ενεργοποιήσει τη θύρα του υπολογιστή στο Cisco Unified Communications Manager για να μπορέσετε να την χρησιμοποιήσετε.

#### Διαδικασία

- <span id="page-27-2"></span>Βήμα **1** Συνδέστε τη θύρα SW τηλεφώνου στο LAN με ένα καλώδιο Ethernet.
- Βήμα **2** Συνδέστε τον υπολογιστή σας στη θύρα του υπολογιστή του τηλεφώνου με ένα καλώδιο Ethernet.

#### Διαδικασία εγκατάστασης πελάτη **Wi-Fi**

Το Cisco IP Τηλέφωνο 8861 και 8865 μπορεί να έχει πρόσβαση σε δίκτυο Wi-Fi. Χρειάζεστε έναν μετασχηματιστή ρεύματος για την τροφοδοσία του τηλεφώνου. Το Cisco IP Τηλέφωνο 8865NR δεν μπορεί να συνδεθεί σε δίκτυο Wi-Fi.

Το Τηλέφωνο Συνδιάσκεψης IP Cisco 8832 μπορεί να αποκτήσει πρόσβαση σε ένα δίκτυο Wi-Fi. Χρειάζεστε έναν μετασχηματιστή ρεύματος για την τροφοδοσία του τηλεφώνου. Τοτηλέφωνο Τηλέφωνο Συνδιάσκεψης IP Cisco 8832NR δεν μπορεί να χρησιμοποιηθεί σε δίκτυο Wi-Fi.

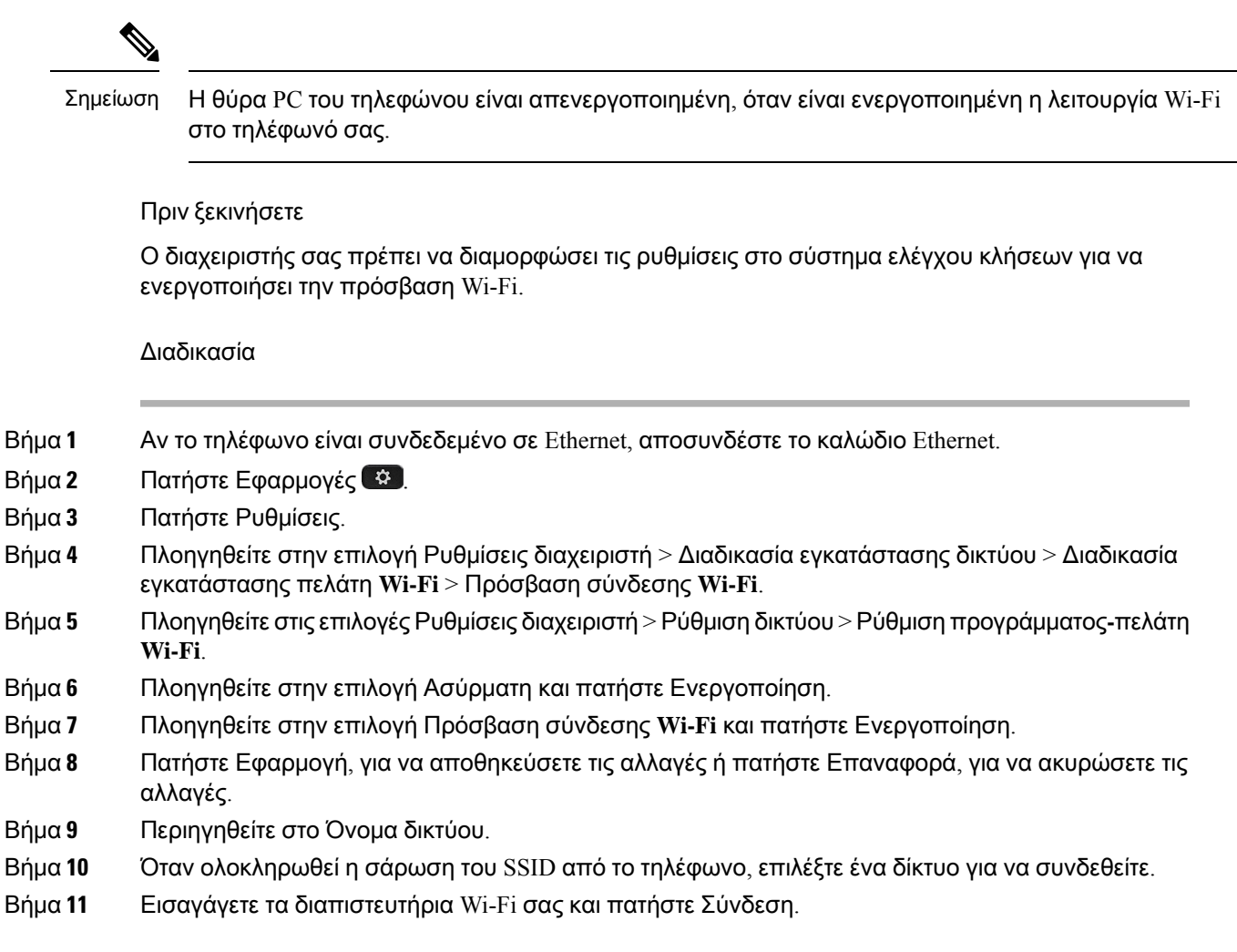

### <span id="page-28-0"></span>Σύνδεση σε προδιαμορφωμένο δίκτυο **Wi-Fi**

Μπορείτε να συνδεθείτε σε ένα δίκτυο Wi-Fi με το Cisco IP Τηλέφωνο8861 και 8865. Ωστόσο, το Cisco IP Τηλέφωνο 8865NR δεν υποστηρίζει Wi-Fi.

Ανάλογα με τη διαμόρφωση του τηλεφώνου σας, μπορεί να χρειάζεται να εισαγάγετε και πάλι τα στοιχεία σας την επόμενη φορά πουθα συνδεθείτε σε ένα δίκτυο Wi-Fiήθα ενεργοποιηθείτοτηλέφωνό σας.

Δεν μπορείτε να παρακάμψετε το παράθυρο σύνδεσης στο δίκτυο Wi-Fi χωρίς να εισαγάγετε το σωστό όνομα χρήστη και κωδικό πρόσβασης.

- Βήμα **1** Εισαγάγετε τα διαπιστευτήριά σας για το δίκτυο Wi-Fi όταν σας ζητηθούν.
- Βήμα **2** Επιλέξτε Σύνδεση.

#### <span id="page-29-0"></span>Σύνδεση σε δίκτυο **VPN**

Μπορείτε να συνδεθείτε στο δίκτυο VPN σας με έναν από δύο τρόπους:

- Εισάγοντας διαπιστευτήρια (όνομα χρήστη και κωδικός πρόσβασης ή μόνο κωδικός πρόσβασης)
- Με ένα πιστοποιητικό

Αν έχετε εγκατεστημένο ένα πιστοποιητικό στο τηλέφωνό σας, δεν χρειάζεται να κάνετε τίποτα. Το τηλέφωνό σας συνδέεται αυτόματα στο δίκτυο VPN.

Διαδικασία

Βήμα **1** Όταν σας ζητηθεί, εισαγάγετε τα διαπιστευτήριά σας για το δίκτυο VPN.

Βήμα **2** Επιλέξτε Σύνδεση.

#### <span id="page-29-1"></span>Ρύθμιση τηλεφώνου για χρήση με δίκτυο **VPN**

#### Πριν ξεκινήσετε

Για να ολοκληρώσετε αυτήν τη διαδικασία, πρέπει να διαθέτετε μια έγκυρη διεύθυνση διακομιστή TFTP. Αν δεν έχετε αυτά τα στοιχεία, επικοινωνήστε με το διαχειριστή σας.

Δεν μπορείτε να χρησιμοποιήσετε το πρόγραμμα-πελάτητου Wi-Fi με το Cisco IP Τηλέφωνο8865NR.

- Βήμα **1** Πατήστε Εφαρμογές .
- Βήμα **2** Επιλέξτε Ρυθμίσεις διαχειριστή.
- Βήμα **3** Επιλέξτε ένα από τα παρακάτω στοιχεία μενού:
	- Όλα τα τηλέφωνα που είναι συνδεδεμένα στο Ethernet: Διαδικασία εγκατάστασης **Ethernet**
	- Χρήστες Cisco IP Τηλεφώνου 8861 και 8865 που χρησιμοποιούν Wi-Fi: Ρύθμιση δικτύου > Ρύθμιση προγράμματος**-**πελάτη **Wi-Fi**
- Βήμα **4** Επιλέξτε Διαδικασία εγκατάστασης **IPv4**.
- Βήμα **5** Πλοηγηθείτε στο Εναλλακτικό **TFTP** και επιλέξτε Ενεργοποίηση.
- Βήμα **6** Επιλέξτε Διακομιστής **TFTP 1**.
- Βήμα **7** Εισαγάγετε τη διεύθυνση του διακομιστή TFTP στο πεδίο Διακομιστής **TFTP 1**.
- Βήμα **8** Πατήστε Εφαρμογή.
- Βήμα **9** Πατήστε Συνέχεια.
- Βήμα **10** Πατήστε Έξοδος.

### <span id="page-30-0"></span>Σύνδεση με κωδικό ενεργοποίησης **Onboarding**

Εάν το δίκτυό σας έχει ρυθμιστεί να υποστηρίζει αυτήν τη δυνατότητα, μπορείτε να χρησιμοποιήσετε τον κωδικό ενεργοποίησης Onboarding για να συνδεθείτε στο δίκτυο κινητής τηλεφωνίας της εταιρείας σας.

#### Εισαγάγετε τον κωδικό ενεργοποίησης

Οι κωδικοί ενεργοποίησης χρησιμοποιούνται για τη ρύθμιση του νέου τηλεφώνου. Μπορούν να χρησιμοποιηθούν μόνομία φορά, και λήγουν μετά από1 εβδομάδα. Επικοινωνήστε με το διαχειριστή σας, εάν δεν γνωρίζετε τον κωδικό ή αν χρειάζεστε ένα νέο.

Διαδικασία

- Βήμα **1** Εισάγετε τον κωδικό ενεργοποίησης στην οθόνη ενεργοποίησης.
- Βήμα **2** Πατήστε Υποβολή.

#### Ενεργοποίηση του τηλεφώνου με κωδικό **QR**

Αν το τηλέφωνό σας διαθέτει κάμερα, μπορείτε να εκτελέσετε σάρωση του κωδικού QR για να ενεργοποιήσετε το τηλέφωνο. Αν κατά λάθος πατήσετε Εισαγωγή χειροκίνητα, πατήστε Πίσω για να επιστρέψετε στην οθόνη του κωδικού QR.

#### Πριν ξεκινήσετε

Χρειάζεστε τον κωδικό QR για το τηλέφωνό σας. Εάν σας έχει εκχωρηθεί ένα τηλέφωνο, ο κωδικός είναι διαθέσιμος στην πύλη αυτοεξυπηρέτησης. Αλλά ο διαχειριστής σας ενδέχεται να έχει αποκλείσει την προβολή αυτών των πληροφοριών.

Οι κωδικοί ισχύουν μέχρι και για 1 εβδομάδα ως προεπιλογή και έχουν ημερομηνία λήξεως κοντά στο κάτω μέρος του γραφικού. Εάν ο κωδικός έχει λήξει ή αν χρειάζεστε έναν κωδικό, επικοινωνήστε με το διαχειριστή σας.

- Βήμα **1** Κάντε τον κωδικό QR διαθέσιμο με μία από τις παρακάτω μεθόδους:
	- Εκτυπώστε το email με τον κωδικό QR και κρατήστε το χαρτί μπροστά από την κάμερα του τηλεφώνου.
	- Εμφανίστε τον κωδικό QR στην κινητή συσκευή σας και κρατήστε τη συσκευή μπροστά από την κάμερα του τηλεφώνου.
- Βήμα **2** Στρέψτε το δακτύλιο δεξιόστροφα γύρω από την κάμερα για να ανοίξει το διάφραγμα.
- Βήμα **3** Κάντε σάρωση του κωδικού QR. Με την επιτυχή σάρωση, το τηλέφωνό σας καταχωρείται στο διακομιστή και μπορείτε να κάνετε την πρώτη κλήση σας.

#### <span id="page-31-0"></span>Σύνδεση σε **Expressway**

Μπορείτε να χρησιμοποιήσετε τη Mobile and Remote Access Through Expressway για να συνδεθείτε στο εταιρικό σας δίκτυο, όταν εργάζεστε εκτός γραφείου. Επειδή το τηλέφωνό σας δεν έχει διαμορφωμένη διεύθυνση TFTP, το τηλέφωνο εμφανίζει μια οθόνη καλωσορίσματος για να ξεκινήσει η διαδικασία σύνδεσης.

Μπορείτε να χρησιμοποιήσετε το Mobile and Remote Access Through Expressway για να συνδεθείτε στο εταιρικό σας δίκτυο, όταν εργάζεστε εκτός γραφείου.

#### Πριν ξεκινήσετε

Αν χρησιμοποιείτε το τηλέφωνό σας στο γραφείο ή με δίκτυο VPN, εκτελέστε επαναφορά της λειτουργίας υπηρεσίας σας προτού συνδεθείτε στο Expressway.

Αν χρειάζεται να συνδεθείτε στη Mobile and Remote Access Through Expressway στον εξοπλισμό της επιχείρησης, επανεκκινήστε το τηλέφωνό σας και πατήστε Επιλογή όταν σας ζητηθεί.

#### Διαδικασία

- Βήμα **1** Επαναφέρετε τη λειτουργία υπηρεσίας μέσω των επιλογών Ρυθμίσεις > Ρυθμίσεις διαχειριστή > Επαναφορά ρυθμίσεων > Κατάσταση λειτουργίας υπηρεσίας.
- Βήμα **2** Πατήστε Επιλογή, όταν σας ζητηθεί για να αλλάξετε την κατάσταση λειτουργίας υπηρεσίας.
- Βήμα **3** Εισαγάγετε τον κωδικόενεργοποίησηςήτον τομέα υπηρεσίας στηνοθόνη Καλώςορίσατε και πατήστε Συνέχεια.
- Βήμα **4** Εισαγάγετε τον τομέα υπηρεσίας και πατήστε Συνέχεια.
- Βήμα **5** Εισαγάγετε το όνομα χρήστη και τον κωδικό πρόσβασής σας.
- Βήμα **6** Πατήστε Υποβολή.
- Βήμα **7** Επιλέξτε Είσοδος.

#### Αυτόματη ενεργοποίηση του τηλεφώνου με κωδικό **QR**

Αν το τηλέφωνό σας διαθέτει κάμερα, μπορείτε να εκτελέσετε σάρωση του κωδικού QR για να ενεργοποιήσετε το τηλέφωνο. Αν κατά λάθος πατήσετε Εισαγωγή χειροκίνητα, πατήστε Πίσω για να επιστρέψετε στην οθόνη του κωδικού QR.

#### Πριν ξεκινήσετε

Χρειάζεστε τον κωδικό QR από το μήνυμα καλωσορίσματος.

Αν ο κωδικός από το μήνυμα καλωσορίσματος έχει λήξει, δημιουργήστε έναν κωδικό ενεργοποίησης για τη συσκευή σας στην πύλη αυτοεξυπηρέτησης ή ζητήστε έναν κωδικό ενεργοποίησης από το διαχειριστή σας.

#### Διαδικασία

Βήμα **1** Κάντε τον κωδικό QR διαθέσιμο με μία από τις παρακάτω μεθόδους:

- Εκτυπώστε το email με τον κωδικό QR και κρατήστε το χαρτί μπροστά από την κάμερα του τηλεφώνου.
- Εμφανίστε τον κωδικό QR στην κινητή συσκευή σας και κρατήστε τη συσκευή μπροστά από την κάμερα του τηλεφώνου.
- Εμφανίστε τον κωδικό QR στον υπολογιστή σας και κρατήστε το τηλέφωνο μπροστά από την οθόνη του υπολογιστή.
- Βήμα **2** Στρέψτε το δακτύλιο δεξιόστροφα γύρω από την κάμερα για να ανοίξει το διάφραγμα.
- Βήμα **3** Κάντε σάρωση του κωδικού QR. Με την επιτυχή σάρωση, το τηλέφωνό σας καταχωρείται στο διακομιστή και μπορείτε να κάνετε την πρώτη κλήση σας.

#### <span id="page-32-0"></span>Αλλαγή της λειτουργίας υπηρεσίας

Όταν το τηλέφωνό σας συνδέεται στον υπάρχοντα διακομιστή, ακούτε ένα ηχητικό σήμα "μπιπ" για 5 δευτερόλεπτα. Βλέπετε επίσης ένα παράθυρομηνύματος ειδοποίησης, που υποδεικνύειότι μπορείτε να αλλάξετε τη λειτουργία υπηρεσίας σε Huron.

#### Διαδικασία

- Βήμα **1** Για να αλλάξετε τη λειτουργία υπηρεσίας:
	- Πατήστε το πλήκτρο Επιλογή στο τηλέφωνο.
	- Επιλέξτε Ρυθμίσεις > Ρυθμίσεις διαχειριστή > Επαναφορά ρυθμίσεων > Λειτουργία υπηρεσίας.

Το τηλέφωνό σας απενεργοποιεί το δίκτυο VPN σας και, στη συνέχεια, επανεκκινείται.

- Βήμα **2** Πατήστε Επαναφορά, για να αλλάξετε την υπηρεσία σε Huron.
- <span id="page-32-1"></span>Βήμα **3** Πατήστε Άκυρο, για να διατηρήσετε την υπάρχουσα υπηρεσία.

### Ασφάλιση του τηλεφώνου με κλειδαριά καλωδίου

Μπορείτε να ασφαλίσετε το τηλέφωνό σας Cisco IP 8800 με μια κλειδαριά καλωδίου για φορητό υπολογιστή πλάτους έως 20 mm.

- Βήμα **1** Πιάστε το άκροτης κλειδαριάς καλωδίου με τηθηλιά και τυλίξτε τογύρω απότο αντικείμενο στοοποίο θέλετε να ασφαλίσετε το τηλέφωνό σας.
- Βήμα **2** Περάστε την κλειδαριά μέσα από το άκρο του καλωδίου με τη θηλιά.
- Βήμα **3** Ξεκλειδώστε την κλειδαριά καλωδίου.
- Βήμα **4** Πατήστε παρατεταμένα το κουμπί ασφάλισης, για να ευθυγραμμίσετε τα δόντια ασφάλισης.
- Βήμα **5** Εισαγάγετε την κλειδαριά καλωδίου μέσα στην υποδοχή ασφάλισης του τηλεφώνου σας και αφήστε το κουμπί ασφάλισης.

Βήμα **6** Κλειδώστε την κλειδαριά καλωδίου.

### <span id="page-33-0"></span>Αντικαταστήστε το υπάρχον τηλέφωνό σας με ένα νέο τηλέφωνο

Μπορείτε να αλλάξετε το μοντέλο τηλεφώνου. Η αλλαγή μπορεί να απαιτηθεί για διάφορους λόγους, για παράδειγμα:

- Έχετε ενημερώσει το δικό σας Cisco Unified Communications Manager (Unified cm) σε μια έκδοση λογισμικού που δεν υποστηρίζει το μοντέλο του τηλεφώνου.
- Θέλετε ένα διαφορετικό μοντέλο τηλεφώνου από το τρέχον μοντέλο.
- Το τηλέφωνό σας χρειάζεται επισκευή ή αντικατάσταση.

Περιορισμός: Εάν το παλιό τηλέφωνο έχει περισσότερες γραμμές ή κουμπιά γραμμής από το νέο τηλέφωνο, στο νέο τηλέφωνο δεν έχει γίνει διαμόρφωση των επιπλέον γραμμών ή κουμπιών γραμμής.

Η επανεκκίνηση του τηλεφώνου ξεκινάει όταν ολοκληρωθεί η διαμόρφωση.

#### Πριν ξεκινήσετε

Ο διαχειριστής σας πρέπει να ρυθμίσειτο Cisco Unified Communications Manager για την ενεργοποίηση της μετεγκατάστασης τηλεφώνου.

Χρειάζεστε ένα νέο τηλέφωνο που να μην έχει συνδεθεί στο δίκτυο ή να μην έχει διαμορφωθεί προηγουμένως.

Διαδικασία

- Βήμα **1** Απενεργοποιήστε το παλιό τηλέφωνο.
- Βήμα **2** Ενεργοποιήστε το νέο τηλέφωνο.
- Βήμα **3** Εάν σας ζητηθεί, εισαγάγετε τον κωδικό ενεργοποίησης.
- Βήμα **4** Επιλέξτε Αντικατάσταση υπάρχοντος τηλεφώνου.
- Βήμα **5** Εισαγάγετε την πρωτεύουσα επέκταση του παλιού τηλεφώνου.
- Βήμα **6** Εάν στο παλιό τηλέφωνο υπάρχει κωδικός PIN, πληκτρολογήστε τον.
- Βήμα **7** Πατήστε Υποβολή.
- <span id="page-33-1"></span>Βήμα **8** Εάν διαθέτετε πολλές συσκευές, επιλέξτε τη συσκευή που θέλετε να αντικαταστήσετε από τη λίστα και πατήστε Συνέχεια.

### Προστατέψτε την κάμερα βίντεο του τηλεφώνου σας

Η κάμερα στο τηλέφωνό βίντεο είναι εύθραυστη και θα μπορούσε να σπάσει κατά τη διάρκεια της μεταφοράς του τηλεφώνου.

Πριν ξεκινήσετε

Χρειάζεστε ένα από τα εξής:

- Αρχικό κουτί και υλικό συσκευασίας του τηλεφώνου
- Υλικό συσκευασίας, όπως αφρώδες υλικό ή υλικό συσκευασίας με φυσαλίδες

#### Διαδικασία

- Βήμα **1** Εάν διαθέτετε το αρχικό κουτί:
	- a) Τοποθετήστε το αφρώδες υλικό στην κάμερα με τέτοιο τρόπο ώστε ο φακός να είναι καλά προστατευμένος.
	- b) Τοποθετήστε το τηλέφωνο στο αρχικό κουτί.
- Βήμα **2** Εάν δεν έχετε το κουτί, τυλίξτε προσεκτικά το τηλέφωνο με αφρώδες υλικό ή υλικό συσκευασίας με φυσαλίδες για την προστασία της κάμερας. Βεβαιωθείτε ότι το αφρώδες υλικό προστατεύει και περιβάλλει την κάμερα έτσι ώστε τίποτα να μην μπορεί να πιέσει τη φωτογραφική μηχανή από οποιαδήποτε κατεύθυνση ή να μην προκληθεί ζημιά στην κάμερα κατά τη μεταφορά.

### <span id="page-34-0"></span>Ενεργοποίηση τηλεφώνου και σύνδεση

Μπορεί να χρειαστεί να ενεργοποιήσετε το τηλέφωνό σας ή να συνδεθείτε σε αυτό. Η ενεργοποίηση πραγματοποιείται μία φορά για το τηλέφωνό σας και με αυτήν το τηλέφωνο συνδέεται στο σύστημα ελέγχου κλήσεων. Τα διαπιστευτήρια σύνδεσης και ενεργοποίησης θα τα προμηθευτείτε από το διαχειριστή σας.

### <span id="page-34-1"></span>Σύνδεση στο τηλέφωνό σας

Πριν ξεκινήσετε

Προμηθευτείτε το αναγνωριστικό χρήστη και τον αριθμό PIN ή τον κωδικό πρόσβασής σας από το διαχειριστή σας.

- Βήμα **1** Εισαγάγετε το αναγνωριστικό χρήστη στο πεδίο Αναγνωριστικό χρήστη.
- Βήμα **2** Εισαγάγετε τοPIN ήτον κωδικό πρόσβασης στο πεδίο **PIN** ή Κωδικός πρόσβασης και, στη συνέχεια, πατήστε Υποβολή.

### <span id="page-35-0"></span>Σύνδεση στο εσωτερικό σας από άλλο τηλέφωνο

Μπορείτε να χρησιμοποιήσετε το Cisco Extension Mobility για να συνδεθείτε σε άλλο τηλέφωνο στο δίκτυό σας και να τοχρησιμοποιήσετε ακριβώςόπως τοτηλέφωνό σας. Αφού συνδεθείτε,τοτηλέφωνο υιοθετεί το δικό σας προφίλ χρήστη, συμπεριλαμβανομένων των τηλεφωνικών γραμμών, των δυνατοτήτων, των καθιερωμένων υπηρεσιών και των διαδικτυακών ρυθμίσεων. Οι απαραίτητες ενέργειες για τη χρήση της υπηρεσίας Cisco Extension Mobility γίνονται από το διαχειριστή.

Πριν ξεκινήσετε

Λάβετε το αναγνωριστικό χρήστη και τον αριθμό PIN σας από το διαχειριστή σας.

Διαδικασία

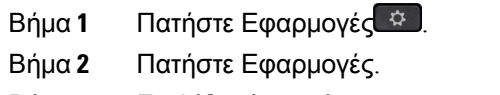

- Βήμα **3** Επιλέξτε Φορητότητα εσωτερικού (το όνομα μπορεί να διαφέρει).
- Βήμα **4** Εισαγάγετε το αναγνωριστικό χρήστη και τον αριθμό PIN σας.
- Βήμα **5** Εάν σας ζητηθεί, επιλέξτε ένα προφίλ συσκευής.

### <span id="page-35-1"></span>Αποσύνδεση από το εσωτερικό σας από άλλο τηλέφωνο

Διαδικασία

- Βήμα **1** Πατήστε Εφαρμογές .
- Βήμα **2** Πατήστε Εφαρμογές.
- <span id="page-35-2"></span>Βήμα **3** Επιλέξτε Φορητότητα εσωτερικού.
- Βήμα **4** Πατήστε Ναι, για να αποσυνδεθείτε.

### Συνδεθείτεστο**ExtensionMobility**μετοσετακουστικών**-**μικροφώνου**Cisco**

Μπορείτε να χρησιμοποιήσετε το Cisco Extension Mobility για να συνδεθείτε σε άλλο τηλέφωνο στο δίκτυό σας και να τοχρησιμοποιήσετε ακριβώςόπως τοτηλέφωνό σας. Αφού συνδεθείτε,τοτηλέφωνο υιοθετεί το δικό σας προφίλ χρήστη, συμπεριλαμβανομένων των τηλεφωνικών γραμμών, των δυνατοτήτων, των καθιερωμένων υπηρεσιών και των διαδικτυακών ρυθμίσεων. Οι απαραίτητες ενέργειες για τη χρήση της υπηρεσίας Cisco Extension Mobility γίνονται από το διαχειριστή.

Η σύνδεση του σετ ακουστικών-μικροφώνου υποστηρίζεται για πρόσβαση μέσω κινητών συσκευών και για απομακρυσμένη πρόσβαση (MRA).

Όταν το τηλέφωνό σας είναι συνδεδεμένο με κινητή και απομακρυσμένη πρόσβαση, δεν εμφανίζεται η οθόνη εισόδου.
Συνδέετε το Σετ ακουστικών-μικροφώνου Cisco σειρά 500 ή το Σετ ακουστικών-μικροφώνου 730 στο τηλέφωνο κάποιου άλλου. Τα σετ ακουστικών-μικροφώνου θα πρέπει να χρησιμοποιούνται με το καλώδιο USB ή Y για πρόσβαση σε αυτήν τη δυνατότητα ή να έχουν αντιστοιχιστεί και να συνδέονται στο τηλέφωνο μέσω του Σετ ακουστικών-μικροφώνου Cisco σειρά 560 με Τυπική βάση ή τουΒάση πολλαπλών λειτουργιών σετ ακουστικών-μικροφώνου Cisco 560Series. To Σετ ακουστικών-μικροφώνου 730 θα πρέπει να είναι συνδεδεμένο στο τηλέφωνο με καλώδιο USB ή Y, ή να έχει αντιστοιχιστεί και συνδεθεί με το τηλέφωνο μέσω του Προσαρμογέας HD USB του σετ ακουστικών-μικροφώνου Cisco.

Εάν το σετ ακουστικών-μικροφώνου δεν είναι αντιστοιχισμένο στο αναγνωριστικό χρήστη σας, την πρώτη φορά που θα εκτελέσετε αυτήν τη διαδικασία, το τηλέφωνο μπορεί να σας ζητήσει να αντιστοιχίσετε το σετ ακουστικών-μικροφώνου με το αναγνωριστικό σας και το Cisco Unified Communications Manager αντιστοιχίζει το σετ ακουστικών-μικροφώνου στην εγγραφή χρήστη. Το σχετικό αίτημα εξαρτάται από τις ρυθμίσεις διαμόρφωσης του τηλεφώνου. Όταν το σετ ακουστικών-μικροφώνου είναι αντιστοιχισμένο σε εσάς, το τηλέφωνο λαμβάνει το αναγνωριστικό χρήστη, με βάση το σειριακό αριθμό του σετ ακουστικών-μικροφώνου, και το εμφανίζει στην οθόνη σύνδεσης του Extension Mobility.

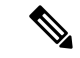

Σημείωση

Εάν γίνεται αναβάθμιση του σετ ακουστικών-μικροφώνου ή εάν βρίσκεστε σε μια κλήση, η αντιστοίχιση δεν μπορεί να γίνει. Περιμένετε μέχρι να ολοκληρωθεί η αναβάθμιση ή η κλήση πριν να εκτελέσετε αυτήν τη διαδικασία

Όταν αποσυνδέετε το σετ ακουστικών-μικροφώνου ή τον προσαρμογέα USB, αποσυνδέεστε λίγο αργότερα από το Extension Mobility, εκτός εάν επιβεβαιώσετε την αποσύνδεση.

Εάν μετακινήσετε το ασύρματο σετ ακουστικών-μικροφώνου πολύ μακριά από το τηλέφωνο, το τηλέφωνό πραγματοποιεί αποσύνδεση από το Extension Mobility μετά από έναν προκαθορισμένο χρόνο αδράνειας.

Αποσυνδέεστε επίσης αυτόματα από το Extension Mobility μετά από έναν προκαθορισμένο χρόνο αδράνειας.

Πριν ξεκινήσετε

Δεν μπορεί να βρίσκεται σε εξέλιξη αναβάθμιση υλικολογισμικού σετ ακουστικών-μικροφώνου.

Το τηλέφωνο θα πρέπει να είναι σε αδράνεια.

Διαδικασία

- Βήμα **1** Συνδέστε το σετ ακουστικών-μικροφώνου στο τηλέφωνο.
- Βήμα **2** Εάν σας ζητηθεί, πληκτρολογήστε το αναγνωριστικό χρήστη και το PIN σας για να αντιστοιχίσετε το σετ ακουστικών-μικροφώνου με τα στοιχεία χρήστη σας.

Εάν το σετ ακουστικών-μικροφώνου έχει ήδη συσχετιστεί με έναν άλλο χρήστη, επιλέξτε Ναι για να αποσυνδέσετε τον χρήστη.

- Βήμα **3** Στην οθόνη του Extension Mobility, εισαγάγετε το αναγνωριστικό χρήστη και το PIN και πατήστε Υποβολή.
- Βήμα **4** Εάν σας ζητηθεί, επιλέξτε ένα προφίλ συσκευής.

Βήμα **5** Όταν τελειώσετε, αποσυνδέστε το σετ ακουστικών-μικροφώνου.

Βήμα **6** Πατήστε Αποσύνδεση.

#### Σχετικά θέματα

Συσχετίστε το σετ ακουστικών-[μικροφώνου](#page-130-0) με τα στοιχεία χρήστη, στη σελίδα 117

# <span id="page-37-0"></span>Πύλη αυτοεξυπηρέτησης

Μπορείτε να προσαρμόσετε κάποιες ρυθμίσεις τηλεφώνου μέσω της διαδικτυακής τοποθεσίας πύλης αυτοεξυπηρέτησης, στην οποία αποκτάτε πρόσβαση από τον υπολογιστή σας. Η πύλη αυτοεξυπηρέτησης αποτελεί μέρος του Cisco Unified Communications Manager του οργανισμού σας.

Ο διαχειριστής σάς παρέχει τη διεύθυνση URL για να αποκτήσετε πρόσβαση στην πύλη αυτοεξυπηρέτησης, καθώς και το αναγνωριστικό χρήστη και τον κωδικό πρόσβασης.

Στην πύλη αυτοεξυπηρέτησης, μπορείτε να ελέγξετε δυνατότητες, ρυθμίσεις γραμμής και υπηρεσίες τηλεφώνου για το τηλέφωνό σας.

- Στις δυνατότητες του τηλεφώνου περιλαμβάνονται η ταχεία κλήση, η λειτουργία "μην ενοχλείτε" και το προσωπικό ευρετήριο διευθύνσεων.
- Οι ρυθμίσεις γραμμής επηρεάζουν μια συγκεκριμένη γραμμή τηλεφώνου (αριθμός καταλόγου) στο τηλέφωνό σας. Στις ρυθμίσεις γραμμής μπορούν να περιλαμβάνονται η προώθηση κλήσεων, οι οπτικές και ηχητικές ενδείξεις μηνυμάτων, τα μοτίβα κουδουνίσματος και άλλες συγκεκριμένες για τη γραμμή ρυθμίσεις.
- Στις υπηρεσίες τηλεφώνου μπορούν να περιλαμβάνονται οι ειδικές δυνατότητες τηλεφώνου, τα δεδομένα δικτύου και οι διαδικτυακές πληροφορίες (όπως τιμές μετοχών και κατάλογοι ταινιών). Για να αποκτήσετε πρόσβαση σε μια τηλεφωνική υπηρεσία από το τηλέφωνό σας, θα πρέπει να εγγραφείτε σε αυτήν την υπηρεσία μέσω της πύλης αυτοεξυπηρέτησης.

Εάν χρησιμοποιείτε μονάδα επέκτασης πλήκτρων για το Cisco IP Τηλέφωνο 8800, μπορείτε να τη διαμορφώσετε για ταχεία κλήση και άλλες υπηρεσίες τηλεφώνου.

Στον παρακάτω πίνακα περιγράφονται κάποιες συγκεκριμένες δυνατότητες που μπορείτε να διαμορφώσετε μέσω της πύλης αυτοεξυπηρέτησης. Για περισσότερες πληροφορίες, δείτε την τεκμηρίωση πύλης αυτοεξυπηρέτησης για το δικό σας σύστημα ελέγχου κλήσεων.

Πίνακας **15:** Λειτουργίες που είναι διαθέσιμες στην πύλη αυτοεξυπηρέτησης

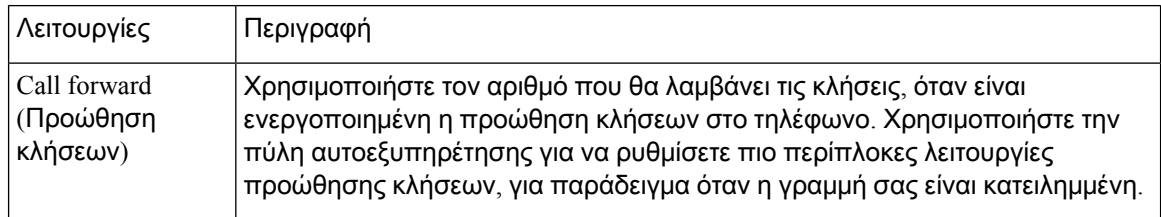

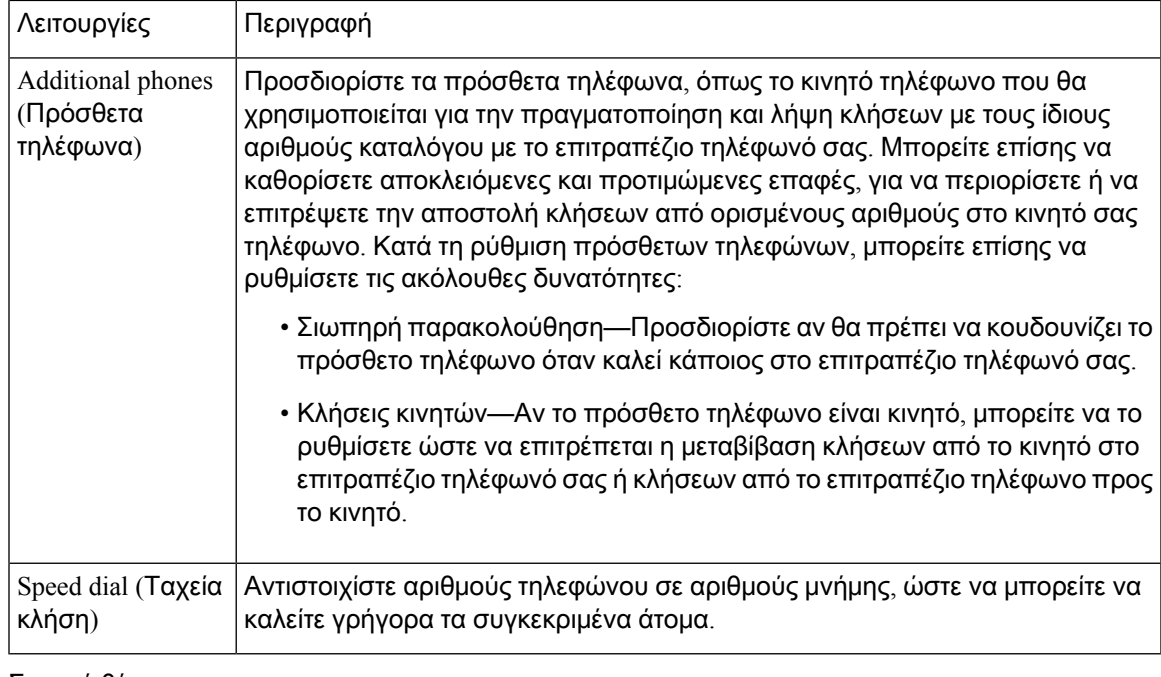

Σχετικά θέματα

[Τηλεφωνικές](#page-107-0) κλήσεις με φορητή σύνδεση, στη σελίδα 94 [Ταχεία](#page-70-0) κλήση, στη σελίδα 57 [Προώθηση](#page-89-0) κλήσεων, στη σελίδα 76

### <span id="page-38-0"></span>Αριθμοί ταχείας κλήσης

Όταν πληκτρολογείτε έναν αριθμό στο τηλέφωνό σας, εισάγετε μια σειρά ψηφίων. Όταν ρυθμίζετε έναν αριθμό ταχείας κλήσης, ο αριθμός ταχείας κλήσης πρέπει να περιέχει όλα τα ψηφία που χρειάζονται για την πραγματοποίηση της κλήσης. Για παράδειγμα, αν πρέπει να πληκτρολογήσετε το9 για να εξασφαλίσετε εξωτερικήγραμμή, πληκτρολογείτε τον αριθμό9 και στη συνέχεια τον αριθμό που θέλετε να καλέσετε.

Μπορείτε επίσης να προσθέσετε στον αριθμό άλλα ψηφία που πληκτρολογείτε. Παραδείγματα πρόσθετων ψηφίων είναι, μεταξύ άλλων, ένας κωδικός πρόσβασης σε συνάντηση, ένα εσωτερικό, ένας κωδικός πρόσβασης σε φωνητικό ταχυδρομείο, ένας κωδικός ελέγχου πρόσβασης και ένας κωδικός χρέωσης.

Η συμβολοσειρά πληκτρολόγησης μπορεί να περιέχει τους ακόλουθους χαρακτήρες:

- 0 έως 9
- Δίεση (#)
- Αστερίσκος (\*)
- Κόμμα (,)—Πρόκειται για τον χαρακτήρα παύσης, ο οποίος εξασφαλίζει καθυστέρηση 2 δευτερολέπτων στην κλήση. Μπορείτε να πληκτρολογήσετε αρκετά κόμματα στη σειρά. Για παράδειγμα, δύο κόμματα (,,) αντιπροσωπεύουν μια παύση 4 δευτερολέπτων.

Οι κανόνες για τις συμβολοσειρές πληκτρολόγησης είναι οι εξής:

- Χρησιμοποιείτε το κόμμα για να διαχωρίζετε τα μέρη της συμβολοσειράς πληκτρολόγησης.
- Ο κωδικός ελέγχου πρόσβασης πρέπει πάντα να προηγείται του κωδικού χρέωσης στη συμβολοσειρά ταχείας κλήσης.
- Μεταξύ του κωδικού ελέγχου πρόσβασης καιτου κωδικού χρέωσης στη συμβολοσειρά απαιτείται ένα κόμμα.
- Για ταχείες κλήσεις με κωδικούς ελέγχου πρόσβασης και πρόσθετα ψηφία, απαιτείται μια ετικέτα ταχείας κλήσης.

Προτού διαμορφώσετε την ταχεία κλήση, προσπαθήστε να πληκτρολογήσετε χειροκίνητα τα ψηφία τουλάχιστον μία φορά, για να διασφαλίσετε ότι η ακολουθία των ψηφίων είναι σωστή.

Το τηλέφωνό σας δεν αποθηκεύει τον κωδικό ελέγχου πρόσβασης, τον κωδικό χρέωσης ή επιπλέον ψηφία της ταχείας κλήσης στο ιστορικό κλήσεων. Εάν πατήσετε Επανάκληση αφού συνδεθείτε σε έναν προορισμό μέσω μνήμης, το τηλέφωνο θα σας ζητήσει να εισαγάγετε τυχόν απαιτούμενους κωδικούς ελέγχους ταυτότητας ή χρέωσης, ή πρόσθετα ψηφία, με μη αυτόματο τρόπο.

#### Παράδειγμα

Για να ρυθμίσετε έναν αριθμό ταχείας κλήσης για να καλείτε ένα άτομο με συγκεκριμένο εσωτερικό και αν χρειάζεστε κωδικό ελέγχου πρόσβασης και κωδικό χρέωσης, λάβετε υπόψη τις ακόλουθες απαιτήσεις:

- Πρέπει να πληκτρολογήσετε το **9** για εξωτερική γραμμή.
- Θέλετε να καλέσετε τον αριθμό **5556543**.
- Πρέπει να εισαγάγετε τον κωδικό εξουσιοδότησης **1234**.
- Πρέπει να εισαγάγετε τον κωδικό τιμολόγησης **9876**.
- Πρέπει να περιμένετε για 4 δευτερόλεπτα.
- Αφού συνδεθεί η κλήση, πρέπει να πληκτρολογήσετε την επέκταση **56789#**.

Σε αυτό το σενάριο, ο αριθμός μνήμης είναι **95556543,1234,9876,,56789#**.

#### Σχετικά θέματα

Κλήσεις για τις οποίες απαιτείται κωδικός χρέωσης ή κωδικός ελέγχου [πρόσβασης](#page-74-0), στη σελίδα 61

Χαρακτήρες [πληκτρολογίου](#page-41-0) τηλεφώνου, στη σελίδα 28

## <span id="page-39-0"></span>Κουμπιά και υλικό

Τα τηλέφωνα Cisco IP σειράς 8800 διαθέτουν δύο διακριτούς τύπους υλικού:

- Cisco IP Τηλέφωνα 8811, 8841, 8851, 8851NR και 8861—δεν διαθέτουν κάμερα.
- Τα τηλέφωνα IP 8845, 8865 και 8865NR της Cisco έχουν ενσωματωμένη κάμερα.

Στην παρακάτω εικόνα εμφανίζεται το Cisco IP Τηλέφωνο 8845.

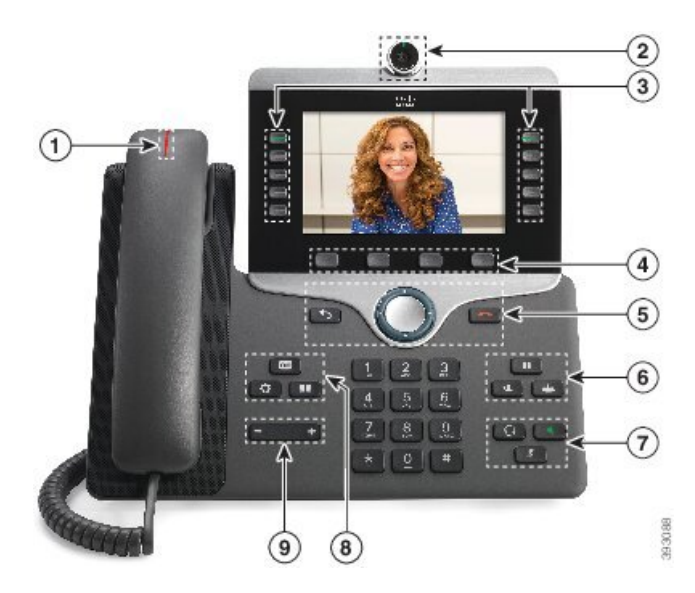

Σχήμα **3: Cisco IP** Τηλέφωνο **8845 -** Κουμπιά και υλικό

Ο παρακάτω πίνακας περιγράφει τα κουμπιά της σειράς Cisco IP Τηλέφωνο 8800.

Πίνακας **16: Cisco IP** Τηλέφωνο σειρά **8800**

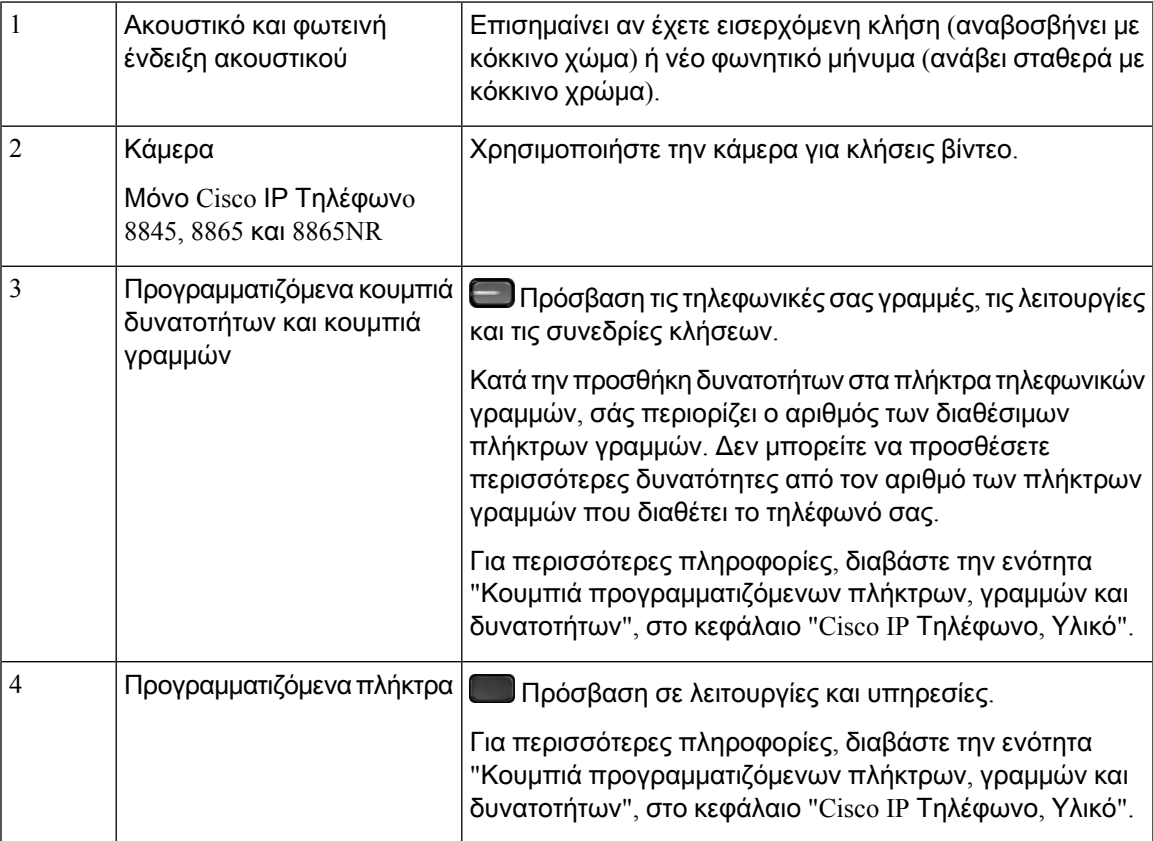

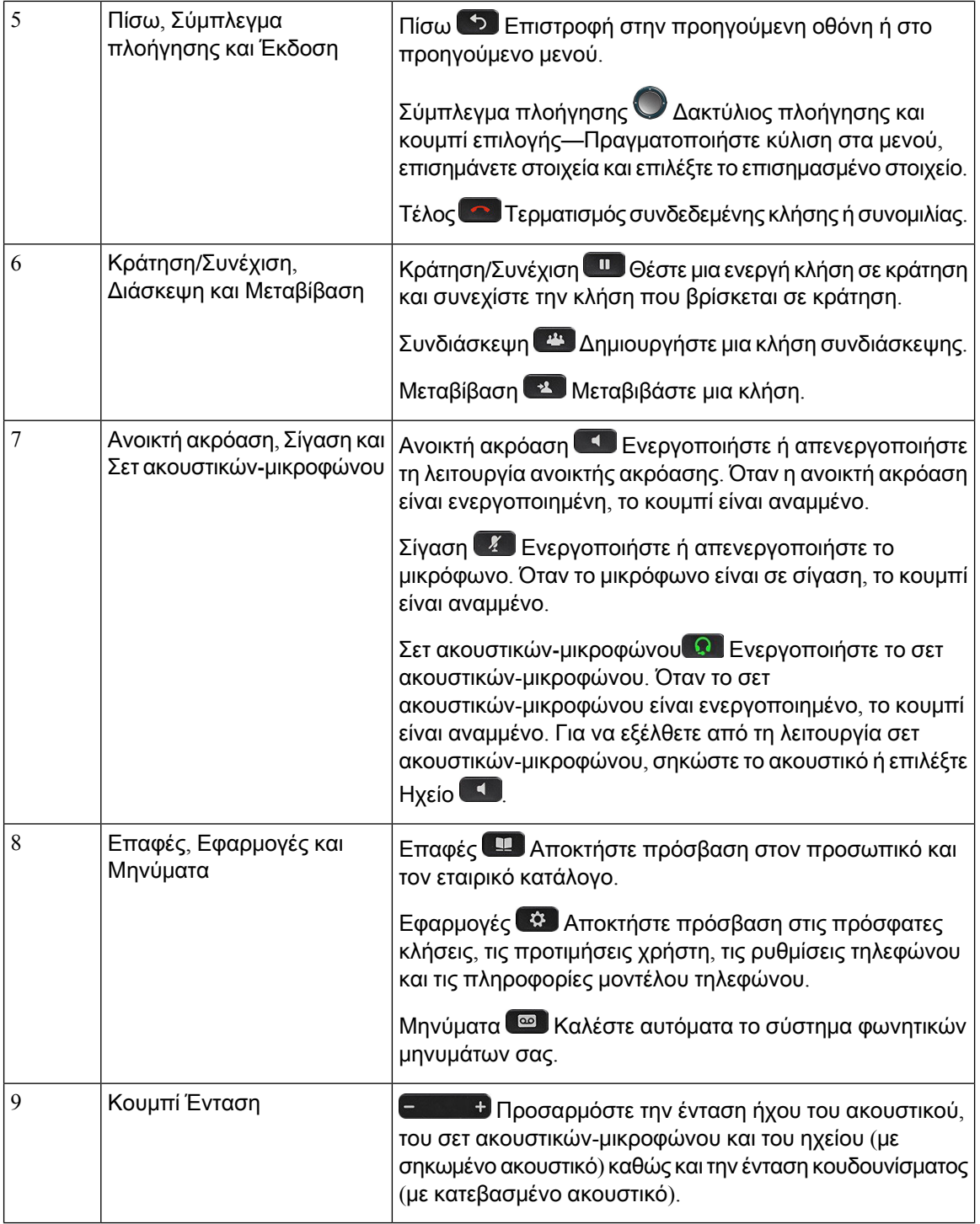

# <span id="page-41-0"></span>Χαρακτήρες πληκτρολογίου τηλεφώνου

Το πληκτρολόγιο του τηλεφώνου σάς επιτρέπει να πληκτρολογείτε γράμματα, αριθμούς και ειδικούς χαρακτήρες. Εσείς πατάτε τα πλήκτρα Δύο **(2)** έως Εννιά **(9)** για να λάβετε γράμματα και αριθμούς.

Χρησιμοποιήστε τα πλήκτρα ένα **(1)**, μηδέν **(0)**), αστερίσκο**(\*)**και Λίρα **(#)** για τους ειδικούς χαρακτήρες. Ο ακόλουθος πίνακας παραθέτει τους ειδικούς χαρακτήρες για κάθε πλήκτρο για την Αγγλική γλώσσα. Άλλες γλώσσες θα έχουν τους δικούς τους χαρακτήρες.

Πίνακας **17:** Ειδικοί χαρακτήρες στο πληκτρολόγιο

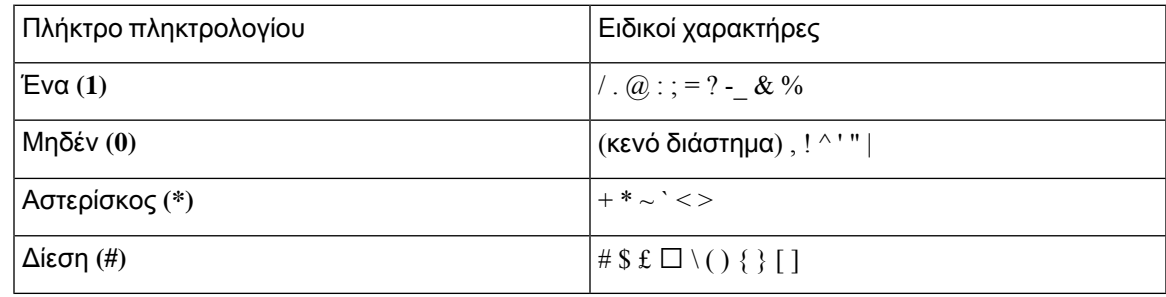

## Πλοήγηση

Χρησιμοποιήστε τον εξωτερικό δακτύλιο του συμπλέγματος πλοήγησης για να περιηγηθείτε στα μενού και να μετακινηθείτε από ένα πεδίο σε ένα άλλο. Χρησιμοποιήστε το εσωτερικό κουμπί Επιλογή του συμπλέγματος πλοήγησης για να επιλέξετε στοιχεία μενού.

Σχήμα **4:** Σύμπλεγμα πλοήγησης

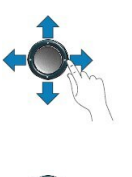

Εάν κάποιο στοιχείο μενού έχει αριθμό ευρετηρίου, μπορείτε να εισαγάγετε τον αριθμό ευρετηρίου με το πληκτρολόγιο για να επιλέξετε το συγκεκριμένο στοιχείο.

## <span id="page-42-0"></span>Κουμπιά προγραμματιζόμενων πλήκτρων**,** γραμμών και δυνατοτήτων

Μπορείτε να αλληλεπιδράσετε με τις δυνατότητες του τηλεφώνου σας με πολλούς τρόπους:

- Τα προγραμματιζόμενα πλήκτρα που υπάρχουν κάτω απότηνοθόνη σάς παρέχουν πρόσβαση στις λειτουργίες που εμφανίζονται από πάνω τους στηνοθόνη. Τα προγραμματιζόμενα πλήκτρα αλλάζουν, ανάλογα με το τι κάνετε τη συγκεκριμένη στιγμή. Το προγραμματιζόμενο πλήκτρο Περισσότερα**...** σημαίνει ότι υπάρχουν διαθέσιμες περισσότερες δυνατότητες.
- Τα κουμπιά δυνατοτήτων και γραμμών, που βρίσκονται στις δύο πλευρές της οθόνης, παρέχουν πρόσβαση σε δυνατότητες του τηλεφώνου και σε τηλεφωνικές γραμμές.
	- Κουμπιά δυνατοτήτων—Μπορείτε να τα χρησιμοποιήσετε για δυνατότητες όπως η Μνήμη και η Λήψη κλήσεων, καθώς και για να δείτε την κατάστασή σας σε μια άλλη γραμμή.

• Κουμπιά γραμμών—Χρησιμοποιούνται για απάντηση σε μια κλήση ή για συνέχιση μιας κρατημένης κλήσης. Όταν δεν χρησιμοποιούνται για μια ενεργή κλήση, χρησιμοποιούνται για την εκκίνηση λειτουργιών του τηλεφώνου, όπως η εμφάνιση αναπάντητων κλήσεων.

Τα κουμπιά δυνατοτήτων και γραμμών ανάβουν για να υποδείξουν την κατάσταση.

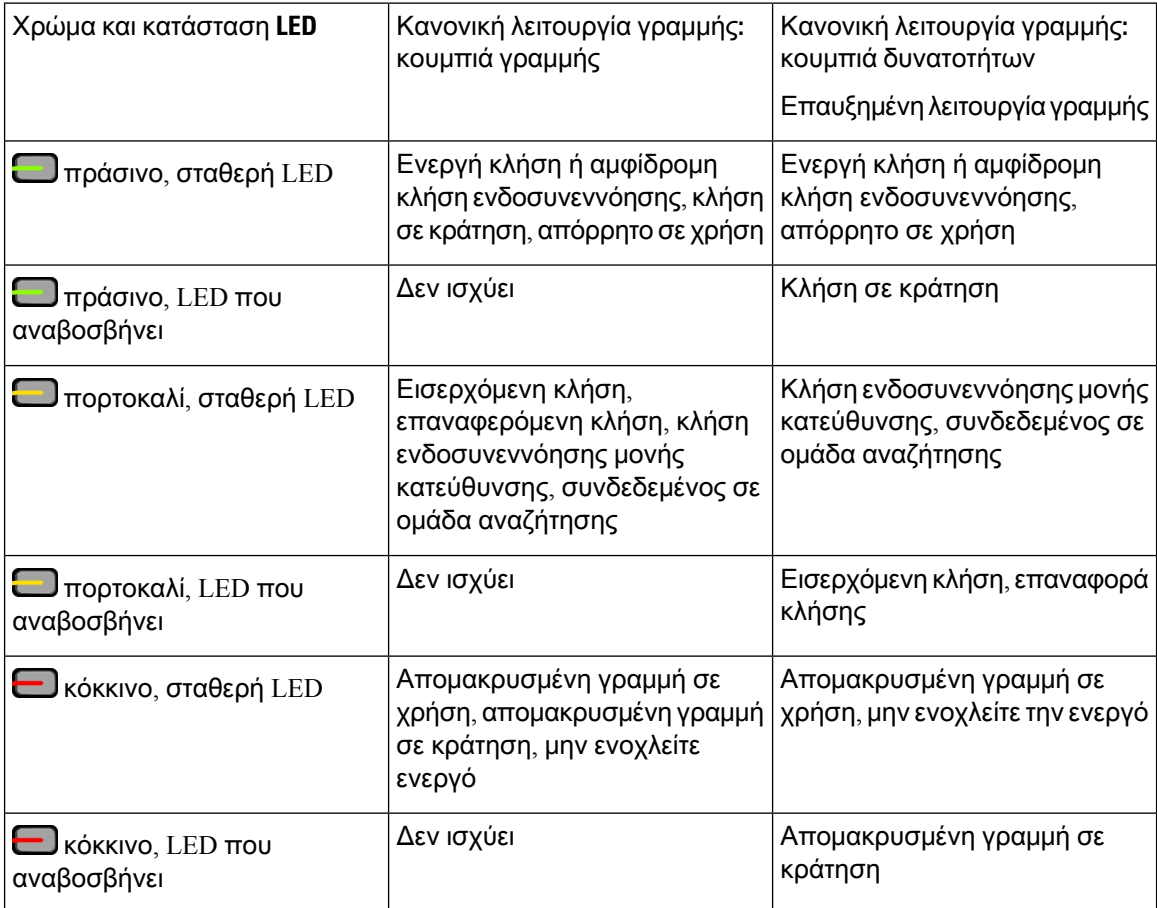

Ο διαχειριστής σας μπορεί να ρυθμίσει κάποιες λειτουργίες ως προγραμματιζόμενα πλήκτρα ή ως κουμπιά δυνατοτήτων. Μπορείτε επίσης να αποκτήσετε πρόσβαση σε κάποιες λειτουργίες με προγραμματιζόμενα πλήκτρα ή με το αντίστοιχο κουμπί.

#### Σχετικά θέματα

Λειτουργίες [τηλεφωνικής](#page-64-0) γραμμής, στη σελίδα 51

## Δυνατότητες οθόνης τηλεφώνου

Στην οθόνη του τηλεφώνου εμφανίζονται πληροφορίες σχετικά με το τηλέφωνό σας, όπως αριθμός καταλόγου, ενεργή κατάσταση κλήσης και γραμμής, προγραμματιζόμενα πλήκτρα, ταχείες κλήσεις, εξερχόμενες κλήσεις και λίστες μενού τηλεφώνου. Η οθόνη αποτελείται από τρία τμήματα: τη γραμμή κεφαλίδας, το μεσαίο τμήμα και τη γραμμή υποσέλιδου.

Σχήμα **5:** Οθόνη τηλεφώνου **Cisco IP 8800**

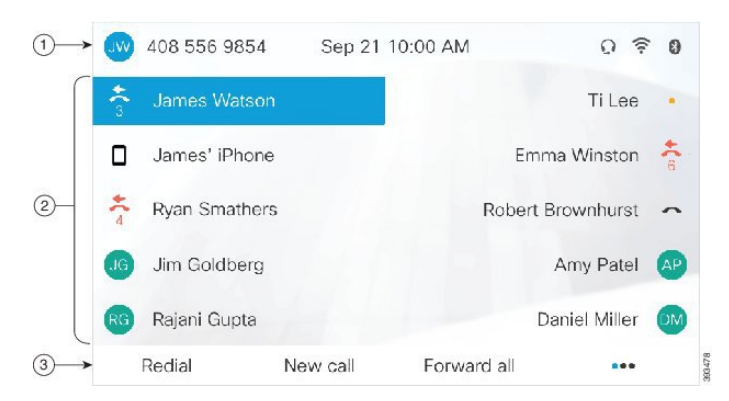

Ο παρακάτω πίνακας περιγράφει τα στοιχεία της οθόνης για το Cisco IP Τηλέφωνο 8800.

Πίνακας **18:** Πληροφορίες οθόνης για το **Cisco IP** Τηλέφωνο

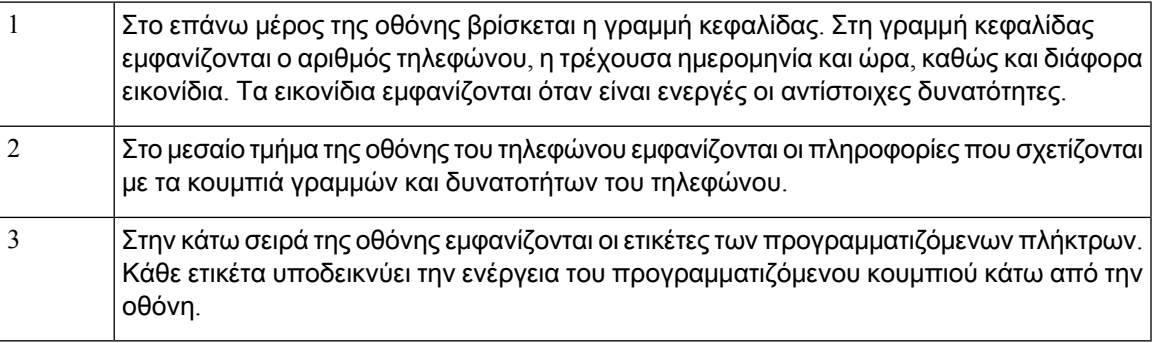

#### Εικονίδια τηλεφώνου

Η οθόνη του τηλεφώνου σας εμφανίζει πολλά εικονίδια. Στην ενότητα αυτή περιλαμβάνονται εικόνες για τα κοινά εικονίδια

Τα εικονίδια είναι έγχρωμα ή στην κλίμακα του γκρι, ανάλογα με την οθόνη.

#### Γραμμές

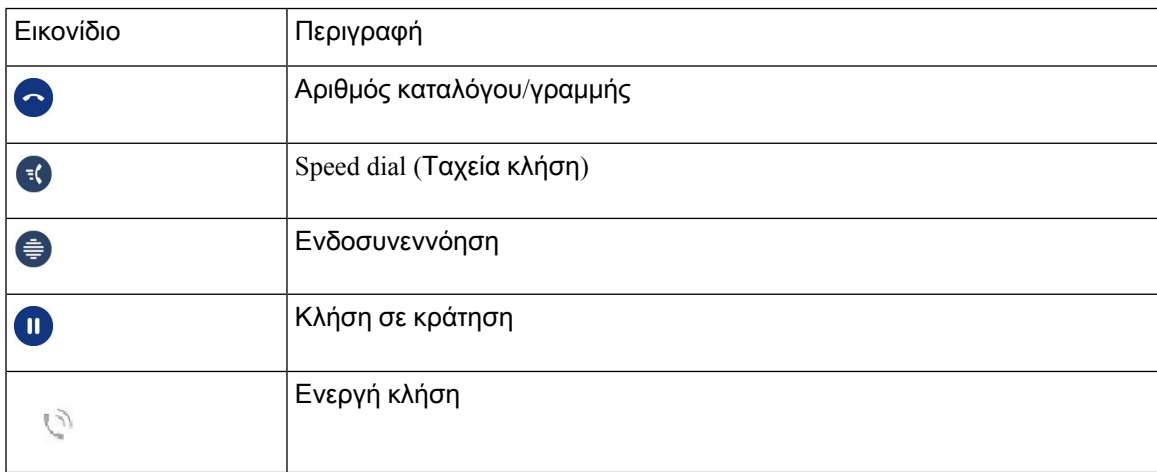

#### Κοινόχρηστες γραμμές

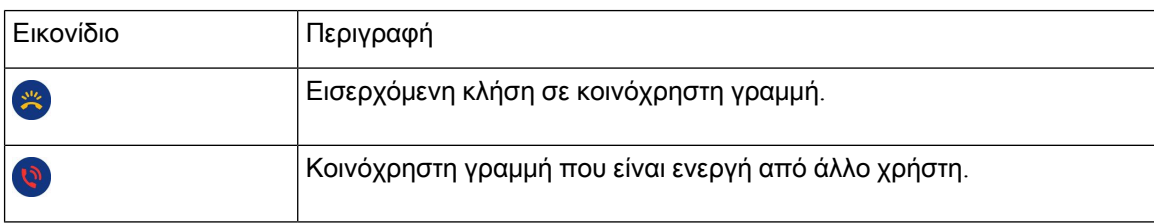

#### Πρόσφατα

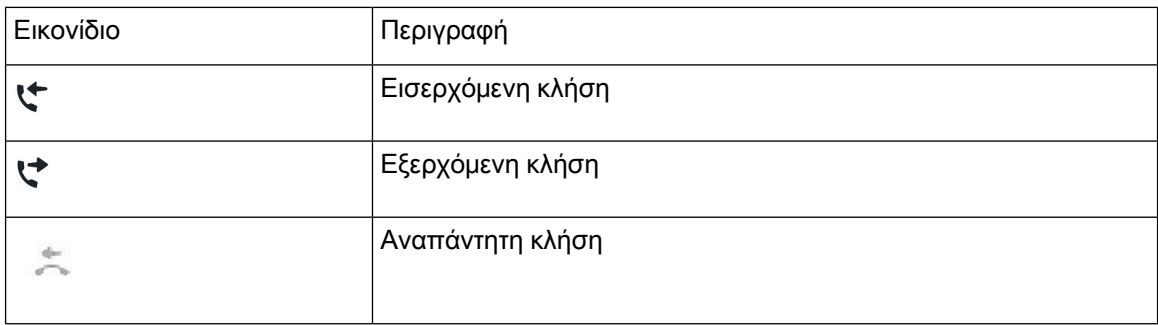

#### Εικονίδια **Bluetooth**

Εάν το μοντέλο του τηλεφώνου σας υποστηρίζει Bluetooth, θα δείτε αυτά τα εικονίδια.

Πίνακας **19:** Εικονίδια **Bluetooth**

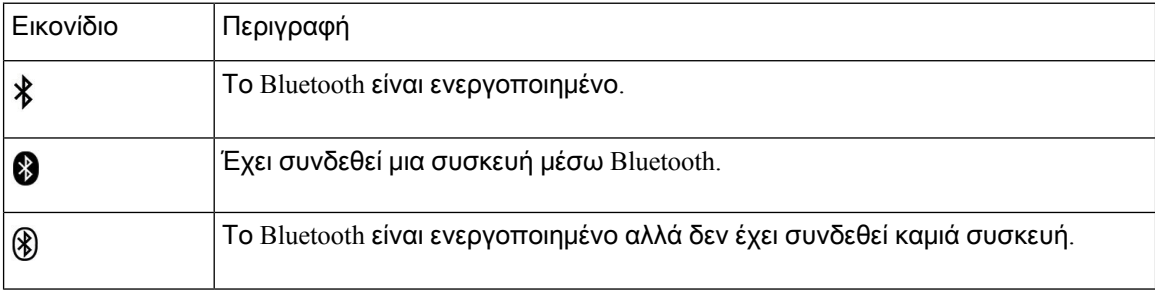

#### Εικονίδια δικτύου **Wi-Fi**

Εάν το τηλέφωνό σας είναι συνδεδεμένο στο δίκτυο Wi-Fi, θα δείτε αυτά τα εικονίδια.

Πίνακας **20:** Εικονίδια δικτύου

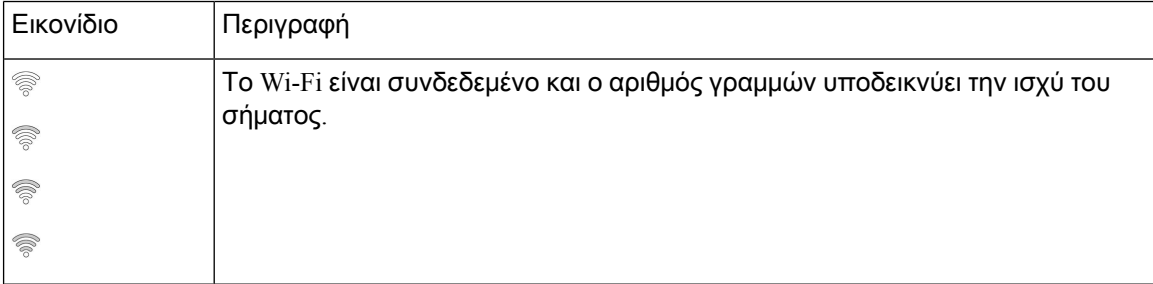

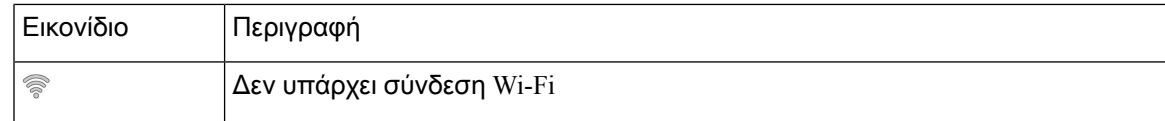

#### Καθαρισμός της οθόνης του τηλεφώνου

#### Διαδικασία

Αν η οθόνη του τηλεφώνου σας βρωμίσει, σκουπίστε την με ένα απαλό, στεγνό ύφασμα.

Μη χρησιμοποιείτε υγρά ή σκόνες στο τηλέφωνο, καθώς μπορεί να επιμολύνουν τα εξαρτήματα του τηλεφώνου και να προκαλέσουν αστοχίες. Προσοχή

## Εικονίδια σημάτων

Εάν υπάρχουν αναπάντητες κλήσεις, το εικονίδιο αναπάντητων κλήσεων και ένας μετρητής που δείχνειτον αριθμότων αναπάντητων κλήσεων εμφανίζονται στην επιφάνεια εργασίας του τηλεφώνου. Εάν λάβετε κάποιο μήνυμα στον αυτόματο τηλεφωνητή, το εικονίδιο αναπάντητων κλήσεων μετατρέπεται στο εικονίδιο αυτόματου τηλεφωνητή και παράλληλα εμφανίζεται ο μετρητής μηνυμάτων αυτόματου τηλεφωνητή, μέχρι να ακούσετε τα μηνύματά σας.

Επιπλέον, εάν υπάρχουν περισσότερες από μία κλήσεις σε μια γραμμή, είτε το εικονίδιο κράτησης είτε το εικονίδιο κατειλημμένης γραμμής αλλάζει εμφάνιση, ώστε να υποδεικνύει τον αριθμό των κλήσεων.

### Διαφορές μεταξύ τηλεφωνικών κλήσεων και γραμμών

Χρησιμοποιούμε τους όρους γραμμές και κλήσεις με πολύ συγκεκριμένους τρόπους, για να επεξηγήσουμε τον τρόπο χρήσης του τηλεφώνου σας.

- Γραμμές—Κάθε γραμμή αντιστοιχεί σε έναν αριθμό καταλόγου ή έναν αριθμό ενδοσυνεννόησης που μπορούν να χρησιμοποιούν οι άλλοι για να σας καλέσουν. Διαθέτετε τόσες γραμμές όσοι είναι καιοι αριθμοί καταλόγου καιτα εικονίδια τηλεφωνικών γραμμών. Ανάλογα με τη διαμόρφωση του τηλεφώνου σας, μπορεί να έχετε έως και 16 γραμμές.
- Κλήσεις—Κάθε γραμμή μπορεί να υποστηρίξει πολλαπλές κλήσεις. Βάσει προεπιλογής, το τηλέφωνό σας υποστηρίζειτέσσερις συνδεδεμένες κλήσεις ανά γραμμή, αλλά ο διαχειριστής σας μπορεί να προσαρμόσει αυτόν τον αριθμό ανάλογα με τις ανάγκες σας.

Μόνο μία κλήση μπορεί να είναι ενεργή κάθε φορά. Οι άλλες κλήσεις τίθενται αυτόματα σε κράτηση.

Ακολουθεί ένα παράδειγμα: Αν διαθέτετε δύο γραμμές και κάθε γραμμή υποστηρίζει τέσσερις κλήσεις, θα μπορούσατε να έχετε έως οκτώ συνδεδεμένες κλήσεις κάθε φορά. Μόνο μία από αυτές τις κλήσεις είναι ενεργή και οι άλλες επτά βρίσκονται σε κράτηση.

# Θύρες **USB**

Το τηλέφωνό σας ενδέχεται να διαθέτει μία ή περισσότερες θύρες USB. Κάθε θύρα USB υποστηρίζει το πολύ πέντε συσκευές USB. Κάθε συσκευή συνδεδεμένη στη θύρα περιλαμβάνεται στο μέγιστο αριθμό συσκευών, συμπεριλαμβανομένων τυχόν μονάδων επέκτασης πλήκτρων.

Για παράδειγμα, το τηλέφωνο μπορεί να υποστηρίξει πέντε συσκευές USB στην πλευρική θύρα και πέντε επιπλέον βασικές συσκευές USB στην πίσω θύρα. Πολλά προϊόντα USB τρίτων μερών περιέχουν περισσότερες απόμία συσκευές USBκαι, συνεπώς, υπολογίζονται ωςπερισσότερες απόμία συσκευές.

Αν χρησιμοποιείτε κόμβο USB και αφαιρέσετε το καλώδιο USB από το τηλέφωνο κατά τη διάρκεια μιας ενεργής κλήσης, το τηλέφωνό σας ενδέχεται να επανεκκινηθεί.

#### Σχετικά θέματα

Το Cisco IP [Τηλέφωνο](#page-14-0) σειρά 8800, στη σελίδα 1

#### Φόρτιση κινητών συσκευών

Μπορείτε να χρησιμοποιήσετε τιςθύρες USB του τηλεφώνου σας για να φορτίσετε την κινητή συσκευή, αν η συσκευή διαθέτει σύνδεση USB. Η φόρτιση USB υποστηρίζεται από τις ακόλουθες θύρες:

- Η πλευρική θύρα—Παρέχει την τυποποιημένη φόρτιση συσκευών.
- Πίσω θύρα (μόνο στα μοντέλα Cisco IP Τηλέφωνο 8861, 8865 και 8865NR)—Παρέχει κανονική και γρήγορη φόρτιση συσκευών.

Το τηλέφωνό σας συνεχίζει να φορτίζει τη φορητή συσκευή όσο είναι σε λειτουργία εξοικονόμησης ισχύος, αλλά όχι όταν είναι σε λειτουργία ενισχυμένης εξοικονόμησης ισχύος.

Όταν χρησιμοποιείτε το τηλέφωνό σας για να φορτίσετε την κινητή συσκευή, ισχύουν οι ακόλουθες συνθήκες:

- Μπορεί να παρατηρηθεί μια μικρή καθυστέρηση πριν την έναρξη της φόρτισης.
- Σε κάποιες περιπτώσεις, δεν εμφανίζεται το εικονίδιο φόρτισης στη συσκευή. Για παράδειγμα, το εικονίδιο ενδέχεται να μην εμφανίζεται όταν η συσκευή είναι πλήρως φορτισμένη.
- Όταν είναι προσαρτημένες στο τηλέφωνο περισσότερες από μία Μονάδα επέκτασης πλήκτρων για το Cisco IP Τηλέφωνο 8800 η πίσω θύρα USB δεν μπορεί να εκτελέσει ταχεία φόρτιση της συσκευής.

Αν αποσυνδέσετε τοtablet και συνδέσετε αμέσως ένα σετ ακουστικών-μικροφώνου USB στοτηλέφωνο, υπάρχει μια καθυστέρηση 3 δευτερολέπτων προτού το τηλέφωνο αναγνωρίσει το σετ ακουστικών-μικροφώνου USB.

#### Σχετικά θέματα

[Εξοικονόμηση](#page-63-0) ενέργειας, στη σελίδα 50

### Υποστήριξη κινέζικης γλώσσας

Μπορείτε να καταχωρίσετε κινέζικους χαρακτήρες και να εμφανίσετεοθόνες στα κινέζικα στοτηλέφωνό σας, επιλέγοντας拼音. Αυτή η δυνατότητα υποστηρίζεται στην ταχεία κλήση, το ιστορικό κλήσεων, καθώς και στους προσωπικούς και εταιρικούς καταλόγους.

Αυτή η δυνατότητα υποστηρίζεται τόσο το τηλέφωνο όσο και τις λειτουργικές μονάδες επέκτασης πλήκτρων. Αλλά, είναι διαθέσιμη μόνο σε ασιατικές χώρες, και υποστηρίζονται μόνο τα κινέζικα (Κίνας). Η καταχώρηση κινέζικων βασίζεται στη μέθοδο καταχώρισης Pinyin, η οποία είναι κοινή για υπολογιστές και κινητά τηλέφωνα σε πολλές ασιατικές χώρες.

Αυτή η δυνατότητα απαιτεί το πρόγραμμα εγκατάστασης για την κινεζική γλώσσα, αλλά δεν απαιτεί καμία πρόσθετη ρύθμιση παραμέτρων.

#### Αναζήτηση στο ιστορικό κλήσεων

Η καταχώρηση κινέζικων βασίζεται στη μέθοδο καταχώρισης Pinyin, η οποία είναι κοινή για υπολογιστές και κινητά τηλέφωνα σε πολλές ασιατικές χώρες.

Διαδικασία

Βήμα **1** Πατήστε Εφαρμογές .

Βήμα **2** Επιλέξτε Πρόσφατα.

Όταν το τηλέφωνο βρίσκεται στην κατάσταση αδράνειας, μπορείτε επίσης να προβάλετε τη λίστα Πρόσφατων κλήσεων πατώντας το σύμπλεγμα πλοήγησης προς τα πάνω.

- Βήμα **3** Επιλέξτε **ABC**.
- Βήμα **4** Επιλέξτε拼音.
- Βήμα **5** Χρησιμοποιήστε το σύμπλεγμα πλοήγησης και το πληκτρολόγιο για να επιλέξετε τη γλώσσα καταχώρησής σας.

#### Προσθήκη κουμπιού ταχείας κλήσης από το τηλέφωνό σας

Οι Κινέζοι χρήστες μπορούν να ρυθμίσουν το κουμπί ταχείας κλήσης από το τηλέφωνό τους, εάν δεν έχουν πρόσβαση στην πύλη αυτοεξυπηρέτησης. Η καταχώρηση κινέζικων βασίζεται στη μέθοδο καταχώρισης Pinyin, η οποία είναι κοινή για υπολογιστές και κινητά τηλέφωνα σε πολλές ασιατικές χώρες.

Διαδικασία

- Βήμα **1** Πατήστε και κρατήστε πατημένο ένα πλήκτρο γραμμής για 2 δευτερόλεπτα.
- Βήμα **2** Επιλέξτε拼音.
- Βήμα **3** Στο πεδίο Όνομα, πληκτρολογήστε το όνομα του αριθμού ταχείας κλήσης.
- Βήμα **4** Στο πεδίο "Αριθμός", πληκτρολογήστε τον αριθμό τηλεφώνου. Συμπεριλάβετε όλα τα ψηφία που απαιτούνται για να ολοκληρωθεί η κλήση.
- Βήμα **5** Επιλέξτε Εφαρμογή για να αποθηκεύσετε τον αριθμό ταχείας κλήσης.

#### Προσθήκη νέας επαφής στον εταιρικό ή προσωπικό σας κατάλογο

Οι Κινέζοι χρήστες μπορούν να αποθηκεύσουν τα στοιχεία επαφών για φίλους, συγγενείς ή συναδέλφους. Η καταχώρηση κινέζικων βασίζεται στη μέθοδο καταχώρισης Pinyin, η οποία είναι κοινή για υπολογιστές και κινητά τηλέφωνα σε πολλές ασιατικές χώρες.

Διαδικασία

- Βήμα **1** Πατήστε Επαφές .
- Βήμα **2** Επιλέξτε Προσωπικός κατάλογος ή Εταιρικός κατάλογος.
- Βήμα **3** Επιλέξτε拼音.
- Βήμα **4** Εισαγάγετε όνομα, επώνυμο και, προαιρετικά, ένα ψευδώνυμο.
- Βήμα **5** Πατήστε Τηλέφωνα, εισαγάγετε τον αριθμό τηλεφώνου μαζί με τυχόν απαιτούμενους κωδικούς πρόσβασης και έπειτα πατήστε Υποβολή.

### **Bluetooth** και το τηλέφωνό σας

Εάν το τηλέφωνό σας υποστηρίζει τη λειτουργία Bluetooth, χρησιμοποιήστε ένα σετ ακουστικών-μικροφώνου Bluetooth και συνδέστε το κινητό σας τηλέφωνο ή το tablet στο τηλέφωνο.

Οι συνδέσεις Bluetooth λειτουργούν καλύτερα όταν βρίσκεστε σε απόσταση 1 έως 2 μέτρων (3 έως 6 ποδιών) από το τηλέφωνό σας, αλλά μπορεί να έχετε τη δυνατότητα να βρεθείτε σε απόσταση έως και 20 μέτρων (66 ποδιών). Η σύνδεση Bluetooth μπορεί να υποβαθμιστεί, αν υπάρχει κάποιοεμπόδιο (τοίχος, πόρτα, παράθυρο), ένα μεγάλο μεταλλικό αντικείμενο ή άλλες ηλεκτρονικές συσκευές ανάμεσα στο τηλέφωνό σας και στη συνδεδεμένη συσκευή.

Για να συνδέσετε μια φορητή συσκευή ή ένα σετ ακουστικών-μικροφώνου στο τηλέφωνό σας μέσω Bluetooth, ξεκινήστε πραγματοποιώντας σύζευξη της συσκευής με το τηλέφωνό σας. Μπορείτε να πραγματοποιήσετε ζεύξη έως 50 κινητών συσκευών και σετ ακουστικών-μικροφώνου Bluetooth με το τηλέφωνο.

Μετά τη ζεύξη του σετ ακουστικών-μικροφώνου ή της κινητής συσκευής, το τηλέφωνο συνδέεται με το σετ ακουστικών-μικροφώνου ή την κινητή συσκευή όταν αυτά ενεργοποιηθούν.

Όταν χρησιμοποιείτε σετ ακουστικών-μικροφώνου Bluetooth και κινητές συσκευές με το τηλέφωνό σας, μην ξεχνάτε τα ακόλουθα:

- Το τελευταίο σετ ακουστικών-μικροφώνου Bluetooth ή η τελευταία κινητή συσκευή που συνδέθηκε με το τηλέφωνο είναι η προεπιλεγμένη συσκευή που χρησιμοποιεί το τηλέφωνο.
- Μπορείτε να συνδέσετε μία κινητή συσκευή (τηλέφωνο ή tablet) και ένα σετ ακουστικών-μικροφώνου Bluetooth ταυτόχρονα.
- Το τηλέφωνο μπορεί να συνδεθεί κάθε φορά μόνο σε μία κινητή συσκευή με την οποία έχει πραγματοποιηθεί ζεύξη. Αν το κινητό σας τηλέφωνο είναι συνδεδεμένο και ενεργοποιήσετε το tablet σας, το tablet συνδέεται στο τηλέφωνο και το κινητό τηλέφωνο αποσυνδέεται.

• Όταν το σετ ακουστικών-μικροφώνου Bluetooth και η κινητή σας συσκευή είναι συνδεδεμένα στο τηλέφωνο, δεν μπορείτε να χρησιμοποιήσετε το σετ ακουστικών-μικροφώνου Bluetooth για να απαντήσετε σε κλήσεις στο επιτραπέζιο τηλέφωνό σας από την κινητή συσκευή.

#### Σχετικά θέματα

Ζεύξη κινητής συσκευής με το [επιτραπέζιο](#page-101-0) τηλέφωνο, στη σελίδα 88 Το Cisco IP [Τηλέφωνο](#page-14-0) σειρά 8800, στη σελίδα 1

# Δυνατότητες πρόσβασης για το **Cisco IP** Τηλέφωνο σειρά **8800**

Το Cisco IP Τηλέφωνο σειρά 8800 παρέχει δυνατότητες πρόσβασης για τυφλούς και άτομα με προβλήματα όρασης, ακοής και κινητικότητας. Λόγω τους γεγονότος ότι πολλές από αυτές τις δυνατότητες είναι τυπικές, είναι δυνατό να χρησιμοποιηθούν από άτομα με αναπηρίες χωρίς να απαιτείται κάποια ειδική διαμόρφωση.

Στο παρόν έγγραφο,οόρος σελίδες υποστήριξης τηλεφώνου αναφέρεται στις ιστοσελίδες, στιςοποίες μπορούν να αποκτήσουν πρόσβαση οι χρήστες για τη ρύθμιση συγκεκριμένων δυνατοτήτων. Για το Cisco Unified Communications Manager (έκδοση 10.0 και μεταγενέστερη), αυτές οι σελίδες αφορούν την πύλη αυτοεξυπηρέτησης. Για το Cisco Unified Communications Manager (έκδοση 9.1 και προγενέστερη), αυτές οι σελίδες αφορούν τις Ιστοσελίδες επιλογών χρήστη.

Η Cisco είναι αφοσιωμένη στον σχεδιασμό και τη διάθεση προσβάσιμων προϊόντων και τεχνολογιών που ικανοποιούν τις ανάγκες του οργανισμού σας. Περισσότερες πληροφορίες σχετικά με την Cisco και τη δέσμευσή της στην προσβασιμότητα παρέχονται αυτό το URL: [http://www.cisco.com/go/](http://www.cisco.com/go/accessibility) [accessibility](http://www.cisco.com/go/accessibility)

### Δυνατότητες πρόσβασης για άτομα με προβλήματα ακοής

Το τηλέφωνο διαθέτει τυπικές δυνατότητες πρόσβασης που απαιτούν ελάχιστη ή καθόλου ρύθμιση.

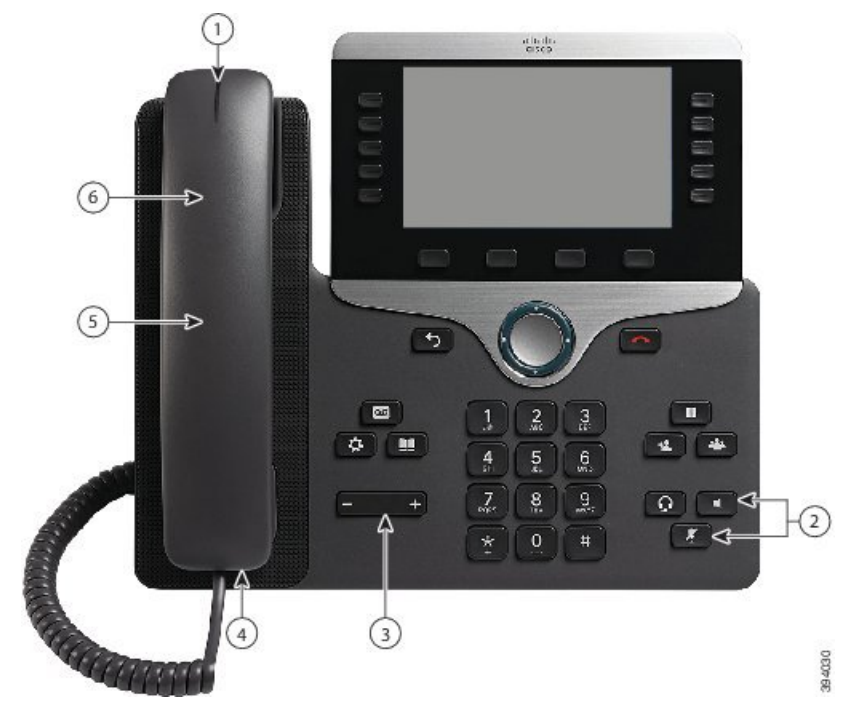

Σχήμα **6:** Δυνατότητες πρόσβασης για άτομα με προβλήματα ακοής—Απεικονίζεται το **Cisco IP** Τηλέφωνο **8861**

Ο παρακάτω πίνακας περιγράφειτις δυνατότητες προσβασιμότητας για άτομα με προβλήματα ακοής στο Cisco IP Τηλέφωνο σειρά 8800.

Πίνακας **21:** Δυνατότητες πρόσβασης για άτομα με προβλήματα ακοής

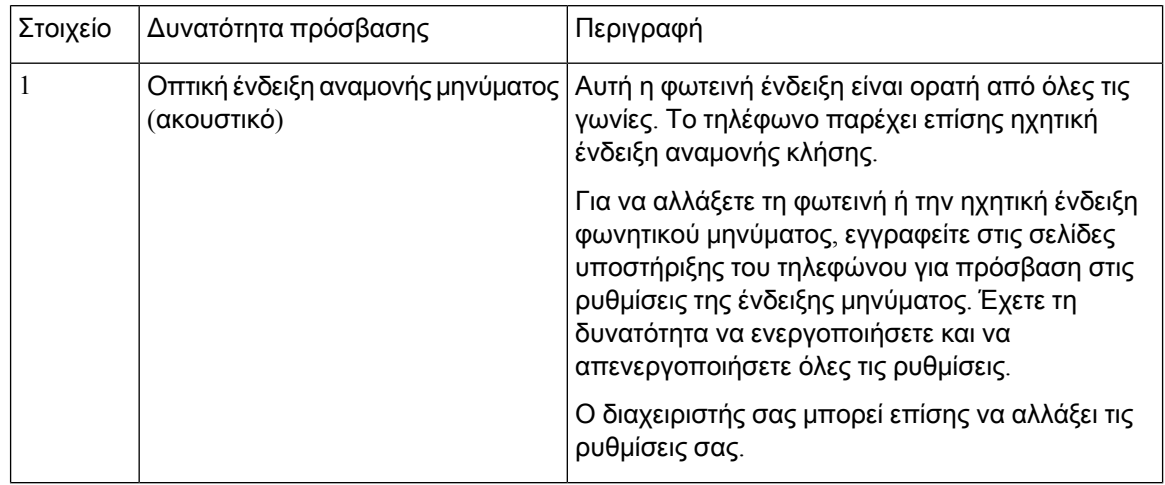

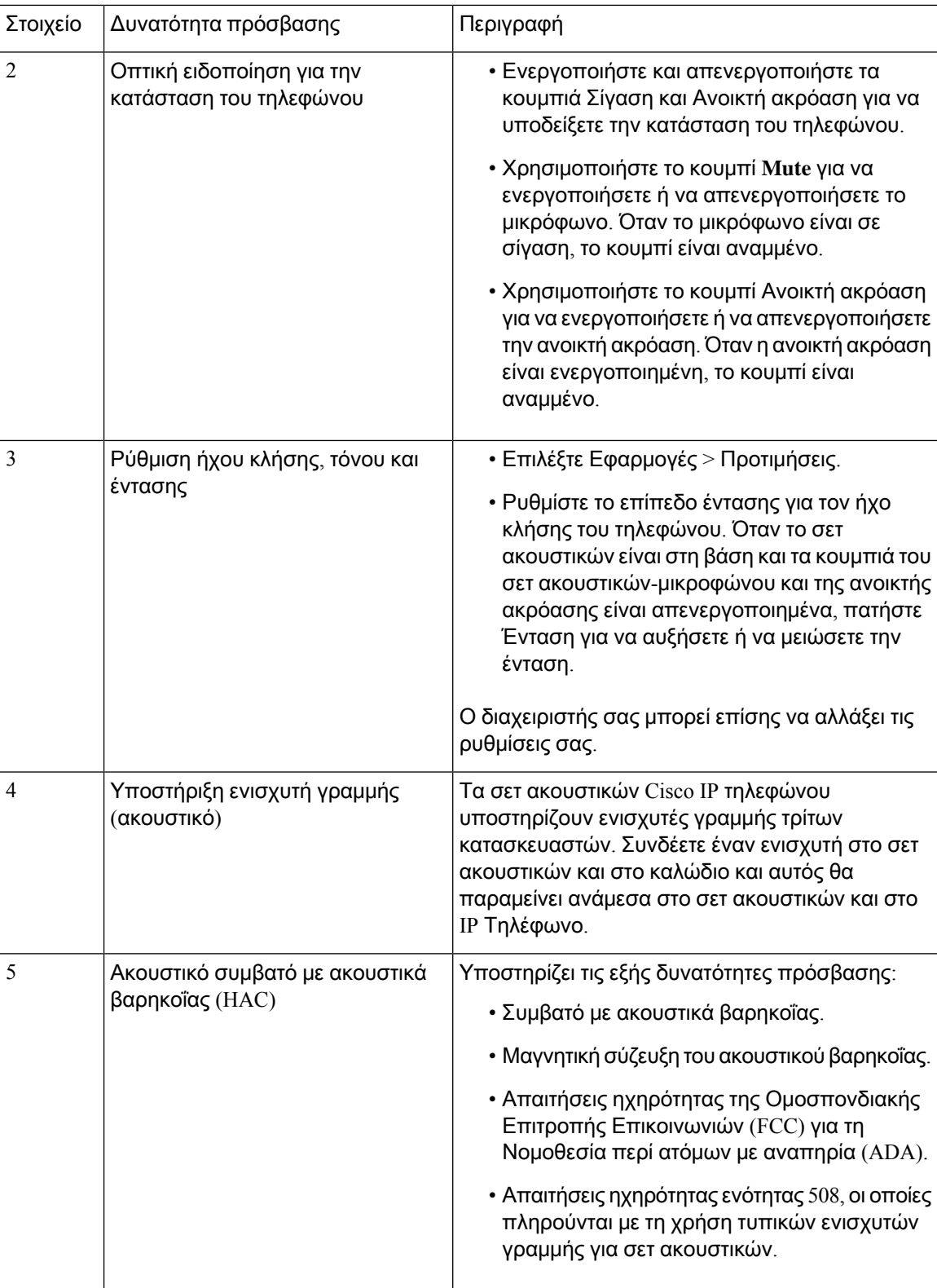

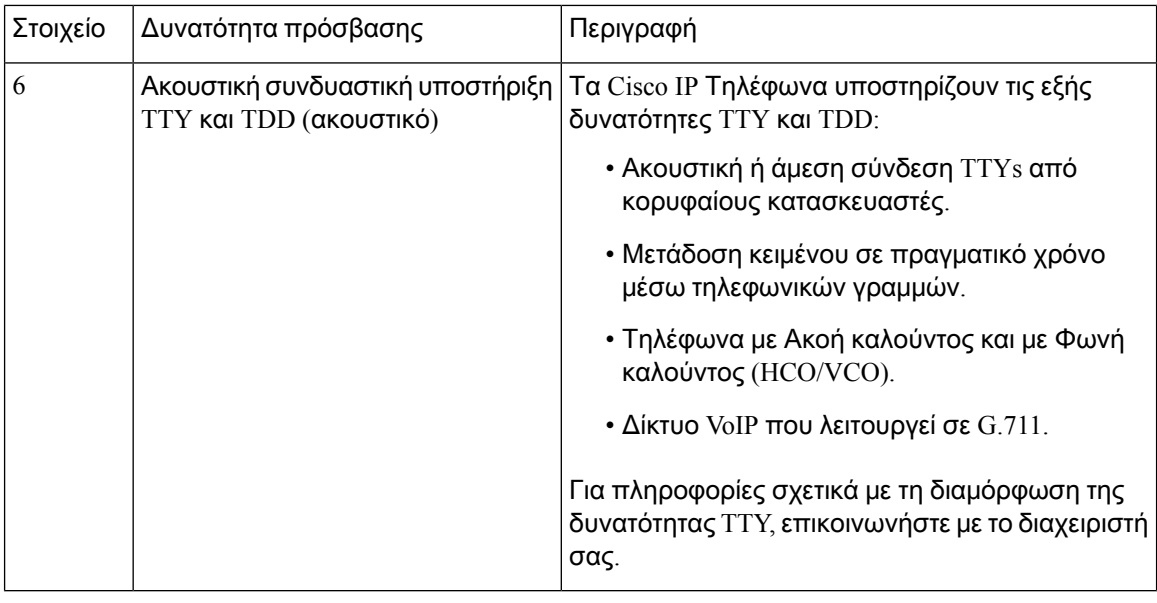

## Δυνατότητες πρόσβασης για άτομα με προβλήματα όρασης καιτυφλούς

Το τηλέφωνο διαθέτει τυπικές δυνατότητες πρόσβασης που απαιτούν ελάχιστη ή καθόλου ρύθμιση.

Σχήμα **7:** Δυνατότητες πρόσβασης για άτομα με προβλήματα όρασης και τυφλούς—Απεικονίζεται το **Cisco IP** Τηλέφωνο **8861**

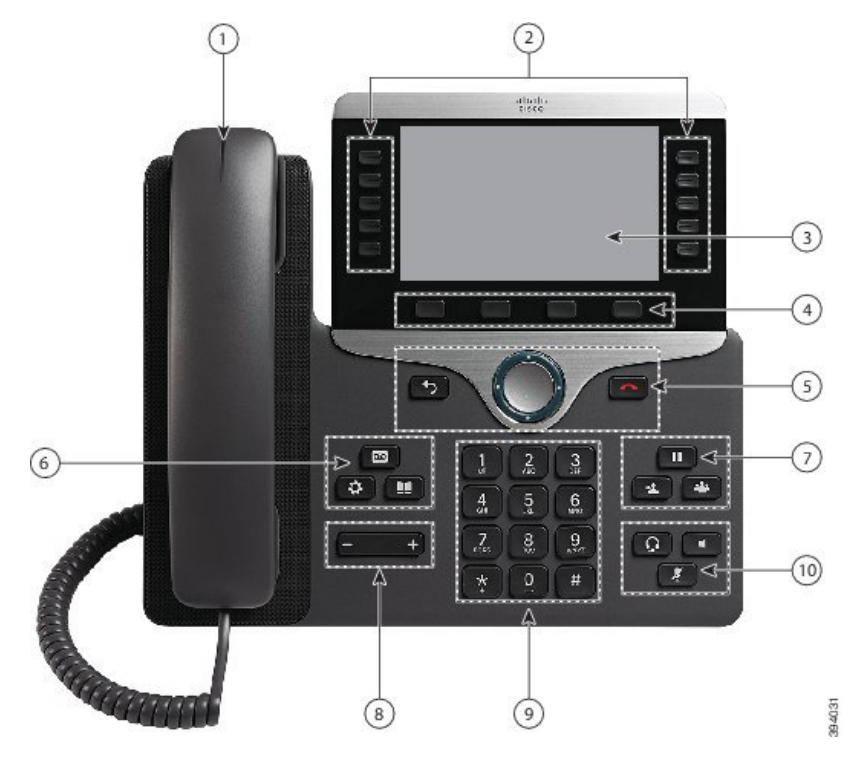

Ο παρακάτω πίνακας περιγράφειτις δυνατότητες προσβασιμότητας για άτομα με προβλήματα όρασης στο Cisco IP Τηλέφωνο σειρά 8800.

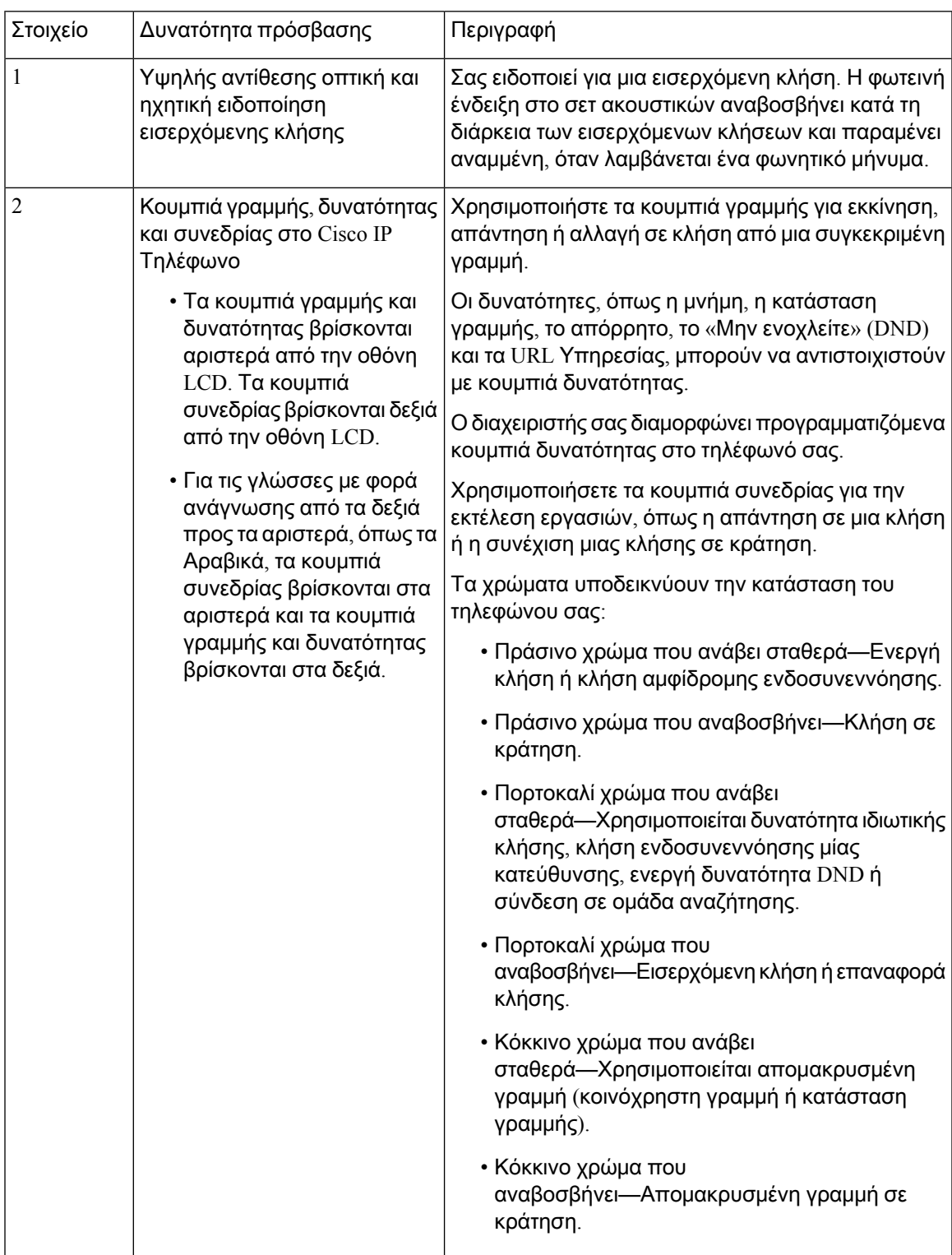

Πίνακας **22:** Δυνατότητες πρόσβασης για άτομα με προβλήματα όρασης και τυφλούς

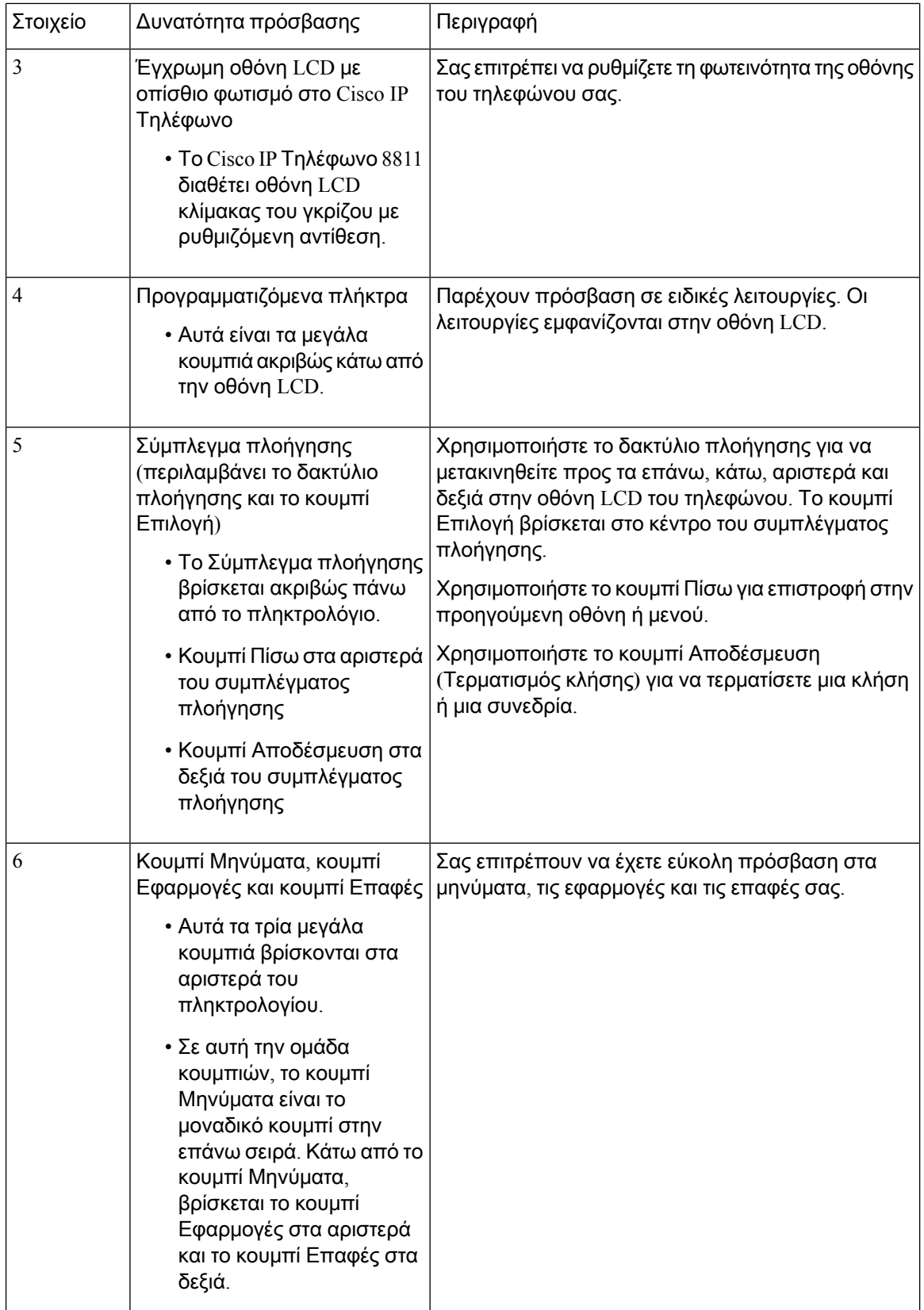

i.

н

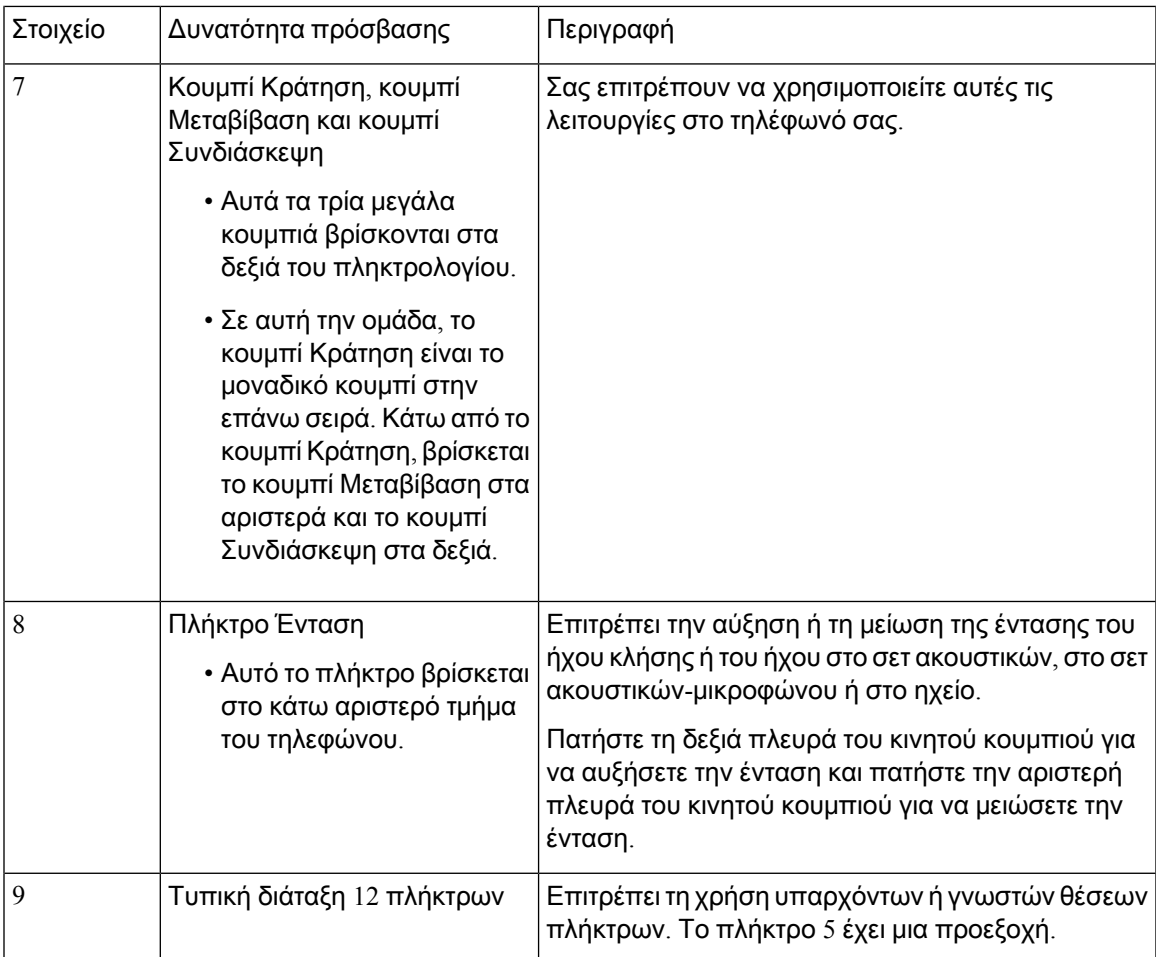

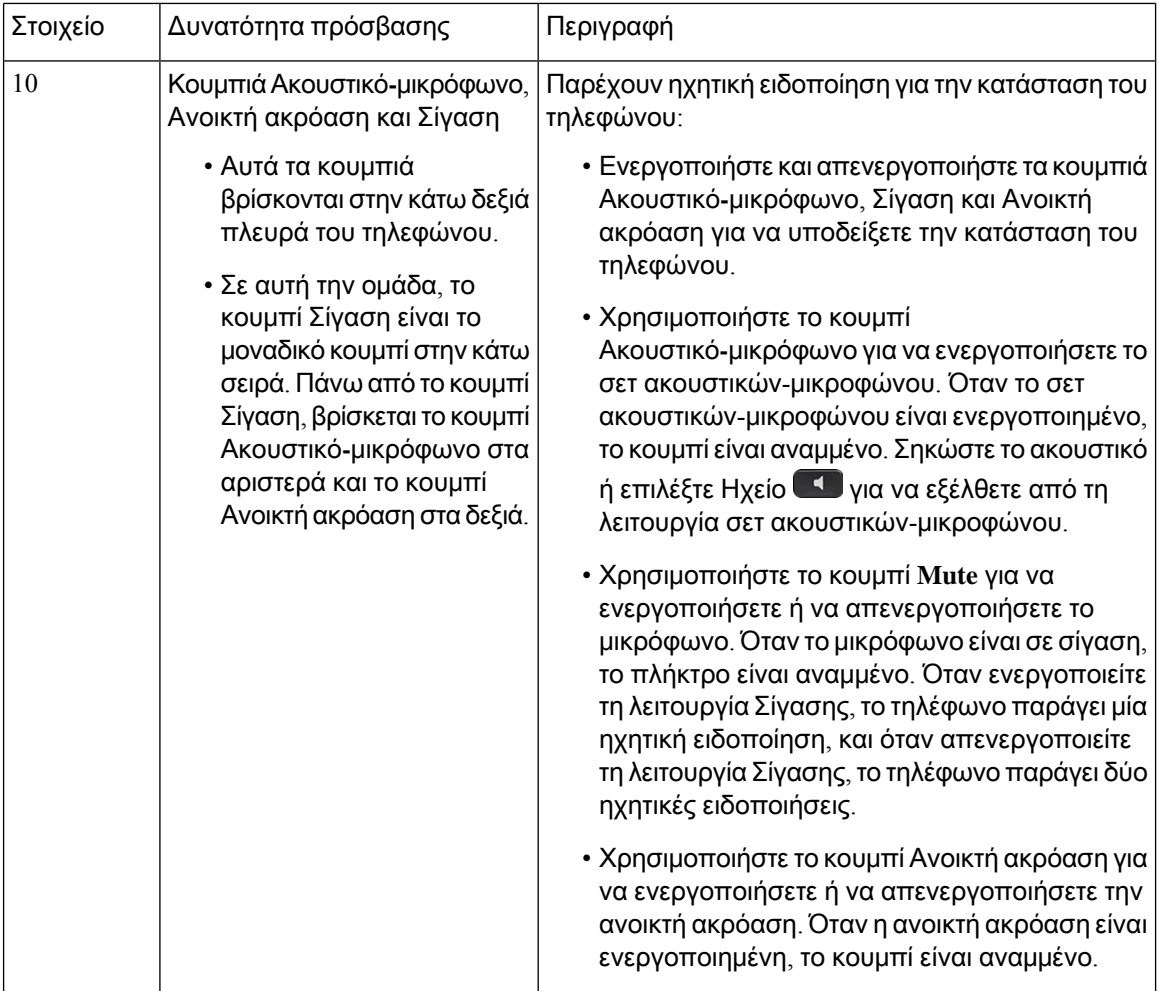

#### Ρυθμιζόμενη βάση

Μπορείτε να ρυθμίσετε τη βάση ώστε να έχετε βέλτιστη προβολή της οθόνης του τηλεφώνου και εύκολη πρόσβαση σε όλα τα κουμπιά και τα πλήκτρα.

## Φωνητική υποστήριξη

Η φωνητική ανατροφοδότηση βοηθά τους ανθρώπους με προβλήματα όρασης να χρησιμοποιούν το Cisco IP Τηλέφωνο. Όταν ενεργοποιηθεί, η φωνητική υπενθύμιση βοηθά στην πλοήγηση στα πλήκτρα του τηλεφώνου και τη χρήση και διαμόρφωση των λειτουργιών του τηλεφώνου. Η φωνή εκφωνεί επίσης τα αναγνωριστικά εισερχόμενων κλήσεων, τις οθόνες που εμφανίζονται και τις ρυθμίσεις, καθώς και τις λειτουργίες των κουμπιών.

Ορίστε μερικά σημαντικά στοιχεία που θα πρέπει να έχετε υπόψη σας καθώς χρησιμοποιείτε αυτήν τη δυνατότητα.

• Η φωνητική ανταπόκριση ενεργοποιείται και απενεργοποιείται με το κουμπί Επιλογή που βρίσκεται στο κέντρο του συμπλέγματος πλοήγησης. Όταν το τηλέφωνο βρίσκεται σε κατάσταση αδράνειας,

πατήστε γρήγορα Επιλογή τρεις φορές για να ενεργοποιήσετε ή να απενεργοποιήσετε αυτήν τη δυνατότητα. Μια φωνητική υπενθύμιση σάς ειδοποιεί για την κατάσταση της λειτουργίας.

- Πατήστε ένα προγραμματιζόμενο πλήκτρο μία φορά και η φωνητική ανατροφοδότηση εκφωνεί το χαρακτηριστικό που σχετίζεται με το πλήκτρο. Πατήστε γρήγορα το προγραμματιζόμενο πλήκτρο δύο φορές για να εκτελέσετε τη λειτουργία.
- Τα μη προγραμματιζόμενα πλήκτρα, όπως τα κουμπιά Επαφές, Εφαρμογές και Μηνύματα αντιμετωπίζονται με διαφορετικό τρόπο. Πατήστε μία φορά ένα μη προγραμματιζόμενο πλήκτρο και μια φωνή εκφωνεί το όνομα οθόνης ακολουθούμενο από την εφαρμογή ή τη ρύθμιση που εμφανίζεται στο τηλέφωνο.

Η ένταση του ήχου ρυθμίζεται με το κουμπί Ένταση ήχου. Για να προσαρμόσετε την ένταση του ακουστικού σας, σηκώστε το ακουστικό από το λίκνο και πιέστε το πλήκτρο έντασης ήχου. Εάν χρησιμοποιείτε σετ ακουστικών-μικροφώνου, επιλέξτε το κουμπί Σετ ακουστικών**-**μικροφώνου και, στη συνέχεια, Ένταση. Εάν χρησιμοποιείτε το ηχείο, επιλέξτε Ηχείο και, στη συνέχεια, Ένταση ήχου.

Ενδέχεται να μην ακούτε τη φωνητική υποστήριξη, εάν επιλέξετε το κουμπί σετ ακουστικών**-**μικροφώνου, αλλά δεν έχετε συνδέσει ένα σετ ακουστικών-μικροφώνου. Επιλέξτε Ηχείο για να ακούσετε ξανά τη φωνητική ανατροφοδότηση.

Κατά τη διάρκεια μιας κλήσης, μόνο εσείς ακούτε τη φωνητική ανατροφοδότηση, συνεπώς η ιδιωτικότητά σας είναι διασφαλισμένη. Η φωνητική ανατροφοδότηση είναι διαθέσιμη μόνο για τους χρήστες της αγγλικής γλώσσας. Εάν αυτή η δυνατότητα δεν είναι διαθέσιμη για εσάς θα είναι απενεργοποιημένη στο τηλέφωνό σας.

#### Σχετικά θέματα

Ενεργοποίηση φωνητικής υποστήριξης από την [Προσβασιμότητα](#page-129-0), στη σελίδα 116 Ρύθμιση [ταχύτητας](#page-129-1) φωνής, στη σελίδα 116

### Δυνατότητες πρόσβασης για άτομα με κινητικά προβλήματα

Το τηλέφωνο διαθέτει τυπικές δυνατότητες πρόσβασης που απαιτούν ελάχιστη ή καθόλου ρύθμιση.

Για να ελέγξετε το μοντέλο τηλεφώνου που έχετε, πατήστε Εφαρμογές και επιλέξτε Πληροφορίες τηλεφώνου. Στο πεδίο Αριθμός μοντέλου εμφανίζεται το μοντέλο του τηλεφώνου σας.

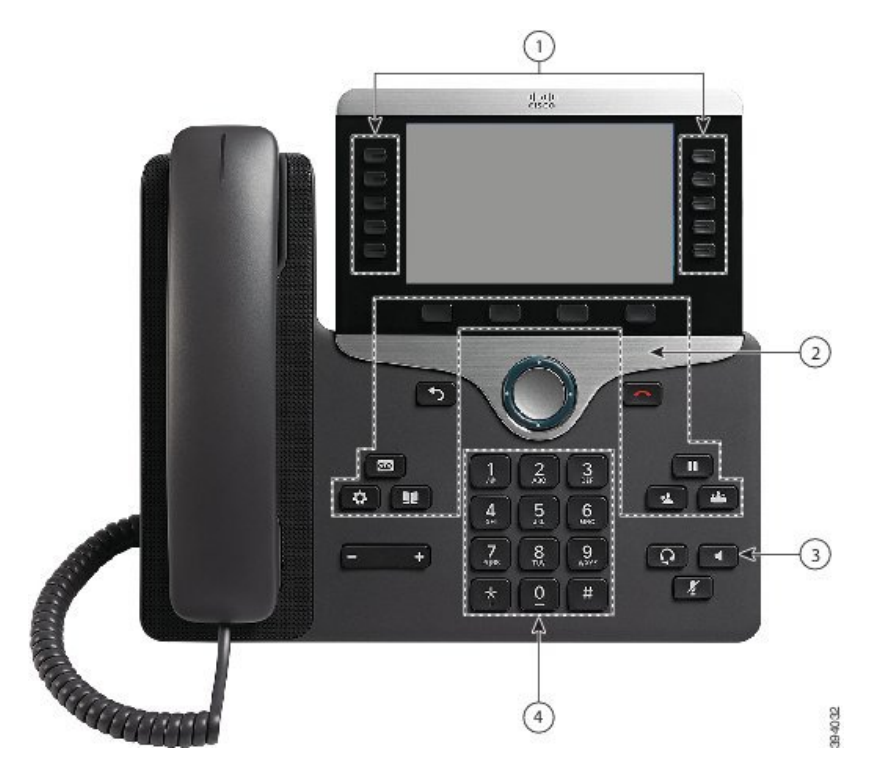

Σχήμα **8:** Δυνατότητες πρόσβασης για άτομα με προβλήματα κινητικότητας—Απεικονίζεται το **Cisco IP** Τηλέφωνο **8861**

Ο παρακάτω πίνακας περιγράφει τις δυνατότητες προσβασιμότητας για άτομα με προβλήματα κινητικότητας στο Cisco IP Τηλέφωνο σειρά 8800.

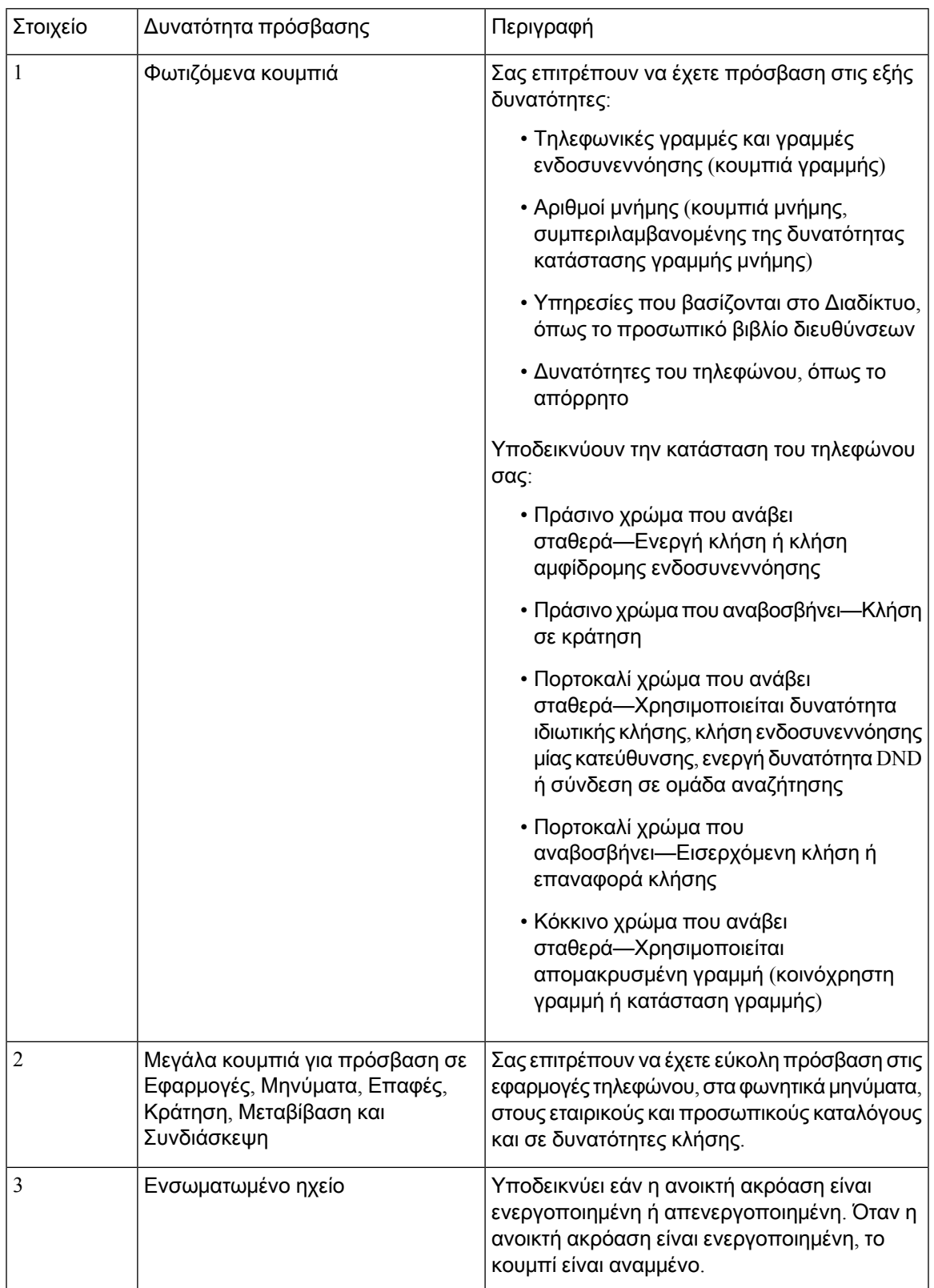

Πίνακας **23:** Δυνατότητες πρόσβασης για άτομα με προβλήματα κινητικότητας**.**

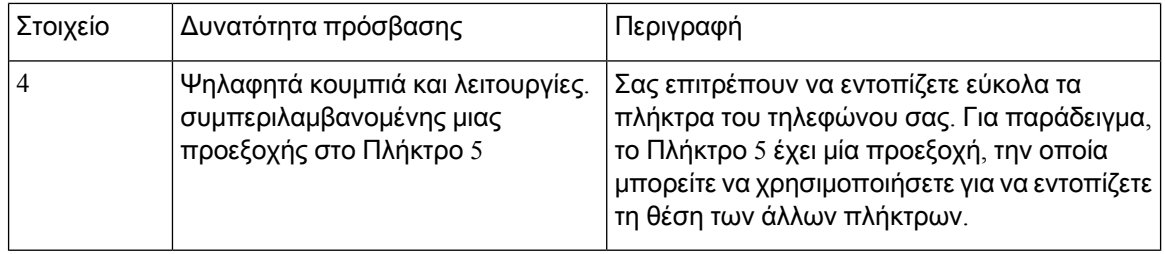

## Προσβασιμότητα κιτ επιτοίχιας προσάρτησης για το **Cisco IP** Τηλέφωνο σειρά **8800**

Το Cisco IP Τηλέφωνο σειρά 8800 μπορεί να εγκατασταθεί σε τοίχο με ένα από τα ακόλουθα κιτ επιτοίχιας προσάρτησης:

- Κιτ επιτοίχιας προσάρτησης για το Cisco IP Τηλέφωνο σειρά 8800—χρησιμοποιείται για την εγκατάσταση ενός μεμονωμένου τηλεφώνου στον τοίχο.
- Κιτ επιτοίχιας προσάρτησης για το Cisco IP Τηλέφωνο σειρά 8800 με μία KEM—χρησιμοποιείται για την εγκατάσταση ενός μεμονωμένου τηλεφώνου με προσαρτημένη μία μονάδα επέκτασης πλήκτρων στον τοίχο.
- Κιτ επιτοίχιας προσάρτησης για το Cisco IP Τηλέφωνο σειρά 8800 Video—χρησιμοποιείται για την εγκατάσταση ενός μεμονωμένου βιντεοτηλεφώνου στον τοίχο.

Το Κιτ επιτοίχιας προσάρτησης για το Cisco IP Τηλέφωνο σειρά 8800 καιτο Κιτ επιτοίχιας προσάρτησης για το Cisco IP Τηλέφωνο σειρά 8800 με μία KEM πληρούν τις απαιτήσεις ADAAG για τα όρια προεξοχής της ενότητας 307.2 της Νομοθεσίας περί ατόμων με αναπηρία (ADA) για την εγκατάσταση ενός τηλεφώνου στον τοίχο.

Το Κιτ επιτοίχιας προσάρτησης για το Cisco IP Τηλέφωνο σειρά 8800 Video είναι ελαφρώς μεγαλύτερο και δεν πληροί τις απαιτήσεις ADAAG για τα όρια προεξοχής της ενότητας 307.2 της Νομοθεσίας περί ατόμων με αναπηρία (ADA) για την εγκατάσταση ενός τηλεφώνου στον τοίχο.

Στην παρακάτω εικόνα φαίνεται η πλαϊνή όψη του τηλεφώνου με εγκατεστημένο το κιτ επιτοίχιας προσάρτησης.

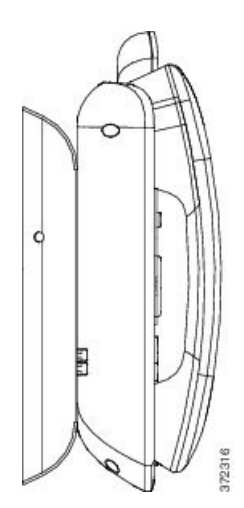

Σχήμα **9:** Πλαϊνή όψη του τηλεφώνου που έχει εγκατασταθεί με το κιτ επιτοίχιας προσάρτησης

# Υλικολογισμικό και αναβαθμίσεις τηλεφώνου

Στο τηλέφωνό σας υπάρχει προ-εγκατεστημένο το υλικολογισμικό που αφορά συγκεκριμένα το σύστημα ελέγχου κλήσεων.

Περιστασιακά,ο διαχειριστής σας αναβαθμίζει για λογαριασμό σας τουλικολογισμικότου τηλεφώνου. Αυτή η αναβάθμιση γίνεται στο παρασκήνιο, ακόμα και αν χρησιμοποιείτε το τηλέφωνό σας.

### Αναβολή αναβάθμισης του τηλεφώνου

Όταν υπάρχει διαθέσιμο νέο υλικολογισμικό, στο τηλέφωνό σας εμφανίζεται το παράθυρο Έτοιμο για αναβάθμιση και ένα χρονόμετρο 15 δευτερολέπτων αρχίζει να μετρά αντίστροφα. Αν δεν κάνετε τίποτε, θα πραγματοποιηθεί η αναβάθμιση.

Μπορείτε να αναβάλετε την αναβάθμιση του υλικολογισμικού για 1 ώρα και έως 11 φορές. Η αναβάθμιση αναβάλλεται επίσης εάν πραγματοποιήσετε ή λάβετε μια κλήση.

Διαδικασία

Επιλέξτε Αργότερα, για να αναβάλετε την αναβάθμιση του τηλεφώνου.

### Προβολήτηςπροόδουτηςαναβάθμισηςυλικολογισμικούτουτηλεφώνου

Στη διάρκεια της αναβάθμισης υλικολογισμικού του τηλεφώνου, μπορείτε να βλέπετε την πρόοδοτης διαδικασίας.

Διαδικασία

- Βήμα **1** Πατήστε Εφαρμογές .
- Βήμα **2** Πατήστε Ρυθμίσεις.
- Βήμα **3** Επιλέξτε Πληροφορίες τηλεφώνου > Εμφάνιση στοιχείων.
- Βήμα **4** Επιλέξτε Πληροφορίες συστήματος και πατήστε Εμφάνιση λεπτ**.**.
- Βήμα **5** Πατήστε Έξοδος.

# <span id="page-63-0"></span>Εξοικονόμηση ενέργειας

Ο διαχειριστής σας μπορει να μειώσειτην ποσότητα ισχύος που χρησιμοποιείηοθόνητου τηλεφώνου σας με τις ακόλουθες επιλογές:

- Εξοικονόμηση ισχύος—Ο οπίσθιος φωτισμός ή η οθόνη σβήνει όταν το τηλέφωνο μείνει ανενεργό για καθορισμένη χρονική περίοδο.
- Ενισχυμένη εξοικονόμηση ισχύος—Η οθόνη του τηλεφώνου ανάβει και σβήνει ανάλογα με το πρόγραμμα εργασίας σας. Αν αλλάξουν οι ώρες ή οι ημέρες εργασίας σας, επικοινωνήστε με το διαχειριστή σας για να διαμορφώσει εκ νέου το τηλέφωνό σας.

Για παράδειγμα, ο διαχειριστής μπορεί να ρυθμίσει το τηλέφωνό σας ώστε να σας ειδοποιεί 10 λεπτά προτού απενεργοποιηθεί. Λαμβάνετε ένα μήνυμα που σας ενημερώνει ότι το τηλέφωνό σας απενεργοποιείται σύντομα και λαμβάνετε ειδοποιήσεις σε αυτά τα χρονικά διαστήματα:

- Τέσσερα κουδουνίσματα στα 10 λεπτά πριν την απενεργοποίηση
- Τέσσερα κουδουνίσματα στα 7 λεπτά πριν την απενεργοποίηση
- Τέσσερα κουδουνίσματα στα 4 λεπτά πριν την απενεργοποίηση
- 15 κουδουνίσματα στα 30 δευτερόλεπτα πριν την απενεργοποίηση

Αν το τηλέφωνό σας είναι ενεργό, το τηλέφωνο περιμένει έως ότου παραμείνει ανενεργό για καθορισμένη χρονική περίοδο προτού σας ειδοποιήσει για την επικείμενη απενεργοποίηση ισχύος.

## Ενεργοποίηση του τηλεφώνου σας

Όταν το τηλέφωνό σας απενεργοποιείται για εξοικονόμηση ενέργειας, η οθόνη του τηλεφώνου είναι κενή και το κουμπί Επιλογή αναμμένο.

Διαδικασία

Πατήστε Επιλογή για ενεργοποίηση του τηλεφώνου.

# <span id="page-64-0"></span>Λειτουργίες τηλεφωνικής γραμμής

Το τηλέφωνό σας μπορεί να ρυθμιστεί σε μία από τις παρακάτω λειτουργίες:

- Κανονική λειτουργία γραμμής—Στη λειτουργία αυτή, τα κουμπιά στα αριστερά και στα δεξιά της οθόνης αντιστοιχίζεται σε διαφορετικές δυνατότητες. Συνήθως, τα κουμπιά στα αριστερά είναι τα κουμπιά γραμμών και τα κουμπιά στα δεξιά είναι τα κουμπιά δυνατοτήτων. Τα κουμπιά γραμμών και δυνατοτήτων είναι ανεστραμμένα για τις χώρες με φορά ανάγνωσης από τα δεξιά προς τα αριστερά. Η λειτουργία αυτή είναι επίσης γνωστή ως λειτουργία γραμμής συνομιλίας.
- Επαυξημένη λειτουργία γραμμής—Στη λειτουργία αυτή, τα κουμπιά στα αριστερά και στα δεξιά της οθόνης μπορούν να οριστούν σε κουμπιά γραμμών. Αυτή η λειτουργία αυξάνει τον αριθμό των τηλεφωνικών γραμμών που μπορείτε να δείτε και να χρησιμοποιήσετε. Μπορείτε να δείτε μια ειδοποίηση για εισερχόμενη κλήση.

#### Σχετικά θέματα

Κουμπιά [προγραμματιζόμενων](#page-42-0) πλήκτρων, γραμμών και δυνατοτήτων, στη σελίδα 29

## Κανονική λειτουργία γραμμής

Όταν το τηλέφωνό σας έχει ρυθμιστεί σε Κανονική λειτουργία γραμμής (συνομιλίας), λειτουργεί ως εξής:

- Χρησιμοποιείτε το παράθυρο "Νέα κλήση" για να πραγματοποιήσετε κλήση.
- Επιλέγετε Απάντηση για να απαντήσετε σε μια κλήση, εκτός εάν το τηλέφωνό σας έχει ρυθμιστεί σε Ειδοποίηση εισερχόμενης κλήσης. Αν το τηλέφωνό σας έχει ρυθμιστεί σε Ειδοποίηση εισερχόμενης κλήσης, επιλέξτε Απάντηση, Απόρριψη ή Παράβλεψη.
- Είναι διαθέσιμα πέντε κουμπιά γραμμών. Αν το τηλέφωνό σας είναι συνδεδεμένο σε μια κινητή συσκευή ή στο tablet σας μέσω Bluetooth, είναι διαθέσιμα μόνο τέσσερα κουμπιά γραμμών.

Η έκδοση υλικολογισμικού 12.6 (1) εισήγαγε μια βελτιωμένη λειτουργία γραμμής συνεδριών. Τώρα, όλες οι εξερχόμενες κλήσεις σας διεκπεραιώνονται με την κύρια γραμμή, εκτός εάν επιλέξετε άλλη γραμμή. Εάν έχετε κλήσεις σε πολλές γραμμές, οι κλήσεις διεκπεραιώνονται με τη σειρά. Όταν ολοκληρωθεί η τελευταία κλήση, το τηλέφωνό σας επανέρχεται στην κύρια γραμμή.

### Επαυξημένη λειτουργία γραμμής

Όταν το τηλέφωνό σας έχει ρυθμιστεί σε Επαυξημένη λειτουργία γραμμής, λειτουργεί ως εξής:

- Επιλέγετε μια τηλεφωνική γραμμή και πληκτρολογείτε τον αριθμό τηλεφώνου που θέλετε να καλέσετε. Η λίστα Πρόσφατα εμφανίζει αριθμούς τηλεφώνου παρόμοιους με τον αριθμό που καλείτε.
- Επιλέγετε Απάντηση, Απόρριψη ή Παράβλεψη για να απαντήσετε σε κλήσεις.
- Είναι διαθέσιμα δέκα κουμπιά γραμμών.

Μπορείτε να δείτε τις αναπάντητες κλήσεις σας επιλέγοντας ένα κουμπί γραμμής για να εμφανιστούνοι αναπάντητες κλήσεις αυτής της γραμμής στο παράθυροτων κλήσεων. Ο μετρητής των αναπάντητων κλήσεων μηδενίζεται, όταν επιστρέφετε στην οθόνη αδράνειας.

Εξαρτάται από τον τρόπο με τον οποίο έχει διαμορφωθεί η βελτιωμένη λειτουργία ενισχυμένης γραμμής, ωστόσο θα δείτε την κατάσταση σύνδεσης της κλήσης και την ετικέτα γραμμής με έναν από τους ακόλουθους συνδυασμούς:

- Το όνομα του προσωπου που καλεί και η γραμμή που λαμβάνει την κλήση.
- Ο αριθμός τηλεφώνου του ατόμου που καλεί και η γραμμή που λαμβάνει την κλήση.
- Το όνομα του ατόμου που καλεί και τον αριθμό τηλεφώνου του.
- Ο αριθμός τηλεφώνου του ατόμου που καλεί.

Προσδιορίζονται επίσης οι κλήσεις σε προώθηση.

# Πρόσθετη βοήθεια και πληροφορίες

Εάν έχετε απορίες σχετικά με τις λειτουργίες που είναι διαθέσιμες στο τηλέφωνό σας, επικοινωνήστε με το διαχειριστή σας.

Στην τοποθεσία web της Cisco [\(https://www.cisco.com\)](https://www.cisco.com) παρέχονται περισσότερες πληροφορίες σχετικά με τα τηλέφωνα και τα συστήματα ελέγχου κλήσεων.

• Για οδηγούς γρήγορης εκκίνησης και οδηγούς τελικού χρήστη στα αγγλικά, ακολουθήστε αυτόν το σύνδεσμο:

[https://www.cisco.com/c/en/us/support/collaboration-endpoints/unified-ip-phone-8800-series/](https://www.cisco.com/c/en/us/support/collaboration-endpoints/unified-ip-phone-8800-series/products-user-guide-list.html) [products-user-guide-list.html](https://www.cisco.com/c/en/us/support/collaboration-endpoints/unified-ip-phone-8800-series/products-user-guide-list.html)

• Για οδηγούς σε γλώσσες άλλες εκτός της αγγλικής, ακολουθήστε αυτόν το σύνδεσμο:

[https://www.cisco.com/c/en/us/support/collaboration-endpoints/unified-ip-phone-8800-series/](https://www.cisco.com/c/en/us/support/collaboration-endpoints/unified-ip-phone-8800-series/tsd-products-support-translated-end-user-guides-list.html) [tsd-products-support-translated-end-user-guides-list.html](https://www.cisco.com/c/en/us/support/collaboration-endpoints/unified-ip-phone-8800-series/tsd-products-support-translated-end-user-guides-list.html)

• Για πληροφορίες σχετικά με τις άδειες χρήσης, ακολουθήστε αυτόν το σύνδεσμο:

[https://www.cisco.com/c/en/us/support/collaboration-endpoints/unified-ip-phone-8800-series/](https://www.cisco.com/c/en/us/support/collaboration-endpoints/unified-ip-phone-8800-series/products-licensing-information-listing.html) [products-licensing-information-listing.html](https://www.cisco.com/c/en/us/support/collaboration-endpoints/unified-ip-phone-8800-series/products-licensing-information-listing.html)

#### Δυνατότητες πρόσβασης

Τα τηλέφωνα Cisco IP παρέχουν δυνατότητες πρόσβασης για άτομα με προβλήματα όρασης, για τυφλούς και για άτομα με προβλήματα ακοής και κινητικότητας.

Για αναλυτικές πληροφορίες σχετικά με τις δυνατότητες πρόσβασης σε αυτά τα τηλέφωνα, ανατρέξτε στη διεύθυνση[http://www.cisco.com/c/en/us/support/collaboration-endpoints/unified-ip-phone-8800-series/](http://www.cisco.com/c/en/us/support/collaboration-endpoints/unified-ip-phone-8800-series/products-technical-reference-list.html) [products-technical-reference-list.html](http://www.cisco.com/c/en/us/support/collaboration-endpoints/unified-ip-phone-8800-series/products-technical-reference-list.html).

Περισσότερες πληροφορίες σχετικά με την πρόσβαση παρέχονται επίσης σε αυτήν τη διαδικτυακή τοποθεσία της Cisco:

<http://www.cisco.com/web/about/responsibility/accessibility/index.html>

### Αντιμετώπιση προβλημάτων

Μπορεί να αντιμετωπίσετε προβλήματα σχετικά με τα ακόλουθα σενάρια:

- Το τηλέφωνό σας δεν μπορεί να επικοινωνήσει με το σύστημα ελέγχου κλήσεων.
- Το σύστημα ελέγχου κλήσεων αντιμετωπίζει προβλήματα επικοινωνίας ή εσωτερικά προβλήματα.
- Το τηλέφωνό σας αντιμετωπίζει εσωτερικά προβλήματα.

Εάν αντιμετωπίσετε προβλήματα, ο διαχειριστής σας μπορεί να σας βοηθήσει να αντιμετωπίσετε τη βασική αιτία του προβλήματος.

#### Εύρεση πληροφοριών για το τηλέφωνό σας

Ο διαχειριστής σας μπορεί να σας ζητήσει πληροφορίες για το τηλέφωνό σας. Αυτές οι πληροφορίες ταυτοποιούν μοναδικά το τηλέφωνο για σκοπούς αντιμετώπισης προβλημάτων.

Διαδικασία

- Βήμα **1** Πατήστε Εφαρμογές .
- Βήμα **2** Επιλέξτε Πληροφορίες συστήματος.
- Βήμα **3** Επιλέξτε Πληροφορίες τηλεφώνου.
- Βήμα **4** (Προαιρετικά) Πατήστε Εμφάνιση στοιχείων, για να προβάλετε τις τρέχουσες πληροφορίες.
- Βήμα **5** Πατήστε Έξοδος.

#### Αναφορά ζητημάτων ποιότητας κλήσης

Ο διαχειριστής σας μπορεί να διαμορφώσει προσωρινά τοτηλέφωνό σας με τοεργαλείο δημιουργίας αναφορών ποιότητας (QRT) για την αντιμετώπιση των προβλημάτων απόδοσης. Ανάλογα με τη διαμόρφωση, χρησιμοποιήστε το QRT για:

- Άμεση δημιουργία αναφοράς σχετικά με κάποιο πρόβλημα ήχου στην τρέχουσα κλήση.
- Επιλογή γενικού προβλήματος από μια λίστα κατηγοριών και επιλογή κωδικών αιτιών.

Διαδικασία

Βήμα **1** Πατήστε Αναφορά ποιότητας.

- Βήμα **2** Πραγματοποιήστε κύλιση των περιεχομένων και επιλέξτε το στοιχείο που αντιστοιχεί καλύτερα στο πρόβλημά σας.
- Βήμα **3** Πατήστε το προγραμματιζόμενο πλήκτρο Επιλογή για να στείλετε τις πληροφορίες στο διαχειριστή του συστήματός σας.

#### Αναφορά όλων των ζητημάτων του τηλεφώνου

Μπορείτε να χρησιμοποιήσετε το εργαλείο αναφοράς προβλημάτων με συνεργασία (PRT) της Cisco, για να συλλέξετε και να αποστείλετε αρχεία καταγραφής τηλεφώνου και για να αναφέρετε προβλήματα στο διαχειριστή σας. Αν δείτε ένα μήνυμα ότι η αποστολή από το εργαλείο PRT απέτυχε, η αναφορά προβλημάτων έχει αποθηκευτεί στο τηλέφωνό σας και θα πρέπει να ειδοποιήσετε το διαχειριστή σας.

Διαδικασία

- Βήμα **1** Πατήστε Εφαρμογές .
- Βήμα **2** Επιλέξτε Πληροφορίες τηλεφώνου > Αναφορά προβλήματος.
- Βήμα **3** Επιλέξτε Ρυθμίσεις > Πληροφορίες συστήματος > Αναφορά προβλήματος.
- Βήμα **4** Εισαγάγετε την ημερομηνία και την ώρα που παρουσιάστηκε το πρόβλημα στα πεδία "Ημερομηνία εμφάνισης προβλήματος" και "Ώρα εμφάνισης προβλήματος".
- Βήμα **5** Επιλέξτε Περιγραφή προβλήματος.
- Βήμα **6** Επιλέξτε μια περιγραφή από την εμφανιζόμενη λίστα και, στη συνέχεια, πατήστε Υποβολή.

#### Απώλεια δυνατότητας σύνδεσης

Μερικές φορές το τηλέφωνό σας χάνει τη σύνδεσή του με το τηλεφωνικό δίκτυο. Όταν διακοπεί η σύνδεση, το τηλέφωνό σας εμφανίζει ένα μήνυμα.

Αν όταν χαθεί η σύνδεση υπάρχει σε εξέλιξη μια ενεργή κλήση, η κλήση συνεχίζεται. Ωστόσο, διακόπτεται η πρόσβασή σας σε όλες τις κανονικές λειτουργίες του τηλεφώνου, καθώς για κάποιες από αυτές απαιτούνται πληροφορίες από το σύστημα ελέγχου κλήσεων. Για παράδειγμα, τα προγραμματιζόμενα πλήκτρα ενδεχομένως να μη λειτουργούν κατά τον αναμενόμενο τρόπο.

Όταν το τηλέφωνο συνδεθεί ξανά με το σύστημα ελέγχου κλήσεων, θα μπορείτε και πάλι να χρησιμοποιείτε κανονικά το τηλέφωνό σας.

### Όροι της ετήσιας περιορισμένης εγγύησης υλικού της **Cisco**

Για την εγγύηση του υλικού και για υπηρεσίες που μπορείτε να χρησιμοποιήσετε κατά την περίοδο ισχύος της εγγύησης, ισχύουν ειδικοί όροι.

Η επίσημη δήλωση εγγύησης, συμπεριλαμβανομένων των εγγυήσεων και των συμφωνιών άδειας χρήσης που ισχύουν για το λογισμικό της Cisco, διατίθεται στην ενότητα: [Εγγυήσεις](https://www.cisco.com/go/hwwarranty) προϊόντος.

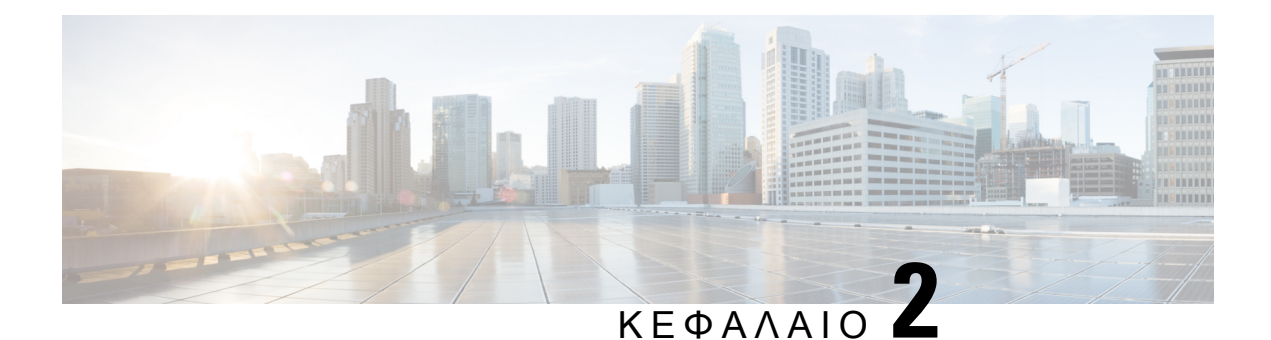

# Κλήσεις

- Επιλογή [διαδρομής](#page-68-0) ήχου, στη σελίδα 55
- [Πραγματοποίηση](#page-69-0) κλήσεων, στη σελίδα 56
- [Πραγματοποίηση](#page-75-0) κλήσης με τηλέφωνο γραμμής άμεσης ανταπόκρισης, στη σελίδα 62
- [Απάντηση](#page-75-1) κλήσεων, στη σελίδα 62
- Σημειώστε τις κλήσεις σας ως [ανεπιθύμητες](#page-81-0), στη σελίδα 68
- [Κλήσεις](#page-83-0) βίντεο, στη σελίδα 70
- Σίγαση [κλήσης](#page-85-0), στη σελίδα 72
- [Κράτηση](#page-86-0) κλήσεων, στη σελίδα 73
- [Προώθηση](#page-89-0) κλήσεων, στη σελίδα 76
- [Μεταφορά](#page-90-0) κλήσης σε άλλο άτομο, στη σελίδα 77
- Κλήσεις [συνδιάσκεψης](#page-91-0) και συναντήσεις, στη σελίδα 78
- Κλήσεις [ενδοσυνεννόησης](#page-93-0), στη σελίδα 80
- Επίβλεψη και [ηχογράφηση](#page-94-0) κλήσεων, στη σελίδα 81
- Κλήσεις με [προτεραιότητα](#page-95-0), στη σελίδα 82
- Πολλές [γραμμές](#page-97-0), στη σελίδα 84
- Κινητές συσκευές και [επιτραπέζιο](#page-101-1) τηλέφωνο, στη σελίδα 88
- Φωνητικό [ταχυδρομείο](#page-109-0), στη σελίδα 96

# <span id="page-68-0"></span>Επιλογή διαδρομής ήχου

Όταν πραγματοποιείτεήλαμβάνετε μια κλήση,η διαδρομήήχου δρομολογείται στην τελευταία συσκευή που χρησιμοποιήσατε, είτε το ακουστικό, το σετ ακουστικών-μικροφώνου ή το ηχείο. Η ακόλουθη λίστα περιγράφει κάθε σενάριο:

- Σηκώστε το ακουστικό κατά την πραγματοποίηση ή λήψη μιας κλήσης και όλες οι κλήσεις θα δρομολογούνται στο ακουστικό, μέχρι να επιλέξετε Σετ ακουστικών**-**μικροφώνου ή Ηχείο  $\blacksquare$ .
- Επιλέξτε σετ ακουστικών**-**μικροφώνου όταν πραγματοποιείτε ή λαμβάνετε μια κλήση και όλες οι κλήσεις θα δρομολογούνται στο σετ ακουστικών-μικροφώνου, έως ότου σηκώσετε το ακουστικό ή επιλέξετε Ηχείο .

Εάν ο διαχειριστής ρυθμίσει το σετ ακουστικών-μικροφώνου ως τη διαδρομή ήχου στο τηλέφωνό σας, μπορείτε να αφαιρέσετε το ακουστικόκαι να χρησιμοποιήσετε το σετ ακουστικών-μικροφώνου

σας. Αυτό είναι ιδανικό για όποιον προτιμά την άνεση ενός σετ ακουστικών-μικροφώνου. Αλλά και πάλι πρέπει να επιλέξετε Σετ ακουστικών**-**μικροφώνου την πρώτη φορά που διαχειρίζεστε μια κλήση.

• Επιλέξτε Ηχείο όταν πραγματοποιείτε ή λαμβάνετε μια κλήση, και όλες οι κλήσεις θα δρομολογούνται στο ηχείο μέχρι να σηκώσετε το ακουστικό ή να επιλέξτε σετ ακουστικών**-**μικροφώνου .

#### Σχετικά θέματα

[Κουμπιά](#page-39-0) και υλικό, στη σελίδα 26

# <span id="page-69-0"></span>Πραγματοποίηση κλήσεων

Το τηλέφωνο που διαθέτετε λειτουργεί ακριβώς όπως ένα κανονικό τηλέφωνο. Ωστόσο, έχουμε διευκολύνει για εσάς τη διαδικασία πραγματοποίησης κλήσεων.

## Πραγματοποίηση κλήσης

Χρησιμοποιήστε τοτηλέφωνό σας,όπωςθα χρησιμοποιούσατεοποιοδήποτε άλλοτηλέφωνο, για να πραγματοποιήσετε μια κλήση.

Διαδικασία

Βήμα **1** Εισαγάγετε έναν αριθμό και σηκώστε το ακουστικό.

Βήμα **2** Εισαγάγετε έναν αριθμό και πατήστε Κλήση.

### Πραγματοποίηση κλήσης με την ανοικτή ακρόαση

Χρησιμοποιήστε το ηχείο του τηλεφώνου σας για κλήση ανοικτής ακρόασης. Έχετε υπόψη σας ότι σε αυτή την περίπτωση, οι συνάδελφοί σας θα μπορούν να ακούσουν τη συνομιλία σας.

Διαδικασία

Βήμα **1** Εισαγάγετε έναν αριθμό, χρησιμοποιώντας το πληκτρολόγιο.

Βήμα **2** Πατήστε Ανοικτή ακρόαση .

### Πραγματοποίηση κλήσης με τυπικό σετ ακουστικών**-**μικροφώνου

Χρησιμοποιήστε το σετ ακουστικών-μικροφώνου για κλήσημε ανοικτή ακρόαση, ώστε να μην ενοχλείτε τους συναδέλφους σας και να έχετε κάποιο βαθμό ιδιωτικότητας.

Διαδικασία

- Βήμα **1** Συνδέστε ένα σετ ακουστικών-μικροφώνου.
- Βήμα **2** Εισαγάγετε έναν αριθμό, χρησιμοποιώντας το πληκτρολόγιο.
- Βήμα **3** Πατήστε Σετ ακουστικών**-**μικροφώνου .

### Πραγματοποίηση κλήσης με διεύθυνση τηλεφώνου ή βίντεο

Ενίοτε, αντί να έχετε απλώς τον αριθμό τηλεφώνου ενός ατόμου, μπορείτε να έχετε επίσης μια διεύθυνση τηλεφώνου ή βίντεο για να χρησιμοποιείτε αντί αυτού.

Η διεύθυνση αυτήμπορεί να μοιάζει με διεύθυνσηemail,όπως **username1@example.com**,ήμπορεί να περιέχει αριθμούς, όπως **username2@209.165.200.224**.

Αν τόσο εσείς όσο και το άτομο που καλείτε έχετε τηλέφωνο με δυνατότητα βίντεο, θα μπορείτε να βλέπετε ζωντανά ο ένας τον άλλον.

Διαδικασία

- Βήμα **1** Πατήστε Νέα κλήση.
- Βήμα **2** Πατήστε **ABC** για να μπορείτε να πληκτρολογείτε κείμενο από το πληκτρολόγιο.
- Βήμα **3** Πατήστε έναν αριθμό στο πληκτρολόγιο για να δείτε τις διαθέσιμες επιλογές, και κατόπιν πατήστε τον αριθμό ξανά για να μετακινηθείτε στις επιλογές.

Για παράδειγμα, πατήστε τον αριθμό **1** τρεις φορές για να πληκτρολογήσετε το σύμβολο @.

Βήμα **4** Πατήστε Κλήση.

### Επανάκληση αριθμού

Μπορείτε να καλέσετε τον αριθμό τηλεφώνου που έχει κληθεί τελευταίος.

Διαδικασία

<span id="page-70-0"></span>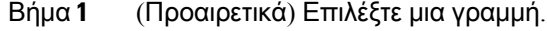

Βήμα **2** Πατήστε Επανάκλ.

### Ταχεία κλήση

Μπορείτε να αντιστοιχίζετε κουμπιά ή κωδικούς για γρήγορη κλήση των αριθμών των ατόμων που καλείτε συχνά. Για να μπορέσετε να χρησιμοποιήσετε δυνατότητες ταχείας κλήσης, ρυθμίστε ένα

κουμπί ταχείας κλήσης στο Self Care Portal ή το τηλέφωνό σας. Τα κουμπιά μνήμης που διαμορφώνονται από το τηλέφωνο δεν εμφανίζονται στην πύλη Self Care.

Μπορείτε να αντιστοιχίσετε κωδικούς για γρήγορηκλήσητων αριθμών των ατόμων που καλείτε συχνά. Για να μπορέσετε να χρησιμοποιήσετε δυνατότητες ταχείας κλήσης στο τηλέφωνό σας, ρυθμίστε την ταχεία κλήση στην πύλη αυτοεξυπηρέτησης. Οι κωδικοί μνήμης σάς επιτρέπουν να καλείτε αριθμούς χρησιμοποιώντας κωδικούς (μερικές φορές αναφέρεται ως συντόμευση κλήσης).

Ανάλογα με την εγκατάσταση, το τηλέφωνό σας μπορεί να υποστηρίζει αυτές τις δυνατότητες:

- Κουμπιά ταχείας κλήσης—Καλέστε έναν αριθμό τηλεφώνου από ένα ή περισσότερα κουμπιά γραμμής που έχουν ρυθμιστεί για ταχεία κλήση.
- Κωδικοί ταχείας κλήσης—Καλέστε έναν αριθμό τηλεφώνου από έναν κωδικό (μερικές φορές αναφέρεται ως συντομευμένη κλήση).

Σχετικά θέματα

Πύλη [αυτοεξυπηρέτησης](#page-37-0), στη σελίδα 24 [Αριθμοί](#page-38-0) ταχείας κλήσης, στη σελίδα 25

#### Πραγματοποίηση κλήσης με κουμπί μνήμης

Κάθε μοντέλο τηλεφώνου διαθέτει ένα συγκεκριμένο αριθμό γραμμών που είναι διαθέσιμες για τις δυνατότητες του τηλεφώνου. Κάθε δυνατότητα απαιτεί μια γραμμή για να λειτουργήσει συνεπώς δεν είναι διαθέσιμες όλες οι γραμμές για αριθμούς ταχείας κλήσης. Ορισμένες γραμμές μπορεί να χρησιμοποιούνται για άλλες δυνατότητες. Εάν προσθέσετε περισσότερους αριθμούς ταχείας κλήσης από τις διαθέσιμες γραμμές, οι υπόλοιποι αριθμοί ταχείας κλήσης δεν εμφανίζονται στο τηλέφωνό σας.

Για παράδειγμα, εάν προσθέσετε 10 αριθμούς ταχείας κλήσης, αλλά το τηλέφωνό σας διαθέτει 7 διαθέσιμες γραμμές, τότε μόνο 7 αριθμοί ταχείας κλήσης θα εμφανίζονται στο τηλέφωνο.

Για να ελέγξετε τομοντέλοτηλεφώνου που έχετε, πατήστε Εφαρμογές και επιλέξτε Πληροφορίες τηλεφώνου. Στο πεδίο Αριθμός μοντέλου εμφανίζεται το μοντέλο του τηλεφώνου σας.

Πριν ξεκινήσετε

Ρυθμίστε κωδικούς ταχείας κλήσης στην πύλη αυτοεξυπηρέτησης.

Διαδικασία

Πατήστε ένα κουμπί ταχείας κλήσης .

Σχετικά θέματα

Πύλη [αυτοεξυπηρέτησης](#page-37-0), στη σελίδα 24

#### Πραγματοποίηση κλήσης με κωδικό ταχείας κλήσης

Πριν ξεκινήσετε

Ρυθμίστε κωδικούς ταχείας κλήσης στην πύλη αυτοεξυπηρέτησης.
- Βήμα **1** Εισαγάγετε τον κωδικό ταχείας κλήσης και πατήστε Ταχεία κλήση.
- Βήμα **2** Εισαγάγετε τον κωδικό μνήμης και πατήστε ΣυντομΚλ.

#### Σχετικά θέματα

Πύλη [αυτοεξυπηρέτησης](#page-37-0), στη σελίδα 24

## Πραγματοποίηση κλήσης με κουμπί γρήγορης κλήσης

Πριν ξεκινήσετε

Οι κωδικοί γρήγορης κλήσης πρέπει να ρυθμιστούν στον προσωπικό σας κατάλογο.

#### Διαδικασία

- Βήμα **1** Πατήστε Γρήγορη κλήση.
- Βήμα **2** Συνδεθείτε στον προσωπικό κατάλογο.
- Βήμα **3** Επιλέξτε Προσωπικές γρήγορες κλήσεις.
- Βήμα **4** Επιλέξτε έναν κωδικό γρήγορης κλήσης και, στη συνέχεια, πατήστε το προγραμματιζόμενο πλήκτρο Πληκτρολόγηση.

#### Σχετικά θέματα

[Αντιστοίχιση](#page-114-0) κωδικού γρήγορης κλήσης σε επαφή, στη σελίδα 101

## Προσθήκη κουμπιού ταχείας κλήσης από το τηλέφωνό σας

Μπορείτε να διαμορφώσετε ένα κουμπί ταχείας κλήσης από το τηλέφωνό σας, επιπρόσθετα του Self Care Portal. Ωστόσο, τα κουμπιά ταχείας κλήσης που έχουν διαμορφωθεί από το τηλέφωνο δεν εμφανίζονται στην πύλη αυτοεξυπηρέτησης.

Αυτήη δυνατότητα υποστηρίζεται στα τηλέφωνα Cisco IP σειρά 8800 σειρά καιτις ακόλουθες μονάδες επέκτασης πλήκτρων:

- Μονάδα επέκτασης πλήκτρων για το Cisco IP Τηλέφωνο 8800
- Μονάδα επέκτασης πλήκτρων για το Cisco IP Τηλέφωνο 8851 και 8861
- Μονάδα επέκτασης πλήκτρων για το Cisco IP Τηλέφωνο 8865

Η επιλογή Επαναφορά όλων απαλείφει από το τηλέφωνό σας όλα τα πλήκτρα μνήμης που έχουν δημιουργηθεί.

Διαδικασία

Βήμα **1** Πατήστε και κρατήστε πατημένο ένα πλήκτρο γραμμής για 2 δευτερόλεπτα.

- Βήμα **2** Στο πεδίο Όνομα, πληκτρολογήστε το όνομα του αριθμού ταχείας κλήσης.
- Βήμα **3** Στο πεδίο "Αριθμός", πληκτρολογήστε τον αριθμό τηλεφώνου. Συμπεριλάβετε όλα τα ψηφία που απαιτούνται για να ολοκληρωθεί η κλήση.
- Βήμα **4** Επιλέξτε Εφαρμογή για να αποθηκεύσετε τον αριθμό ταχείας κλήσης.

Σχετικά θέματα Πύλη [αυτοεξυπηρέτησης](#page-37-0), στη σελίδα 24

## Τροποποίηση κουμπιού μνήμης από το τηλέφωνό σας

Μπορείτε να χρησιμοποιήσετε το τηλέφωνό σας για να τροποποιήσετε ή να επεξεργαστείτε ένα κουμπί μνήμης, εάν δεν μπορείτε να αποκτήσετε πρόσβαση στο Self Care Portal. Δεν ισχύει για τα κουμπιά μνήμης που έχουν δημιουργηθεί από την Πύλη αυτοεξυπηρέτησης ή από το Cisco Unified Communications Manager από το διαχειριστή σας.

#### Διαδικασία

- Βήμα **1** Πατήστε και κρατήστε πατημένο ένα πλήκτρο γραμμής για 2 δευτερόλεπτα.
- Βήμα **2** Στο πεδίο "Όνομα", πληκτρολογήστε το νέο όνομα του αριθμού μνήμης, εάν απαιτείται.
- Βήμα **3** Στο πεδίο "Αριθμός", πληκτρολογήστε το νέο αριθμό τηλεφώνου, εάν απαιτείται. Συμπεριλάβετε όλα τα ψηφία που απαιτούνται για να ολοκληρωθεί η κλήση.
- Βήμα **4** Επιλέξτε Εφαρμογή για να αποθηκεύσετε τον αριθμό ταχείας κλήσης.

## Διαγραφή κουμπιού μνήμης από το τηλέφωνό σας

Μπορείτε να χρησιμοποιήσετε το τηλέφωνό σας για να διαγράψετε ένα κουμπί μνήμης. Αυτή η μέθοδος λειτουργεί μόνοεάν έχετε προσθέσει τα κουμπιά μνήμης απότοτηλέφωνο. Δεν ισχύει για τα κουμπιά μνήμης που έχουν προστεθεί απότην Πύλη αυτοεξυπηρέτησηςή απότο Cisco Unified Communications Manager από το διαχειριστή σας.

Διαδικασία

- Βήμα **1** Πατήστε και κρατήστε πατημένο ένα πλήκτρο γραμμής για 2 δευτερόλεπτα.
- Βήμα **2** Επιλέξτε Διαγραφή.
- Βήμα **3** Επιλέξτε Ναι για να επιβεβαιώσετε την επιλογή σας.

# Κλήση διεθνούς αριθμού

Μπορείτε να πληκτρολογήσετε διεθνείς κλήσεις, τοποθετώντας ως πρόθεμα στον αριθμότηλεφώνου το σύμβολο συν (+).

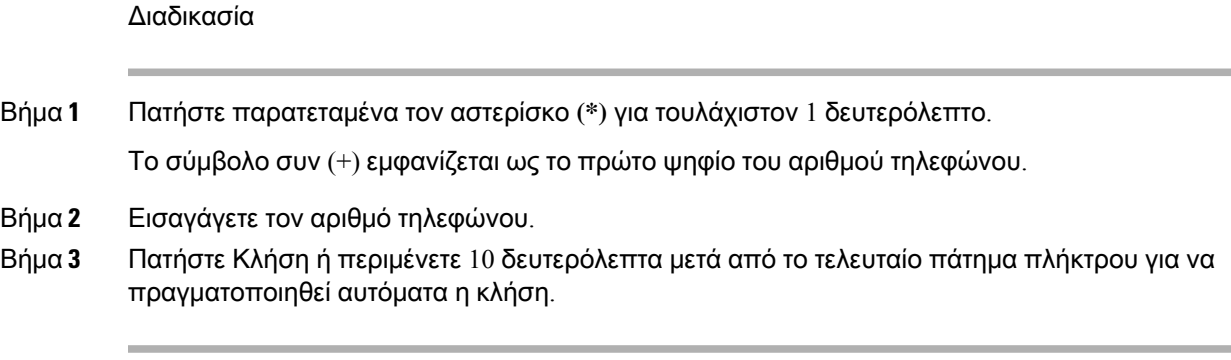

## Λήψη ειδοποίησης όταν μια επαφή είναι διαθέσιμη

Εάν καλέσετε κάποιον καιηγραμμήτου είναι κατειλημμένηή δεν απαντήσει, μπορείτε να ειδοποιηθείτε με έναν ειδικό ήχο κλήσης και ένα μήνυμα όταν θα είναι διαθέσιμος.

### Διαδικασία

- Βήμα **1** Πατήστε Επιστροφή κλήσης ενώ ακούτε το σήμα κατειλημμένου ή τον ήχο κουδουνίσματος.
- Βήμα **2** Πατήστε Έξοδος, για να εξέλθετε από την οθόνη επιβεβαίωσης.
- Βήμα **3** Όταν ακούσετε τον ήχο κλήσης και δείτε το μήνυμα που υποδεικνύει ότι το άτομο είναι διαθέσιμο, πατήστε Κλήση για να επαναλάβετε την κλήση.

# Κλήσεις για τις οποίες απαιτείται κωδικός χρέωσης ή κωδικός ελέγχου πρόσβασης

Ο διαχειριστής σας ενδέχεται να απαιτεί να καταχωρείτε έναν κωδικό χρέωσης ή έναν κωδικό ελέγχου πρόσβασης (ήκαιτους δύοκωδικούς) μετά την πληκτρολόγησηενός αριθμού τηλεφώνου. Ο κωδικός τιμολόγησης, που ονομάζεται κωδικός υπόθεσης πελάτη (CMC), χρησιμοποιείται για λογιστικούς σκοπούς ή για σκοπούς τιμολόγησης. Ο κωδικός ελέγχου πρόσβασης, που ονομάζεται κωδικός υποχρεωτικού ελέγχου ταυτότητας (FAC), ελέγχειτην πρόσβαση σεορισμένους αριθμούς τηλεφώνου.

Όταν απαιτείται κωδικός χρέωσης, εμφανίζεται στο τηλέφωνο το μήνυμα Εισαγωγή κωδικού υπόθεσης πελάτη, ο αριθμός κλήσης αλλάζει σε "\*\*\*\*\*\*\*\*" και ακούτε έναν ειδικό τόνο.

Όταν απαιτείται κωδικός χρέωσης, εμφανίζεται στοτηλέφωνοτομήνυμαΕισαγωγή κωδικού υπόθεσης πελάτη. Εισαγάγετε τον κωδικό τιμολόγησης. Στο τηλέφωνο εμφανίζεται ο κωδικός τιμολόγησης που εισαγάγατε και ακούτε ένα ειδικό ηχητικό σήμα.

Όταν απαιτείται κώδικας ελέγχου πρόσβασης, εμφανίζεται στο τηλέφωνο το μήνυμα Εισαγωγή κωδικού εξουσιοδότησης, ο αριθμός κλήσης αλλάζει σε "\*\*\*\*\*\*\*\*" και ακούτε έναν ειδικό τόνο. Για λόγους ασφαλείας, αντί του αριθμού που εισάγετε εμφανίζεται στο τηλέφωνο ένα "\*".

Όταν απαιτούνται κωδικός χρέωσηςκαι κωδικός ελέγχου πρόσβασης, σας ζητείται πρώτα ο κωδικός ελέγχου πρόσβασης. Στη συνέχεια, σας ζητείται ο κωδικός τιμολόγησης.

Σχετικά θέματα

[Αριθμοί](#page-38-0) ταχείας κλήσης, στη σελίδα 25

## <span id="page-75-0"></span>Ασφαλείς κλήσεις

Ο διαχειριστής σας μπορεί να λάβει μέτρα για την προστασία των κλήσεών σας ώστε να μην παραποιούνται από άτομα εκτός της εταιρείας σας. Εάν εμφανιστεί ένα εικονίδιο κλειδώματος στο τηλέφωνό σας κατά τη διάρκεια μιας κλήσης, αυτό σημαίνει ότι η τηλεφωνική κλήση είναι ασφαλής. Ανάλογα με τη διαμόρφωσητου τηλεφώνου σας, μπορεί να χρειάζεται να συνδεθείτε προτού καλέσετε κάποιον ή να ακούσετε ένα ηχητικό σήμα ασφάλειας να αναπαράγεται στο ακουστικό σας.

# Πραγματοποίηση κλήσης με τηλέφωνο γραμμής άμεσης ανταπόκρισης

Ορισμένοι χώροι εργασίας διαθέτουν ένα τηλέφωνο που προορίζεται για κλήσεις έκτακτης ανάγκης ή κλήσεις σε γραμμή άμεσης ανταπόκρισης. Αυτά τα τηλέφωνα καλούν αυτόματα έναν καθορισμένο αριθμό όταν σηκώνετε το ακουστικό και είναι δημοφιλείς επιλογές σε ανελκυστήρες, λόμπι ξενοδοχείων ή θαλάμους ασφαλείας.

Τα περισσότερα τηλέφωνα σε γραμμή άμεσης ανταπόκρισης δεν σας επιτρέπουν να καλέσετε έναν αριθμό τηλεφώνου. Είναι ειδικά τηλέφωνα που καλούν έναν μόνο αριθμό τηλεφώνου. Ωστόσο, ορισμένα τηλέφωνα σε γραμμή άμεσης ανταπόκρισης σάς επιτρέπουν να κάνετε μια κλήση. Εάν έχει διαμορφωθεί αυτή η λειτουργία, τότε έχετε στη διαθεσή σας έως και 15 δευτερόλεπτα για να πραγματοποιήσετε μια κλήση. Διαφορετικά, η κλήση πηγαίνει αυτόματα στον αριθμό της γραμμής άμεσης ανταπόκρισης.

Διαδικασία

- Βήμα **1** Σηκώστε το ακουστικό του τηλεφώνου και περιμένετε να ακούσετε τον ήχο κλήσης.
- Βήμα **2** (Προαιρετικά) Πληκτρολογήστε έναν αριθμό τηλεφώνου.

# Απάντηση κλήσεων

Το τηλέφωνο Cisco λειτουργεί ακριβώς όπως ένα κανονικό τηλέφωνο. Ωστόσο, έχουμε διευκολύνει για εσάς τη διαδικασία απάντησης σε κλήσεις.

# Απάντηση μιας κλήσης

Διαδικασία

Όταν κουδουνίζειτοτηλέφωνό σας, πατήστε τοκουμπί γραμμής που αναβοσβήνει για να απαντήσετε στην κλήση.

## Απάντηση σε κλήση σε αναμονή

Όταν έχετε μια ενεργή κλήση, ξέρετε ότι μια κλήση βρίσκεται σε αναμονή όταν ακούτε ένα "μπιπ" και βλέπετε το κουμπί γραμμής να αναβοσβήνει.

#### Διαδικασία

Βήμα **1** Πατήστε το κουμπί γραμμής. Βήμα **2** (Προαιρετικά) Αν έχετε περισσότερες από μία κλήσεις σε αναμονή, επιλέξτε εισερχόμενη κλήση.

# Απόρριψη κλήσης

Μπορείτε να προωθήσετε μια εισερχόμενη κλήση στο σύστημα αυτόματου τηλεφωνητή (αν έχει διαμορφωθεί). Εάν δεν έχει ρυθμιστεί, η κλήση απορρίπτεται και ο καλών λαμβάνει ήχο κατειλημμένου.

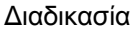

Βήμα **1** Απορρίψτε μια κλήση, εκτελώντας μία από τις παρακάτω ενέργειες:

• Πατήστε Απόρριψη.

• Αν έχετε πολλαπλές εισερχόμενες κλήσεις, επισημάνετε την εισερχόμενη κλήση και πατήστε Απόρριψη.

Βήμα **2** Πατήστε Απόρριψη.

## Παράβλεψη κλήσης

Αν δεν θέλετε να σας ενοχλήσουν, μπορείτε να παραβλέψετε μια εισερχόμενη κλήση. Η κλήση προωθείται στο φωνητικό ταχυδρομείο.

Παραβλέψτε μια κλήση, εκτελώντας μία από τις παρακάτω ενέργειες:

- Επιλέξτε Παράβλεψη.
- Πατήστε Ένταση προς τα κάτω μία φορά για να θέσετε σε σίγαση την εισερχόμενη κλήση (που κουδουνίζει) και, στη συνέχεια, αφήστε την εισερχόμενη κλήση να διοχετευθεί στο φωνητικό ταχυδρομείο σας ή σε έναν προκαθορισμένο αριθμό τηλεφώνου.

# Ενεργοποίηση της δυνατότητας **"**Μην ενοχλείτε**"**

Χρησιμοποιήστε τη λειτουργία "Μην ενοχλείτε" για να απενεργοποιηθεί ο ήχος του τηλεφώνου και να αγνοούνται οι ειδοποιήσεις εισερχόμενων κλήσεων, όταν δεν θέλετε να σας ενοχλήσει κανείς.

Όταν ενεργοποιείτε τη λειτουργία "Μην ενοχλείτε", οι εισερχόμενες κλήσεις προωθούνται σε έναν άλλον αριθμό, π.χ. στον αυτόματο τηλεφωνητή σας, εφόσον τον έχετε ρυθμίσει.

Όταν είναι ενεργοποιημένη η δυνατότητα "Μην ενοχλείτε" (DND), το τμήμα κεφαλίδας της οθόνης του τηλεφώνου αλλάζει χρώμα και στην οθόνη εμφανίζεται το μήνυμα Μην ενοχλείτε.

Όταν ενεργοποιείτε τη δυνατότητα "Μην ενοχλείτε" (DND), αυτή επηρεάζει όλες τις γραμμές στο τηλέφωνό σας. Ωστόσο,θα λαμβάνετε πάντα κλήσεις ενδοσυνεννόησης και κλήσεις έκτακτης ανάγκης, ακόμα και όταν η λειτουργία "Μην ενοχλείτε" είναι ενεργοποιημένη.

Εάν έχετε ρυθμίσει τη λειτουργία MLPP (Multilevel Precedence and Preemption) στο τηλέφωνό σας, οι κλήσεις προτεραιότητας θα προωθούνται στο τηλέφωνο και θα ακούγεται ένας ειδικός ήχος κλήσης, ακόμα κι αν έχετε ενεργοποιήσει τη λειτουργία "Μην ενοχλείτε".

Διαδικασία

- Βήμα **1** Πατήστε Μην ενοχλείτε, για να ενεργοποιήσετε αυτήν τη δυνατότητα.
- Βήμα **2** Πατήστε ξανά Μην ενοχλείτε, για να απενεργοποιήσετε αυτήν τη δυνατότητα.
- Βήμα **3** Πατήστε Απενεργ**. DND** για να απενεργοποιήσετε τη δυνατότητα DND.

## Απάντηση σε τηλέφωνο συναδέλφου **(**λήψη κλήσεων**)**

Αν μοιράζεστε καθήκοντα χειρισμού κλήσεων με συναδέλφους σας, μπορείτε να απαντήσετε σε μια κλήση που κουδουνίζει στο τηλέφωνο ενός συναδέλφου. Πρώτα, πρέπει να σας αντιστοιχίσει ο διαχειριστής σας σε τουλάχιστον μία ομάδα λήψης κλήσεων.

## Απάντηση σε κλήση στο πλαίσιο της ομάδας σας **(**λήψη κλήσεων**)**

Μπορείτε να απαντήσετε σε μια κλήση που κουδουνίζει σε ένα άλλο τηλέφωνο στο πλαίσιο της δικής σαςομάδας λήψης κλήσεων. Αν υπάρχουν πολλαπλές κλήσεις διαθέσιμες προς λήψη,θα απαντήσετε στην κλήση που κουδουνίζει για μεγαλύτερο χρονικό διάστημα.

- Βήμα **1** (Προαιρετικά) Πατήστε το κουμπί γραμμής.
- Βήμα **2** Πατήστε Λήψη κλήσης, για να μεταβιβάσετε στο τηλέφωνό σας μια εισερχόμενη κλήση προς τη δική σας ομάδα λήψης κλήσεων.
- Βήμα **3** Πατήστε Απάντηση, για να συνδεθείτε στην κλήση όταν αυτή κουδουνίζει.

### Απάντηση σε κλήση από άλλη ομάδα **(**λήψη κλήσεων ομάδας**)**

Με τη λήψη ομάδας μπορείτε να απαντάτε σε μια κλήση προς ένα τηλέφωνο εκτός της δικής σας ομάδας λήψης κλήσεων. Για να λάβετε την κλήση, μπορείτε να χρησιμοποιήσετε τον αριθμότης λήψης ομάδας ή να χρησιμοποιήσετε τον αριθμό της τηλεφωνικής γραμμής που κουδουνίζει.

#### Διαδικασία

- Βήμα **1** (Προαιρετικά) Πατήστε το κουμπί γραμμής.
- Βήμα **2** Πατήστε Λήψη κλήσεων ομάδας.
- Βήμα **3** Εκτελέστε μία από τις παρακάτω ενέργειες:
	- Εισαγάγετε τον αριθμό της τηλεφωνικής γραμμής με την κλήση που θέλετε να απαντήσετε.

Για παράδειγμα, αν η κλήση κουδουνίζει στη γραμμή 12345, εισαγάγετε **12345**.

- Εισαγάγετε τον αριθμό λήψης κλήσεων ομάδας.
- Πατήστε Ταχείες κλήσεις και επιλέξτε έναν αριθμό μνήμης. Χρησιμοποιήστε το σύμπλεγμα πλοήγησης για να μετακινηθείτε πάνω και κάτω μέσα στο παράθυρο με τις ταχείες κλήσεις και για να επιλέξετε τον αριθμό μνήμης.
- Βήμα **4** Πατήστε Απάντηση, για να συνδεθείτε στην κλήση όταν αυτή κουδουνίζει.

## Απάντηση σε κλήση από συσχετιζόμενη ομάδα **(**άλλη λήψη κλήσης**)**

#### Διαδικασία

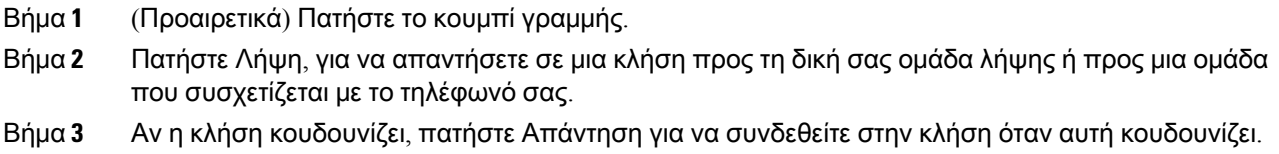

# Απάντηση σε κλήση στο πλαίσιο της ομάδας σας αναζήτησης

Οι ομάδες αναζήτησης επιτρέπουν στους οργανισμούς να λαμβάνουν πολλές εισερχόμενες κλήσεις για το μοίρασμα του φόρτου κλήσεων. Ο διαχειριστής σας ρυθμίζει μια ομάδα αναζήτησης με μια σειρά αριθμών καταλόγου. Τα τηλέφωνα χτυπούν με βάση την ομάδα αναζήτησης που έχει ορίσει ο διαχειριστής σε μια ομάδα αναζήτησης. Αν είστε μέλος μιας ομάδας αναζήτησης, συνδέεστε σε μια ομάδα αναζήτησηςότανθέλετε να λαμβάνετε κλήσεις. Αποσυνδέεστε απότηνομάδα όταν δενθέλετε να χτυπάει το τηλέφωνό σας με κλήσεις.

Ανάλογα με τον τρόπομε τονοποίο διαμορφώνονταιοιομάδες αναζήτησης, ενδέχεται να εμφανιστούν οι παρακάτω πληροφορίες στην ειδοποίηση κλήσης:

- Τη γραμμή που λαμβάνει την κλήση.
- Τον αριθμό τηλεφώνου της εισερχόμενης κλήσης.
- Το όνομα της ομάδας αναζήτησης ή τον πιλοτικό αριθμό.

#### Πριν ξεκινήσετε

Πρέπει να συνδεθείτε στην ομάδα αναζήτησης για να λαμβάνετε κλήσεις από την ομάδα αναζήτησης.

Διαδικασία

Όταν κουδουνίζει στο τηλέφωνό σας μια κλήση της ομάδας αναζήτησης, απαντάτε στην κλήση.

## Σύνδεση και αποσύνδεση από ομάδα αναζήτησης

Αποσυνδεθείτε από τη ομάδα αναζήτησης για να σταματήσετε να λαμβάνετε κλήσεις από αυτή. Θα συνεχίσετε να λαμβάνετε κλήσεις που γίνονται απευθείας σε εσάς.

Διαδικασία

Βήμα **1** Πατήστε Ομάδα αναζήτησης, για να συνδεθείτε.

Βήμα **2** Πατήστε ξανά Ομάδα αναζήτησης, για να αποσυνδεθείτε.

## Προβολή της ουράς αναμονής κλήσεων σε μια ομάδα αναζήτησης

Μπορείτε να χρησιμοποιήσετε τα στατιστικά στοιχεία της ουράς αναμονής, για να ελέγξετε την κατάσταση της ουράς αναμονής της ομάδας αναζήτησης. Στην ένδειξη κατάστασης της ουράς αναμονής παρέχονται τα ακόλουθα στοιχεία:

- Ο αριθμός τηλεφώνου που χρησιμοποιήθηκε από την ομάδα αναζήτησης
- Αριθμός καλούντων στην ουρά αναμονής σε κάθε ουρά αναμονής ομάδας αναζήτησης
- Μεγαλύτερος χρόνος αναμονής

- Βήμα **1** Πατήστε Κατάσταση ουράς αναμονής.
- Βήμα **2** Πατήστε Ενημέρωση, για να ανανεώσετε τα στατιστικά στοιχεία.
- Βήμα **3** Πατήστε Έξοδος.

## Αυτόματη απάντηση σε κλήσεις

Εάν έχετε ρυθμίσει το τηλέφωνό σας να απαντά αυτόματα στις κλήσεις, δεν χρειάζεται να κάνετε τίποτα όταν χτυπάει το τηλέφωνο. Μετά από ένα κουδούνισμα, συνδέεστε αυτόματα στην κλήση με χρήση της ανοικτής ακρόασης.

Αν, ωστόσο, προτιμάτε να χρησιμοποιείτε το σετ ακουστικών-μικροφώνου για να απαντάτε στην κλήση, πρέπει πρώτα να το ρυθμίσετε.

Εάν έχετε επιλέξει να απαντάτε αυτόματα τις κλήσεις σε ανοιχτή ακρόαση και μεταφέρετε την κλήση στο σετ ακουστικών-μικροφώνου, η επόμενη εισερχόμενη κλήση θα απαντηθεί αυτόματα μέσω του σετ ακουστικών-μικροφώνου. Εάν έχετε επιλέξει να απαντάτε αυτόματα τις κλήσεις στο σετ ακουστικών-μικροφώνου και μεταφέρετε την κλήση σε ανοιχτή ακρόαση, η επόμενη εισερχόμενη κλήση θα απαντηθεί αυτόματα σε ανοιχτή ακρόαση. Με τη λειτουργία αυτόματης απάντησης διασφαλίζετε ότι θα απαντάτε σε όλες τις κλήσεις. Δεν αλλάζει το σημείο που χρησιμοποιήσατε για την προηγούμενη κλήση.

#### Διαδικασία

- Βήμα **1** Συνδέστε το σετ ακουστικών-μικροφώνου με το τηλέφωνό σας.
- Βήμα **2** Βεβαιωθείτε ότι ανάβει το κουμπί Σετ ακουστικών**-**μικροφώνου .
- Βήμα **3** Όταν το τηλέφωνό σας απαντήσει αυτόματα στην εισερχόμενη κλήση, μιλήστε στον καλούντα μέσω του σετ ακουστικών-μικροφώνου.

Εάν δεν θέλετε να χρησιμοποιείτε πια το σετ ακουστικών-μικροφώνου, σηκώστε το ακουστικό και θα εξέλθιετε από τη λειτουργία σετ ακουστικών-μικροφώνου.

## Εντοπισμός ύποπτης κλήσης

Αν λαμβάνετε ανεπιθύμητες κλήσεις ή κλήσεις παρενόχλησης, χρησιμοποιήστε τη δυνατότητα αναγνώρισης κακόβουλων κλήσεων (MCID) για να ειδοποιήσετε το διαχειριστή σας. Το τηλέφωνό σας αποστέλλει ένα σιωπηλό μήνυμα ειδοποίησης προς το διαχειριστή σας με πληροφορίες σχετικά με την κλήση.

Πατήστε Αναφορά καλούντος.

# Σημειώστε τις κλήσεις σας ως ανεπιθύμητες

Μπορείτε να χρησιμοποιήσετε τη δυνατότητα Σημείωσης ανεπιθύμητων για να μειώσετε τον αριθμό των ανεπιθύμητων τηλεφωνικών κλήσεων που λαμβάνετε. Με αυτήν τη δυνατότητα, ορίζετε έναν αριθμό τηλεφώνου είτε ως μια δυνητικά δόλια κλήση είτε ως κλήση τηλεμάρκετινγκ. Εάν επισημάνετε μια κλήση ως δόλια, τότε αυτή απορρίπτεται και ο αριθμός μπλοκάρεται και δεν μπορεί να σας ξανακαλέσει. Εάν σημάνετε μια κλήση ως τηλεμάρκετινγκ, η κλήση περνάει σε εσάς. Αλλά οι κλήσεις από αυτόν τον αριθμό εμφανίζουν τον όρο Πωλητής τηλεμάρκετινγκ στην ειδοποίηση εισερχόμενης κλήσης και επιδεικνύουν ένα σχετικό εικονίδιο δίπλα τους στα Πρόσφατα.

Ο διαχειριστής σας μπορεί να ενεργοποιήσει και να απενεργοποιήσει αυτήν τη δυνατότητα. Όταν απενεργοποιείται, δεν βλέπετε το πλήκτρο, η λίστα ανεπιθύμητων μηνυμάτων είναι κενή και δεν μπορείτε να την προβάλετε ή να προσθέσετε κάτι σε αυτήν. Εάν η δυνατότητα είναι ενεργοποιημένη και ο διαχειριστής σας την απενεργοποιήσει, το τηλέφωνο διαγράφει τη λίστα ανεπιθύμητων μηνυμάτων.

Μπορείτε να δείτε και να επεξεργαστείτε τη λίστα ανεπιθύμητων κλήσεων από το μενού Ρυθμίσεις. Ο κατάλογος ανεπιθύμητων κλήσεων μπορεί να έχει μέχρι και 150 κλήσεις.

# Σήμανση μιας ανεπιθύμητης ενεργής κλήσης

Μπορείτε να επισημάνετε μια ενεργή κλήση είτε ως δόλια είτε ως τηλεμάρκετινγκ. Αυτό βοηθά στη μείωση του αριθμού των ανεπιθύμητων κλήσεων. Ο κατάλογος ανεπιθύμητων κλήσεων μπορεί να έχει μέχρι και 150 κλήσεις. Μπορείτε να προσθέσετε περισσότερες από 150 κλήσεις, αλλά δεν θα εμφανίζονται στη λίστα σας.

Διαδικασία

- Βήμα **1** Πατήστε το Επισήμανση ως ανεπιθύμητη όταν είστε σε μια κλήση.
- Βήμα **2** Επιλέξτε μια κατάσταση για τον αριθμό τηλεφώνου.
	- Πιθανή απάτη: οι εισερχόμενες κλήσεις από αυτόν τον αριθμό απορρίπτονται και αποκλείονται εάν καλέσουν ξανά.
	- Τηλεμάρκετινγκ: οι εισερχόμενες κλήσεις από αυτόν τον αριθμό φτάνουν σε εσάς. Αλλά αυτές οι κλήσεις έχουν τον όρο τηλεμάρκετινγκ στην ειδοποίηση εισερχόμενης κλήσης και έχουν μια εικόνα δίπλα τους στις Πρόσφατες κλήσεις.

Βήμα **3** Πατήστε Εφαρμογή.

# Σήμανση μιας ανεπιθύμητης κλήσης βίντεο

Μπορείτε να επισημάνετε μια ενεργή κλήση βίντεο είτε ως δόλια είτε ως τηλεμάρκετινγκ. Αυτό βοηθά στη μείωση του αριθμού των ανεπιθύμητων κλήσεων βίντεο.

#### Διαδικασία

- Βήμα **1** Πατήστε τη λίστα κλήσεων όταν πραγματοποιείτε μια κλήση βίντεο.
- Βήμα **2** Πατήστε Επισήμανση ως ανεπιθύμητη.
- Βήμα **3** Επιλέξτε μια κατάσταση για τον αριθμό τηλεφώνου.
	- Πιθανή απάτη: οι εισερχόμενες κλήσεις από αυτόν τον αριθμό απορρίπτονται και αποκλείονται εάν καλέσουν ξανά.
	- Τηλεμάρκετινγκ: οι εισερχόμενες κλήσεις από αυτόν τον αριθμό φτάνουν σε εσάς. Αλλά αυτές οι κλήσεις έχουν τον όρο τηλεμάρκετινγκ στην ειδοποίηση εισερχόμενης κλήσης και έχουν μια εικόνα δίπλα τους στις Πρόσφατες κλήσεις.

Βήμα **4** Πατήστε Εφαρμογή.

## Σήμανση μιας ανεπιθύμητης πρόσφατης κλήσης

Μπορείτε να επισημάνετε μια πρόσφατη κλήση είτε ως δόλια κλήση είτε ως κλήση τηλεμάρκετινγκ. Οι δόλιες κλήσεις αποκλείονται την επόμενη φορά που θα σας καλέσουν. Οι κλήσεις τηλεμάρκετινγκ φτάνουν σε εσάς. Αλλά αυτές οι κλήσεις έχουν τον όρο τηλεμάρκετινγκ στην ειδοποίηση εισερχόμενης κλήσης και έχουν μια εικόνα δίπλα τους στις Πρόσφατες κλήσεις.

Ο κατάλογος ανεπιθύμητων κλήσεων μπορεί να έχει μέχρι και 150 κλήσεις. Μπορείτε να προσθέσετε περισσότερες από 150 κλήσεις, αλλά δεν θα εμφανίζονται στη λίστα σας.

Διαδικασία

- Βήμα **1** Πατήστε Εφαρμογές .
- Βήμα **2** Επιλέξτε το Πρόσφατα.

Όταν το τηλέφωνο βρίσκεται σε κατάσταση αδράνειας, μπορείτε επίσης να πατήσετε στο σύμπλεγμα πλοήγησης για να δείτε τη λίστα με τις πρόσφατες κλήσεις.

- Βήμα **3** Χρησιμοποιήστε το σύμπλεγμα πλοήγησης και επιλέξτε έναν αριθμό τηλεφώνου από τη λίστα με τις πρόσφατες κλήσεις σας.
- Βήμα **4** Πατήστε Επισήμανση ως ανεπιθύμητη.
- Βήμα **5** Επιλέξτε μια επισήμανση για τον αριθμό τηλεφώνου.
	- Πιθανή απάτη: οι εισερχόμενες κλήσεις από αυτόν τον αριθμό αποκλείονται.
	- Τηλεμάρκετινγκ: οι εισερχόμενες κλήσεις από αυτόν τον αριθμό εμφανίζουν τον όρο τηλεμάρκετινγκ στην ειδοποίηση εισερχόμενης κλήσης και έχουν ένα εικονίδιο δίπλα τους στα Πρόσφατα.

Βήμα **6** Πατήστε Εφαρμογή.

# Κατάργηση ή επεξεργασία μιας επισημασμένης κλήσης

Μπορείτε να επεξεργαστείτε μια επισημασμένηκλήσηεάνθέλετε να αλλάξετε την κατάσταση. Μπορείτε επίσης να καταργήσετε μια κλήση από τη λίστα των ανεπιθύμητων κλήσεων, ώστε να μην ελέγχεται ούτε να αποκλείεται.

Διαδικασία

- Βήμα **1** Πατήστε Εφαρμογές .
- Βήμα **2** Επιλέξτε το Ρυθμίσεις > Λίστα ανεπιθύμητων κλήσεων.
- Βήμα **3** Χρησιμοποιήστε το σύμπλεγμα πλοήγησης για να περιηγηθείτε και να επιλέξετε την κλήση.
- Βήμα **4** Αλλαγή της κατάστασης κλήσης:
	- Πατήστε το Κατάργησηεπισήμανσης ως ανεπιθύμητηγια να αφαιρέσετε μια κλήση. Στοπαράθυρο προειδοποίησης, πατήστε το Διαγραφή.
	- Πατήστε Επεξεργασία για να αλλάξετε την επισήμανση. Πατήστε Εφαρμογή.

# Κλήσεις βίντεο

Τα τηλέφωνα IP8845 και 8865NR της Cisco υποστηρίζουν τις βιντεοκλήσεις με ενσωματωμένηκάμερα.

Μπορείτε να μετατρέψετε μια φωνητική κλήση σε βιντεοκλήση ανοίγοντας το κλείστρο της κάμερας.

#### Σχετικά θέματα

[Ρυθμίσεις](#page-126-0) βίντεο, στη σελίδα 113

# Πραγματοποίηση κλήσης βίντεο

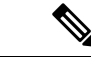

Σημείωση

Η δυνατότητα βιντεοκλήσεων μεταξύ συσκευών MPP Webex Calling περιορίζεται στις εσωτερικές κλήσεις εντός της δικής σας εταιρείας. Περιλαμβάνει κλήσεις σε άλλους εντός της δικής σας τοποθεσίας και σε άλλες τοποθεσίες.

Τα τηλέφωνα IP 8845, 8865 και 8865NR της Cisco υποστηρίζουν τις βιντεοκλήσεις, εάν το πρόσωπο που καλείτε έχει και αυτό βιντεοτηλέφωνο. Ο δακτύλιος στο εξωτερικό της κάμερας ελέγχει το διάφραγμα.

- Βήμα **1** Στρέψτε το δακτύλιο δεξιόστροφα γύρω από την κάμερα για να ανοίξει το διάφραγμα.
- Βήμα **2** (Προαιρετικά) Πατήστε Αυτοπροβολή και μετακινήστε την κάμερα πάνω και κάτω για καλύτερη προοπτική.
- Βήμα **3** Πραγματοποιήστε την κλήση σας.

## Διακοπή του βίντεο

Όταν μια κλήση βίντεο βρίσκεται σε εξέλιξη, μπορείτε να διακόψετε την αποστολή βίντεο από την κάμερα. Ο δακτύλιος στο εξωτερικό της κάμερας ελέγχει το διάφραγμα. Όταν κλείνετε το διάφραγμα, ο συνομιλητής σας δεν θα μπορεί να σας βλέπει, αλλά θα μπορεί να σας ακούει.

Εάν κλείσετε το κλείστρο, θα συνεχίσετε να λαμβάνετε βίντεο από τον συνομιλητή σας.

Εάν κλείσουν τα κλείστρα από τις κάμερές τους και οι δύο συμμετέχοντες σε μία βιντεοκλήση, η κλήση θα μετατραπεί σε ηχητική.

Διαδικασία

- Βήμα **1** Στρέψτε το δακτύλιο της κάμερας αριστερόστροφα για να κλείσει το διάφραγμα και να σταματήσει η κοινή χρήση του βίντεό σας.
- Βήμα **2** Στρέψτε το δακτύλιο της κάμερας δεξιόστροφα για να ανοίξει το διάφραγμα και να ξεκινήσει και πάλι η κοινή χρήση του βίντεό σας.

## Εναλλαγή μεταξύ εμφάνισης τηλεφώνου και βίντεο

Αν θέλετε να δείτε την επιφάνεια εργασίας του τηλεφώνου σας ενώ βρίσκεται σε εξέλιξη μια κλήση βίντεο, μπορείτε εύκολα να κάνετε εναλλαγή προβολής μεταξύ του βίντεο και της επιφάνειας εργασίας. Όταν αποκρύπτετε το βίντεο, αυτό μετακινείται στο παρασκήνιο και εμφανίζεται θολό.

Διαδικασία

Βήμα **1** Πατήστε Απόκρυψη βίντεο, για να αποκρύψετε το βίντεο.

Βήμα **2** Πατήστε Εμφάνιση βίντεο, για να εμφανίσετε το βίντεο.

## Ρύθμιση θέσης της προβολής εικόνας σε εικόνα **(PiP)**

Όταν βρίσκεται σε εξέλιξη μια κλήση βίντεο, μπορείτε να προβάλετε το εισερχόμενο και το εξερχόμενο βίντεο ταυτόχρονα, μια λειτουργία γνωστή ως Προβολή εικόνας σε εικόνα (PiP). Συνήθως, το

εισερχόμενο βίντεο εμφανίζεται σε πλήρη οθόνη και σε ένα μικρό ένθετο παράθυρο εμφανίζεται το βίντεο από την κάμερά σας.

Όταν είναι ενεργή η προβολή εικόνας σε εικόνα (PiP), μπορείτε να μετακινήσετε το ένθετο παράθυρο σε διαφορετικό τεταρτημόριο της οθόνης. Μπορείτε επίσης να αλλάξετε την προβολή ώστε το βίντεο από την κάμερά σας να εμφανίζεται σε πλήρη οθόνη και στο ένθετο παράθυρο να εμφανίζεται το εισερχόμενο βίντεο.

Διαδικασία

Βήμα **1** Πατήστε **PiP** για ενεργοποίηση της λειτουργίας PiP.

Βήμα **2** Πατήστε **PiP** ξανά, για να μετακινήσετε τοπαράθυροπροβολής εικόνας σε εικόνα (PiP) αριστερόστροφα στην οθόνη του τηλεφώνου.

Όταν το παράθυρο επανέλθει στην προεπιλεγμένη θέση κάτω δεξιά της οθόνης, η λειτουργία PiP απενεργοποιείται αυτόματα.

Βήμα **3** (Προαιρετικά) Πατήστε Εναλλαγή για εναλλαγή μεταξύ της προβολής πλήρους οθόνης και της προβολής εικόνας σε εικόνα (PiP).

## Κλήσεις βίντεο και προστασία

Ο διαχειριστής σας μπορεί να λάβει μέτρα για την προστασία των κλήσεων βίντεο που πραγματοποιείτε ώστε να μην παραποιούνται από άτομα εκτός της εταιρείας σας. Αν δείτε το εικονίδιο Ασφαλές να εμφανίζεται κατά τη διάρκεια μιας κλήσης βίντεο, ο διαχειριστής σας έχει λάβει μέτρα για να διασφαλίσει την προστασία του απορρήτου σας.

#### Σχετικά θέματα

[Ασφαλείς](#page-75-0) κλήσεις, στη σελίδα 62

# Σίγαση κλήσης

Ενώ βρίσκεται σε εξέλιξη μια κλήση, μπορείτε να ενεργοποιήσετε τη σίγαση ήχου, ώστε να μπορείτε να ακούτε το συνομιλητή σας χωρίς εκείνος να σας ακούει.

Εάν έχετε τηλέφωνο που υποστηρίζειτις βιντεοκλήσεις,όταν πραγματοποιείτε σίγασηήχου,ηκάμερα συνεχίζει να μεταδίδει την εικόνα.

Όταν έχετε απενεργοποιήσει τον ήχο σε μια κλήση, η ένδειξη LED ανάβει με κόκκινο χρώμα.

Διαδικασία

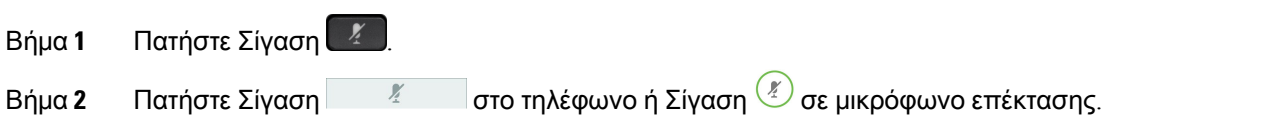

Όταν πατάτε Σίγαση σε ένα μικρόφωνο επέκτασης, απενεργοποιείται ο ήχος στο τηλέφωνο και σε όλα τα μικρόφωνα.

Βήμα **3** Πατήστε ξανά Σίγαση για απενεργοποίηση της σίγασης.

# Κράτηση κλήσεων

## Θέση κλήσης σε κράτηση

Μπορείτε να θέσετε μια ενεργή κλήση σε κράτηση και να συνεχίσετε την κλήση όταν είστε έτοιμη.

Μπορείτε να θέσετε μια ενεργή κλήση σε κράτηση και να συνεχίσετε την κλήση όταν είστε έτοιμη. Όταν θέτετε μια κλήση βίντεο σε κράτηση, η μετάδοση βίντεο αποκλείεται έως ότου συνεχίσετε την κλήση.

Διαδικασία

- Βήμα **1** Πατήστε Κράτηση .
- Βήμα **2** Πατήστε Κράτηση.
- Βήμα **3** Για να συνεχίσετε μια κλήση που έχετε θέσει σε αναμονή, πατήστε ξανά Αναμονή.
- Βήμα **4** Για να συνεχίσετε μια κλήση που είχε τεθεί σε κράτηση, πατήστε Συνεχ.

# Απάντηση σε κλήση που έχει παραμείνει σε κράτηση για μεγάλο χρονικό διάστημα

Όταν έχετε αφήσει μια κλήση σε κράτηση για μεγάλο χρονικό διάστημα, θα ενημερωθείτε με τα εξής:

- Ένα κουδούνισμα, που επαναλαμβάνεται ανά διαστήματα
- Κουμπί γραμμής που αναβοσβήνει με πορτοκαλί χρώμα
- Ένδειξη μηνύματος που αναβοσβήνει στο ακουστικό
- Γραμμή φωτεινών ενδείξεων που αναβοσβήνει
- Οπτική ειδοποίηση στην οθόνη του τηλεφώνου

#### Διαδικασία

Πατήστε το κουμπί γραμμής που αναβοσβήνει με πορτοκαλί χρώμα ή πατήστε Απάντηση για να συνεχίσετε την κλήση που είναι σε κράτηση.

# Εναλλαγή μεταξύ ενεργών κλήσεων και κλήσεων σε κράτηση

Η εναλλαγή μεταξύ ενεργών κλήσεων και κλήσεων σε κράτηση είναι εύκολη.

Διαδικασία

Πατήστε Εναλλαγή για να συνεχίσετε με την κλήση σε κράτηση.

## Στάθμευση κλήσης

Μπορείτε να χρησιμοποιήσετε τοτηλέφωνό σας για να συνεχίσετε μια κλήση σε άλλη συσκευή. Έπειτα, μπορείτε να ανακτήσετε την κλήση είτε από το τηλέφωνό σας είτε από κάποιο άλλο τηλέφωνο, π.χ. το τηλέφωνο στο γραφείο ενός συναδέλφου ή σε μια αίθουσα συσκέψεων.

Η στάθμευση κλήσεων πραγματοποιείται με δύο τρόπους: στάθμευση κλήσης και κατευθυνόμενη στάθμευση κλήσεων. Στο τηλέφωνό σας, θα έχετε διαθέσιμο μόνο έναν τύπο στάθμευσης κλήσεων.

Μπορείτε να χρησιμοποιήσετε το τηλέφωνό σας για να συνεχίσετε μια κλήση σε άλλη συσκευή.

Το δίκτυό σας παρακολουθεί τις κλήσεις που συνεχίζονται σε άλλη συσκευή, για να μην τις ξεχάσετε. Εάν μια κλήση συνεχίζεται σε άλλη συσκευήγια μεγάλοχρονικό διάστημα,θα ακούσετε μια ειδοποίηση. Στη συνέχεια, μπορείτε να απαντήσετε, να απορρίψετε ή να αγνοήσετε την κλήση από το δικό σας τηλέφωνο. Μπορείτε επίσης να συνεχίσετε την ανάκτησή της από ένα άλλο τηλέφωνο.

Εάν δεν απαντήσετε στην κλήσηεντός ενόςορισμένου χρονικού διαστήματος,θα δρομολογηθεί στον αυτόματοτηλεφωνητήή σε άλλον προορισμό, ανάλογα με τις ρυθμίσεις που έχει κάνειο διαχειριστής.

Υπάρχει δυνατότητα επιλογής για το εάν μια συνεχιζόμενη κλήση σε άλλη συσκευή καταλαμβάνει ή όχι μια γραμμή.

## Θέση κλήσης σε κράτηση με στάθμευση κλήσης

Μπορείτε να σταθμεύσετε μια ενεργή κλήση στην οποία έχετε απαντήσει από το τηλέφωνό σας και, στη συνέχεια, να χρησιμοποιήσετε ένα άλλο τηλέφωνο στο σύστημα ελέγχου κλήσεων για να ανακτήσετε την κλήση.

Στον αριθμό στάθμευσης κλήσης μπορείτε να σταθμεύσετε μόνο μία κλήση.

Ο διαχειριστής σας μπορεί να ρυθμίσει τη στάθμευση κλήσης με έναν από τους εξής δύο τρόπους:

- Η συνεχιζόμενη κλήση σε άλλη συσκευή εμφανίζεται στην οθόνη του τηλεφώνου σας και μπορείτε να πατήσετε Συνέχισηγια να τη λάβετε. Ο αριθμός γραμμής για τη συνεχιζόμενη κλήση σε άλλη συσκευή εμφανίζεται στη γραμμή σας.
- Ένας αριθμός γραμμής για τη συνεχιζόμενη κλήση σε άλλη συσκευή εμφανίζεται σε ένα αναδυόμενο παράθυρο. Η γραμμή σας εισέρχεται σε αδράνεια. Σε αυτήν την περίπτωση, καλείτε τη γραμμή για να λάβετε τη συνεχιζόμενη κλήση σε άλλη συσκευή.

#### Πριν ξεκινήσετε

Η κλήση σας πρέπει να είναι ενεργή.

- Βήμα **1** Πατήστε Στάθμευση και, στη συνέχεια, κλείστε το ακουστικό.
- Βήμα **2** (Προαιρετικά) Ενημερώστε το άτομο το οποίο πρέπει να απαντήσει στην κλήση για τον αριθμό τηλεφώνου.

### Ανάκτηση κλήσης σε κράτηση με στάθμευση κλήσης

Μπορείτε να ρυθμίσετε τη στάθμευση κλήσης με δύο διαφορετικούς τρόπους:

- Η συνεχιζόμενη κλήση σε άλλη συσκευή εμφανίζεται στο τηλέφωνο όπου ο χρήστης μπορεί να τη λάβει.
- Ο χρήστης πρέπει να καλέσει τον εμφανιζόμενο αριθμό για να λάβει την κλήση.

Ορίστε το πεδίο Αποκλειστική γραμμή για τη Στάθμευση κλήσης στο Cisco Unified Communications Manager για να ενεργοποιήσετε ή να απενεργοποιήσετε τη δυνατότητα. Από προεπιλογή, η δυνατότητα είναι ενεργοποιημένη.

Πριν ξεκινήσετε

Χρειάζεστε τον αριθμό που χρησιμοποιήθηκε για τη στάθμευση της κλήσης.

Διαδικασία

Πληκτρολογήστε τον αριθμό όπου η κλήση βρίσκεται σε στάθμευση και ανακτήστε την κλήση.

### Θέση κλήσης σε κράτηση με υποβοηθούμενη κατευθυνόμενη στάθμευση κλήσεων

Μπορείτε να σταθμεύσετε και να ανακτήσετε μια ενεργή κλήση, χρησιμοποιώντας έναν αποκλειστικό αριθμό στάθμευσης κλήσης. Κατά τη χρήση της υποβοηθούμενης κατευθυνόμενης στάθμευσης κλήσεων, χρησιμοποιείτε ένα κουμπί για στάθμευση μιας ενεργής κλήσης. Ο διαχειριστής σας ρυθμίζει το κουμπί ως γραμμή ταχείας κλήσης. Με αυτόν τον τύπο κατευθυνόμενης κλήσης, μπορείτε να χρησιμοποιήσετε ενδείξεις κατάστασης γραμμής για να παρακολουθήσετε την κατάστασητης γραμμής (σε χρήση ή σε αδράνεια).

#### Διαδικασία

Πατήστε Κατευθυνόμενη στάθμευσηκλήσης **BLF** σε μια γραμμήόπου εμφανίζεται ένδειξηκατάστασης γραμμής σε αδράνεια για υποβοηθούμενη κατευθυνόμενη στάθμευση κλήσης.

## Ανάκτηση κλήσης σε κράτηση με υποβοηθούμενη κατευθυνόμενη στάθμευση κλήσεων

Διαδικασία

Πατήστε Κατευθυνόμενη στάθμευση κλήσεων **BLF**.

## Θέση κλήσης σε κράτηση με χειροκίνητη κατευθυνόμενη στάθμευση κλήσης

Μπορείτε να σταθμεύσετε και να ανακτήσετε μια ενεργή κλήση, χρησιμοποιώντας έναν αποκλειστικό αριθμό στάθμευσης κλήσης. Χρησιμοποιώντας τη χειροκίνητη κατευθυνόμενη στάθμευση κλήσης, μεταβιβάζετε μια ενεργή κλήση σε έναν αριθμό κατευθυνόμενης στάθμευσης κλήσης τον οποίο ρυθμίζει ο διαχειριστής σας.

Διαδικασία

- Βήμα **1** Πατήστε Μεταφορά .
- Βήμα **2** Απαιτείται: Εισαγάγετε τον αριθμό κατευθυνόμενης στάθμευσης κλήσης.
- Βήμα **3** Απαιτείται: Πατήστε Μεταβίβαση ξανά, για να σταθμεύσετε την κλήση.

## Ανάκτηση κλήσης σε κράτηση με χειροκίνητη κατευθυνόμενη στάθμευση κλήσης

Μπορείτε να λάβετε μια κλήση που έχειτεθεί σε στάθμευση σε έναν αποκλειστικό αριθμό στάθμευσης κλήσης.

Πριν ξεκινήσετε

Χρειάζεστε τον αριθμό κατευθυνόμενης στάθμευσης κλήσης και το πρόθεμα ανάκτησης στάθμευσης.

Διαδικασία

- Βήμα **1** Πληκτρολογήστε το πρόθεμα ανάκτησης στάθμευσης.
- Βήμα **2** Καλέστε τον αριθμό συνέχισης κλήσης σε άλλη συσκευή.

# Προώθηση κλήσεων

Μπορείτε να προωθήσετε κλήσεις από οποιαδήποτε γραμμή του τηλεφώνου σας σε άλλον αριθμό. Η προώθηση κλήσεων είναι συγκεκριμένη για κάθε τηλεφωνική γραμμή. Αν λάβετε μια κλήση σε μια γραμμήόπου δεν είναι ενεργοποιημένηη προώθησηκλήσεων,ηκλήσηκουδουνίζειόπως συνήθως.

Μπορείτε να προωθήσετε κλήσεις από το τηλέφωνό σας σε άλλον αριθμό.

Παρέχονται δύο τρόποι προώθησης των κλήσεών σας:

- Προώθηση όλων των κλήσεων
- Προώθηση κλήσεων σε ειδικές καταστάσεις, όπως όταν το τηλέφωνο είναι κατειλημμένο ή όταν δεν απαντάει κανείς.

Όταν γίνεται προώθηση μιας γραμμής, εμφανίζεται το εικονίδιο Προώθησης όλων  $\sim$  μαζί με τη γραμμή.

Όταν γίνεται προώθηση ενός τηλεφώνου, εμφανίζεται το εικονίδιο Προώθησης όλων στην οθόνη.

Διαδικασία

- Βήμα **1** Όταν η γραμμή προς προώθηση είναι ανενεργή, πατήστε Πρ**.** Όλων.
- Βήμα **2** Όταν το τηλέφωνο είναι ανενεργό, πατήστε Προώθηση όλων.
- Βήμα **3** Εισαγάγετε τον αριθμό τηλεφώνου στον οποίο θα προωθούνται οι κλήσεις ακριβώς όπως εάν τον καλούσατε από το τηλέφωνό σας, ή επιλέξτε μια καταχώριση από τη λίστα πρόσφατων κλήσεών σας.

Σχετικά θέματα

Πύλη [αυτοεξυπηρέτησης](#page-37-0), στη σελίδα 24

# Μεταφορά κλήσης σε άλλο άτομο

Όταν μεταβιβάζετε μια κλήση, μπορείτε να παραμείνετε στην αρχική κλήση έως ότου απαντήσει το άλλο άτομο. Με αυτόν τον τρόπο, μπορείτε να μιλήσετε ιδιωτικά με το άλλο άτομο πριν αποσυνδεθείτε από την κλήση. Εάν δεν θέλετε να μιλήσετε, μεταβιβάστε την κλήση πριν απαντήσει το άλλο άτομο.

Μπορείτε επίσης να μιλήσετε εναλλάξ και με τους δύοκαλούντες, για να τους συμβουλευτείτε ατομικά, προτού αποσυνδεθείτε από την κλήση.

Διαδικασία

- Βήμα **1** Όταν η κλήση δεν είναι σε κράτηση, πατήστε Μεταβίβαση .
- Βήμα **2** Όταν η κλήση δεν είναι σε κράτηση, πατήστε Μεταβίβαση.
- Βήμα **3** Εισαγάγετε τον αριθμό τηλεφώνου του άλλου ατόμου.
- Βήμα **4** (Προαιρετικά) Πατήστε Ταχείες κλήσεις και επιλέξτε έναν αριθμό μνήμης.

Χρησιμοποιήστε το σύμπλεγμα πλοήγησης για να μετακινηθείτε μέσα στο παράθυρο με τις ταχείες κλήσεις και για να επιλέξετε τον αριθμό ταχείας κλήσης που θέλετε.

- Βήμα **5** (Προαιρετικά) Περιμένετε μέχρι να ακούσετε το κουδούνισμα ή μέχρι το άλλο άτομο να απαντήσει στην κλήση.
- Βήμα **6** Πατήστε ξανά Μεταφορά.

# Κλήσεις συνδιάσκεψης και συναντήσεις

Μπορείτε να μιλάτε με αρκετά άτομα σε μία κλήση. Μπορείτε να καλέσετε ένα άλλο άτομο και να το προσθέσετε στην κλήση. Αν έχετε πολλές τηλεφωνικές γραμμές, μπορείτε να συνδεθείτε σε δύο κλήσεις σε δύο γραμμές.

Μπορείτε να μιλάτε με αρκετά άτομα σε μία κλήση. Μπορείτε να καλέσετε ένα άλλο άτομο και να το προσθέσετε στην κλήση.

Ανπροσθέσετεπερισσότερα απόένα άτομα σε μια κλήση Συνδιάσκεψης,περιμένετε λίγα δευτερόλεπτα ανάμεσα στις προσθήκες συμμετεχόντων.

Ως διοργανωτής της Συνδιάσκεψης, μπορείτε να καταργήσετε μεμονωμένους συμμετέχοντες από τη διάσκεψη. Η συνδιάσκεψη τερματίζεται όταν κλείσουν το ακουστικό όλοι οι συμμετέχοντες.

# Προσθήκη άλλου ατόμου σε κλήση

Όταν προσθέτετε περισσότερα από ένα άτομα σε μια κλήση, περιμένετε λίγα δευτερόλεπτα ανάμεσα σε κάθε νέα προσθήκη.

Διαδικασία

Βήμα **1** Από μια ενεργή κλήση, πατήστε Διάσκεψη .

Βήμα **2** Προσθέστε το άλλο άτομο στην κλήση, εκτελώντας ένα από τα ακόλουθα:

- Πατήστε Ενεργές κλήσεις και επιλέξτε μια κλήση σε κράτηση.
- Εισαγάγετε τον αριθμό τηλεφώνου και πατήστε Κλήση.
- Πατήστε Ταχείες κλήσεις και επιλέξτε έναν αριθμό μνήμης. Χρησιμοποιήστε το σύμπλεγμα πλοήγησης για να μετακινηθείτε μέσα στο παράθυρο με τις ταχείες κλήσεις και για να επιλέξετε τον αριθμό που θέλετε.

Βήμα **3** Πατήστε Διάσκεψη.

# ΕναλλαγήμεταξύκλήσεωνπριναπότηνολοκλήρωσημιαςΣυνδιάσκεψης

Μπορείτε να μιλήσετε σε ένα άτομο προτού το προσθέσετε σε μια διάσκεψη. Μπορείτε επίσης να εναλλάσσετε την κλήση Συνδιάσκεψης και την κλήση με το άλλο άτομο.

Διαδικασία

Βήμα **1** Καλέστε έναν νέο συμμετέχοντα σε διάσκεψη, αλλά μην τον προσθέσετε στη διάσκεψη. Περιμένετε έως ότου η κλήση συνδεθεί.

Βήμα **2** Πατήστε Εναλλαγή, για εναλλαγή μεταξύ του συμμετέχοντα και της Συνδιάσκεψης.

## Προβολή και κατάργηση συμμετεχόντων σε συνδιάσκεψη

Εάν έχετε δημιουργήσει μια συνδιάσκεψη, μπορείτε να δείτε τα στοιχεία των τελευταίων 16 συμμετεχόντων που συνδέθηκαν στη συνδιάσκεψη. Μπορείτε, επίσης, να καταργήσετε συμμετέχοντες.

Διαδικασία

- Βήμα **1** Ενώ βρίσκεστε σε μια διάσκεψη, πατήστε Εμφάνιση στοιχείων, για να προβάλετε μια λίστα με τους συμμετέχοντες.
- Βήμα **2** (Προαιρετικά) Επισημάνετε έναν συμμετέχοντα και πατήστε Τερμ**.**κλ**.** για να διακόψετε την κλήση και να αποσυνδέσετε τον συμμετέχοντα από τη συνδιάσκεψη.
- Βήμα **3** (Προαιρετικά) Επισημάνετε ένα συμμετέχοντα και πατήστε Κατάργηση, για να αποσυνδέσετε τον συμμετέχοντα από τη διάσκεψη.

## Προγραμματισμένες κλήσεις συνδιάσκεψης **(Meet-Me)**

Μπορείτε να διοργανώσετε ή να συνδεθείτε σε μια κλήση συνδιάσκεψης μια προγραμματισμένη ώρα.

Η κλήση συνδιάσκεψης δεν ξεκινάει έως ότου συνδεθεί ο διοργανωτής και ολοκληρώνεται όταν αποσυνδεθούν όλοι οι συμμετέχοντες. Η διάσκεψη δεν τερματίζεται αυτόματα όταν κλείσει ο διοργανωτής.

### Διοργάνωση συνδιάσκεψης **Meet-Me**

Πριν ξεκινήσετε

Εξασφαλίστε έναν αριθμότηλεφώνου meet-me απότο διαχειριστή σας και διανείμετε τον αριθμό αυτό στους συμμετέχοντες στη συνδιάσκεψη.

Διαδικασία

Βήμα **1** Σηκώστε το ακουστικό για να ακούσετε τον τόνο επιλογής και πατήστε **Meet-Me**.

- Βήμα **2** Πατήστε **Meet Me**.
- Βήμα **3** Καλέστε τον αριθμό τηλεφώνου meet-me.

## Συμμετοχή σε διάσκεψη **Meet-Me**

Δεν μπορείτε να συνδεθείτε σε μια συνδιάσκεψη meet-me έως ότου συνδεθούν οι διοργανωτές της συνδιάσκεψης. Αν ακούτε ήχο κατειλημμένου, ο διοργανωτής δεν έχει συνδεθεί στη συνδιάσκεψη. Τερματίστε την κλήση και προσπαθήστε να καλέσετε ξανά.

Δεν μπορείτε να συνδεθείτε σε μια συνδιάσκεψη meet-me έως ότου συνδεθούν οι διοργανωτές της συνδιάσκεψης. Αν ακούτε ήχο κατειλημμένου, ο διοργανωτής δεν έχει συνδεθεί στη συνδιάσκεψη. Τερματίστε την κλήση και καλέστε ξανά.

Διαδικασία

Πληκτρολογήστε τον αριθμότηλεφώνου meet-meπου σας έχει δώσειο διοργανωτής της συνδιάσκεψης.

# Κλήσεις ενδοσυνεννόησης

Μπορείτε να χρησιμοποιήσετε μια γραμμήενδοσυνεννόησης για να πραγματοποιείτε και να λαμβάνετε κλήσεις μονής κατεύθυνσης.

Όταν πραγματοποιείτε μια κλήση ενδοσυνεννόησης, το τηλέφωνο του παραλήπτη απαντάει στην κλήση αυτόματα με ενεργοποιημένη τη σίγαση (αθόρυβη λειτουργία). Το μήνυμά σας εκπέμπεται μέσω της ανοικτής ακρόασης, του σετ ακουστικών-μικροφώνου ή του ακουστικού του παραλήπτη, αν είναι ενεργή μία από αυτές τις συσκευές.

Αλλά μερικές φορές απορρίπτονται κλήσεις ενδοεπικοινωνίας, όταν βρίσκεστε σε μια κλήση. Αυτό εξαρτάται από το πώς έχει ρυθμιστεί το τηλεφωνικό δίκτυο της εταιρείας σας. Για περισσότερες πληροφορίες, απευθυνθείτε στο διαχειριστή του συστήματος.

Μετά τη λήψη της κλήσης ενδοσυνεννόησης, ο παραλήπτης μπορεί να εκκινήσει την αμφίδρομη επικοινωνία (λειτουργία σύνδεσης), ώστε να επιτραπεί η περαιτέρω συνομιλία.

## Πραγματοποίηση κλήσης ενδοσυνεννόησης

Όταν πραγματοποιείτε μια κλήση ενδοσυνεννόησης, το τηλέφωνό σας εισέρχεται σε αθόρυβη λειτουργία έωςότουο παραλήπτης αποδεχθείτην κλήσηενδοσυνεννόησης. Στην αθόρυβηλειτουργία, το άλλο άτομομπορεί να σας ακούσει, αλλά εσείς δεν μπορείτε να το ακούσετε. Αν βρίσκεται σε εξέλιξη μια ενεργή κλήση, η συγκεκριμένη κλήση τίθεται σε κράτηση.

Διαδικασία

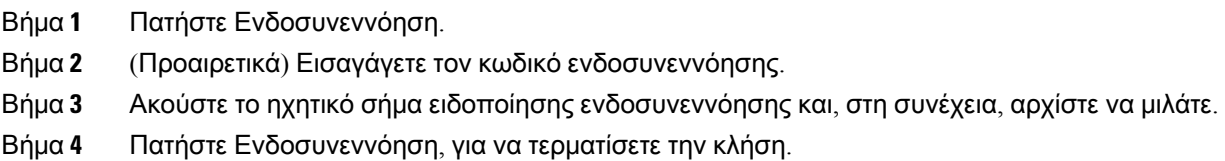

## Απάντηση σε κλήση ενδοσυνεννόησης

Μπορείτε να απαντήσετε σε μια κλήση ενδοσυνεννόησης, για να μιλήσετε στο άλλο άτομο.

#### Πριν ξεκινήσετε

Λαμβάνετε ένα μήνυμα στην οθόνη του τηλεφώνου σας και μια ηχητική ειδοποίηση. Το τηλέφωνό σας απαντάει στην κλήση ενδοσυνεννόησης σε αθόρυβη λειτουργία.

#### Διαδικασία

Βήμα **1** Πατήστε Ενδοσυνεννόηση, για να αλλάξετε στη λειτουργία σύνδεσης. Στη λειτουργία σύνδεσης, μπορείτε να μιλήσετε στον καλούντα μέσω ενδοσυνεννόησης.

Βήμα **2** Πατήστε Ενδοσυνεννόηση, για να τερματίσετε την κλήση.

# Επίβλεψη και ηχογράφηση κλήσεων

Μπορείτε να επιβλέψετε και να ηχογραφήσετε μια κλήση. Πρέπει, ωστόσο, να υπάρχουν τουλάχιστον τρία άτομα σε μια γραμμή: ο καλών, ο επιβλέπων και ο παραλήπτης της κλήσης.

Ο επιβλέπων απαντάει σε μια κλήση, δημιουργεί μια κλήση συνδιάσκεψης και παρακολουθεί και ηχογραφεί τη συνομιλία.

Ο επιβλέπων εκτελεί τις παρακάτω εργασίες:

- Καταγράφει την κλήση.
- Συνδέει στην κλήση συνδιάσκεψης μόνο τον πρώτο συμμετέχοντα. Οι άλλοι συμμετέχοντες προσθέτουν άτομα, ανάλογα με τις ανάγκες.
- Τερματίζει την κλήση.

Η διάσκεψη τερματίζεται όταν ο επιβλέπων τερματίσει την κλήση.

## Ρύθμιση κλήσης υπό επίβλεψη

#### Διαδικασία

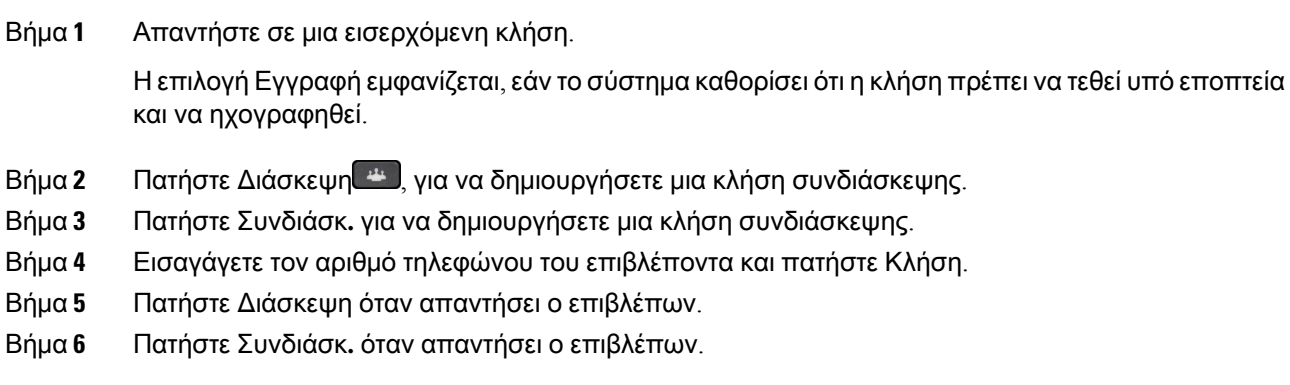

Βήμα **7** Πατήστε Τερματισμός κλήσης, για να τερματίσετε την κλήση.

# Ηχογράφηση κλήσης

Μπορείτε να ηχογραφήσετε μια κλήση. Κατά την ηχογράφηση της κλήσης, ενδέχεται να ακούσετε ένα ηχητικό σήμα ειδοποίησης.

Διαδικασία

Πατήστε Ηχογράφηση, για να ξεκινήσετε ή να διακόψετε την ηχογράφηση.

# Κλήσεις με προτεραιότητα

Στο πλαίσιο της εργασίας σας, μπορεί να χρειαστεί να χειριστείτε επείγουσες ή κρίσιμες καταστάσεις από το τηλέφωνό σας. Μπορείτε να προσδιορίσετε ορισμένες κλήσεις ως πολύ σημαντικές και, συνεπώς, ως υψηλότερης προτεραιότητας από τις απλές κλήσεις. Οι προτεραιότητες κυμαίνονται από το επίπεδο 1 (χαμηλή) έως το επίπεδο 5 (υψηλή). Αυτό το σύστημα προτεραιότητας ονομάζεται MLPP (Multilevel Precedence and Preemption).

Ο διαχειριστήςορίζειτις προτεραιότητες που μπορείτε να χρησιμοποιήσετε και καθορίζει εάν χρειάζεστε ειδικά στοιχεία σύνδεσης.

Όταν κουδουνίζει στο τηλέφωνό σας μια κλήση υψηλής προτεραιότητας, βλέπετε το επίπεδο προτεραιότητας στηνοθόνητου τηλεφώνου καιηκλήσηεμφανίζεται στην κορυφήτης λίστας κλήσεων. Αν βρίσκεται σε εξέλιξη μια κλήση την ώρα που λαμβάνετε στο τηλέφωνό σας μια κλήση υψηλής προτεραιότητας, η κλήση υψηλής προτεραιότητας τίθεται σε προτίμηση σε σχέση με την τρέχουσα κλήση και ακούτε έναν ειδικό ήχο κλήσης προτίμησης. Για να απαντήσετε στην κλήση υψηλής προτεραιότητας, θα πρέπει να τερματίσετε την τρέχουσα κλήση σας.

Ακόμα κι αν έχετε ενεργοποιήσει τη λειτουργία "Μην ενοχλείτε" (DND), οι κλήσεις προτεραιότητας θα προωθούνται στο τηλέφωνό σας και θα ηχούν με έναν ειδικό ήχο κλήσης.

Όταν βρίσκεται σε εξέλιξημια κλήσηυψηλής προτεραιότητας,η προτεραιότητα της κλήσης δεν αλλάζει όταν:

- Θέτετε την κλήση σε κράτηση
- Μεταβιβάζετε την κλήση
- Προσθέτετε την κλήση σε διάσκεψη τριών μερών
- Χρησιμοποιήστε τη δυνατότητα λήψης κλήσεων για να απαντήσετε στην κλήση.

Ο ακόλουθος πίνακας περιγράφει τα εικονίδια προτεραιότητας πολυεπιπέδου προβαδίσματος και προτίμησης και το αντίστοιχο επίπεδο.

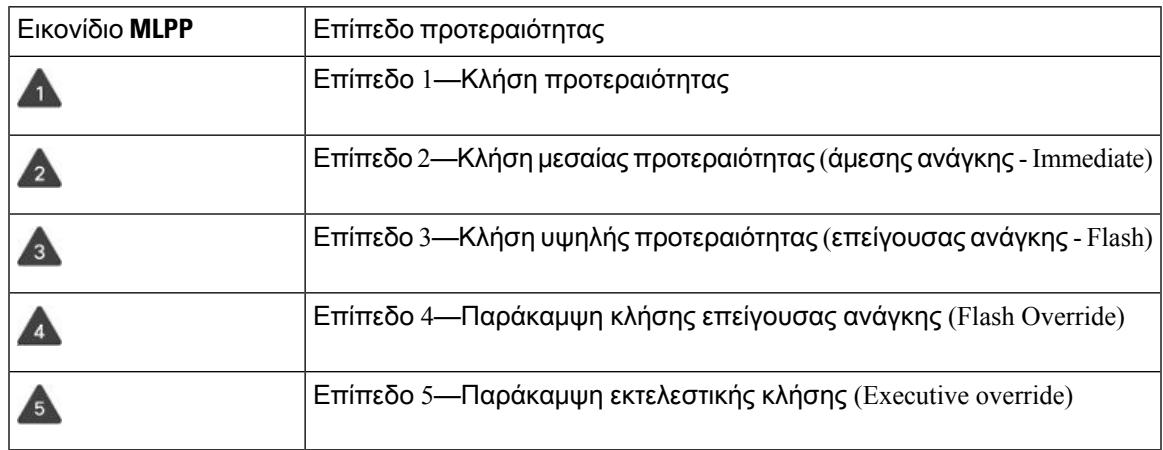

Πίνακας **24:** Επίπεδα προτεραιοτήτων πολυεπίπεδου προβαδίσματος και προτίμησης **(MLPP)**

## Πραγματοποίηση κλήσης προτεραιότητας

Για να πραγματοποιήσετε μια κλήση προτεραιότητας, ίσως χρειαστεί να συνδεθείτε με τα ειδικά σας διαπιστευτήρια. Έχετε τρεις ευκαιρίες για να εισαγάγετε αυτά τα διαπιστευτήρια και ειδοποιείστε αν τα έχετε εισαγάγει εσφαλμένα.

#### Διαδικασία

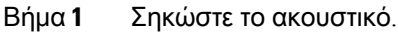

- Βήμα **2** Πατήστε Επίπεδο προβαδίσματος.
- Βήμα **3** Επιλέξτε επίπεδο προτεραιότητας για την κλήση.
- Βήμα **4** (Προαιρετικά) Εισαγάγετε τα διαπιστευτήριά σας στην οθόνη εξουσιοδότησης.
- Βήμα **5** Εισαγάγετε τον αριθμό προορισμού. Εμφανίζεται στην οθόνη του τηλεφώνου το εικονίδιο επιπέδου προβαδίσματος και ακούγεται το ηχητικό σήμα κουδουνίσματος προβαδίσματος.

## Απάντηση σε κλήση προτεραιότητας

Αν ακούτε ένα ειδικό κουδούνισμα ταχύτερο από το συνηθισμένο, λαμβάνετε μια κλήση προτεραιότητας.

Διαδικασία

- Βήμα **1** Πατήστε το πορτοκαλί κουμπί συνομιλίας που αναβοσβήνει, όταν ακούτε τον ειδικό ήχο κλήσης για μια κλήση με προβάδισμα.
- Βήμα **2** Όταν ακούσετε τον ειδικόήχοκλήσης για μια κλήση ανάπροτεραιότητα,πατήστε τοπλήκτροΑπάντηση.

# Απάντηση σε κλήση προτεραιότητας ενώ συνομιλείτε σε άλλη κλήση

Αν ακούτε ένα συνεχόμενο ηχητικό σήμα που διακόπτει την κλήση σας, εσείς ή ο συνάδελφός σας λαμβάνετε μια κλήση προτεραιότητας. Τερματίστε την τρέχουσα κλήση αμέσως και αφήστε την κλήση υψηλότερης προτεραιότητας να διοχετευτεί στο άτομο για το οποίο προορίζεται.

Διαδικασία

- Βήμα **1** Πατήστε Τέλος ή κατεβάστε το ακουστικό. Η κλήση σας τερματίζεται και η κλήση υψηλότερης προτεραιότητας κουδουνίζει στο κατάλληλο τηλέφωνο.
- Βήμα **2** Πατήστε Τερμ**.** κλήσης. Η κλήση σας τερματίζεται και η κλήση υψηλότερης προτεραιότητας κουδουνίζει στο κατάλληλο τηλέφωνο.

# Πολλές γραμμές

Αν χρησιμοποιείτε αριθμούς τηλεφώνου από κοινού με άλλα άτομα, θα μπορούσατε να έχετε πολλές γραμμές στο τηλέφωνό σας. Όταν έχετε πολλές γραμμές, σας διατίθενται περισσότερες δυνατότητες κλήσεων.

## Απάντηση στην παλαιότερη κλήση πρώτα

Μπορείτε να απαντήσετε στην παλαιότερη διαθέσιμη κλήση προς όλες τις τηλεφωνικές σας γραμμές, συμπεριλαμβανομένων των κλήσεων επαναφοράς κράτησης και επαναφοράς στάθμευσης που βρίσκονται σε κατάστασηειδοποίησης. Οι εισερχόμενες κλήσεις έχουν πάντα προτεραιότητα επί των κλήσεων σε κράτηση ή επί των κλήσεων επαναφοράς στάθμευσης.

Όταν εργάζεστε με πολλές γραμμές, τυπικά πιέζετε το κουμπί γραμμής για την εισερχόμενη κλήση στηνοποία θέλετε να απαντήσετε. Ανθέλετε απλά να απαντήσετε στην παλαιότερηκλήση ανεξαρτήτως γραμμής, πατήστε Απάντηση.

## Προβολή όλων των κλήσεων στο τηλέφωνο

Μπορείτε να δείτε μια λίστα με όλες τις ενεργές κλήσεις, από όλες τις τηλεφωνικές γραμμές, ταξινομημένες με χρονολογική σειρά, από την παλαιότερη προς την πιο πρόσφατη.

Η λίστα με όλες τις κλήσεις είναι χρήσιμη αν έχετε πολλές γραμμές ή αν χρησιμοποιείτε γραμμές από κοινού με άλλους χρήστες. Η λίστα εμφανίζει όλες τις κλήσεις σας μαζί.

Μπορείτε επίσης να εμφανίσετε τις ενεργές κλήσεις στην πρωτεύουσα γραμμή σας, γεγονός που είναι χρήσιμο αν θέλετε να εμφανίζονται όλες οι κλήσεις σας σε μία οθόνη.

Εάν έχετε μια ενεργή κλήση ομάδας αναζήτησης, τότε η λίστα όλων των κλήσεων περιλαμβάνει τον όρο Ομάδα αναζήτησης**:** , ακολουθούμενο από το όνομα ή τον αριθμό της ομάδας αναζήτησης ή και τα δύο. Αυτή η βελτίωση σάς βοηθά να αναγνωρίζετε τις κλήσεις ομάδων αναζήτησης.

Εάν ο διαχειριστής διαμορφώσει το όνομα της ομάδας αναζήτησης, τόσο το όνομα όσο και ο αριθμός της ομάδας αναζήτησης εμφανίζονται στη λίστα όλων των κλήσεων. Διαφορετικά, εμφανίζεται μόνο ο αριθμός της ομάδας αναζήτησης.

Διαδικασία

Πατήστε Όλες οι κλήσεις ή το κουμπί συνομιλίας της κύριας γραμμής σας.

# Προβολή σημαντικών κλήσεων

Μπορείτε να προβάλετε μια λίστα με όλες τις κλήσεις ειδοποίησης σε χρονολογική σειρά (από την παλαιότερηέως την πιο πρόσφατη). Μια κλήσηειδοποίησης είναι ένας αριθμός τηλεφώνου τονοποίο θεωρείτε σημαντικό. Θέλετε να ειδοποιείστε όταν λαμβάνετε κλήση από αυτόν τον αριθμό ή όταν πραγματοποιείτε κλήση προς αυτόν τον αριθμό.

Διαδικασία

Πατήστε Κλήση ειδοποίησης.

# Εμφάνιση ειδοποιήσεων κλήσεων σε επιλεγμένες γραμμές με φίλτρα γραμμής

Μπορείτε να διαμορφώσετε το τηλέφωνό σας ώστε να ειδοποιείστε όταν κάποιος καλεί έναν αριθμό ή μια γραμμή τηλεφώνου υψηλής προτεραιότητας. Για παράδειγμα, την τηλεφωνική γραμμή ενός ανώτερου στελέχους ή τη γραμμή βοηθείας πελατών. Αυτό το εργαλείο είναι χρήσιμο αν εργάζεστε με πολλές τηλεφωνικές γραμμές και με μεγάλο αριθμό κλήσεων.

Ανάλογα με τον τρόπο διαμόρφωσης του τηλεφώνου σας από το διαχειριστή σας, μπορεί να είστε σε θέση να χρησιμοποιήσετε επίσης φίλτρο γραμμής σε συγκεκριμένες ώρες της ημέρας.

### Δημιουργία φίλτρου γραμμής

Διαδικασία

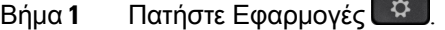

Βήμα **2** Επιλέξτε Ρυθμίσεις > Ειδοποιήσεις κλήσεων > Προσθήκη νέου φίλτρου.

Ο μέγιστος αριθμός προσαρμοσμένων φίλτρων είναι 20. Αν έχετε ήδη δημιουργήσει τον μέγιστο αριθμό προσαρμοσμένων φίλτρων, διαγράψτε ένα φίλτρο προτού συνεχίσετε με αυτήν τη διαδικασία.

- Βήμα **3** Πατήστε Επιλογή, για να μπορέσετε να επεξεργαστείτε το κείμενο.
- Βήμα **4** Αποδεχτείτε το προεπιλεγμένο όνομα για το νέο φίλτρο ή εισαγάγετε ένα νέο.

Βήμα **5** Επιλέξτε τις γραμμές που θέλετε να προστεθούν στο νέο φίλτρο. Στη λίστα εμφανίζονται όλες οι διαθέσιμες γραμμές. Αν θέλετε μια γραμμή που δεν βρίσκεται στη λίστα, επικοινωνήστε με το διαχειριστή σας. Βήμα **6** Κάντε κλικ στο Εφαρμογή. Βήμα **7** Για να προβάλετε το φίλτρο, πατήστε Πίσω.

## Χρήση φίλτρου γραμμής

Διαδικασία

- Βήμα **1** Πατήστε Εφαρμογές .
- Βήμα **2** Επιλέξτε Ρυθμίσεις > Ειδοποιήσεις κλήσεων.
- Βήμα **3** Επισημάνετε το φίλτρο προς εφαρμογή και πατήστε Επιλογή.

## Αλλαγή φίλτρου γραμμής

Μπορείτε να αλλάξετε τα φίλτρα γραμμής που ελέγχετε. Ο διαχειριστής σας ελέγχει το φίλτρο Όλες οι κλήσεις και το φίλτρο Ημερήσιο πρόγραμμα.

Διαδικασία

- Βήμα **1** Πατήστε Εφαρμογές .
- Βήμα **2** Επιλέξτε Ρυθμίσεις > Ειδοποίηση κλήσεων.
- Βήμα **3** Επισημάνετε ένα φίλτρο και πατήστε Επεξεργασία, για να αλλάξετε ένα υπάρχον φίλτρο.

# Κοινόχρηστες γραμμές

Μπορείτε να χρησιμοποιήσετε έναν τηλεφωνικό αριθμό από κοινού με έναν ή περισσότερους από τους συναδέλφους σας. Για παράδειγμα, ως βοηθός διοίκησης, μπορεί να είστε υπεύθυνος/η για τη διαλογή κλήσεων για το άτομο που υποστηρίζετε.

Όταν χρησιμοποιείτε από κοινού έναν τηλεφωνικό αριθμό, μπορείτε να χρησιμοποιείτε αυτή την τηλεφωνική γραμμή όπως οποιαδήποτε άλλη γραμμή. Θα πρέπει να γνωρίζετε αυτά τα ειδικά χαρακτηριστικά των κοινόχρηστων γραμμών:

- Ο κοινόχρηστος αριθμός τηλεφώνου εμφανίζεται σε όλα τα τηλέφωνα που χρησιμοποιούν τον αριθμό από κοινού.
- Αν ο συνάδελφός σας απαντήσει στην κλήση, το κουμπί κοινόχρηστης γραμμής και το κουμπί συνομιλίας ανάβουν σταθερά με κόκκινο χρώμα στο τηλέφωνό σας.

• Αν θέσετε μια κλήση σε κράτηση, το δικό σας κουμπί γραμμής ανάβει σταθερά με πράσινο χρώμα και το κουμπί συνομιλίας αναβοσβήνει με πράσινο χρώμα. Ωστόσο, το κουμπί γραμμής του συναδέλφου σας ανάβει σταθερά με κόκκινο χρώμα και το κουμπί συνομιλίας αναβοσβήνει με κόκκινο χρώμα.

## Προσθήκη του εαυτού σας σε κλήση σε κοινόχρηστη γραμμή

Εσείς ή ο συνάδελφός σας μπορείτε να συνδεθείτε σε μια κλήση στην κοινόχρηστη γραμμή. Ο διαχειριστής σας πρέπει να ενεργοποιήσει τη δυνατότητα στο τηλέφωνό σας.

Αν προσπαθήσετε να προσθέσετε τον εαυτό σας σε κλήση σε μια κοινόχρηστη γραμμή και δείτε ένα μήνυμα που λέει ότι δεν μπορείτε να τον προσθέσετε, προσπαθήστε ξανά.

Εάν κάποιος χρήστης, με τον οποίο χρησιμοποιείτε από κοινού μια γραμμή, έχει ενεργοποιήσει τη λειτουργία ιδιωτικής κλήσης, δεν μπορείτε να δείτε τις ρυθμίσεις γραμμής του συγκεκριμένου χρήστη και δεν μπορείτε να συνδεθείτε στην κλήση του.

#### Διαδικασία

- Βήμα **1** Πατήστε τοκουμπί γραμμής για την κοινόχρηστηγραμμήήεπιλέξτε τηγραμμήκαιπατήστε Παρέμβαση. Για να προσθέσετε τον εαυτό σας σε μια κλήση σε κοινόχρηστηγραμμή, πρέπει να πατήσετε Κλήσεις.
- Βήμα **2** (Προαιρετικά) Εάν εμφανιστεί ένα μήνυμα επιβεβαίωσης, πατήστε Ναι για να συμμετάσχετε στην κλήση.

## Λήψη ειδοποίησης πριν από τη συμμετοχή σας σε κλήση σε κοινόχρηστη γραμμή

Μπορείτε να ρυθμίσετε τοτηλέφωνό σας έτσι ώστε να σας ειδοποιείόταν παρεμβαίνετε σε μια κλήση. Βάσει προεπιλογής, το μήνυμα ειδοποίησης είναι απενεργοποιημένο.

Διαδικασία

- Βήμα **1** Πατήστε Εφαρμογές .
- Βήμα **2** Επιλέξτε Ρυθμίσεις > Ειδοποίηση παρέμβασης.
- Βήμα **3** Κάντε κλικ στην επιλογή Ενεργοποίηση, για να ενεργοποιήσετε την ειδοποίηση.

## Ενεργοποίηση ιδιωτικής κλήσης σε κοινόχρηστη γραμμή

Η δυνατότητα ιδιωτικής κλήσης εμποδίζει άλλους που χρησιμοποιούν τη γραμμή σας από κοινού να βλέπουν πληροφορίες για τις κλήσεις σας.

Η δυνατότητα ιδιωτικής κλήσης ισχύει σεόλες τις κοινόχρηστες γραμμές στοτηλέφωνό σας. Εάν έχετε πολλές κοινόχρηστες γραμμές και είναι ενεργοποιημένη η δυνατότητα ιδιωτικής κλήσης, οι άλλοι δεν μπορούν να δουν καμία από τις κοινόχρηστες γραμμές σας.

Εάν στο τηλέφωνο που χρησιμοποιεί τη γραμμή σας είναι ενεργοποιημένη η δυνατότητα ιδιωτικής κλήσης, μπορείτε να πραγματοποιείτε και να λαμβάνετε κλήσεις χρησιμοποιώντας την κοινόχρηστη γραμμή ως συνήθως.

Στην οθόνη του τηλεφώνου σας εμφανίζεται οπτική επιβεβαίωση για όσο χρονικό διάστημα είναι ενεργοποιημένη η δυνατότητα.

Διαδικασία

Βήμα **1** Πατήστε Ιδιωτική κλήση, για να ενεργοποιήσετε τη δυνατότητα.

Βήμα **2** Πατήστε Ιδιωτική κλήση ξανά, για να απενεργοποιήσετε τη δυνατότητα.

# Κινητές συσκευές και επιτραπέζιο τηλέφωνο

Aν έχετε μια κινητή συσκευή (τηλέφωνο ή tablet), μπορείτε να τη συνδέσετε με το επιτραπέζιο τηλέφωνό σας. Με αυτήν τη σύνδεση, μπορείτε να πραγματοποιείτε τηλεφωνικές κλήσεις και να απαντάτε σε αυτές είτε από την κινητή συσκευή είτε από το επιτραπέζιο τηλέφωνο.

Τα Cisco IP Τηλέφωνα 8851 και 8861 υποστηρίζουν αυτήν τη δυνατότητα.

Μην πραγματοποιείτε ζεύξη δύο ή περισσότερων επιτραπέζιων τηλεφώνων Cisco IP σειρά 8800.

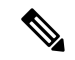

Σημείωση

Όταν η κινητή συσκευή σας είναι συνδεδεμένη στο επιτραπέζιο τηλέφωνο, η κινητή συσκευή δεν μπορεί να έχει πρόσβαση ή να χρησιμοποιεί τις επαφές του επιτραπέζιου τηλεφώνου. Δεν μπορείτε να μετακινήσετε ή να αντιγράψετε τις επαφές του τηλεφώνου γραφείου στην κινητή συσκευή σας.

## Τηλεφωνικές κλήσεις με έξυπνη εγγύτητα

Όταν χρησιμοποιείτε το Bluetooth, μπορείτε να πραγματοποιήσετε ζεύξη της κινητής σας συσκευής (τηλέφωνο ή tablet) και του επιτραπέζιου τηλεφώνου σας. Μετά τη ζεύξη και τη σύνδεση της κινητής σας συσκευής, εμφανίζεται στο τηλέφωνο μια πρόσθετη τηλεφωνική γραμμή, η οποία είναι η κινητή σας γραμμή(ο αριθμός του κινητού τηλεφώνου σας). Μπορείτε να πραγματοποιείτε και να λαμβάνετε κλήσεις σε αυτήν την κινητή γραμμή από το επιτραπέζιο τηλέφωνό σας. Αυτή η δυνατότητα χρήσης της κινητής γραμμής στο επιτραπέζιο τηλέφωνό σας ονομάζεται έξυπνη εγγύτητα.

## Ζεύξη κινητής συσκευής με το επιτραπέζιο τηλέφωνο

Μετά τηζεύξητης κινητής συσκευής με τοεπιτραπέζιοτηλέφωνο, τοτηλέφωνο συνδέεται στην κινητή συσκευή όταν η συσκευή είναι εντός εμβέλειας. Όταν η συσκευή είναι εκτός εμβέλειας, αποσυνδέεται από την κινητή συσκευή.

Όταν έχετε συνδέσει ταυτόχρονα ένα σετ ακουστικών-μικροφώνου Bluetooth και μια κινητή συσκευή, δεν μπορείτε να χρησιμοποιήσετε το σετ ακουστικών-μικροφώνου Bluetooth για να απαντήσετε σε κλήσεις από την κινητή συσκευή.

Μετά τη σύνδεση της κινητής συσκευής και του τηλεφώνου, μπορείτε να αποθηκεύσετε τις επαφές και το ιστορικό κλήσεων της κινητής συσκευής στο επιτραπέζιο τηλέφωνο.

Πριν ξεκινήσετε

Βεβαιωθείτε ότι στην κινητή συσκευή σας είναι ενεργοποιημένο το Bluetooth και ότι έχει δυνατότητα ανίχνευσης. Ανατρέξτε στην τεκμηρίωσηπου συνοδεύειτην κινητή συσκευή σας αν χρειάζεστε βοήθεια.

Διαδικασία

- Βήμα **1** Στο επιτραπέζιο τηλέφωνο, πατήστε Εφαρμογές .
- Βήμα **2** Επιλέξτε **Bluetooth** > Προσθήκη συσκευής **Bluetooth**.
- Βήμα **3** Επιλέξτε την κινητή συσκευή από τη λίστα με τις συσκευές που είναι διαθέσιμες για ζεύξη.
- Βήμα **4** Επαληθεύστε το κλειδί πρόσβασης στην κινητή συσκευή.
- Βήμα **5** Επαληθεύστε το κλειδί πρόσβασης στο επιτραπέζιο τηλέφωνο.
- Βήμα **6** (Προαιρετικά) Επιλέξτε να είναι διαθέσιμεςοι επαφές καιτοιστορικόκλήσεων της κινητής σας συσκευής στο επιτραπέζιο τηλέφωνο.

#### Σχετικά θέματα

Bluetooth και το [τηλέφωνό](#page-49-0) σας, στη σελίδα 36 Το Cisco IP [Τηλέφωνο](#page-14-0) σειρά 8800, στη σελίδα 1

### Εναλλαγή συνδεδεμένων κινητών συσκευών

Αν έχετε περισσότερες από μία κινητές συσκευές που βρίσκονται σε ζεύξη και εντός εμβέλειας του τηλεφώνου Cisco IP, μπορείτε να επιλέξετε ποια κινητή συσκευή θα συνδεθεί.

Διαδικασία

- Βήμα **1** Πατήστε Εφαρμογές .
- Βήμα **2** Επιλέξτε **Bluetooth**.
- Βήμα **3** Επιλέξτε μια κινητή συσκευή από τη λίστα με τις διαθέσιμες συσκευές.

### Διαγραφή κινητής συσκευής

Μπορείτε να διαγράψετε μια κινητή συσκευή, ώστε να μην συνδέεται αυτόματα μέσω Bluetooth.

Διαδικασία

- Βήμα **1** Πατήστε Εφαρμογές <u>ι<sup>δει</sup>ς</u>
- Βήμα **2** Επιλέξτε **Bluetooth**.
- Βήμα **3** Επιλέξτε την κινητή συσκευή στη λίστα με τις διαθέσιμες συσκευές.

Βήμα **4** Επιλέξτε Διαγραφή.

## Προβολή συσκευών **Bluetooth** σε ζεύξη

Μια αντιστοιχισμένη κινητή συσκευή εμφανίζεται στη λίστα με τις αντιστοιχισμένες συσκευές. Αυτή η συσκευή θα εμφανίζεται στη λίστα μέχρι να καταργήσετε τη ζεύξη της από το επιτραπέζιο τηλέφωνο.

Διαδικασία

Βήμα **1** Πατήστε Εφαρμογές <sup>13</sup>

Βήμα **2** Επιλέξτε **Bluetooth**.

### Έξυπνη εγγύτητα για κινητά τηλέφωνα

Μπορείτε να χρησιμοποιήσετε τις επαφές σας και το ιστορικό κλήσεών σας στο κινητό και από το επιτραπέζιο τηλέφωνο και να μεταφέρετε κλήσεις μεταξύ του κινητού τηλεφώνου και του επιτραπέζιου τηλεφώνου. Μπορείτε επίσης να προβάλετε την ισχύ σήματος και τη στάθμη μπαταρίας της κινητής συσκευής στο επιτραπέζιο τηλέφωνο.

#### Χειρισμός εισερχόμενης κλήσης σε κινητή συσκευή

Πριν ξεκινήσετε

Έχει πραγματοποιηθεί ζεύξη του κινητού σας τηλεφώνου με το επιτραπέζιο τηλέφωνό σας.

Διαδικασία

Όταν μια κλήση κουδουνίζει στο κινητό σας τηλέφωνο, εκτελέστε μία από αυτές τις ενέργειες στο επιτραπέζιο τηλέφωνό σας:

- Πατήστε Απάντηση, για να απαντήσετε στην κλήση.
- Πατήστε Απόρριψη, για να απορρίψετε την κλήση και να την αποστείλετε στο φωνητικό ταχυδρομείο.
- Πατήστε Παράβλεψη, για να θέσετε σε σίγαση τον κουδουνισμό και να απορρίψετε την κλήση.

Πραγματοποίηση κλήσης σε κινητή συσκευή

Πριν ξεκινήσετε

Έχει πραγματοποιηθεί ζεύξη του κινητού σας τηλεφώνου με το επιτραπέζιο τηλέφωνό σας.

- Βήμα **1** Επιλέξτε μια γραμμή κινητής συσκευής στο επιτραπέζιο τηλέφωνο.
- Βήμα **2** Εισαγάγετε έναν αριθμό τηλεφώνου.
- Βήμα **3** Πατήστε Κλήση.

Μεταφορά κλήσης μεταξύ επιτραπέζιου τηλεφώνου και κινητής συσκευής

Μπορείτε να χρησιμοποιήσετε το επιτραπέζιο τηλέφωνο για να μεταφέρετε μια ενεργή κλήση προς ή από την κινητή σας συσκευή.

Πριν ξεκινήσετε

Έχει πραγματοποιηθεί ζεύξη του κινητού σας τηλεφώνου με το επιτραπέζιο τηλέφωνό σας.

Διαδικασία

Πατήστε Μεταφορά ήχου, για να μεταφέρετε μια κλήση από το επιτραπέζιο τηλέφωνο στην κινητή σας συσκευή ή το αντίστροφο.

#### Ρύθμιση έντασης της κινητής συσκευής

Τα στοιχεία ελέγχου της έντασης στο τηλέφωνο και την κινητή συσκευή σας είναι συγχρονισμένα. Ο συγχρονισμός πραγματοποιείται μόνο όταν υπάρχει μια ενεργή κλήση.

Πριν ξεκινήσετε

Έχει πραγματοποιηθεί ζεύξη του κινητού σας τηλεφώνου με το επιτραπέζιο τηλέφωνό σας.

Διαδικασία

Επιλέξτε μία από τις παρακάτω επιλογές:

- Πατήστε Ένταση στο επιτραπέζιο τηλέφωνο. Πατήστε **+** για να αυξήσετε την ένταση ή **-** για να μειώσετε την ένταση.
- Πατήστε το κουμπί Ένταση στην κινητή σας συσκευή.

Προβολή επαφών της κινητής συσκευής στο επιτραπέζιο τηλέφωνο

Χρησιμοποιήστε το επιτραπέζιο τηλέφωνο για να προβάλετε τη λίστα επαφών στο κινητό σας τηλέφωνο. Αυτός είναι ένας εύκολος τρόπος προβολής μιας επαφής χωρίς να απαιτείται πρόσβαση στο κινητό σας τηλέφωνο.

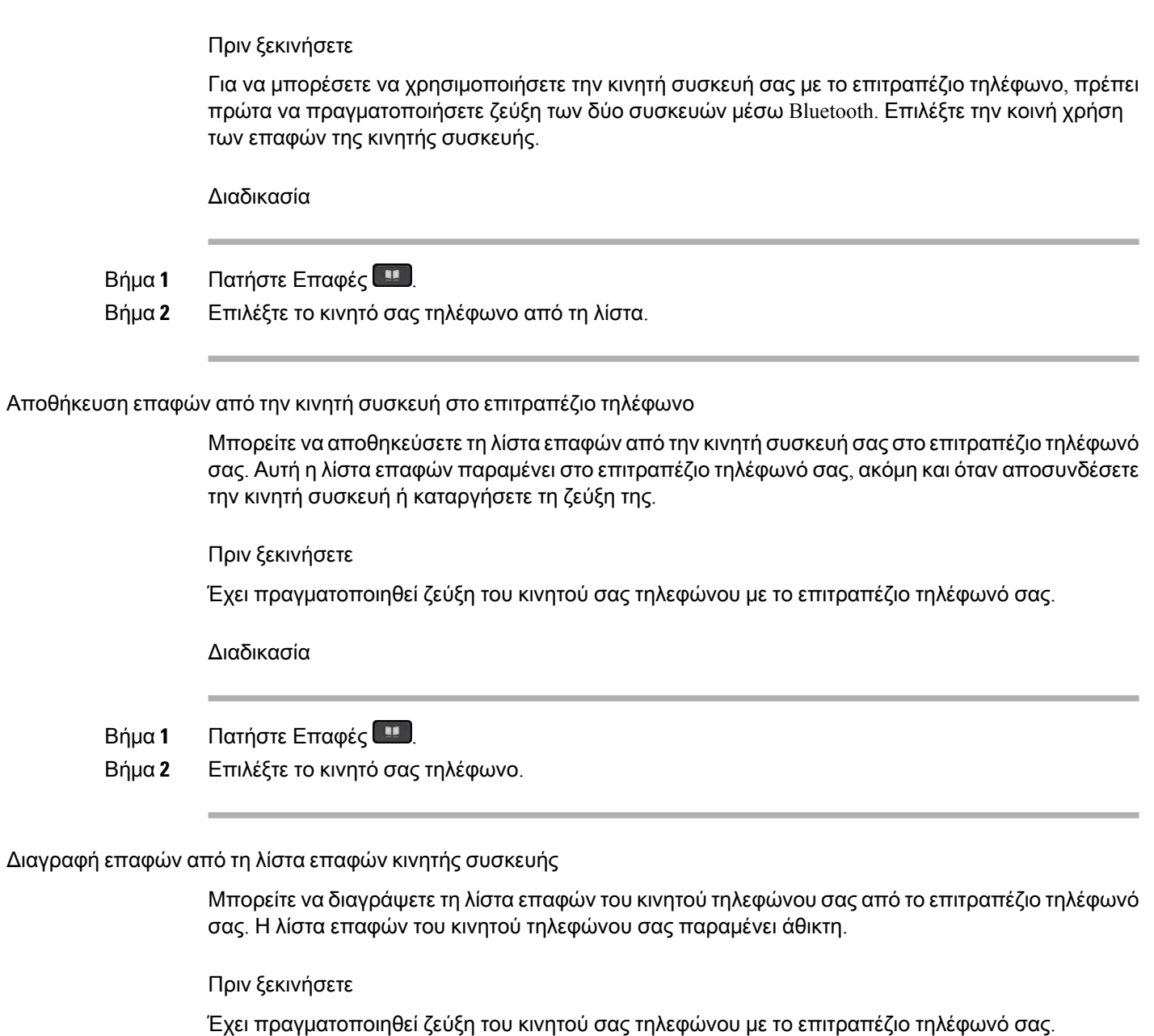

- Βήμα **1** Πατήστε Επαφές .
- Βήμα **2** Επιλέξτε το κινητό σας τηλέφωνο από τη λίστα του βιβλίου διευθύνσεων.
- Βήμα **3** Επισημάνετε την επιλογή Διαγραφή.

Προβολή ιστορικού κλήσεων της κινητής συσκευής στο επιτραπέζιο τηλέφωνο

Μπορείτε να δείτε στο επιτραπέζιο τηλέφωνό σας τις πρόσφατες εξερχόμενες ή εισερχόμενες κλήσεις του κινητού τηλεφώνου σας.

Πριν ξεκινήσετε

Για να μπορέσετε να δείτε το ιστορικό κλήσεων της κινητής συσκευής σας στο επιτραπέζιο τηλέφωνό σας, πραγματοποιήστε ζεύξητου κινητού τηλεφώνου με τοεπιτραπέζιοτηλέφωνό σας μέσω Bluetooth. Επιλέξτε την κοινή χρήση του ιστορικού κλήσεων της κινητής σας συσκευής με το επιτραπέζιο τηλέφωνο.

Διαδικασία

Στο επιτραπέζιο τηλέφωνο, πατήστε Νέα κλήση.

## Έξυπνη εγγύτητα για **tablet**

Aν διαθέτετε tablet, μπορείτε να πραγματοποιήσετε ζεύξη του tablet με το επιτραπέζιο τηλέφωνο μέσω Bluetooth. Μετά τη ζεύξη, ο ήχος από μια εφαρμογή τηλεφώνου στο tablet μπορεί να αναπαραχθεί στο επιτραπέζιο τηλέφωνο. Δεν μπορείτε να χρησιμοποιήσετε στο tablet τόσες δυνατότητες κλήσεων όσες μπορείτε στο κινητό σας τηλέφωνο.

Το επιτραπέζιο τηλέφωνο υποστηρίζει συνδέσεις από tablet Android και iOS.

Μεταφορά του ήχου από το **tablet** στο επιτραπέζιο τηλέφωνο

Πριν ξεκινήσετε

Έχει πραγματοποιηθεί ζεύξη του tablet σας με το επιτραπέζιο τηλέφωνό σας και λαμβάνετε μια κλήση στο tablet.

Διαδικασία

- Βήμα **1** Στο tablet, ρυθμίστε τη διαδρομή ήχου για χρήση του Bluetooth.
- Βήμα **2** Χρησιμοποιήστε το σετ ακουστικών-μικροφώνου,το ακουστικόήτην ανοικτή ακρόασηγια να ακούσετε τον ήχο στο τηλέφωνο.

Μεταφορά του ήχου από το επιτραπέζιο τηλέφωνο στο **tablet**

Πριν ξεκινήσετε

Έχει πραγματοποιηθεί ζεύξη του tablet σας με το επιτραπέζιο τηλέφωνό σας και υπάρχει σε εξέλιξη μια κλήση στο tablet με τον ήχο στο επιτραπέζιο τηλέφωνο.

Εκτελέστε μία από τις παρακάτω ενέργειες:

- Κατεβάστε το ακουστικό.
- Πατήστε Τέλος.
- Απαντήστε σε μια άλλη κλήση στο επιτραπέζιο τηλέφωνο.

# Τηλεφωνικές κλήσεις με φορητή σύνδεση

Μπορείτε να χρησιμοποιήσετε το κινητό σας τηλέφωνο για να χειριστείτε κλήσεις που συσχετίζονται με τον αριθμό του επιτραπέζιου τηλεφώνου σας. Η υπηρεσία αυτή ονομάζεται φορητή σύνδεση.

Μπορείτε να συσχετίσετε το κινητό σας τηλέφωνο με το επιτραπέζιο τηλέφωνό σας στην πύλη αυτοεξυπηρέτησης, ως πρόσθετο τηλέφωνο. Μπορείτε να ελέγξετε ποιες κλήσεις αποστέλλονται στο κινητό σας τηλέφωνο.

Όταν ενεργοποιείτε πρόσθετα τηλέφωνα:

- Το επιτραπέζιο τηλέφωνό σας και τα πρόσθετα τηλέφωνα λαμβάνουν κλήσεις ταυτόχρονα.
- Όταν απαντάτε στην κλήση από το επιτραπέζιο τηλέφωνό σας, τα πρόσθετα τηλέφωνα σταματούν να κουδουνίζουν, αποσυνδέονται και εμφανίζουν ένα μήνυμα αναπάντητης κλήσης.
- Όταν απαντάτε στην κλήση από ένα πρόσθετο τηλέφωνο, τα άλλα πρόσθετα τηλέφωνα και το επιτραπέζιο τηλέφωνο σταματούν να κουδουνίζουν και αποσυνδέονται. Στα άλλα πρόσθετα τηλέφωνα εμφανίζεται ένα μήνυμα αναπάντητης κλήσης.
- Μπορείτε να απαντήσετε στην κλήση από ένα πρόσθετο τηλέφωνο και να μεταβιβάσετε την κλήση σε ένα επιτραπέζιο τηλέφωνο που χρησιμοποιεί από κοινού τη γραμμή. Εάν το κάνετε αυτό, τα επιτραπέζια τηλέφωνα που μοιράζονται την ίδια κοινόχρηστη γραμμή εμφανίζουν ένα μήνυμα Απομακρυσμένο σε χρήση.

### Σχετικά θέματα

Πύλη [αυτοεξυπηρέτησης](#page-37-0), στη σελίδα 24

## Ενεργοποίηση φορητής σύνδεσης

#### Διαδικασία

- Βήμα **1** Πατήστε Φορητότητα, για να εμφανιστεί η τρέχουσα κατάσταση απομακρυσμένου προορισμού (ενεργοποιημένος ή απενεργοποιημένος).
- Βήμα **2** Πατήστε Επιλογή, για να αλλάξετε την κατάσταση.
### Μεταφορά κλήσης από το επιτραπέζιο τηλέφωνο στο κινητό τηλέφωνο

Μπορείτε να μεταφέρετε μια κλήση από το επιτραπέζιο τηλέφωνό σας στο κινητό σας τηλέφωνο. Η κλήση εξακολουθεί να είναι συνδεδεμένη στη γραμμή του επιτραπέζιου τηλεφώνου σας, επομένως δεν μπορείτε να χρησιμοποιήσετε τη συγκεκριμένη γραμμή για άλλες κλήσεις. Η γραμμή παραμένει σε χρήση έως ότου τερματιστεί η κλήση.

Πριν ξεκινήσετε

Πρέπει να ενεργοποιήσετε τη φορητή σύνδεση στο επιτραπέζιο τηλέφωνό σας.

Διαδικασία

- Βήμα **1** Πατήστε Φορητότητα.
- Βήμα **2** Πατήστε Επιλογή, για να αποστείλετε μια κλήση στο κινητό σας τηλέφωνο.
- Βήμα **3** Απαντήστε στην ενεργή κλήση από το κινητό σας τηλέφωνο.

### Μεταφορά κλήσης από το κινητό τηλέφωνο στο επιτραπέζιο τηλέφωνο

Μπορείτε να μεταφέρετε μια κλήση από το κινητό σας τηλέφωνο στο επιτραπέζιο τηλέφωνό σας. Η κλήση εξακολουθεί να είναι συνδεδεμένη στο κινητό σας τηλέφωνο.

Πριν ξεκινήσετε

Πρέπει να ενεργοποιήσετε τη φορητή σύνδεση στο επιτραπέζιο τηλέφωνό σας.

Διαδικασία

- Βήμα **1** Τερματίστε την κλήση στο κινητό σας τηλέφωνο, για να αποσυνδέσετε το κινητό τηλέφωνο, αλλά όχι την κλήση.
- Βήμα **2** Πατήστε τηγραμμήτου επιτραπέζιου τηλεφώνου σας εντός 5 έως 10 δευτερολέπτων, για να συνεχίσετε την κλήση στο επιτραπέζιο τηλέφωνό σας.
- Βήμα **3** Πατήστε Απάντηση στο τηλέφωνο συνδιάσκεψης εντός 5 έως 10 δευτερολέπτων, για να συνεχίσετε την κλήση στο επιτραπέζιο τηλέφωνό σας.

### Μεταβίβαση κλήσης από το κινητό τηλέφωνο στο επιτραπέζιο τηλέφωνο

Μπορείτε να μεταβιβάσετε μια κλήση από το κινητό σας τηλέφωνο στο επιτραπέζιο τηλέφωνό σας.

Πριν ξεκινήσετε

Πρέπει να ενεργοποιήσετε τη φορητή σύνδεση στο επιτραπέζιο τηλέφωνό σας.

Λάβετε τον κωδικό πρόσβασης από το διαχειριστή σας.

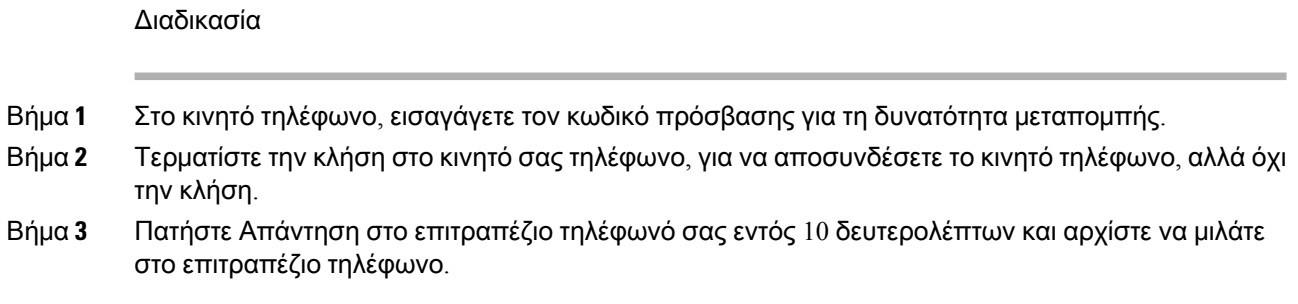

## Φωνητικό ταχυδρομείο

Μπορείτε να αποκτήσετε πρόσβαση στα φωνητικά σας μηνύματα απευθείας από το τηλέφωνό σας. Ο διαχειριστής σας πρέπει να διαμορφώσει το λογαριασμό σας στον αυτόματο τηλεφωνητή για να ρυθμίσει το τηλέφωνό σας ώστε να έχει πρόσβαση στο σύστημα του αυτόματου τηλεφωνητή.

Το πλήκτρο Μηνύματα του τηλεφώνου λειτουργεί ως κουμπί μνήμης στο σύστημα του αυτόματου τηλεφωνητή.

Το προγραμματιζόμενο πλήκτρο Μηνύματα του τηλεφώνου λειτουργεί ως κουμπί μνήμης στο σύστημα του αυτόματου τηλεφωνητή.

Εάν το τηλέφωνο Συνδιάσκεψης είναι κοινόχρηστο τηλέφωνο που χρησιμοποιείται σε μια αίθουσα συσκέψεων, το προγραμματιζόμενο πλήκτρο Μηνύματα ενδέχεται να μην εμφανίζεται. Σημείωση

Όταν είστε εκτός γραφείου, μπορείτε να καλέσετε το σύστημα αυτόματου τηλεφωνητήγια να ακούσετε τα μηνύματά σας. Ο διαχειριστής σας μπορεί να σας δώσει τον εξωτερικό αριθμό τηλεφώνου του συστήματος αυτόματου τηλεφωνητή.

Αυτό το έγγραφο έχει περιορισμένες πληροφορίες σχετικά με τον αυτόματο τηλεφωνητή επειδή δεν περιλαμβάνεται στο τηλέφωνό σας. Πρόκειται για ένα ξεχωριστό μέρος με διακομιστή και υλικολογισμικό που αγοράζονται από την εταιρεία σας. Για πληροφορίες σχετικά με τη ρύθμιση και τη χρήση του αυτόματου τηλεφωνητή, ανατρέξτε στον Οδηγό χρήσης για τη διασύνδεση Τηλεφώνου *Cisco Unity Connection* στο [https://www.cisco.com/c/en/us/support/unified-communications/unity-connection/](https://www.cisco.com/c/en/us/support/unified-communications/unity-connection/products-user-guide-list.html) [products-user-guide-list.html.](https://www.cisco.com/c/en/us/support/unified-communications/unity-connection/products-user-guide-list.html) Σημείωση

### Ένδειξη φωνητικού μηνύματος

Για να διαπιστώσετε εάν έχετε νέα φωνητικά μηνύματα, δείτε εάν υπάρχει κάποια από τις παρακάτω ενδείξεις:

- Η φωτεινή ένδειξη στο ακουστικό είναι σταθερά αναμμένη με κόκκινο χρώμα.
- Ο αριθμός των αναπάντητων κλήσεων και των φωνητικών μηνυμάτων εμφανίζεται στην οθόνη. Αν έχετε περισσότερα από 99 νέα μηνύματα, εμφανίζεται ένα σήμα συν (+).

Επίσης, θα ακούτε ένα διακεκομμένο ηχητικό σήμα στο ακουστικό, το σετ ακουστικών-μικροφώνου ή το ηχείο, όταν χρησιμοποιείτε μια τηλεφωνική γραμμή. Αυτό το διακεκομμένο ηχητικό σήμα είναι συγκεκριμένο για κάθε γραμμή. Ακούγεται μόνο όταν χρησιμοποιείτε μια γραμμή για την οποία υπάρχουν φωνητικά μηνύματα.

#### Σχετικά θέματα

Πύλη [αυτοεξυπηρέτησης](#page-37-0), στη σελίδα 24

### Άνοιγμα φωνητικών μηνυμάτων

Μπορείτε να ελέγξετε τα νέα φωνητικά μηνύματα ή να ακούσετε ξανά τα παλιά σας μηνύματα.

#### Πριν ξεκινήσετε

Κάθε σύστημα φωνητικών μηνυμάτων είναι διαφορετικό, γι' αυτό επικοινωνήστε με το διαχειριστή ή το τμήμα πληροφορικής για να μάθετε ποιο σύστημα χρησιμοποιεί η εταιρεία σας. Αυτή η ενότητα αφορά το Cisco Unity Connection γιατί οι περισσότεροι πελάτες της Cisco χρησιμοποιούν αυτό το προϊόν για το σύστημα αυτόματου τηλεφωνητή. Αλλά η εταιρεία σας μπορεί να χρησιμοποιεί κάποιο άλλο προϊόν.

#### Διαδικασία

- Βήμα **1** Εάν έχετε περισσότερες από μία γραμμές, πατήστε το κατάλληλο πλήκτρο γραμμής.
- Βήμα **2** Πατήστε Μηνύματα .
- Βήμα **3** Πατήστε Μηνύματα.
- Βήμα **4** Ακολουθήστε τις φωνητικές προτροπές.

### Οπτικό φωνητικό ταχυδρομείο

Το οπτικό φωνητικό ταχυδρομείο είναι μια εναλλακτική του ηχητικού φωνητικού ταχυδρομείου που μπορεί να σας είναι διαθέσιμη, ανάλογα με το σύστημα φωνητικού ταχυδρομείου σας. Αντί να απαντάτε σε ηχητικές προτροπές, μπορείτε να χρησιμοποιείτε την οθόνη του τηλεφώνου για τη διαχείριση των μηνυμάτων σας. Μπορείτε να προβάλετε μια λίστα με τα μηνύματά σας και να εκτελέσετε αναπαραγωγή τους. Μπορείτε επίσης να δημιουργήσετε, να προωθήσετε, να διαγράψετε και να απαντήσετε σε μηνύματα.

Ανάλογα με το σύστημα φωνητικού ταχυδρομείου σας, μπορεί να έχετε τη δυνατότητα να αποκτήσετε πρόσβαση στο ηχητικό φωνητικό ταχυδρομείο επιλέγοντας τα εισερχόμενα ήχου. Χρησιμοποιείτε αυτήν τη δυνατότητα αν εργάζεστε περιστασιακά με ηχητικές προτροπές, αλλά έχουν ρυθμιστεί ως προεπιλογή οι οπτικές προτροπές.

Για περισσότερες πληροφορίες, δείτε το έγγραφο Οδηγός γρήγορης εκκίνησης για οπτικό φωνητικό ταχυδρομείο για σύνδεση *Unity* στη διεύθυνση [http://www.cisco.com/c/en/us/support/](http://www.cisco.com/c/en/us/support/unified-communications/unity-connection/products-user-guide-list.html) [unified-communications/unity-connection/products-user-guide-list.html](http://www.cisco.com/c/en/us/support/unified-communications/unity-connection/products-user-guide-list.html).

### Πρόσβαση στο ηχητικό φωνητικό ταχυδρομείο

Ανάλογα με τον τρόπο ρύθμισης του τηλεφώνου σας απότο διαχειριστή σας, μπορείτε να ανακτήσετε το φωνητικό σας ταχυδρομείο χωρίς την προβολή λίστας μηνυμάτων. Αυτή η επιλογή είναι χρήσιμη αν προτιμάτε μια λίστα μηνυμάτων φωνητικού ταχυδρομείου, αλλά περιστασιακά αποκτάτε πρόσβαση στα μηνύματά σας χωρίς τις οπτικές προτροπές.

Διαδικασία

Βήμα **1** Στην οθόνη, πατήστε το προγραμματιζόμενο πλήκτρο Ήχος.

Βήμα **2** Όταν σας ζητηθεί, εισαγάγετε τα διαπιστευτήριά σας για το φωνητικό ταχυδρομείο.

## Μεταβίβαση κλήσης στον αυτόματο τηλεφωνητή

Μπορείτε να μεταβιβάσετε μια κλήση απευθείας στον αυτόματο τηλεφωνητή του υπευθύνου σας ή ενός συναδέλφου. Αυτός είναι ένας εύχρηστος τρόπος για τον καλούντα να αφήσει ένα μήνυμα χωρίς να ενοχλήσει κανέναν στο γραφείο.

Πριν ξεκινήσετε

Ο διαχειριστής πρέπει να ρυθμίσει το σύστημα τηλεφώνου σας ώστε το πρόθεμα \* πριν από ένα εσωτερικό αριθμό να σημαίνει προώθηση μιας κλήσης απευθείας στον αυτόματο τηλεφωνητή.

Μάθετε το εσωτερικό των συναδέλφων σας.

Διαδικασία

Βήμα **1** Πατήστε Μεταβίβαση

Βήμα **2** Πληκτρολογήστε \* ακολουθούμενο από το εσωτερικό του προσώπου.

Βήμα **3** Πατήστε Μεταβίβαση

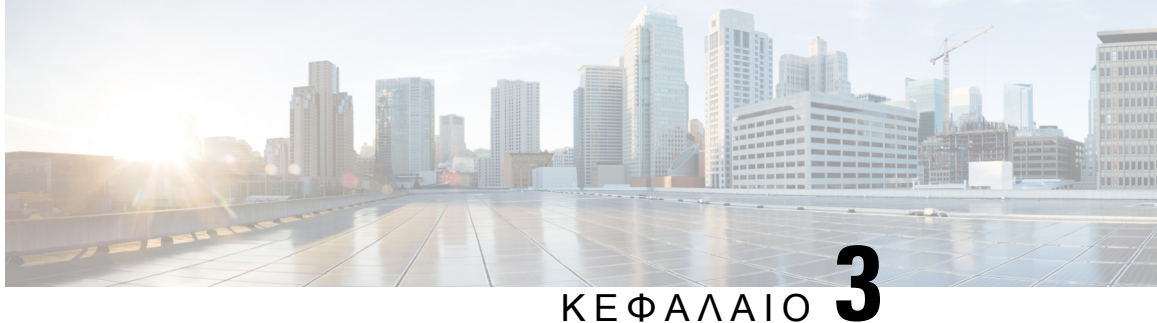

# Επαφές

- Εταιρικός [κατάλογος](#page-112-0), στη σελίδα 99
- [Προσωπικός](#page-112-1) κατάλογος, στη σελίδα 99
- Cisco Web Dialer, στη [σελίδα](#page-116-0) 103

## <span id="page-112-0"></span>Εταιρικός κατάλογος

Μπορείτε να αναζητήσετε τον αριθμό ενός συναδέλφου από το τηλέφωνό σας, γεγονός που σας διευκολύνει να τον καλέσετε. Ο κατάλογος εγκαθίσταται και συντηρείται από το διαχειριστή σας.

## Κλήση επαφής στον εταιρικό κατάλογο

Διαδικασία

- Βήμα **1** Πατήστε Επαφές .
- Βήμα **2** Πατήστε Επαφές.
- Βήμα **3** Επιλέξτε Εταιρικός κατάλογος.
- Βήμα **4** Επιλέξτε κριτήρια αναζήτησης.
- Βήμα **5** Εισαγάγετε τα κριτήρια αναζήτησής σας και πατήστε Υποβολή.
- <span id="page-112-1"></span>Βήμα **6** Επιλέξτε την επαφή και πατήστε Κλήση.

## Προσωπικός κατάλογος

Χρησιμοποιήστε τον προσωπικό κατάλογο για να αποθηκεύσετε τα στοιχεία επαφών για φίλους, συγγενείςή συναδέλφους. Μπορείτε να προσθέσετε τις επαφές σας στον προσωπικόκατάλογό σας. Μπορείτε να προσθέσετε ειδικούς κωδικούς μνήμης για τα άτομα που καλείτε συχνά.

Μπορείτε να ρυθμίσετε τον προσωπικό σας κατάλογο από το τηλέφωνό σας ή από την πύλη αυτοεξυπηρέτησης. Χρησιμοποιήστε το τηλέφωνο για να αντιστοιχίσετε κωδικούς μνήμης με τις καταχωρίσεις του καταλόγου.

#### Σχετικά θέματα

Πύλη [αυτοεξυπηρέτησης](#page-37-0), στη σελίδα 24

### Σύνδεση και αποσύνδεση από προσωπικό κατάλογο

### Πριν ξεκινήσετε

Για να μπορέσετε να συνδεθείτε στον προσωπικό σας κατάλογο, χρειάζεστε το αναγνωριστικόχρήστη και τον αριθμό PIN σας. Αν δεν γνωρίζετε αυτά τα στοιχεία, επικοινωνήστε με το διαχειριστή σας.

Διαδικασία

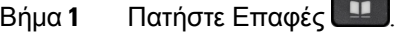

- Βήμα **2** Πατήστε Επαφές.
- Βήμα **3** Επιλέξτε Προσωπικός κατάλογος.
- Βήμα **4** Εισαγάγετε το αναγνωριστικό χρήστη και τον αριθμό PIN σας και πατήστε Υποβολή.
- Βήμα **5** Για να αποσυνδεθείτε, επιλέξτε Αποσύνδεση, πατήστε Επιλογή και, στη συνέχεια, πατήστε **OK**.

### Προσθήκη νέας επαφής στον προσωπικό σας κατάλογο

### Διαδικασία

- Βήμα **1** Πατήστε Επαφές .
- Βήμα **2** Πατήστε Επαφές.
- Βήμα **3** Συνδεθείτε στον προσωπικό σας κατάλογο.
- Βήμα **4** Επιλέξτε Προσωπικό βιβλίο διευθύνσεων και πατήστε Υποβολή.
- Βήμα **5** Πατήστε Νέα.
- Βήμα **6** Εισαγάγετε όνομα, επώνυμο και, προαιρετικά, ένα ψευδώνυμο.
- Βήμα **7** Πατήστε Τηλέφωνα, εισαγάγετε τον αριθμό τηλεφώνου μαζί με τυχόν απαιτούμενους κωδικούς πρόσβασης και έπειτα πατήστε Υποβολή.

### Αναζήτηση επαφής στον προσωπικό σας κατάλογο

Διαδικασία

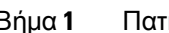

Βήμα **1** Πατήστε Επαφές .

Βήμα **2** Πατήστε Επαφές.

- Βήμα **3** Συνδεθείτε στον προσωπικό σας κατάλογο.
- Βήμα **4** Επιλέξτε Προσωπικό ευρετήριο διευθύνσεων.
- Βήμα **5** Επιλέξτε κριτήρια αναζήτησης.
- Βήμα **6** Εισαγάγετε τα κριτήρια αναζήτησής σας και πατήστε Υποβολή.

### Κλήση επαφής από τον προσωπικό σας κατάλογο

### Διαδικασία

- Βήμα **1** Πατήστε Επαφές .
- Βήμα **2** Πατήστε Επαφές.
- Βήμα **3** Συνδεθείτε στον προσωπικό σας κατάλογο.
- Βήμα **4** Επιλέξτε Προσωπικός κατάλογος και πραγματοποιήστε αναζήτηση για μια καταχώριση.
- Βήμα **5** Επιλέξτε την καταχώρηση του προσωπικού ευρετηρίου διευθύνσεων που θέλετε να καλέσετε.
- Βήμα **6** Επιλέξτε τον απαιτούμενο κωδικό γρήγορης κλήσης και πατήστε Κλήση.

### Αντιστοίχιση κωδικού γρήγορης κλήσης σε επαφή

Με τους κωδικούς γρήγορης κλήσης μπορείτε να καλείτε πιο εύκολα τις επαφές σας.

### Διαδικασία

- Βήμα **1** Πατήστε Επαφές .
- Βήμα **2** Πατήστε Επαφές.
- Βήμα **3** Συνδεθείτε στον προσωπικό σας κατάλογο.
- Βήμα **4** Επιλέξτε Προσωπικό ευρετήριο διευθύνσεων.
- Βήμα **5** Επιλέξτε κριτήρια αναζήτησης.
- Βήμα **6** Εισαγάγετε τα στοιχεία των κριτηρίων αναζήτησης και πατήστε Υποβολή.
- Βήμα **7** Επιλέξτε την επαφή.
- Βήμα **8** Πατήστε Γρήγορη κλήση.
- Βήμα **9** Επιλέξτε έναν αριθμό και πατήστε Επιλογή.
- Βήμα **10** Πραγματοποιήστε κύλιση στα περιεχόμενα ενός ευρετηρίου μη αντιστοιχισμένων γρήγορων κλήσεων και πατήστε Υποβολή.

### Σχετικά θέματα

[Πραγματοποίηση](#page-72-0) κλήσης με κουμπί γρήγορης κλήσης, στη σελίδα 59

## Κλήση επαφής με κωδικό γρήγορης κλήσης

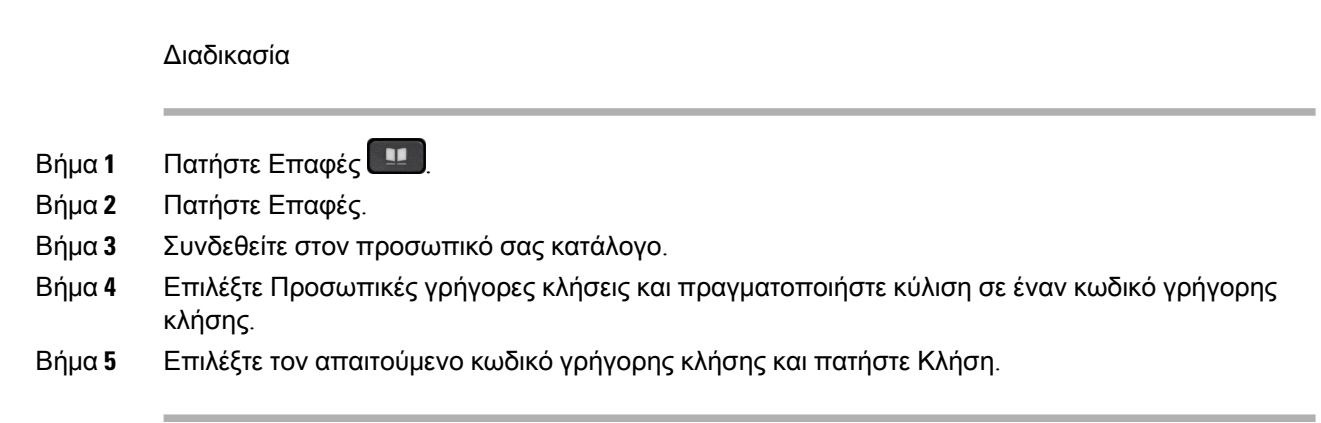

## Επεξεργασία επαφής στον προσωπικό σας κατάλογο

### Διαδικασία

- Βήμα **1** Πατήστε Επαφές .
- Βήμα **2** Πατήστε Επαφές.
- Βήμα **3** Συνδεθείτε στον προσωπικό σας κατάλογο.
- Βήμα **4** Επιλέξτε Προσωπικό ευρετήριο διευθύνσεων και πραγματοποιήστε αναζήτηση για μια καταχώριση.
- Βήμα **5** Πατήστε Επιλογή και, στη συνέχεια, πατήστε Επεξεργασία .
- Βήμα **6** Τροποποιήστε τα στοιχεία της καταχώρισης.
- Βήμα **7** Πατήστε Τηλέφωνα, για να τροποποιήσετε έναν αριθμό τηλεφώνου.
- Βήμα **8** Πατήστε Ενημέρωση.

## Κατάργηση επαφής από τον προσωπικό σας κατάλογο

### Διαδικασία

- Βήμα **1** Πατήστε Επαφές .
- Βήμα **2** Πατήστε Επαφές.
- Βήμα **3** Συνδεθείτε στον προσωπικό σας κατάλογο.
- Βήμα **4** Επιλέξτε Προσωπικό ευρετήριο διευθύνσεων και πραγματοποιήστε αναζήτηση για μια καταχώριση.
- Βήμα **5** Πατήστε Επιλογή, Επεξεργασία και, στη συνέχεια, Διαγραφή.
- Βήμα **6** Πατήστε **OK**, για να επιβεβαιώσετε τη διαγραφή.

## Διαγραφή κωδικού γρήγορης κλήσης

### Διαδικασία

- Βήμα **1** Πατήστε Επαφές .
- Βήμα **2** Πατήστε Επαφές.
- Βήμα **3** Συνδεθείτε στον προσωπικό σας κατάλογο.
- Βήμα **4** Επιλέξτε Προσωπικές γρήγορες κλήσεις και πραγματοποιήστε αναζήτησηγια έναν κωδικόγρήγορης κλήσης.
- Βήμα **5** Επιλέξτε τον απαιτούμενο κωδικό και πατήστε Κατάργηση.
- Βήμα **6** Επιλέξτε το ευρετήριο και πατήστε Κατάργηση.

## <span id="page-116-0"></span>**Cisco Web Dialer**

Μπορείτε να χρησιμοποιήσετε το Cisco Web Dialer, ένα πρόγραμμα περιήγησης στον ιστό, και το Cisco IP Τηλέφωνο που διαθέτετε για να πραγματοποιήσετε κλήσεις από διαδικτυακές εφαρμογές και εφαρμογές επιφάνειας εργασίας. Χρησιμοποιήστε τοπρόγραμμαπεριήγησης στον ιστόγια να μεταβείτε σε μια διαδικτυακή τοποθεσία ή στον εταιρικό σας κατάλογο και, στη συνέχεια, κάντε κλικ σε έναν αριθμό τηλεφώνου με υπερσύνδεσμο για να ξεκινήσετε την κλήση σας.

Για να πραγματοποιήσετε μια κλήση, χρειάζεστε ένα αναγνωριστικό χρήστη και έναν κωδικό πρόσβασης. Ο διαχειριστής σας μπορεί να σας δώσει αυτές τις πληροφορίες. Οι χρήστες που χρησιμοποιούν το σύστημα για πρώτη φορά πρέπει να διαμορφώσουν τις προτιμήσεις τους προτού πραγματοποιήσουν μια κλήση.

Για περισσότερες πληροφορίες, δείτε το έγγραφο "Cisco Web Dialer" στο [https://www.cisco.com/c/en/](https://www.cisco.com/c/en/us/support/unified-communications/unified-communications-manager-callmanager/products-installation-and-configuration-guides-list.html) [us/support/unified-communications/unified-communications-manager-callmanager/](https://www.cisco.com/c/en/us/support/unified-communications/unified-communications-manager-callmanager/products-installation-and-configuration-guides-list.html) [products-installation-and-configuration-guides-list.html](https://www.cisco.com/c/en/us/support/unified-communications/unified-communications-manager-callmanager/products-installation-and-configuration-guides-list.html)

I

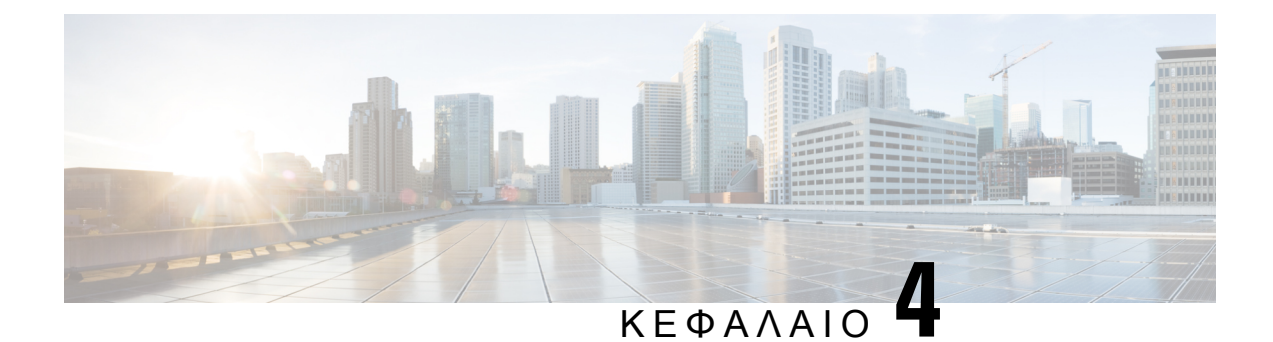

# Πρόσφατες κλήσεις

- Λίστα [πρόσφατων](#page-118-0) κλήσεων, στη σελίδα 105
- Προβολή [πρόσφατων](#page-118-1) κλήσεων, στη σελίδα 105
- Επιστροφή [πρόσφατης](#page-119-0) κλήσης, στη σελίδα 106
- [Εκκαθάριση](#page-119-1) της λίστας πρόσφατων κλήσεων, στη σελίδα 106
- [Διαγραφή](#page-120-0) αρχείου κλήσεων , στη σελίδα 107

## <span id="page-118-0"></span>Λίστα πρόσφατων κλήσεων

Χρησιμοποιήστε τη λίστα πρόσφατων κλήσεων για να δείτε τις 150 πιο πρόσφατες μεμονωμένες κλήσεις και ομάδες κλήσεων.

Εάν η λίστα πρόσφατων κλήσεων φτάσει το μέγιστο μέγεθος, η επόμενη νέα καταχώρηση θα αντικαταστήσει την παλαιότερη καταχώρηση στη λίστα.

Οι κλήσεις στη λίστα πρόσφατων κλήσεων ομαδοποιούνται αν προέρχονται από ή προορίζονται για τον ίδιο αριθμό και είναι διαδοχικές. Οι αναπάντητες κλήσεις από τον ίδιο αριθμό ομαδοποιούνται επίσης.

Εάν χρησιμοποιείτε μια ομάδα αναζήτησης, τότε έχετε υπόψη τα εξής:

- Εάν το τηλέφωνό σας συμμετέχει σε ομάδας αναζήτησης μετάδοσης, οι κλήσεις που λαμβάνονται από άλλα μέλη της ομάδας αναζήτησης εμφανίζονται στο ιστορικό σας ως Ληφθείσα κλήση.
- Στη λίστα ιστορικού κλήσεων, βλέπετε τον όρο Ομάδα αναζήτησης**:**, ακολουθούμενο από τον όνομα ή τον αριθμό της ομάδας αναζήτησης ή και τα δύο. Αυτή η βελτίωση σάς βοηθά να αναγνωρίζετε τις κλήσεις ομάδων αναζήτησης.

Εάν ο διαχειριστής διαμορφώσει το όνομα της ομάδας αναζήτησης, τόσο το όνομα όσο και ο αριθμός της ομάδας αναζήτησης εμφανίζονται στη λίστα ιστορικού κλήσεων. Διαφορετικά, εμφανίζεται μόνο ο αριθμός της ομάδας αναζήτησης.

## <span id="page-118-1"></span>Προβολή πρόσφατων κλήσεων

Ελέγξτε για να δείτε ποιος σας έχει καλέσει πρόσφατα.

Διαδικασία Βήμα **1** Πατήστε Εφαρμογές . Βήμα **2** Επιλέξτε Πρόσφατα. Όταν το τηλέφωνο βρίσκεται στην κατάσταση αδράνειας, μπορείτε επίσης να προβάλετε τη λίστα Πρόσφατων κλήσεων πατώντας το σύμπλεγμα πλοήγησης προς τα πάνω. Βήμα **3** Εάν έχετε περισσότερες από μία γραμμές, επιλέξτε μια γραμμή για εμφάνιση. Εάν έχουν διαμορφωθεί δύο γραμμές στο τηλέφωνό σας για τον ίδιο αριθμό, μόνο η γραμμή που λαμβάνει την κλήση εμφανίζει τα στοιχεία κλήσης στο ιστορικό κλήσεων.

## <span id="page-119-0"></span>Επιστροφή πρόσφατης κλήσης

Μπορείτε εύκολα να καλέσετε κάποιον που σας κάλεσε.

### Διαδικασία

- Βήμα **1** Πατήστε Εφαρμογές .
- Βήμα **2** Επιλέξτε Πρόσφατα.
- Βήμα **3** (Προαιρετικά) Επιλέξτε Όλες οι γραμμές ή την απαιτούμενη γραμμή.
- Βήμα **4** Επιλέξτε τον αριθμό που θέλετε να καλέσετε.
- Βήμα **5** (Προαιρετικά) Πατήστε Επεξ**.**Αρ**.** για να επεξεργαστείτε τον αριθμό.
- <span id="page-119-1"></span>Βήμα **6** Πατήστε Κλήση.

## Εκκαθάριση της λίστας πρόσφατων κλήσεων

Μπορείτε να διαγράψετε τη λίστα πρόσφατων κλήσεων στο τηλέφωνό σας.

Διαδικασία

- Βήμα **1** Πατήστε Εφαρμογές .
- Βήμα **2** Επιλέξτε Πρόσφατα.
- Βήμα **3** (Προαιρετικά) Επιλέξτε Όλες οι γραμμές ή την απαιτούμενη γραμμή.
- Βήμα **4** Πατήστε Εκκαθάριση.
- Βήμα **5** Πατήστε Διαγραφή.

## <span id="page-120-0"></span>Διαγραφή αρχείου κλήσεων

Μπορείτε να επεξεργαστείτε τα Πρόσφατα για να διαγράψετε μια κλήση από το ιστορικό. Έτσι διατηρούνται σημαντικά στοιχεία επαφών, επειδήηλίστα "Πρόσφατα" περιλαμβάνει μόνο150 κλήσεις.

Διαδικασία

- Βήμα **1** Πατήστε Εφαρμογές .
- Βήμα **2** Επιλέξτε Πρόσφατα.
- Βήμα **3** (Προαιρετικά) Επιλέξτε Όλες οι γραμμές ή την απαιτούμενη γραμμή.
- Βήμα **4** Επισημάνετε την μεμονωμένη κλήση ή την ομάδα κλήσεων που θέλετε να διαγράψετε.
- Βήμα **5** Πατήστε Διαγραφή.
- Βήμα **6** Πατήστε Διαγραφή ξανά, για επιβεβαίωση.

I

i.

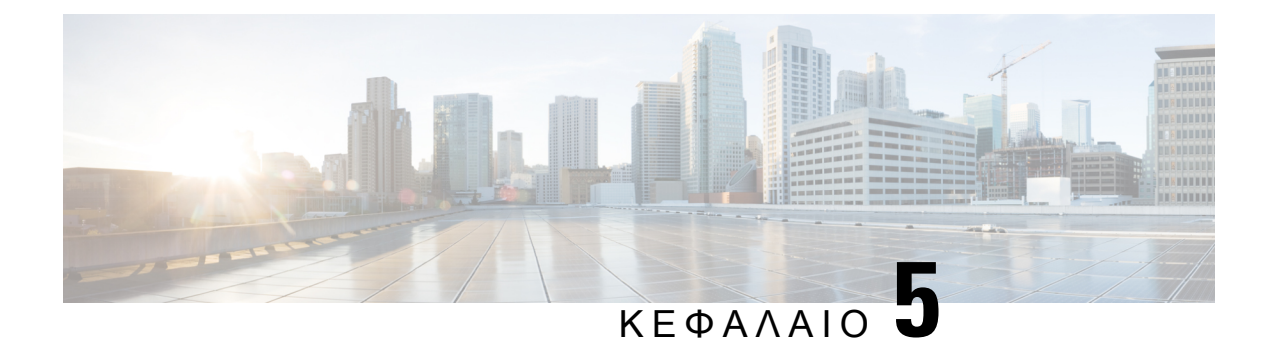

# Εφαρμογές

- [Διαθέσιμες](#page-122-0) εφαρμογές, στη σελίδα 109
- Προβολή ενεργών [εφαρμογών](#page-122-1), στη σελίδα 109
- Αλλαγή σε ενεργές [εφαρμογές](#page-122-2), στη σελίδα 109
- Κλείσιμο ενεργών [εφαρμογών](#page-123-0), στη σελίδα 110

# <span id="page-122-0"></span>Διαθέσιμες εφαρμογές

Βάσει προεπιλογής, αυτές οι εφαρμογές δεν περιλαμβάνονται στα τηλέφωνα Cisco. Ωστόσο, η εταιρεία σας μπορεί να έχει προσθέσει εφαρμογές, όπως ο καιρός, πληροφορίες χρηματιστηρίου, εταιρικά νέα, λίστες εργασιών ή παρόμοιες πληροφορίες και υπηρεσίες.

## <span id="page-122-1"></span>Προβολή ενεργών εφαρμογών

Μπορείτε εύκολα να δείτε ποιες εφαρμογές είναι ήδη ανοικτές.

Διαδικασία

- Βήμα **1** Πατήστε Εφαρμογές .
- Βήμα **2** Πατήστε Ρυθμίσεις.
- Βήμα **3** Επιλέξτε Εφαρμογές που εκτελούνται.
- <span id="page-122-2"></span>Βήμα **4** Πατήστε Έξοδος.

# Αλλαγή σε ενεργές εφαρμογές

Διαδικασία

Βήμα **1** Πατήστε Εφαρμογές .

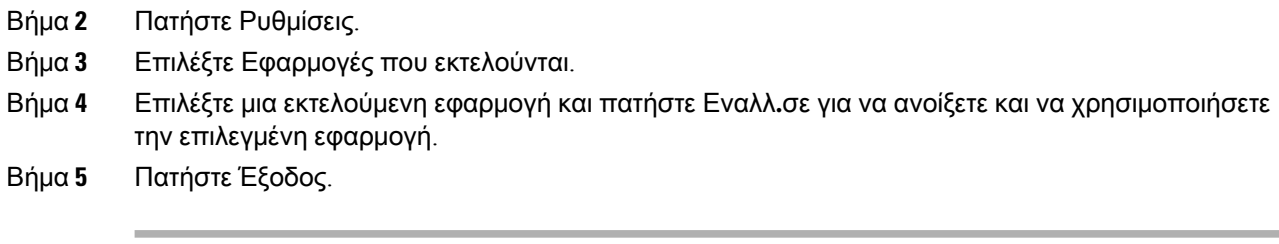

# <span id="page-123-0"></span>Κλείσιμο ενεργών εφαρμογών

### Διαδικασία

- Βήμα **1** Πατήστε Εφαρμογές .
- Βήμα **2** Πατήστε Ρυθμίσεις.
- Βήμα **3** Επιλέξτε Εφαρμογές που εκτελούνται.
- Βήμα **4** Επιλέξτε μια εφαρμογή που εκτελείται και πατήστε Κλείσιμοεφαρμογής, για να κλείσετε την εφαρμογή.
- Βήμα **5** Πατήστε Κλείσιμο και, στη συνέχεια, πατήστε Έξοδος.

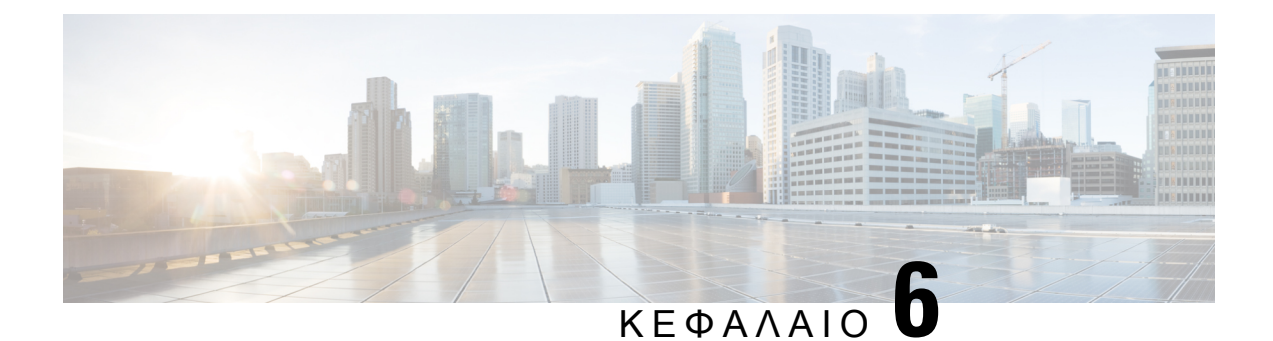

# Ρυθμίσεις

- Μενού [ρυθμίσεων](#page-124-0), στη σελίδα 111
- [Ρύθμιση](#page-131-0) της έντασης κατά τη διάρκεια κλήσης, στη σελίδα 118
- Ρύθμιση της έντασης του ήχου κλήσης του [τηλεφώνου](#page-131-1), στη σελίδα 118
- Γλώσσα οθόνης [τηλεφώνου](#page-132-0), στη σελίδα 119

## <span id="page-124-0"></span>Μενού ρυθμίσεων

Μπορείτε να ελέγξετε ορισμένα χαρακτηριστικά και δυνατότητες του τηλεφώνου σας από το μενού Ρυθμίσεις.

### Αλλαγή της ταπετσαρίας

Ο διαχειριστής σας μπορεί να σας δώσει τη δυνατότητα να αλλάξετε την ταπετσαρία ή την εικόνα φόντου σας.

Οι ταπετσαρίες υποστηρίζονται τόσο από το Cisco IP τηλέφωνό σας όσο και από τη μονάδα επέκτασης πλήκτρων σας, εάν υπάρχει μία συνδεδεμένη στο τηλέφωνό σας.

Διαδικασία

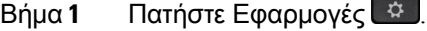

Βήμα **2** Πλοηγηθείτε στις επιλογές Ρυθμίσεις > Ταπετσαρία.

- Βήμα **3** Ορίστε μια επιλογή ταπετσαρίας και εκτελέστε οποιοδήποτε από τα παρακάτω βήματα:
	- Πατήστε Προεπισκόπηση, για να δείτε την ταπετσαρία στην οθόνη του τηλεφώνου σας.
	- Πατήστε Ορισμός, για να εφαρμόσετε την ταπετσαρία στο τηλέφωνο.

Βήμα **4** Πατήστε Έξοδος.

## Αλλαγή του ήχου κλήσης

Μπορείτε να αλλάξετε τον ήχο που χρησιμοποιείται από το τηλέφωνό σας για τις εισερχόμενες κλήσεις.

#### Διαδικασία

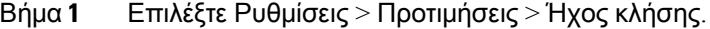

- Βήμα **2** Πατήστε Εφαρμογές .
- Βήμα **3** Επιλέξτε Ρυθμίσεις > Ήχος κλήσης.
- Βήμα **4** Επιλέξτε μια γραμμή.
- Βήμα **5** Κάντε κύλιση στη λίστα ήχων κλήσης και πατήστε Αναπ**/**γή για να ακούσετε ένα δείγμα.
- Βήμα **6** Πατήστε Επιλογή για να χρησιμοποιήσετε τον ήχο κλήσης.

## Ρύθμιση της φωτεινότητας της οθόνης

Μπορείτε να αλλάξετε τη φωτεινότητα της οθόνης του τηλεφώνου, ώστε να είναι ευκολότερη η ανάγνωση της οθόνης.

#### Διαδικασία

- Βήμα **1** Πατήστε Εφαρμογές .
- Βήμα **2** Επιλέξτε Ρυθμίσεις > Φωτεινότητα.
- Βήμα **3** Πατήστε το σύμπλεγμα πλοήγησης προς τα αριστερά για μείωση ή προς τα δεξιά για αύξηση της φωτεινότητας.
- Βήμα **4** Πατήστε Αποθήκευση.

### Ρύθμιση της αντίθεσης

Μπορείτε να αλλάξετε την αντίθεση στο Cisco IP Τηλέφωνο 8811, ώστε να είναι ευκολότερη η ανάγνωση της οθόνης.

Για να ελέγξετε το μοντέλο τηλεφώνου που έχετε, πατήστε Εφαρμογές και επιλέξτε Πληροφορίες τηλεφώνου. Στο πεδίο Αριθμός μοντέλου εμφανίζεται το μοντέλο του τηλεφώνου σας.

Διαδικασία

- Βήμα **1** Πατήστε Εφαρμογές .
- Βήμα **2** Επιλέξτε Ρυθμίσεις > Αντίθεση.
- Βήμα **3** Επιλέξτε Αντίθεση.
- Βήμα **4** Πατήστε το σύμπλεγμα πλοήγησης προς τα αριστερά για μείωση ή προς τα δεξιά για αύξηση της αντίθεσης.
- Βήμα **5** Πατήστε Αποθήκευση, για να ορίσετε την αντίθεση.

Ш

## Αλλαγή του μεγέθους γραμματοσειράς

Μπορείτε να αλλάξετε το μέγεθος γραμματοσειράς του τηλεφώνου, ώστε να είναι ευκολότερη η ανάγνωσητηςοθόνης. Ωστόσο, αν αυξήσετε τομέγεθος γραμματοσειράς,ορισμένα μηνύματα μπορεί να εμφανίζονται περικομμένα.

Το μέγεθος της γραμματοσειράς επηρεάζει τις ακόλουθες ετικέτες:

- οθόνη κλήσης (όνομα καλούντα και ετικέτες κουμπιών δυνατοτήτων)
- όνομα καλούντα στις πρόσφατες κλήσεις
- ετικέτες γραμμών στην οθόνη του τηλεφώνου

Διαδικασία

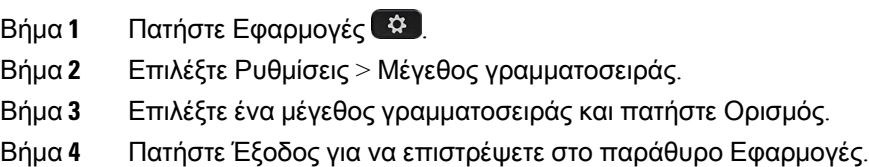

### Αλλαγή του ονόματος τηλεφώνου

Έχετε τη δυνατότητα να αλλάξετε το όνομα του τηλεφώνου από το προεπιλεγμένο όνομα. Η κινητή σας συσκευή εμφανίζει αυτό το όνομα όταν πραγματοποιείτε ζεύξη της κινητής συσκευής με το επιτραπέζιο τηλέφωνό σας.

Διαδικασία

- Βήμα **1** Πατήστε Εφαρμογές .
- Βήμα **2** Επιλέξτε Ρυθμίσεις > Όνομα τηλεφώνου.
- Βήμα **3** Χρησιμοποιήστε το πληκτρολόγιο για να εισαγάγετε ένα όνομα.
- Βήμα **4** Πατήστε Εφαρμογή.
- Βήμα **5** Πατήστε Έξοδος.

### Ρυθμίσεις βίντεο

Αν διαθέτετε τηλέφωνο με βίντεο, έχετε ρυθμίσεις για τον έλεγχο του βίντεο.

### Ρύθμιση της φωτεινότητας βίντεο

Αν ο φωτισμός στο γραφείο δυσκολεύει την παρακολούθηση του βίντεο, μπορείτε να προσαρμόσετε τη φωτεινότητα.

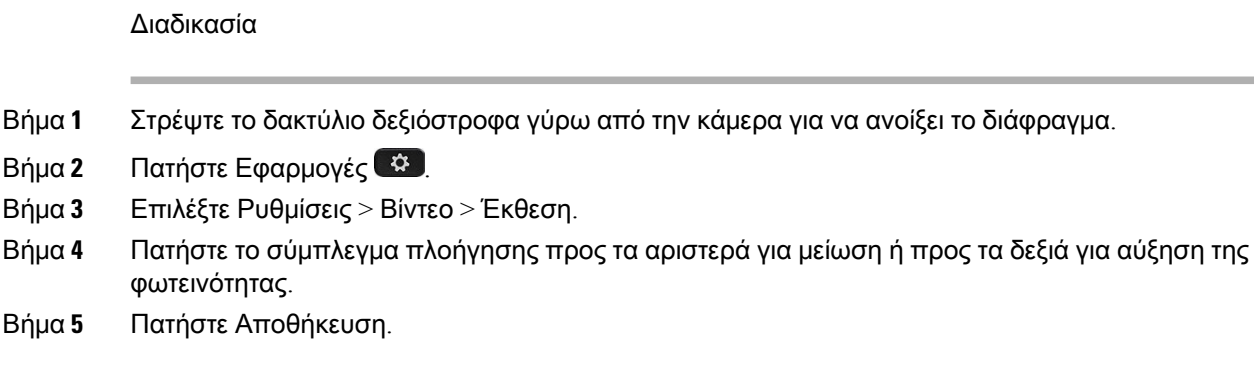

### Ρύθμιση του εύρους ζώνης βίντεο

Κατά τη διάρκεια μιας κλήσης βίντεο, το βίντεο διακόπτεται ξαφνικά ή καθυστερεί σε σχέση με τον ήχο. Η καθυστέρηση συνήθως οφείλεται σε υπερφόρτωση του δικτύου.

Βάσει προεπιλογής, το τηλέφωνο επιλέγει αυτόματα μια ρύθμιση εύρους ζώνης που εξισορροπεί τις απαιτήσειςήχου και βίντεο απότο δίκτυο. Αν παρατηρείτε συχνά καθυστερήσεις στο βίντεο, μπορείτε να επιλέξετε σταθερό εύρος ζώνης. Προτείνουμε να ξεκινήσετε με τη χαμηλότερη ρύθμιση και να επιλέξετε μεγαλύτερη ρύθμιση εάν δεν λυθεί το πρόβλημα.

#### Διαδικασία

- Βήμα **1** Πατήστε Εφαρμογές .
- Βήμα **2** Επιλέξτε Ρυθμίσεις > Βίντεο > Εύρος ζώνης.
- Βήμα **3** Επιλέξτε μια ρύθμιση εύρους ζώνης.
- Βήμα **4** Πατήστε Αποθήκευση, για να ορίσετε το εύρος ζώνης.

### Προβολή κλήσεων βίντεο στον υπολογιστή σας

Μπορείτε να προβάλετε το τμήμα βίντεο μιας κλήσης στον υπολογιστή σας αντί της οθόνης του τηλεφώνου. Το τμήμα ήχου της κλήσης παραμένει στο τηλέφωνό σας.

Δεν μπορείτε να χρησιμοποιήσετε τις δυνατότητες βίντεο του τηλεφώνου γραφείου σε ένα τηλέφωνο εάν έχει συνδεθεί βιντεοκάμερα, όπως σε ένα Cisco IP Τηλέφωνο 8845 ή 8865.

### Πριν ξεκινήσετε

Συνδέστε τον υπολογιστή στη θύρα Η/Υ του τηλεφώνου σας με ένα καλώδιο Ethernet και συνδεθείτε στο Cisco Jabber για Windows ή στο Cisco Jabber για Mac. Το τηλέφωνο πρέπει να είναι συνδεδεμένο στην πρώτη κάρτα διεπαφής δικτύου (NIC1) του υπολογιστή.

Η θύρα PC του τηλεφώνου είναι απενεργοποιημένη, όταν είναι ενεργοποιημένη η λειτουργία Wi-Fi στο τηλέφωνό σας.

Χρειάζεστε την τελευταία έκδοση του Cisco Media Services Interface (MSI) και ένα από τα παρακάτω προϊόντα:

- Cisco Jabber για Windows 9.7(5) ή νεότερη έκδοση
- Cisco Jabber για Mac 10.8.1 ή νεότερη έκδοση

Επικοινωνήστε με το διαχειριστή σας, αν δεν έχετε την πιο πρόσφατη έκδοση του Cisco Jabber ή του MSI. Για μια λίστα των απαιτήσεων υλικού και λογισμικού, ανατρέξτε:

- Στις σημειώσεις έκδοσης του Cisco Jabber για Windows στη διεύθυνση [http://www.cisco.com/c/en/](http://www.cisco.com/c/en/us/support/unified-communications/jabber-windows/products-release-notes-list.html) [us/support/unified-communications/jabber-windows/products-release-notes-list.html](http://www.cisco.com/c/en/us/support/unified-communications/jabber-windows/products-release-notes-list.html).
- Στις σημειώσεις έκδοσης του Cisco Jabber για Mac στη διεύθυνση [http://www.cisco.com/c/en/us/](http://www.cisco.com/c/en/us/support/unified-communications/jabber-mac/products-release-notes-list.html) [support/unified-communications/jabber-mac/products-release-notes-list.html](http://www.cisco.com/c/en/us/support/unified-communications/jabber-mac/products-release-notes-list.html)

### Διαδικασία

- Bήμα **1** Πατήστε Εφαρμογές <sup>[x]</sup>.
- Βήμα **2** Επιλέξτε Ρυθμίσεις > Βίντεο.
- Βήμα **3** Επιλέξτε Βίντεο μέσω υπολογιστή.
- Βήμα **4** Επιλέξτε Ενεργοποίηση για να ενεργοποιήσετε το βίντεο.

### Απενεργοποιήστε την ειδοποίηση χαμηλώματος φωνής

Εάν μιλάτε με δυνατή φωνή, μπορείτε να ρυθμίσετε το τηλέφωνό σας ώστε να σας υπενθυμίζει να μιλάτε σε κατάλληλο επίπεδο. Όταν μιλάτε δυνατά (πάνω από ένα προκαθορισμένο όριο), ένα προειδοποιητικό μήνυμα εμφανίζεται στην οθόνη του τηλεφώνου. Ακούγεται ένας τόνος όταν μιλάτε δυνατά μετά την πρώτη προειδοποίηση.

Θα πρέπει να χαμηλώσετε τη φωνή σας ή να επιλέξετε Παράβλεψη για να παρακάμψετε το μήνυμα.

Ο διαχειριστής σας μπορεί να ενεργοποιήσει και να απενεργοποιήσει αυτήν τη δυνατότητα. Όταν απενεργοποιείται, δεν εμφανίζεται το μήνυμα ή το στοιχείο στο μενού Ρυθμίσεις.

Όταν ενεργοποιείται από τον διαχειριστή σας, το "Χαμηλώστε τη φωνή σας" είναι ενεργοποιημένο από προεπιλογή στο τηλέφωνό σας, αλλά μπορείτε να το απενεργοποιήσετε. Είναι διαθέσιμο μόνο για συσκευές χειρός και σετ ακουστικών-μικροφώνου.

Διαδικασία

- Βήμα **1** Πατήστε Εφαρμογές .
- Βήμα **2** Πλοηγηθείτε στις Ρυθμίσεις > Χαμήλωσε τη φωνή σου.
- Βήμα **3** Πατήστε Απενεργοποίηση.
- Βήμα **4** Πατήστε **OK** στο αναδυόμενο παράθυρο.

## Ενεργοποίηση φωνητικής υποστήριξης από την Προσβασιμότητα

Μπορείτε να ενεργοποιήσετεήνα απενεργοποιήσετε τη δυνατότητα Φωνητικής υποστήριξηςπιέζοντας το κουμπί Επιλογής στο δακτύλιο πλοήγησης τρεις φορές. Μπορείτε όμως να προσπελάσετε αυτή τη δυνατότητα και από τη ρύθμιση Προσβασιμότητας στο τηλέφωνό σας.

Όταν είναι ενεργοποιημένη η Φωνητική υποστήριξη, πατήστε τα προγραμματιζόμενα πλήκτρα σας δύο φορές για να χρησιμοποιήσετε ή να διαμορφώσετε μια δυνατότητα.

Διαδικασία

- Βήμα **1** Πατήστε Εφαρμογές .
- Βήμα **2** Επιλέξτε Προσβασιμότητα > Φωνητική υποστήριξη.
- Βήμα **3** Επιλέξτε Ενεργοποίηση για να ενεργοποιήσετε τη λειτουργία.
- Βήμα **4** Επιλέξτε Έξοδος δύο φορές για να αποθηκεύσετε τις ρυθμίσεις σας και να επιστρέψετε στις Εφαρμογές.

#### Σχετικά θέματα

Φωνητική [υποστήριξη](#page-57-0), στη σελίδα 44

### Ρύθμιση ταχύτητας φωνής

Μπορείτε να προσαρμόσετε την ταχύτητα της φωνητικής υποστήριξης, εάν είναι πολύ γρήγορη ή πολύ αργή. Η φωνητικήυποστήριξη πρέπει να ενεργοποιηθεί προτού επιλέξετε μια Ταχύτητα φωνής.

Διαδικασία

- Βήμα **1** Πατήστε Εφαρμογές .
- Βήμα **2** Επιλέξτε Προσβασιμότητα > Ταχύτητα φωνής.
- Βήμα **3** Πιέστε το σύμπλεγμα πλοήγησης πάνω και κάτω για να πλοηγηθείτε. Πατήστε Επιλογήγια να επιλέξετε μια ταχύτητα.
- Βήμα **4** Επιλέξτε Αποθήκευσης δύο φορές για να αποθηκεύσετε τις ρυθμίσεις σας και να επιστρέψετε στην Προσβασιμότητα.
- Βήμα **5** Επιλέξτε Έξοδος δύο φορές για να επιστρέψετε στις Εφαρμογές.

Σχετικά θέματα

Φωνητική [υποστήριξη](#page-57-0), στη σελίδα 44

## Σβήστετηλυχνία**LED**τουκουμπιούεπιλογήςγιαλειτουργίαεξοικονόμησης ενέργειας

Μπορείτε να σβήσετε τη λυχνία LED του κουμπιού Επιλογή όταν βρίσκεστε σε λειτουργία εξοικονόμησης ενέργειας. Αυτό μειώνει τις οπτικές αποσπάσεις της προσοχής στον εργασιακό χώρο σας.

Το κουμπί Επιλογή βρίσκεται στην μέση του συμπλέγματος πλοήγησης στο τηλέφωνό σας. Η λυχνία του κουμπιού Επιλογήείναι αναμμένη από προεπιλογή,όταν βρίσκεστε σε λειτουργία εξοικονόμησης ενέργειας.

Διαδικασία

- Βήμα **1** Πατήστε Εφαρμογές .
- Βήμα **2** Επιλέξτε Ρυθμίσεις > Ένδειξη εξοικονόμησης ενέργειας.
- Βήμα **3** Πατήστε το **Off** (Απενεργοποιημένο) για να σβήσετε τη LED.
- Βήμα **4** Στο παράθυρο προειδοποίησης, πατήστε **OK**.

### Συσχετίστε το σετ ακουστικών**-**μικροφώνου με τα στοιχεία χρήστη

Μπορείτε να αντιστοιχίσετε το σετ ακουστικών-μικροφώνου με το αναγνωριστικό σύνδεσης από το τηλέφωνό σας. Η αντιστοίχιση σάς βοηθά για τη χρήση του Extension Mobility.

Εάν θέλετε να διαγράψετε την αντιστοίχιση του σετ ακουστικών-μικροφώνου, επικοινωνήστε με το διαχειριστή σας. Δεν μπορείτε να αλλάξετε ή να ενημερώσετε την αντιστοίχιση του σετ ακουστικών-μικροφώνου από το μενού του τηλεφώνου.

Εάν γίνεται αναβάθμιση του σετ ακουστικών-μικροφώνου ή εάν βρίσκεστε σε μια κλήση, η αντιστοίχιση δεν μπορεί να γίνει. Περιμένετε μέχρι να ολοκληρωθεί η αναβάθμιση ή η κλήση πριν να εκτελέσετε αυτήν τη διαδικασία Σημείωση

Πριν ξεκινήσετε

• To Σετ ακουστικών-μικροφώνου Cisco σειρά 500 συνδέεται στο τηλέφωνο με καλώδιο USB ή Y, ή αντιστοιχίζεται και συνδέεται με το τηλέφωνο μέσω του Σετ ακουστικών-μικροφώνου Cisco σειρά 560 με Τυπική βάση ή του Βάση πολλαπλών λειτουργιών σετ ακουστικών-μικροφώνου Cisco 560 Series.

Το Σετ ακουστικών-μικροφώνου 730 συνδέει με το τηλέφωνο με το USB ή αντιστοιχίζεται από το Προσαρμογέας HD USB του σετ ακουστικών-μικροφώνου Cisco.

- Δεν μπορεί να βρίσκεται σε εξέλιξη αναβάθμιση υλικολογισμικού σετ ακουστικών-μικροφώνου.
- Το τηλέφωνο θα πρέπει να είναι σε αδράνεια.

### Διαδικασία

- Βήμα **1** Στο επιτραπέζιο τηλέφωνο, πατήστε Εφαρμογές .
- Βήμα **2** Επιλέξτε Αξεσουάρ > Σετ ακουστικών**-**μικροφώνου **Cisco** > Ρυθμίστε την > αντιστοίχιση χρήστη.
- Βήμα **3** Εισαγάγετε το αναγνωριστικό χρήστη και το PIN.

Βήμα **4** Πατήστε Υποβολή.

#### Σχετικά θέματα

Συνδεθείτε στο Extension Mobility με το σετ ακουστικών-[μικροφώνου](#page-35-0) Cisco, στη σελίδα 22

## <span id="page-131-0"></span>Ρύθμιση της έντασης κατά τη διάρκεια κλήσης

Αν ο ήχος στο σετ ακουστικών σας, στο σετ ακουστικών-μικροφώνου, ή στο ηχείο σας είναι πολύ δυνατόςή πολύ σιγανός, μπορείτε να αλλάξετε την έντασηενώ ακούτε το άλλο άτομο. Όταν αλλάζετε την ένταση κατά τη διάρκεια μιας κλήσης, η αλλαγή επηρεάζει μόνο το ηχείο που χρησιμοποιείτε εκείνη τη στιγμή. Για παράδειγμα, αν ρυθμίσετε την ένταση ενώ χρησιμοποιείτε το σετ ακουστικών-μικροφώνου, δεν θα επηρεαστεί η ένταση του σετ ακουστικών.

#### Διαδικασία

- Βήμα **1** Πατήστε το πλήκτρο Ένταση **Γραμμ**ών προς τα δεξιά ή προς τα αριστερά για να ρυθμίσετε την ένταση όσο μιλάτε.
- Βήμα **2** Πατήστε το πλήκτρο Ένταση <sup>του</sup> προς τα πάνω ή προς τα κάτω για να ρυθμίσετε την ένταση ενώ μιλάτε.

## <span id="page-131-1"></span>Ρύθμιση της έντασης του ήχου κλήσης του τηλεφώνου

Εάνοήχος κλήσης του τηλεφώνου σας είναι πολύ δυνατόςή πολύ χαμηλός στις εισερχόμενες κλήσεις, μπορείτε να αλλάξετε την ένταση του ήχου κλήσης. Οι αλλαγές στην ένταση του ήχου κλήσης δεν επηρεάζουν την ένταση με την οποία ακούγεται ο ήχος κατά τη διάρκεια της κλήσης.

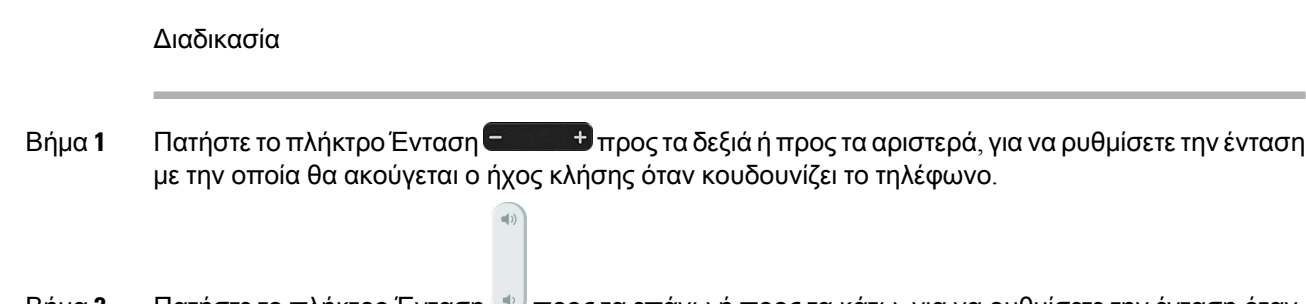

Βήμα **2** Πατήστε το πλήκτρο Ένταση προς τα επάνω ή προς τα κάτω, για να ρυθμίσετε την ένταση όταν το τηλέφωνο δεν χρησιμοποιείται.

## <span id="page-132-0"></span>Γλώσσα οθόνης τηλεφώνου

Το τηλέφωνό σας μπορεί να εμφανίζει το κείμενο σε πολλές γλώσσες. Ο διαχειριστής σας ρυθμίζει τη γλώσσα που χρησιμοποιεί το τηλέφωνο. Εάν θέλετε να αλλάξετε τη γλώσσα, επικοινωνήστε με το διαχειριστή σας.

I

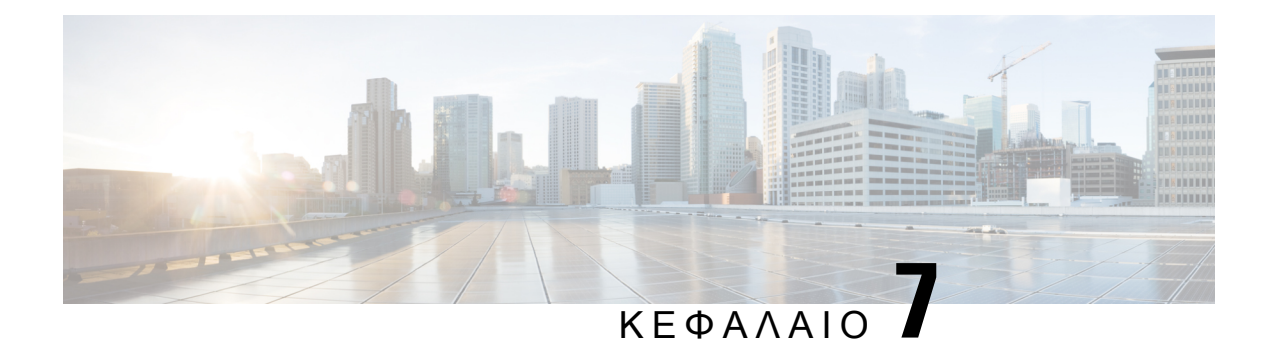

# Αξεσουάρ

- Αξεσουάρ που [υποστηρίζονται](#page-134-0), στη σελίδα 121
- Ελέγξτε το μοντέλο του [τηλεφώνου](#page-137-0) σας, στη σελίδα 124
- Προβολή των εξαρτημάτων που [συσχετίζονται](#page-137-1) με το τηλέφωνό σας, στη σελίδα 124
- Σετ ακουστικών-[μικροφώνου](#page-137-2), στη σελίδα 124
- Μονάδα [επέκτασης](#page-175-0) πλήκτρων για το Cisco IP Τηλέφωνο 8800, στη σελίδα 162
- [Καλύμματα](#page-181-0) σιλικόνης, στη σελίδα 168

# <span id="page-134-0"></span>Αξεσουάρ που υποστηρίζονται

Μπορείτε να χρησιμοποιήσετε το κινητό σας τηλέφωνο με διάφορους τύπους αξεσουάρ, όπως σετ ακουστικών-μικροφώνου, μικρόφωνα και ηχεία. Οι πίνακες σε αυτήν την ενότητα παρουσιάζουν τα αξεσουάρ που υποστηρίζονται από το τηλέφωνό σας.

Ο ακόλουθος πίνακας περιγράφει τα αξεσουάρ Cisco που είναι διαθέσιμα για το Cisco IP Τηλέφωνο σειρά 8800.

Πίνακας **25:** Αξεσουάρ **Cisco** για το **Cisco IP** Τηλέφωνο σειρά **8800**

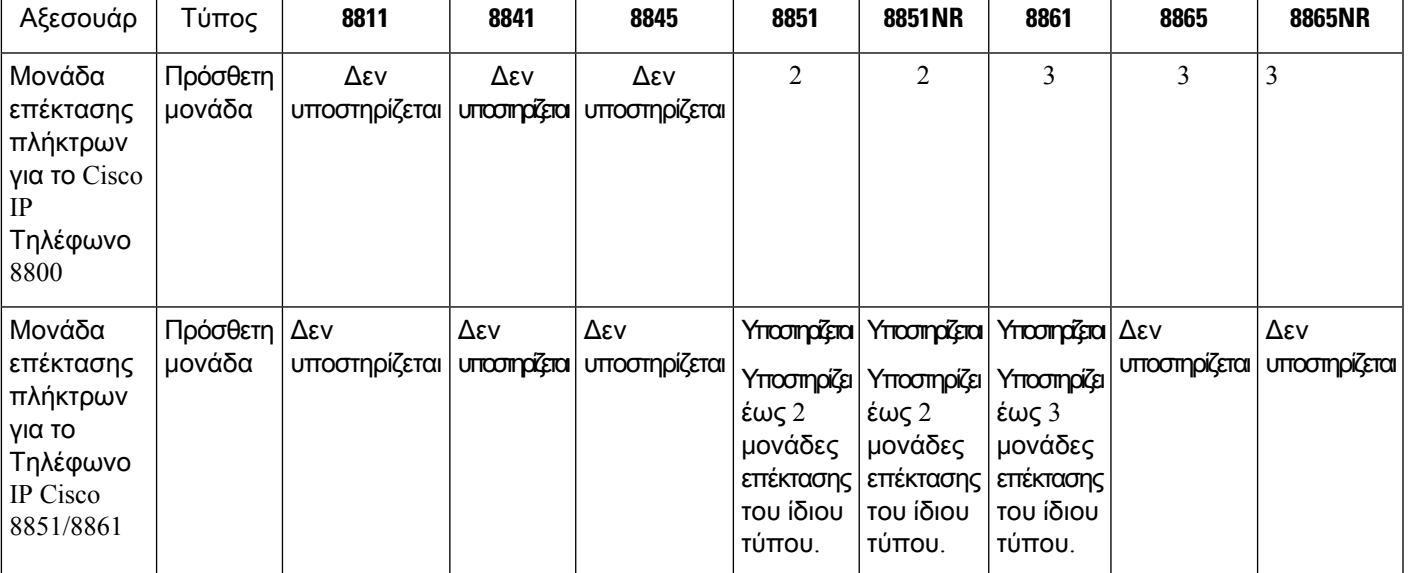

I

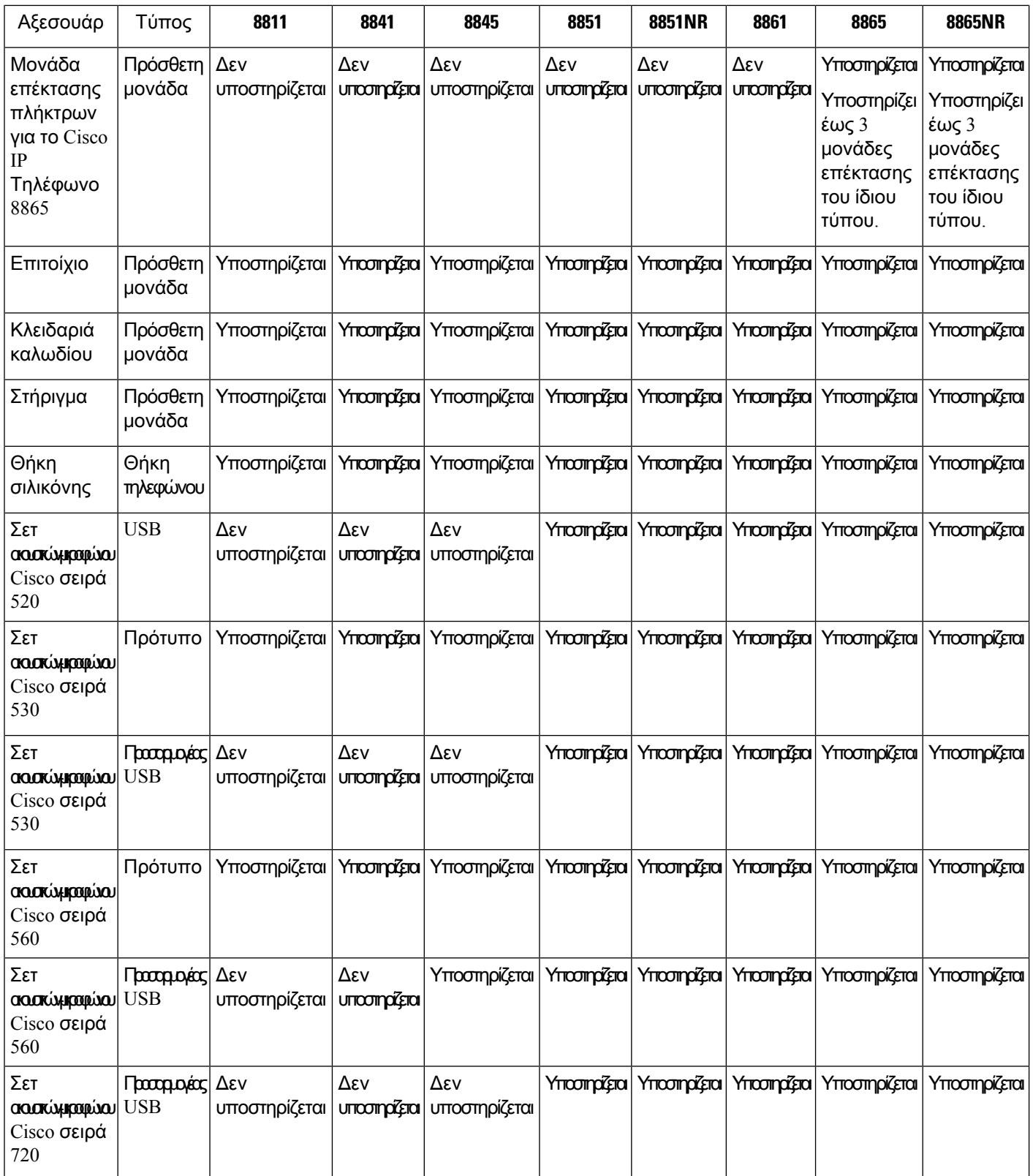

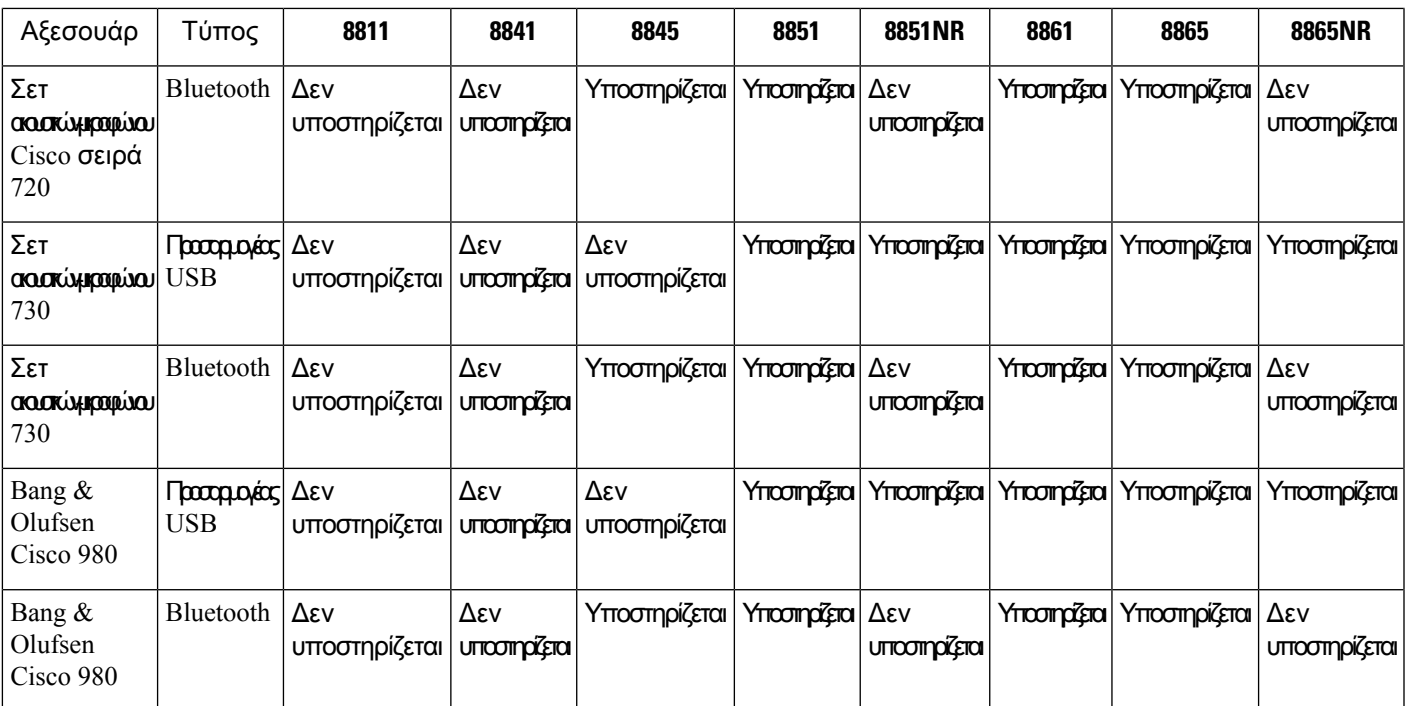

Ο ακόλουθος πίνακας περιγράφει τα αξεσουάρ τρίτων που είναι διαθέσιμα για το Cisco IP Τηλέφωνο σειρά 8800.

Πίνακας **26:** Αξεσουάρ τρίτων για το **Cisco IP** Τηλέφωνο σειρά **8800**

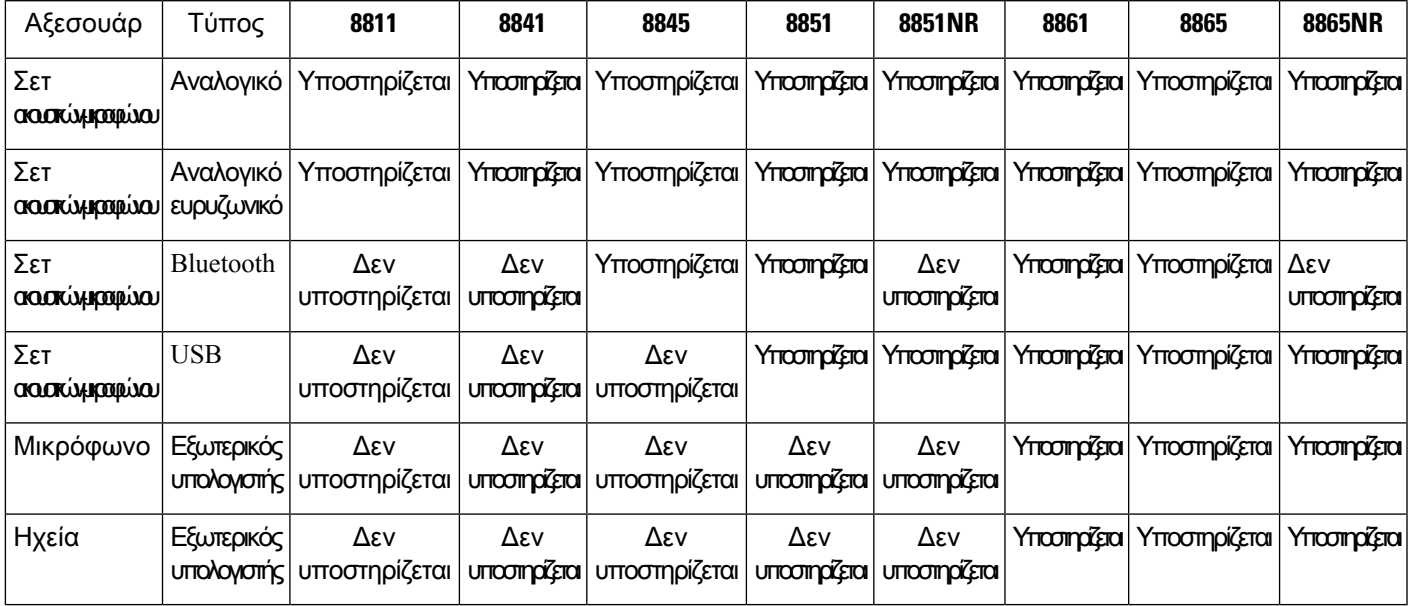

## <span id="page-137-0"></span>Ελέγξτε το μοντέλο του τηλεφώνου σας

Είναι σημαντικό να γνωρίζετε το μοντέλο του τηλεφώνου σας, επειδή κάθε τηλέφωνο υποστηρίζει ένα διαφορετικό σύνολο αξεσουάρ.

Διαδικασία

- Βήμα **1** Πατήστε Εφαρμογές .
- Βήμα **2** Επιλέξτε Πληροφορίες τηλεφώνου. Στο πεδίο Αριθμός μοντέλου εμφανίζεταιτομοντέλοτου τηλεφώνου σας.

# <span id="page-137-1"></span>Προβολή των εξαρτημάτων που συσχετίζονται με το τηλέφωνό σας

Μπορείτε να χρησιμοποιήσετε την υποδοχή σετ ακουστικών-μικροφώνου, τη θύρα Bluetooth ή τη θύρα USB για να συνδέσετε εξωτερικό υλικό στο τηλέφωνό σας. Η λίστα αξεσουάρ, βάσει προεπιλογής, περιλαμβάνει ένα αναλογικό σετ ακουστικών-μικροφώνου που μπορεί να ρυθμιστεί έτσι ώστε να υποστηρίζει την ευρυζωνική σύνδεση (wideband)

#### Διαδικασία

- Βήμα **1** Πατήστε Εφαρμογές .
- Βήμα **2** Κάντε μία από τις παρακάτω δυνατές επιλογές:
	- Αξεσουάρ
	- **Bluetooth**
- <span id="page-137-2"></span>Βήμα **3** (Προαιρετικά) Επιλέξτε ένα αξεσουάρ και πατήστε Εμφάνιση λεπτομέρειας.
- Βήμα **4** Πατήστε Έξοδος.

## Σετ ακουστικών**-**μικροφώνου

Υπάρχουν πολλά σετ ακουστικών-μικροφώνου Cisco καιτρίτων κατασκευαστών διαθέσιμα για χρήση σε Cisco IP τηλέφωνα και συσκευές. Για πληροφορίες σχετικά με τα σετ ακουστικών-μικροφώνου, δείτε <https://www.cisco.com/c/en/us/products/collaboration-endpoints/headsets/index.html>.

#### Σχετικά θέματα

Αξεσουάρ που [υποστηρίζονται](#page-134-0), στη σελίδα 121

## Σημαντικές πληροφορίες ασφαλείας για το σετ ακουστικών**-**μικροφώνου

kd.

Υψηλή ηχητική πίεση — Αποφύγετε την ακρόαση σε υψηλά επίπεδα έντασης για μεγάλο χρονικό διάστημα για να αποτρέψετε ενδεχόμενη απώλεια ακοής.

Όταν συνδέετε το σετ ακουστικών-μικροφώνου, μειώστε την ένταση ήχου του ηχείου του σετ ακουστικών μικροφώνου προτού φορέσετε το σετ ακουστικών-μικροφώνου. Εάνθυμάστε να μειώνετε την ένταση του ήχου προτού αφαιρέσετε το σετ ακουστικών μικροφώνου, η ένταση θα ξεκινά σε χαμηλότερα επίπεδα όταν συνδέετε ξανά το σετ ακουστικών-μικροφώνου.

Επιδεικνύετε προσοχή στο περιβάλλον σας. Κατά τηχρήσητου σετ ακουστικών-μικροφώνου ενδέχεται να αποκλείσετε σημαντικούς εξωτερικούς ήχους, ιδιαίτερα σε καταστάσεις εκτάκτου ανάγκης ή σε θορυβώδη περιβάλλοντα. Μην χρησιμοποιείτε το σετ ακουστικών-μικροφώνου κατά την οδήγηση. Μην αφήνετε το σετ ακουστικών-μικροφώνουήτα καλώδιά του σε περιοχέςόπου μπορεί να προκληθεί εμπλοκή και πτώση ανθρώπων ή κατοικίδιων ζώων. Εποπτεύετε πάντα τα παιδιά κοντά στο σετ ακουστικών-μικροφώνου ή στα καλώδιά του.

## Σετ ακουστικών**-**μικροφώνου **Cisco** Σειράς **500**

Είναι διαθέσιμα τα ακόλουθα σετ ακουστικών-μικροφώνου Cisco:

- Σετ ακουστικών-μικροφώνου Cisco 521 Ένα σετ ακουστικών-μικροφώνου με ένα μονό ακουστικό που συνοδεύεται από ενσωματωμένο ελεγκτή USB.
- Σετ ακουστικών-μικροφώνου Cisco 522 Ένα σετ ακουστικών-μικροφώνου με διπλό ακουστικό που συνοδεύεται από ενσωματωμένο ελεγκτή USB.
- Σετ ακουστικών-μικροφώνουCisco 531—Ένα σετ ακουστικών-μικροφώνου με ένα μονό ακουστικό που μπορεί να χρησιμοποιηθεί ως τυπικό σετ ακουστικών-μικροφώνου ή σετ ακουστικών-μικροφώνου USB με προσαρμογέα USB.
- Σετ ακουστικών-μικροφώνου Cisco 532 Ένα τυπικό σετ ακουστικών-μικροφώνου με διπλό ακουστικό που μπορεί να χρησιμοποιηθεί ως τυπικό σετ ακουστικών-μικροφώνου ή σετ ακουστικών-μικροφώνου USB με προσαρμογέα USB.
- Σετ ακουστικών-μικροφώνου Cisco 561 Ασύρματο σετ ακουστικών-μικροφώνου με ένα μονό ακουστικό που συνοδεύεται από βάση.
- Σετ ακουστικών-μικροφώνου Cisco 562 Ασύρματο σετ ακουστικών-μικροφώνου με διπλό ακουστικό που συνοδεύεται από βάση.

### Σετ ακουστικών**-**μικροφώνου **Cisco 521** και **522**

Τα σετ ακουστικών-μικροφώνου Cisco 521 και 522 είναι δύο ενσύρματα σετ ακουστικών-μικροφώνου που έχουν σχεδιαστεί για χρήση σε τηλέφωνα Cisco IPκαι συσκευές. Το σετ ακουστικών-μικροφώνου Cisco 521 διαθέτει ένα μονό ακουστικό για παρατεταμένη χρήση και άνεση. Το σετ ακουστικών-μικροφώνου Cisco 522 διαθέτει δύο ακουστικά για χρήση σε θορυβώδη χώρο εργασίας.

Και τα δύο σετ ακουστικών-μικροφώνου διαθέτουν σύνδεσμο 3,5 mm για χρήση σε φορητούς υπολογιστές και κινητές συσκευές. Διατίθεται επίσης ενσωματωμένος ελεγκτής USB για χρήση στο Cisco IP Τηλέφωνο 8851, 8851NR, 8861, 8865, και 8865NR. Ο ελεγκτής είναι ένας εύκολος τρόπος

απάντησης σε κλήσεις και πρόσβασης σε βασικές λειτουργίες του τηλεφώνου, όπως η αναμονή και συνέχιση κλήσεων, η σίγαση και ο έλεγχος της έντασης ήχου.

Απαιτείται έκδοσηυλικολογισμικού τηλεφώνου 12.1(1) και νεότερηγια να λειτουργήσουν σωστά αυτά τα σετ ακουστικών-μικροφώνου.

Σχήμα **10:** Σετ ακουστικών**-**μικροφώνου **521**

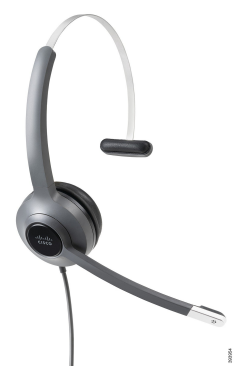

Σχήμα **11:** Σετ ακουστικών**-**μικροφώνου **522**

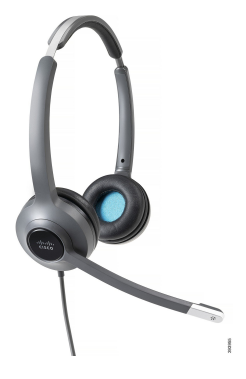

Σετ ακουστικών**-**μικροφώνου **Cisco 531** και **532**

Τα σετ ακουστικών-μικροφώνου Cisco 531 και 532 μπορούν να χρησιμοποιηθούν ως τυπικά σετ ακουστικών-μικροφώνου στα τηλέφωνα. Συνδέστε το σετ ακουστικών-μικροφώνου στη θύρα ακουστικών-μικροφώνου με το σύνδεσμο RJ.

Ο προσαρμογέας USB για το σετ ακουστικών-μικροφώνου Cisco είναι επίσης διαθέσιμος για χρήση στο Cisco IP Τηλέφωνο 8851, 8851NR, 8861, 8865 και 8865NR. Ο προσαρμογέας μετατρέπει το σετ ακουστικών-μικροφώνου Cisco 531 και 532 σε σετ ακουστικών-μικροφώνου USB και παρέχει μερικά επιπλέον χαρακτηριστικά. Παρέχει έναν εύχρηστο τρόπο χειρισμού των κλήσεων, της δοκιμής του μικροφώνου και της προσαρμογής των ρυθμίσεων μπάσων και πρίμων, απολαβής και πλευρικού τόνου.

Απαιτείται έκδοση υλικολογισμικού τηλεφώνου 12.1(1) και νεότερη για να λειτουργήσουν σωστά τα σετ ακουστικών-μικροφώνου.

Σχήμα **12:** Σετ ακουστικών**-**μικροφώνου **531**

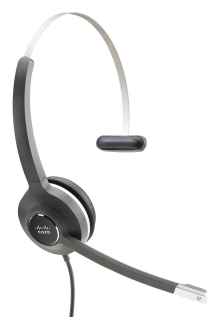

Σχήμα **13:** Σετ ακουστικών**-**μικροφώνου **Cisco 532**

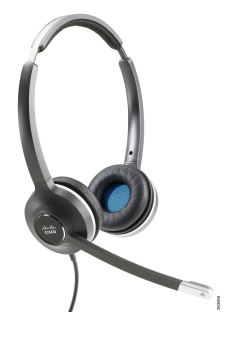

Σετ ακουστικών**-**μικροφώνου **Cisco 561** και **562**

Τα σετ ακουστικών-μικροφώνου Cisco 561 και 562 είναι δύο ασύρματα ακουστικάπου έχουν αναπτυχθεί για χρήση σε σύγχρονα γραφεία. Το σετ ακουστικών-μικροφώνου Cisco 561 διαθέτει ένα ακουστικό γιαπαρατεταμένηχρήσηκαι άνεση. Τα σετ ακουστικών-μικροφώνουCisco 562 διαθέτουν δύο ακουστικά για χρήση σε θορυβώδη χώρο εργασίας.

Και τα δύο σετ ακουστικών-μικροφώνου συνοδεύονται είτε από τυπική βάση ή από τη βάση πολλαπλών λειτουργιών για τη φόρτιση του σετ ακουστικών-μικροφώνου και για την παρακολούθηση του επιπέδου ισχύος του σετ ακουστικών-μικροφώνου με την οθόνη ενδείξεων LED. Και οι δύο βάσεις εμφανίζουν επίσης την κατάσταση των κλήσεων, όπως εισερχόμενη κλήση, ενεργή κλήση, καθώς και κλήσεις σε σίγαση. Αν το σετ ακουστικών-μικροφώνου εκτελεί αναβάθμισητου υλικολογισμικού,οι ενδείξεις LED εμφανίζουν την πρόοδο της αναβάθμισης.

Η βάση συνδέεται με το τηλέφωνο χρησιμοποιώντας είτε μια σύνδεση USB ή ένα καλώδιο Υ, ανάλογα με το μοντέλο του τηλεφώνου σας και τις προσωπικές σας προτιμήσεις. Το καλώδιο Y συνδέεται στις θύρες AUX και του σετ ακουστικών-μικροφώνου του τηλεφώνου.

Περιλαμβάνεται ένα βύσμα AC για τη σύνδεση της βάσης σε μια πρίζα ρεύματος. Θα πρέπει να εγκαταστήσετε το κλιπ ισχύος για την περιοχή σας για να μπορέσετε να συνδέσετε το τροφοδοτικό.

Περιστασιακά αναπαράγεται ένας τόνος πάνω από το Σετ ακουστικών-μικροφώνου Cisco 561 ή 562. Ορισμένοι από αυτούς τους τόνους σάς ειδοποιούν όταν εκτελείτε μια ενέργεια, όπως πατώντας ένα κουμπί. Άλλους τόνους σάς προειδοποιεί ότι το ακουστικό απαιτεί προσοχή, όπως όταν η μπαταρία χρειάζεται επαναφόρτιση, ή όταν είστε πάρα πολύ μακριά από το σταθμό βάσης.

Έκδοση υλικολογισμικού τηλεφώνου 12.5(1) ή πιο πρόσφατη και αρχείο defaultheadsetconfig.json για το σετ ακουστικών-μικροφώνου Cisco 561 και 562 για την ορθή λειτουργία με το Cisco Unified Communications Manager 12.5(1) ή νεότερη έκδοση.

Σχήμα **14:** Σετ ακουστικών**-**μικροφώνου **561**

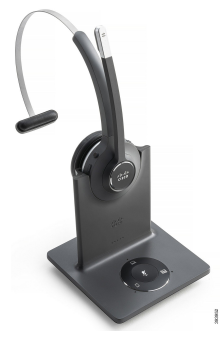

Σχήμα **15:** Σετ ακουστικών**-**μικροφώνου **562**

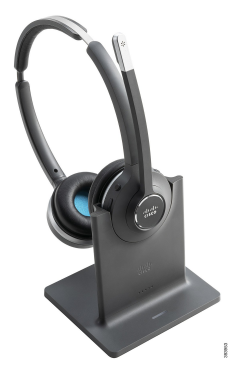

Υποστήριξη σετ ακουστικών**-**μικροφώνου **Cisco 500**

Το Cisco IP Τηλέφωνο σειρά 8800 διαθέτει συνδέσμους τύπου RJ και θύρες USB για τη σύνδεση σετ ακουστικών-μικροφώνου και σταθμών βάσης σε ένα τηλέφωνο. Αλλά οτύπος της σύνδεσης εξαρτάται από το μοντέλο του τηλεφώνου σας. Ο παρακάτω πίνακας περιγράφει τη σύνδεση του σετ ακουστικών-μικροφώνου και τα μοντέλα τηλεφώνων που υστηρίζονται από το Cisco IP Τηλέφωνο σειρά 8800.

#### Πίνακας **27: Cisco IP** Τηλέφωνο σειρά **8800**

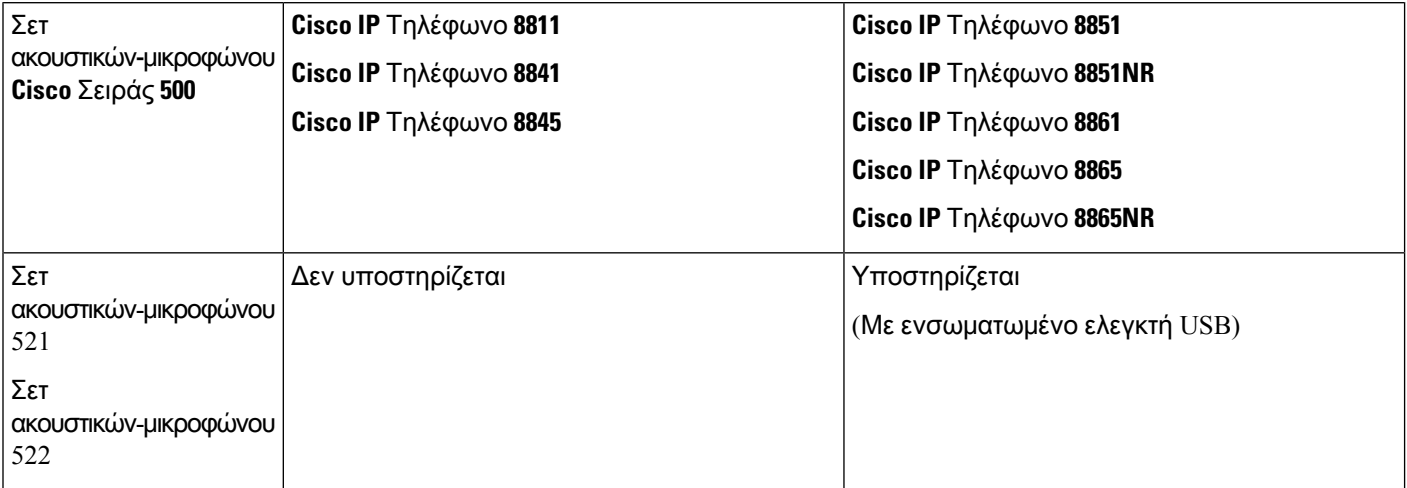

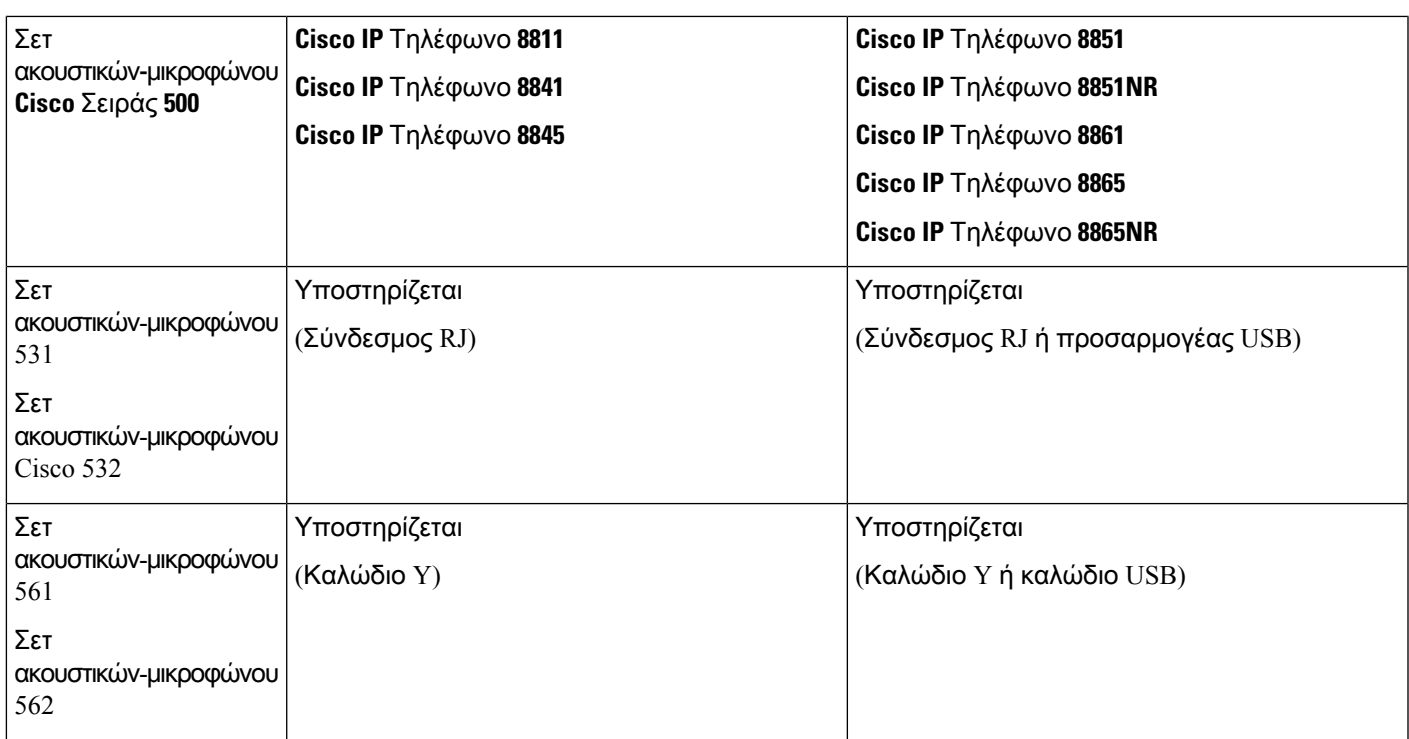

### Σχετικά θέματα

[Προσαρμογή](#page-163-0) σετ ακουστικών-μικροφώνου Cisco, στη σελίδα 150 Σύνδεση σετ ακουστικών-[μικροφώνου](#page-158-0) στο τηλέφωνό σας, στη σελίδα 145 [Διαμόρφωση](#page-160-0) σετ ακουστικών-μικροφώνου σε τηλέφωνο, στη σελίδα 147

### Κουμπιά ελεγκτή και υλικό σετ ακουστικών**-**μικροφώνου **Cisco 521** και **522**

Τα κουμπιά του χειριστηρίου χρησιμοποιούνται για τις βασικές λειτουργίες κλήσης.

Σχήμα **16:** Χειριστήριο σετ ακουστικών**-**μικροφώνου **Cisco 521** και **522**

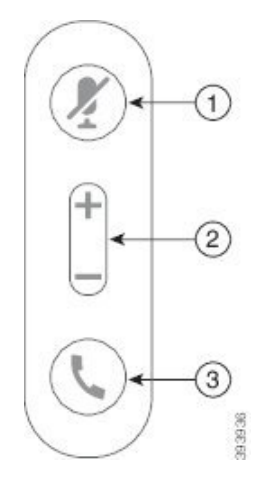

Ο παρακάτω πίνακας περιγράφει τα πλήκτρα του χειριστηρίου σετ ακουστικών-μικροφώνου Cisco 521 και 522.

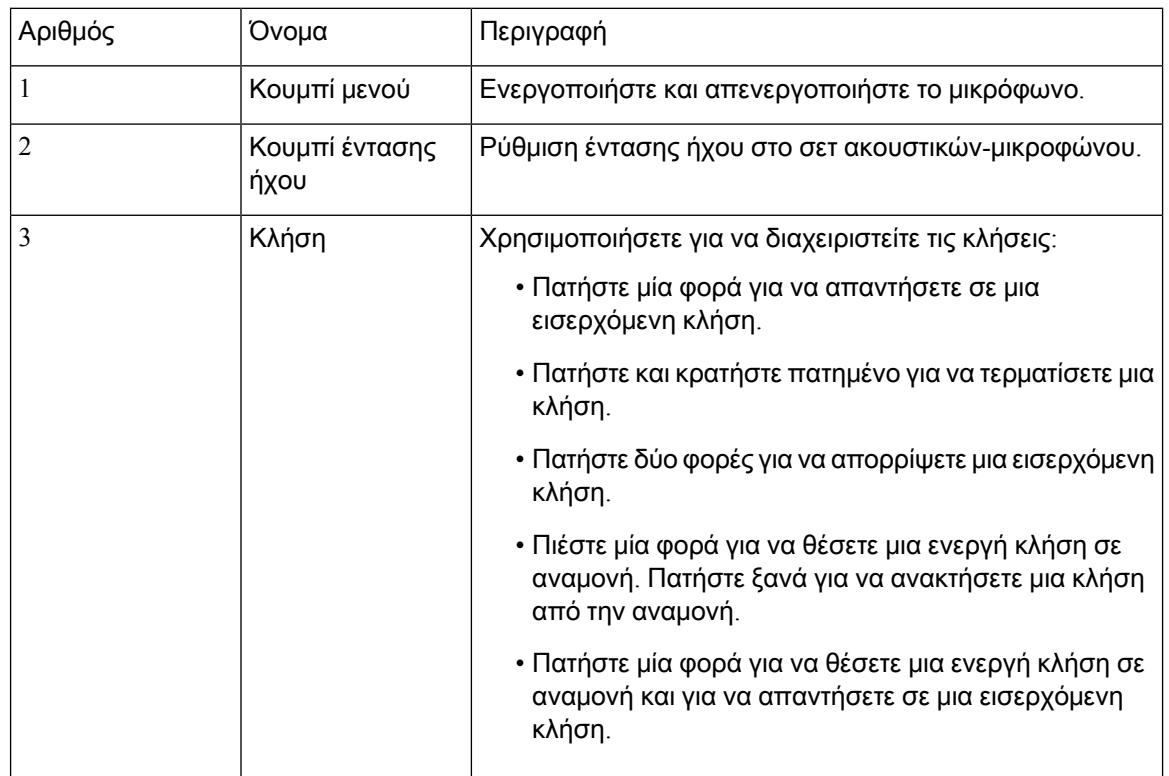

Πίνακας **28:** Κουμπιά χειριστηρίου σετ ακουστικών**-**μικροφώνου **Cisco 521** και **522**

### Κουμπιά προσαρμογέα **USB** και υλικό σετ ακουστικών**-**μικροφώνου **Cisco 531** και **532**

Ο προσαρμογέας χρησιμοποιείται για βασικές λειτουργίες κλήσεων.

Σχήμα **17:** Προσαρμογέας **USB** σετ ακουστικών**-**μικροφώνου **Cisco**

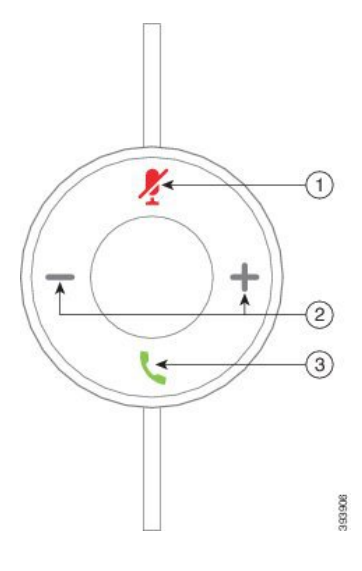
Ο παρακάτω πίνακας περιγράφει τα κουμπιά προσαρμογέα USB του σετ ακουστικών-μικροφώνου Cisco.

| Αριθμός        | Όνομα                  | Περιγραφή                                                                                                    |
|----------------|------------------------|----------------------------------------------------------------------------------------------------|
|                | Κουμπί μενού           | Ενεργοποιήστε και απενεργοποιήστε το μικρόφωνο.                                                                                 |
| $\overline{2}$ | Κουμπί έντασης<br>ήχου | Ρύθμιση έντασης ήχου στο σετ ακουστικών-μικροφώνου.                                                                             |
| 3              | Πλήκτρο κλήσης         | Χρησιμοποιήστε για να πραγματοποιήσετε, να απαντήσετε<br>και να διαχειριστείτε τις κλήσεις σας:                                 |
|                |                        | • Πατήστε μία φορά για να πραγματοποιήσετε μια κλήση.                                                                           |
|                |                        | • Πατήστε μία φορά για να απαντήσετε σε μια<br>εισερχόμενη κλήση. Πατήστε δύο φορές για να<br>απορρίψετε μια εισερχόμενη κλήση. |
|                |                        | • Πατήστε μία φορά για να θέσετε μια ενεργή κλήση σε<br>αναμονή και για να απαντήσετε σε μια εισερχόμενη<br>κλήση.              |
|                |                        | • Πιέστε μία φορά για να θέσετε μια ενεργή κλήση σε<br>αναμονή.                                                                 |
|                |                        | • Πατήστε και κρατήστε πατημένο για να τερματίσετε μια<br>κλήση.                                                                |
|                |                        |                                                                                                    |

Πίνακας **29:** Κουμπιά προσαρμογέα **USB Cisco**

# Κουμπιά και λυχνίες **LED** σετ ακουστικών**-**μικροφώνου **Cisco 561** και **562**

Τα κουμπιά του σετ ακουστικών-μικροφώνου χρησιμοποιούνται για βασικές λειτουργίες κλήσης.

Σχήμα **18:** Κουμπιά σετ ακουστικών**-**μικροφώνου **Cisco 561** και **562**

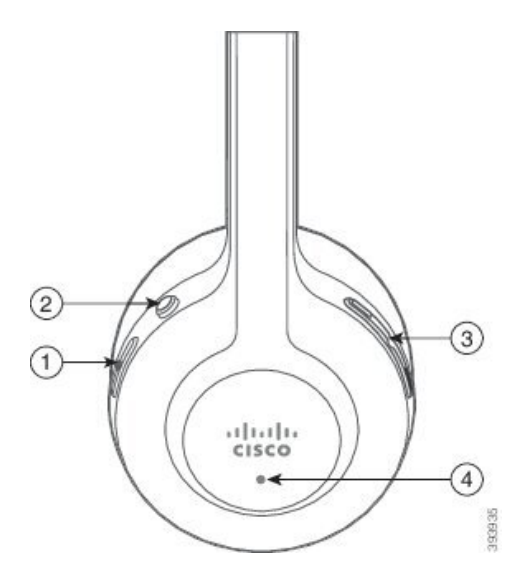

Ο παρακάτω πίνακας περιγράφει τα κουμπιά του σετ ακουστικών-μικροφώνου Cisco 561 και 562.

Πίνακας **30:** Κουμπιά σετ ακουστικών**-**μικροφώνου **Cisco 561** και **562**

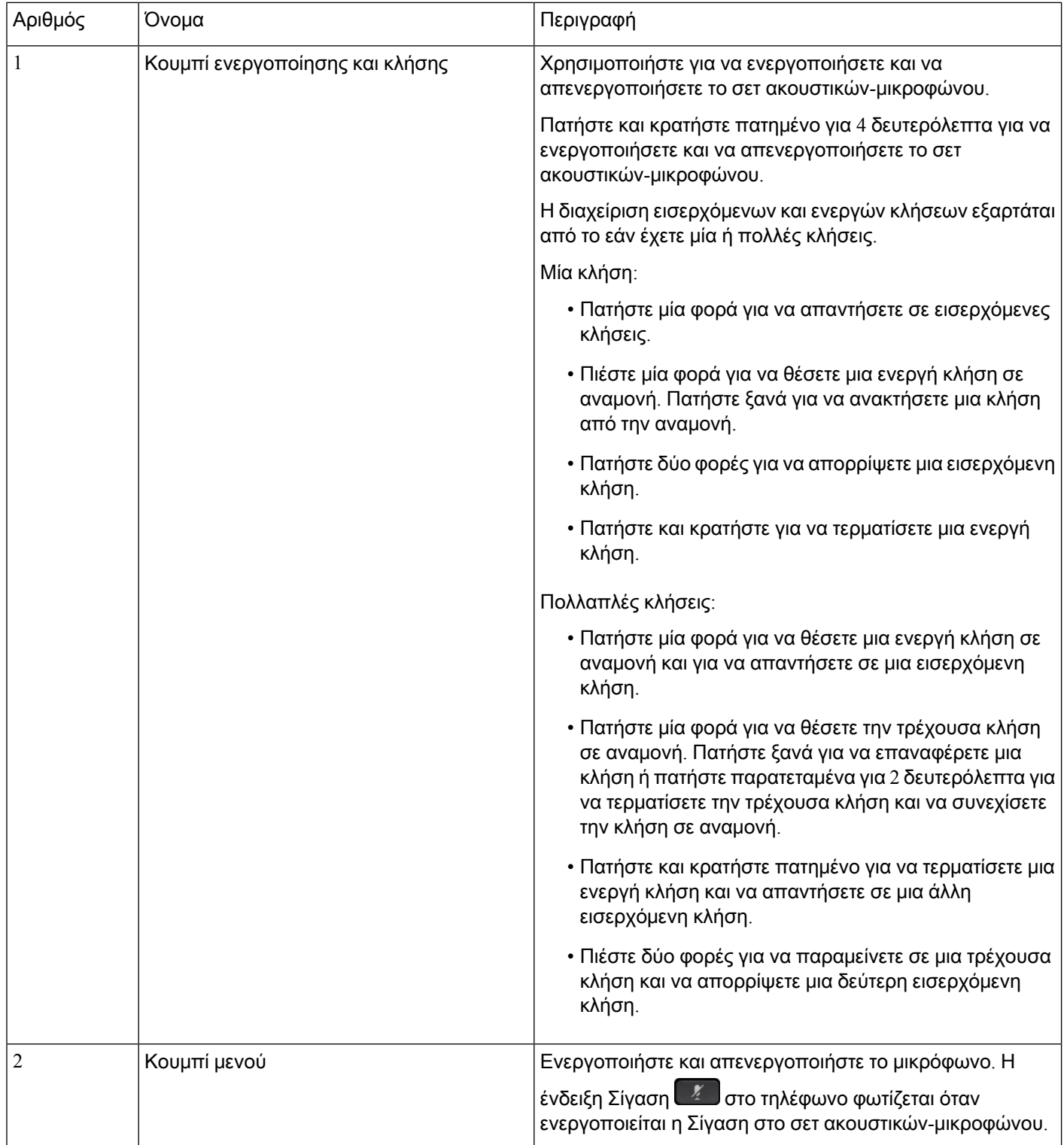

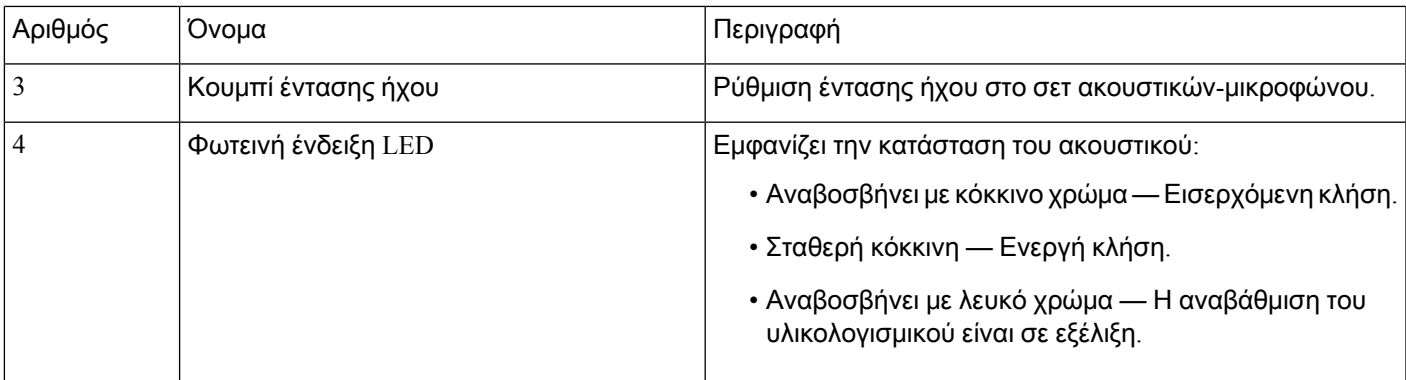

## Τυπική βάση για σετ ακουστικών**-**μικροφώνου **Cisco 561** και **562**

Τα σετ ακουστικών-μικροφώνου Cisco 561 και 562 παρέχονται με τυπική βάση για τη φόρτιση του σετ ακουστικών-μικροφώνου. Η οθόνη LED της βάσης δείχνειτοτρέχον επίπεδο φόρτισης της μπαταρίας και την κατάσταση της κλήσης.

Εκτός από τα κουμπιά ελέγχου κλήσης από το σετ ακουστικών-μικροφώνου, μπορείτε επίσης να απαντήσετε και να τερματίσετε κλήσεις όταν σηκώνετε ή τοποθετείτε το ακουστικό στη βάση. Για να πραγματοποιήσετε τις λειτουργίες, βεβαιωθείτε ότι ο Τερματισμός κλήσης στη βάση και η Απάντηση κλήσης εκτός βάσης είναι ενεργοποιημένες στο τηλέφωνο. Για περισσότερες πληροφορίες, βλ. [Αλλαγή](#page-165-0) της [συμπεριφοράς](#page-165-0) κλήσης στη βάση ή εκτός βάσης, στη σελίδα 152.

Η σύνδεση μεταξύ της βάσης και του σετ ακουστικών-μικροφώνου εκτελείται μέσω Ψηφιακής ενισχυμένης ασύρματης τηλεπικοινωνίας (DECT).

Σχήμα **19:** Οθόνη **LED** στην τυπική βάση για το σετ ακουστικών**-**μικροφώνου **Cisco 561** και **562**

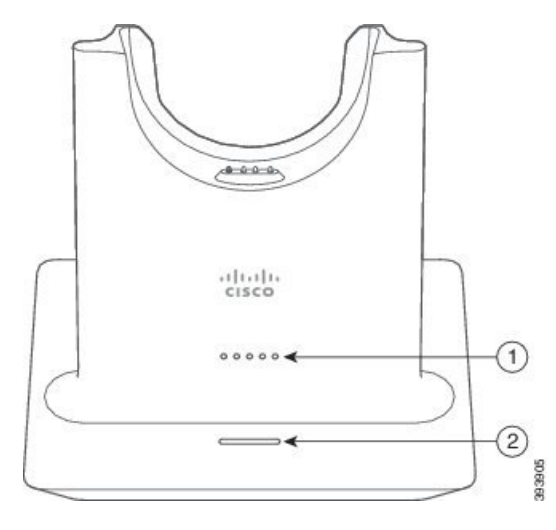

Ο παρακάτω πίνακας περιγράφει την τυπική βάση για το σετ ακουστικών-μικροφώνου Cisco 561 και 562.

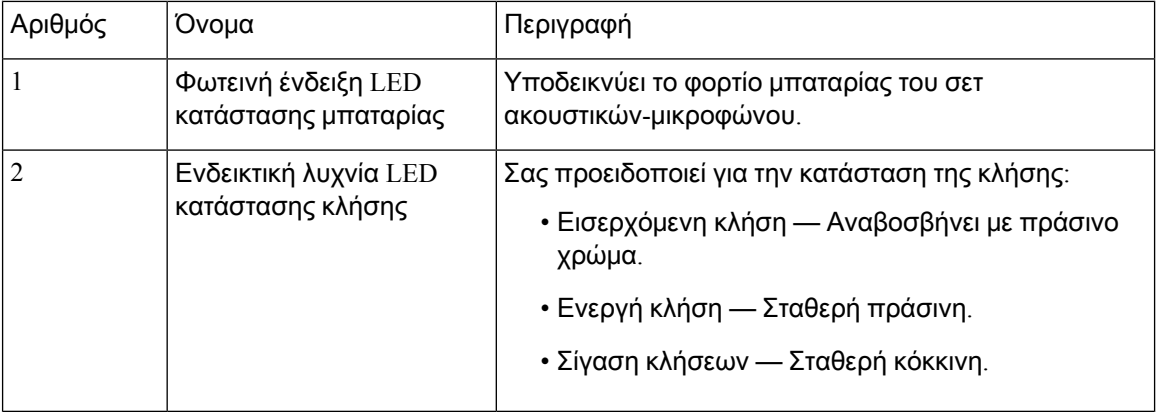

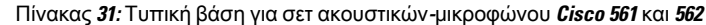

### Βάση πολλαπλών λειτουργιών για Σετ ακουστικών**-**μικροφώνου **Cisco** σειρά **560**

Η βάση πολλαπλών λειτουργιών μπορεί να συνδεθεί με μέχρι τρεις πηγές κλήσης μέσω Bluetooth®, υποδοχή USB ήκαλώδιο Υ. Η βάση πολλαπλών λειτουργιών μπορεί να εξοικονομήσει μέχριτέσσερις συσκευές Bluetooth. Μπορείτε να εναλλάξετε μεταξύ των πηγών κλήσης χρησιμοποιώντας τα πλήκτρα στη βάση πολλαπλών λειτουργιών.

Μπορείτε να χρησιμοποιήσετε τα πλήκτρα ελέγχου κλήσης στο σετ ακουστικών-μικροφώνου για να απαντήσετε και να τερματίσετε κλήσεις. Από προεπιλογή, όταν το σετ ακουστικών-μικροφώνου βρίσκεται στη βάση, απαντάτε αυτόματα στην κλήση όταν απομακρύνετε το σετ ακουστικών-μικροφώνου από τη βάση. Επίσης, μπορείτε να επιστρέψετε το σετ ακουστικών-μικροφώνου στη βάση για να τερματίσετε την κλήση. Εάν θέλετε να αλλάξετε τη συμπεριφορά κλήσης, ανατρέξτε στην ενότητα Αλλαγή της [συμπεριφοράς](#page-165-0) κλήσης στη βάση ή εκτός βάσης, στη [σελίδα](#page-165-0) 152 .

Το multibase συνοδεύεται από τα ακόλουθα καλώδια σύνδεσης:

- Καλώδιο USB σε USB: για Cisco IP Τηλέφωνα με δυνατότητα σύνδεσης USB
- Καλώδιο Y USB: για Cisco IP Τηλέφωνα χωρίς θύρα USB
- Καλώδιο: μίνι USB για υπολογιστή ή Mac.
- Mini USB σε καλώδιο USB-C: διαθέσιμο ξεχωριστά για PC ή συσκευές Mac.

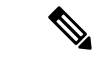

Σημείωση

Η βάση πολλαπλών λειτουργιών για το Σετ ακουστικών-μικροφώνου Cisco σειρά 560 δεν είναι συμβατή με τηλέφωνα Cisco IP Τηλέφωνο σειρά 7800 που χρησιμοποιούν τροφοδοσία μέσω Ethernet (PoE). Χρησιμοποιήστε την εξωτερική παροχή ρεύματος εάν σκοπεύετε να συνδέσετε το multibase.

Σχήμα **20:** Λυχνία **LED Multibase**

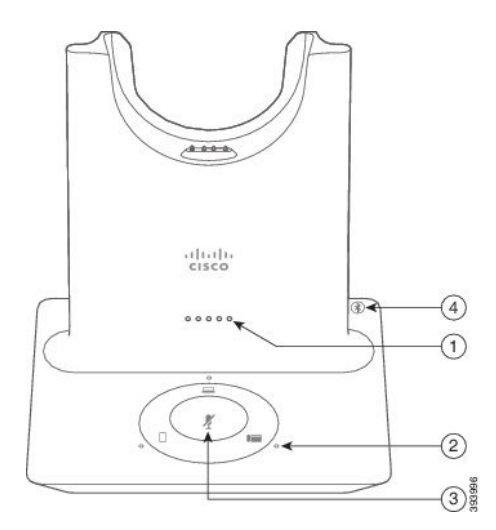

Ο ακόλουθος πίνακας περιγράφει τις λυχνίες LED της βάσης πολλαπλών λειτουργιών του σετ ακουστικών-μικροφώνου Cisco σειρά 560 Multibase.

Πίνακας **32:** Λυχνία **LED Multibase**

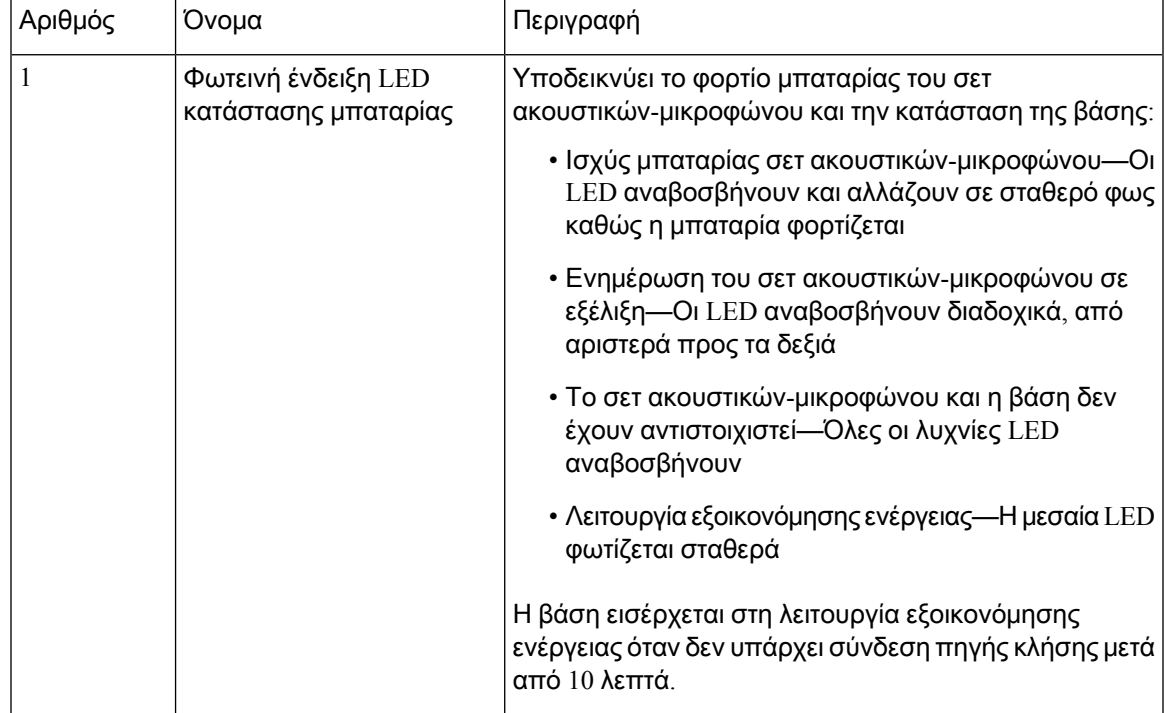

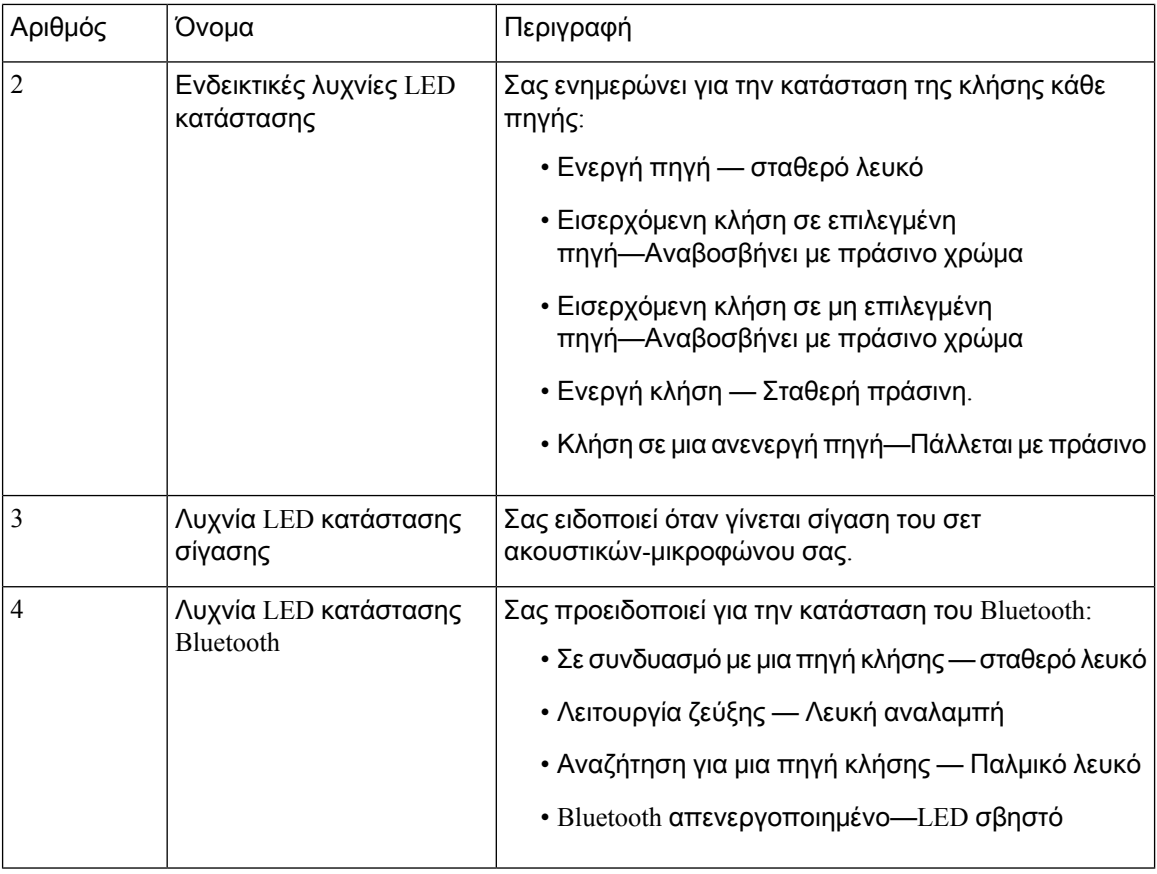

Μπορείτε να χρησιμοποιήσετε τα κουμπιά ελέγχου πηγής στη βάση για να ελέγξετε την ενεργή πηγή. Κάθε κουμπί πηγής αντιστοιχεί με μια συγκεκριμένη σύνδεση στο multibase.

Ακόμα και αν είστε συνδεδεμένοι με μια πηγή,ηλυχνία LED ενδέχεται να μην είναι αναμμένη. Η πηγή LED ανάβει μόνο όταν επιλέγεται η πηγή ή υπάρχει μια ενεργή κλήση. Για παράδειγμα, μπορεί να είστε σωστά συνδεδεμένοι σε έναCisco IP Τηλέφωνο, το PC σας και το κινητό σας τηλέφωνο μέσω Bluetooth. Ωστόσο, η αντίστοιχη πηγή LED φωτίζεται μόνο όταν είναι επιλεγμένη, έχει μια ενεργή κλήση ή υπάρχει εισερχόμενη κλήση. Πατήστε το κουμπί πηγής για να ελέγξετε εάν μια πηγή είναι σωστά συνδεδεμένη. Η πηγή LED αναβοσβήσει τρεις φορές, εάν δεν υπάρχει σύνδεση.

Μπορείτε να εναλλάσσεστε μεταξύ των ενεργών πηγών κλήσης.

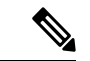

Σημείωση

Θέστε μια ενεργή κλήση σε αναμονή, για να αλλάξετε σε μια διαφορετική πηγή κλήσης. Οι κλήσεις σε μια πηγή κλήσης δεν τίθενται αυτόματα σε αναμονή, όταν μεταβαίνετε σε μια διαφορετική πηγή κλήσης.

Ο παρακάτω πίνακας δείχνει τα εικονίδια πηγής της βάσης πολλαπλών λειτουργιών και τις αντίστοιχες συνδέσεις τους.

Πίνακας **33:** Κονσόλα πηγής βάσης πολλαπλών λειτουργιών

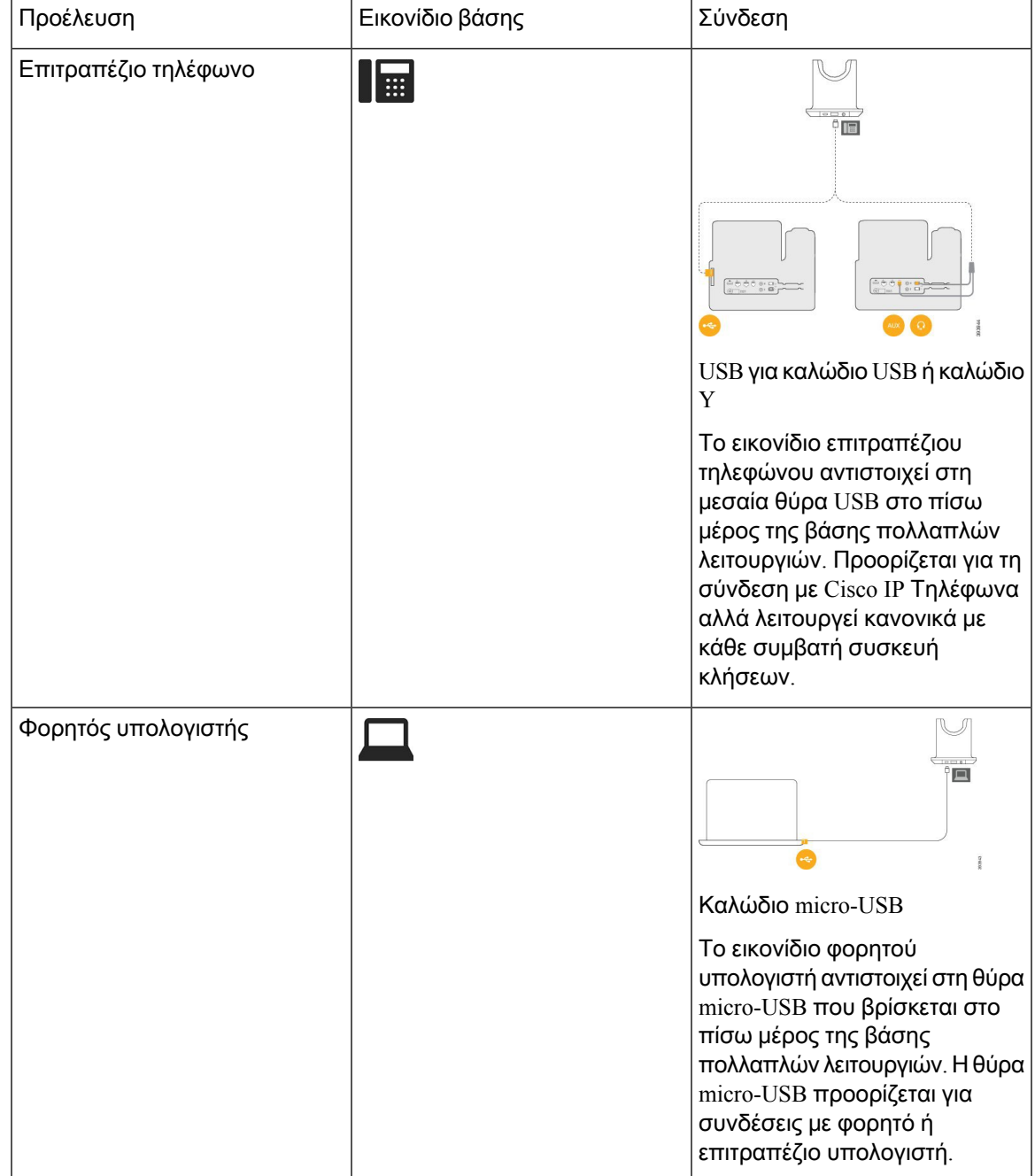

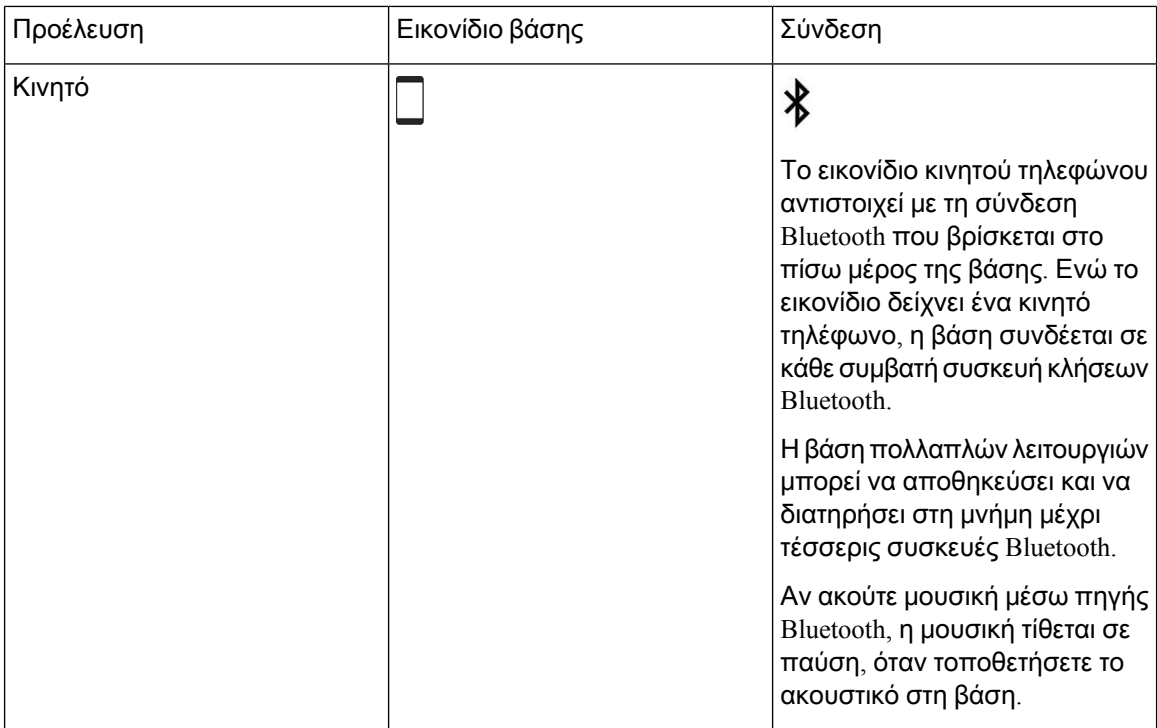

# Σετ ακουστικών**-**μικροφώνου **Cisco** σειρά **700**

Το Σετ ακουστικών-μικροφώνου 730 είναι ένα ασύρματο σετ ακουστικών-μικροφώνουπου χρησιμοποιεί συνδεσιμότητα Bluetooth για τη σύνδεση με πελάτες λογισμικού Cisco και Cisco IP τηλέφωνα. Το σετ ακουστικών-μικροφώνου διαθέτειπλήρεις δυνατότητες ελέγχου κλήσεων και αναπαραγωγής μουσικής, εκτός από την ισχυρή ακύρωση θορύβου και τα συστήματα βελτίωσης ήχου περιβάλλοντος για χρήση σε ένα πολυάσχολο περιβάλλον γραφείου.

Το Σετ ακουστικών-μικροφώνου 730 συνοδεύεται από προσαρμογέα Bluetooth USB για τη χρήση με τις συσκευές που δεν προσφέρουν αξιόπιστηλύση Bluetooth. Το σετ ακουστικών-μικροφώνου μπορεί επίσης να συνδεθεί με συσκευές με το παρεχόμενοκαλώδιο USB-C προς USB-A. Τοκαλώδιο USB-C λειτουργεί επίσης ως καλώδιο φόρτισης και μπορεί να συνδεθεί σε οποιονδήποτε τροφοδοτούμενο προσαρμογέα USB. Το καλώδιο USB-C μπορεί επίσης να συνδεθεί στη θύρα USB του τηλεφώνου ώστε να παρέχει πλήρη λειτουργικότητα, συμπεριλαμβανομένου του ελέγχου κλήσεων, του τοπικού συντονισμού και τις ρύθμισης, καθώς και των αναβαθμίσεων υλικολογισμικού.

Για περισσότερες πληροφορίες, δείτε: [https://www.cisco.com/c/en/us/products/collaboration-endpoints/](https://www.cisco.com/c/en/us/products/collaboration-endpoints/headset-700-series/index.html) [headset-700-series/index.html](https://www.cisco.com/c/en/us/products/collaboration-endpoints/headset-700-series/index.html)

## Σετ ακουστικών**-**μικροφώνου **730** Κουμπιά και υλικό

Τα κουμπιά του σετ ακουστικών-μικροφώνου χρησιμοποιούνται γιαπολλές λειτουργίες.Κάθε ακουστικό έχει διαφορετικά κουμπιά και λειτουργίες.

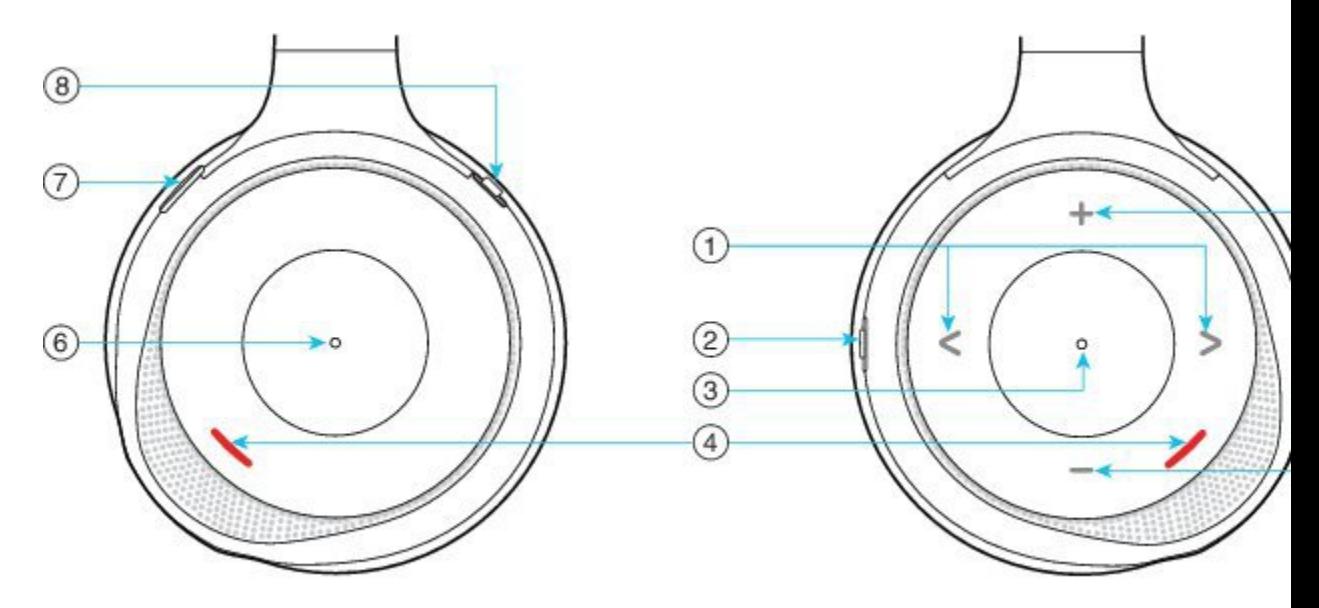

Σχήμα **21:** Αριστερή και δεξιά πλευρά του Σετ ακουστικών**-**μικροφώνου **730**

Πίνακας **34:** Σετ ακουστικών**-**μικροφώνου **730** Κουμπιά

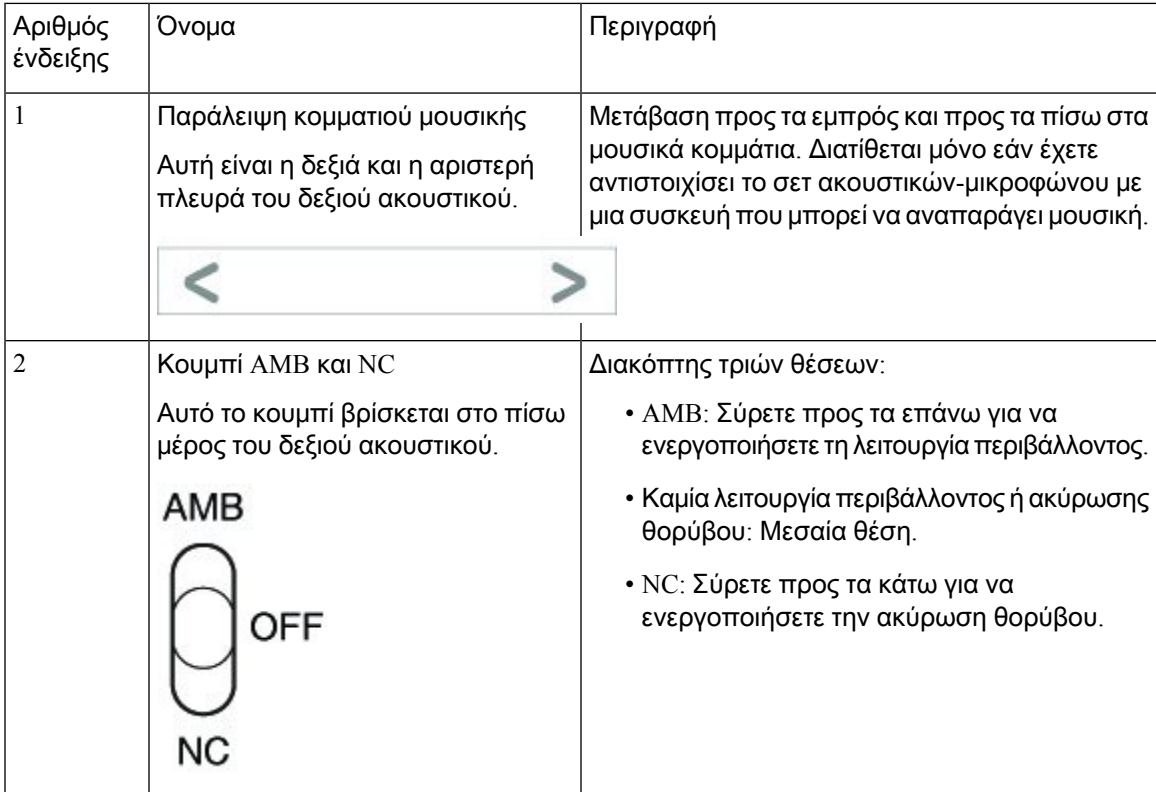

I

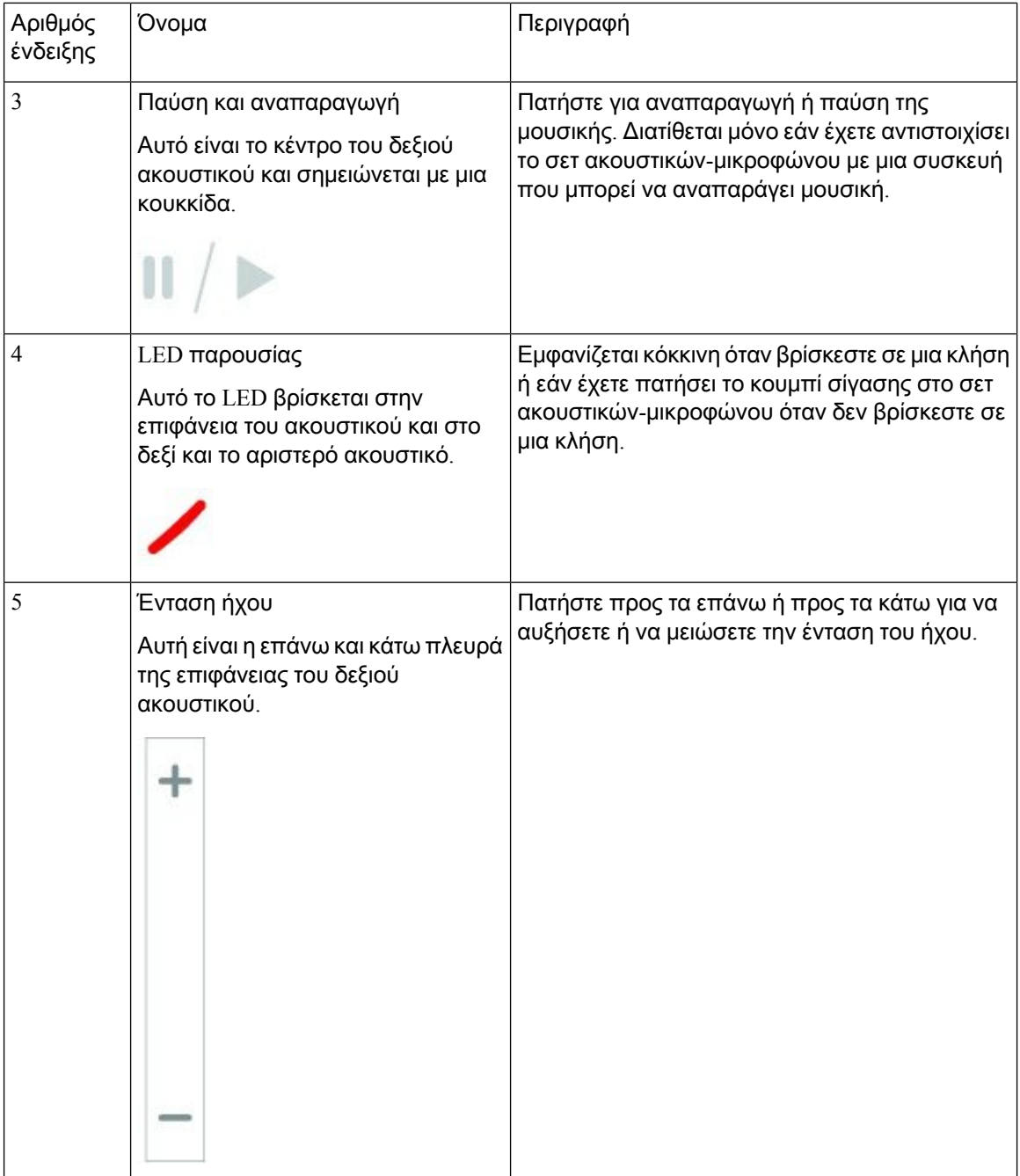

I

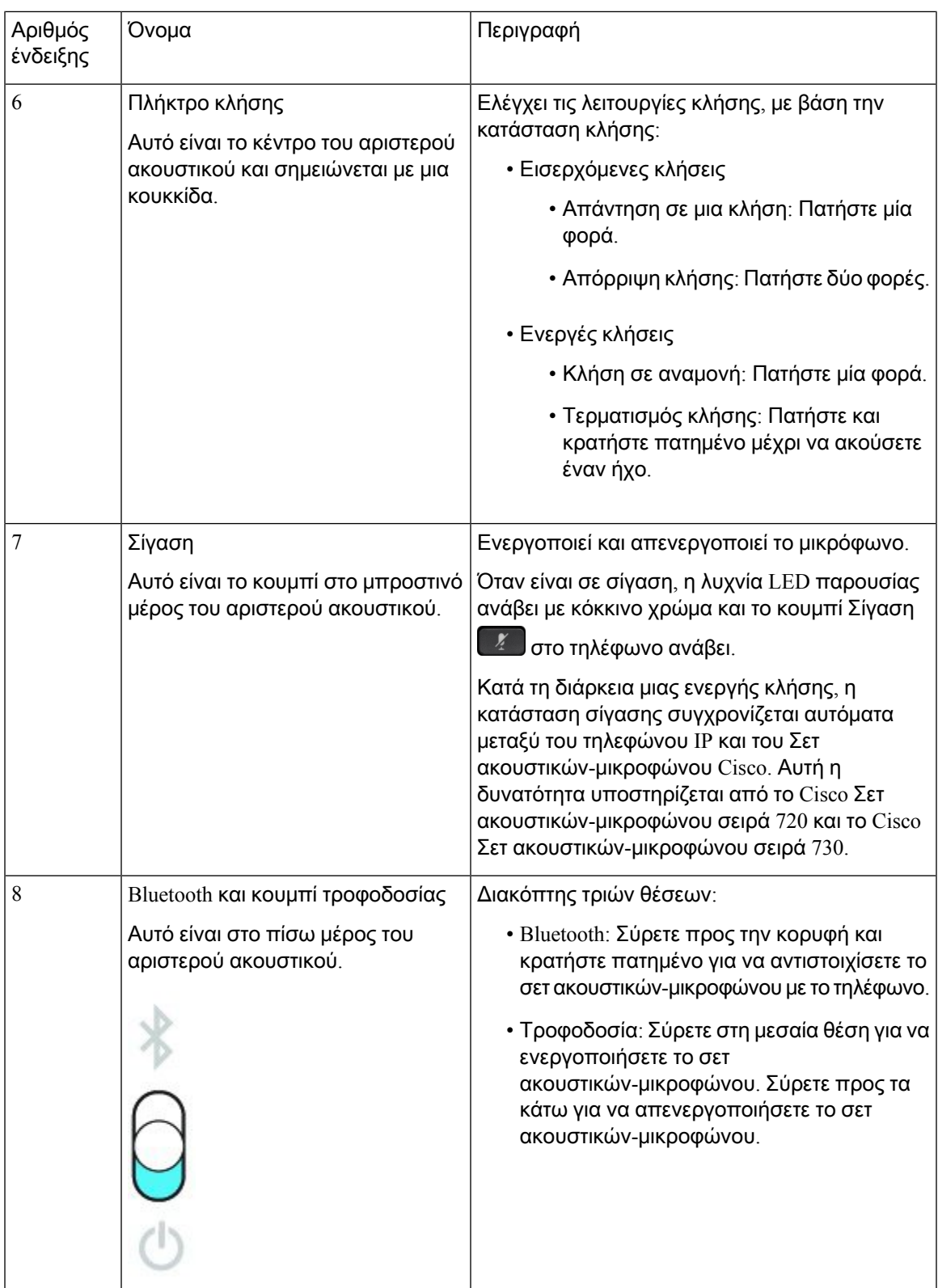

## **Cisco Headset 720 Buttons and Hardware**

For more information about Σετ ακουστικών-μικροφώνου Cisco σειρά 720 (Webex version) buttons and hardware, see Get started with your Cisco [Headset](https://help.webex.com/article/ny0u85i) 720 Series.

**Note**

For the headset that is connected with the IP Phones, it supports basic call controls, local settings, and headset serviceability features on Cisco Unified Communications Manager. For more information, see Cisco [Headset](https://www.cisco.com/c/en/us/td/docs/voice_ip_comm/cuipph/Headsets/Compatibility_Guide/n500_b_headset-compatibility/n500_b_headset-compatibility_chapter_011.html#Cisco_Reference.dita_6a849907-800a-41ca-bec9-fab18eb18c74) [Compatibility](https://www.cisco.com/c/en/us/td/docs/voice_ip_comm/cuipph/Headsets/Compatibility_Guide/n500_b_headset-compatibility/n500_b_headset-compatibility_chapter_011.html#Cisco_Reference.dita_6a849907-800a-41ca-bec9-fab18eb18c74) Guide.

## **Bang & Olufsen Cisco 980 Buttons and Hardware**

For more information about Bang & Olufsen Cisco 980 buttons and hardware, see Get [started](https://help.webex.com/article/tu9wyh/) with your Bang & [Olufsen](https://help.webex.com/article/tu9wyh/) Cisco 980.

**Note**

For the headset that is connected with the IP Phones, it only supports basic call controls. For more information, see Cisco Headset [Compatibility](https://www.cisco.com/c/en/us/td/docs/voice_ip_comm/cuipph/Headsets/Compatibility_Guide/n500_b_headset-compatibility/n500_b_headset-compatibility_chapter_011.html#Cisco_Reference.dita_05257e3c-eb9d-463c-857d-40de394ebca9) Guide.

# Σετ ακουστικών**-**μικροφώνων τρίτων κατασκευαστών

Η Cisco εκτελεί εσωτερικό έλεγχο των σετ ακουστικών-μικροφώνου τρίτων κατασκευαστών που χρησιμοποιούνται με το Cisco IP Τηλέφωνο. Ωστόσο, η Cisco δεν πιστοποιεί και δεν υποστηρίζει προϊόντα από πωλητές σετ ακουστικών-μικροφώνου ή ακουστικών. Επικοινωνήστε με τον κατασκευαστή του σετ ακουστικών-μικροφώνου για να επιβεβαιώσετε αν μπορείτε να το χρησιμοποιήσετε με το τηλέφωνο Cisco.

Η σύνδεση του σετ ακουστικών-μικροφώνου με το τηλέφωνό σας πραγματοποιείται μέσω της θύρας USB ή της βοηθητικής θύρας. Ανάλογα με το μοντέλο του σετ ακουστικών-μικροφώνου, πρέπει να προσαρμόσετε τις ρυθμίσεις ήχου του τηλεφώνου σας για την καλύτερη δυνατή εμπειρία ήχου, προσαρμόζοντας μεταξύ άλλων και τη ρύθμιση επιστροφής ήχου ακουστικών.

Εάν έχετε σετ ακουστικών-μικροφώνου τρίτου κατασκευαστή και εφαρμόσετε μια νέα ρύθμιση επιστροφήςήχου ακουστικών, περιμένετε τουλάχιστον ένα λεπτόκαι πραγματοποιήστε επανεκκίνηση του τηλεφώνου για να αποθηκευτεί η ρύθμιση στη μνήμη flash.

Το τηλέφωνο μειώνει κάποιον από τον θόρυβο φόντου που εντοπίζει το μικρόφωνο του σετ ακουστικών-μικροφώνου. Μπορείτε να χρησιμοποιήσετε ένα σετ ακουστικών-μικροφώνου ακύρωσης για να μειώσετε περαιτέρω τον θόρυβο φόντου και να βελτιώσετε τη συνολική ποιότητα ήχου.

Εάν σκέφτεστε να χρησιμοποιήσετε σετ ακουστικών-μικροφώνου τρίτου κατασκευαστή, συνιστούμε τηχρήσηεξωτερικών συσκευών καλής ποιότητας, για παράδειγμα σετ ακουστικών-μικροφώνου που έχουν ελεγχθεί για εκπομπήμηεπιθυμητών σημάτων ραδιοσυχνότητας (RF) και ακουστικής συχνότητας (AF). Ανάλογα με την ποιότητα των σετ ακουστικών-μικροφώνου και την εγγύτητά τους σε άλλες συσκευές όπως κινητά τηλέφωνα και συσκευές αμφίπλευρων ραδιοεπικοινωνιών, ενδεχομένως να εξακολουθεί να ακούγεται κάποιος θόρυβος ή ηχώ. Είτε ο συνομιλητής είτε και ο συνομιλητής και ο χρήστης του τηλεφώνου Cisco IP ενδέχεται να ακούν ένα βουητό. Ένα εύρος εξωτερικών πηγών

μπορούν να προκαλέσουν βουητό, για παράδειγμα ηλεκτρικά φώτα, ηλεκτρικοί κινητήρες ή μεγάλες οθόνες PC.

Μερικές φορές, η χρήση τοπικού κύβου τροφοδοσίας ή εγχυτήρα τροφοδοσίας μπορεί να μειώσει ή να καταργήσει το βουητό.

Οι περιβαλλοντικές ασυνέπειες και οι ασυνέπειες υλικού στις τοποθεσίες όπου χρησιμοποιούνται τα τηλέφωνα Cisco IP δεν επιτρέπουν την επιλογή μίας λύσης σετ ακουστικών-μικροφώνου για όλα τα περιβάλλοντα.

Προτείνουμε στους πελάτες να δοκιμάζουν τα σετ ακουστικών-μικροφώνων στον αντίστοιχο χώρο, για να κρίνουν ποιο έχει καλύτερη απόδοση, πριν αποφασίσουν να πραγματοποιήσουν μια αγορά μεγαλύτερης κλίμακας.

Μπορείτε να χρησιμοποιείτε μόνο ένα σετ ακουστικών-μικροφώνου κάθε φορά. Το σετ ακουστικών-μικροφώνου που συνδέθηκε τελευταίο είναι το ενεργό σετ ακουστικών-μικροφώνου.

Για μια λίστα με τα προτεινόμενα σετ ακουστικών-μικροφώνουκαι άλλα αξεσουάρ ήχου, ανατρέξτε στην ενότητα [http://www.cisco.com/c/en/us/products/unified-communications/uc\\_endpoints\\_accessories.html.](http://www.cisco.com/c/en/us/products/unified-communications/uc_endpoints_accessories.html)

## Σετ ακουστικών**-**μικροφώνου **Bluetooth**

Μπορείτε να χρησιμοποιήσετε ένα σετ ακουστικών-μικροφώνου Bluetooth για τις κλήσεις σας εάν το τηλέφωνό σας διαθέτει υποστήριξη Bluetooth.

Όταν χρησιμοποιείτε σετ ακουστικών-μικροφώνου Bluetooth με το τηλέφωνό σας, μην ξεχνάτε τα ακόλουθα:

- Αν διαθέτετε σετ ακουστικών-μικροφώνου Bluetooth και βασικό σετ ακουστικών-μικροφώνου προσαρτημένα στο τηλέφωνο, μόνο ένας τύπος σετ ακουστικών-μικροφώνου λειτουργεί κάθε φορά. Όταν ενεργοποιείτε το ένα σετ ακουστικών-μικροφώνου, το άλλο απενεργοποιείται αυτόματα.
- Αν χρησιμοποιείτε σετ ακουστικών-μικροφώνου USB, τόσο το σετ ακουστικών-μικροφώνου Bluetoothόσοκαιτο αναλογικό σετ ακουστικών-μικροφώνου απενεργοποιούνται.Αν αποσυνδέσετε το σετ ακουστικών-μικροφώνου USB, πρέπει να ενεργοποιήσετε το σετ ακουστικών-μικροφώνου Bluetooth ή το βασικό σετ ακουστικών-μικροφώνου.
- Για βέλτιστη κάλυψη του σετ ακουστικών-μικροφώνου, χρησιμοποιήστε το σετ ακουστικών-μικροφώνου Bluetooth σε απόσταση 3 μέτρων (10 ποδιών) από το τηλέφωνο.
- Το τηλέφωνό σας υποστηρίζει το προφίλ Bluetooth χωρίς χειροσυσκευή (Handsfree). Αν το σετ ακουστικών-μικροφώνου Bluetooth υποστηρίζει αυτές τις δυνατότητες, μπορείτε να χρησιμοποιήσετε το σετ ακουστικών-μικροφώνου για τα εξής:
	- Απάντηση σε κλήση
	- Τερματισμός κλήσης
	- Αλλαγή της έντασης του σετ ακουστικών-μικροφώνου για μια κλήση
	- Επανάκληση ενός αριθμού
	- Προβολή αναγνωριστικού καλούντος
	- Απόρριψη κλήσης
	- Εκτροπή κλήσης
- Θέση κλήσης σε κράτηση κατά την απάντηση εισερχόμενης κλήσης
- Τερματισμός κλήσης κατά την απάντηση εισερχόμενης κλήσης

Για περισσότερες πληροφορίες, δείτε την τεκμηρίωση του κατασκευαστή του σετ ακουστικών-μικροφώνου Bluetooth.

#### Σχετικά θέματα

[Διαμόρφωση](#page-160-0) σετ ακουστικών-μικροφώνου σε τηλέφωνο, στη σελίδα 147

## Ποιότητα ήχου

Εκτός απότη φυσική, μηχανικήκαιτεχνική απόδοση,οήχος του σετ ακουστικών-μικροφώνου πρέπει να ακούγεται καλός στο χρήστη και στο συνομιλητή. Η ποιότητα ήχου είναι υποκειμενική, και δεν μπορούμε να εγγυηθούμε την απόδοση οποιουδήποτε σετ ακουστικών-μικροφώνου άλλων κατασκευαστών. Ωστόσο, διάφορα σετ ακουστικών-μικροφώνου από κορυφαίους κατασκευαστές έχει αναφερθεί ότι έχουν καλή απόδοση με τα Cisco IP Τηλέφωνα.

Η Cisco δεν συνιστά ούτε δοκιμάζει τα σετ ακουστικών-μικροφώνου άλλων κατασκευαστών με τα προϊόντα τους. Για πληροφορίες σχετικά με την υποστήριξη ακουστικών-μικροφώνου άλλων κατασκευαστών για προϊόντα της Cisco, μεταβείτε στον ιστότοπο του κατασκευαστή.

Η Cisco δοκιμάζειτα σετ ακουστικών-μικροφώνου της Cisco με τα Cisco IPτηλέφωνα. Για πληροφορίες σχετικά με τα σετ ακουστικών-μικροφώνου Cisco και την υποστήριξη Cisco IP τηλεφώνου, ανατρέξτε εδώ <https://www.cisco.com/c/en/us/products/collaboration-endpoints/headsets/index.html>.

## Ενσύρματα σετ ακουστικών**-**μικροφώνου

Το ενσύρματο σετ ακουστικών-μικροφώνου είναι συμβατό με όλες τις λειτουργίες του Cisco IP, όπως τα κουμπιά Έντασης και Σίγασης. Αυτά τα κουμπιά ρυθμίζουν την ένταση του ακουστικού και θέτουν σε σίγαση τον ήχο από το μικρόφωνο του σετ ακουστικών-μικροφώνου.

Κατά την εγκατάστασηενσύρματου σετ ακουστικών-μικροφώνου, βεβαιωθείτεότι πιέζετε τοκαλώδιο μέσα στο κανάλι καλωδίου στο τηλέφωνο.

Εάν δεν πιέσετε το καλώδιο στο κανάλι καλωδίου του τηλεφώνου μπορεί να προκληθεί ζημιά στο καλώδιο. Προσοχή

### Ασύρματα σετ ακουστικών**-**μικροφώνου

Με το τηλέφωνό σας μπορείτε να χρησιμοποιήσετε τα περισσότερα ασύρματα σετ ακουστικών-μικροφώνου. Για μια λίστα των ασύρματων σετ ακουστικών-μικροφώνου που υποστηρίζονται, ανατρέξτε στη διεύθυνση [http://www.cisco.com/c/en/us/products/unified-communications/](http://www.cisco.com/c/en/us/products/unified-communications/uc_endpoints_accessories.html) [uc\\_endpoints\\_accessories.html](http://www.cisco.com/c/en/us/products/unified-communications/uc_endpoints_accessories.html)

Για πληροφορίες σχετικά με τη σύνδεση και τη χρήση των δυνατοτήτων του σετ ακουστικών-μικροφώνου, ανατρέξτε στην τεκμηρίωση του σετ ακουστικών-μικροφώνου.

# Σύνδεση σετ ακουστικών**-**μικροφώνου στο τηλέφωνό σας

Κάθε είδους ενσύρματα σετ ακουστικών-μικροφώνου προσαρμογείς ή βάσεις συνδέονται σε ένα τηλέφωνο χρησιμοποιώντας μια διαφορετική θύρα και ένα διαφορετικό είδος βύσματος και καλώδιο. Κοινοί τύποι περιλαμβάνουν μια υποδοχή RJ, μια υποδοχή USB και ένα Y-καλώδιο.

## Σύνδεση βασικού σετ ακουστικών**-**μικροφώνου

Μπορείτε να χρησιμοποιήσετε ένα βασικό σετ ακουστικών-μικροφώνου με το επιτραπέζιο τηλέφωνό σας. Τυπικά σετ ακουστικών-μικροφώνου στην υποδοχή σετ ακουστικών-μικροφώνου στο πίσω μέρος του τηλεφώνου με σύνδεσμο τύπου RJ.

Σχήμα **22:** Σύνδεση βασικού σετ ακουστικών**-**μικροφώνου

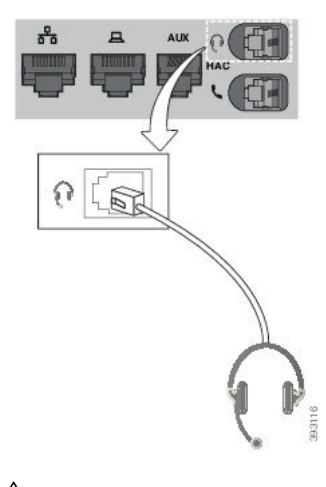

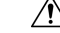

#### Προσοχή

Εάν δεν πιέσετε το καλώδιο στο κανάλι καλωδίου του τηλεφώνου μπορεί να προκληθεί ζημιά στο τυπωμένο κύκλωμα στο εσωτερικό του τηλεφώνου. Το κανάλι καλωδίου μειώνει την καταπόνηση του συνδέσμου και της πλακέτας τυπωμένου κυκλώματος.

#### Διαδικασία

Συνδέστε το σετ ακουστικών-μικροφώνου στην υποδοχή σετ ακουστικών-μικροφώνου στο πίσω μέρος του τηλεφώνου. Πιέστε το καλώδιο στο κανάλι καλωδίου.

## Σύνδεση σετ ακουστικών**-**μικροφώνου **USB**

Όταν χρησιμοποιείτε σετ ακουστικών-μικροφώνου USB με το τηλέφωνό σας, λάβετε υπόψη τα εξής:

- Μπορείτε να χρησιμοποιείτε μόνο ένα σετ ακουστικών-μικροφώνου κάθε φορά. Το σετ ακουστικών-μικροφώνου που συνδέθηκε τελευταίοείναιτοενεργό σετ ακουστικών-μικροφώνου.
- Αν υπάρχει σε εξέλιξη μια ενεργή κλήση και αποσυνδέσετε ένα σετ ακουστικών-μικροφώνου USB, η διαδρομή ήχου δεν αλλάζει αυτόματα. Πατήστε το κουμπί Ηχείο ή σηκώστε το ακουστικό για να αλλάξετε τον ήχο.

Το τηλέφωνό σας μπορεί να έχει περισσότερες από μία θύρα USB, ανάλογα με το μοντέλο. Τα Cisco IP Τηλέφωνα 8851 και 8851NR διαθέτουν μία θύρα USB που βρίσκεται στο πλάι του τηλεφώνου. Τα Cisco IP Τηλέφωνα 8861, 8865, και 8865NR διαθέτουν δύο θύρες USB, στο πίσω και το πλαϊνό μέρος του τηλεφώνου.

Ίσως χρειαστεί να αφαιρέσετε το πλαστικό κάλυμμα πρόσβασης στις πλευρικές θύρες USB.

Διαδικασία

Συνδέστε το βύσμα του σετ ακουστικών-μικροφώνου USB στη θύρα USB του τηλεφώνου.

## Σύνδεση τυπικής βάσης **Cisco** με το καλώδιο **Y**

Μπορείτε να συνδέσετε την τυπική βάση στο τηλέφωνό σας με το καλώδιο Y που περιλαμβάνεται. Σημειώστε ωστόσο ότι το καλώδιο Y έχει δύο συνδετήρες τύπου RJ έναν για τη βοηθητική θύρα ή θύρα AUX και έναν για τηθύρα του σετ ακουστικών-μικροφώνου. Μπορείτε να διακρίνετε μεταξύ των δύο συνδετήρων απότομέγεθός τους, καθώςηυποδοχήγια τηθύρα AUX είναι ελαφρώς μεγαλύτερη από τη θύρα για το συνδετήρα του σετ ακουστικών-μικροφώνου.

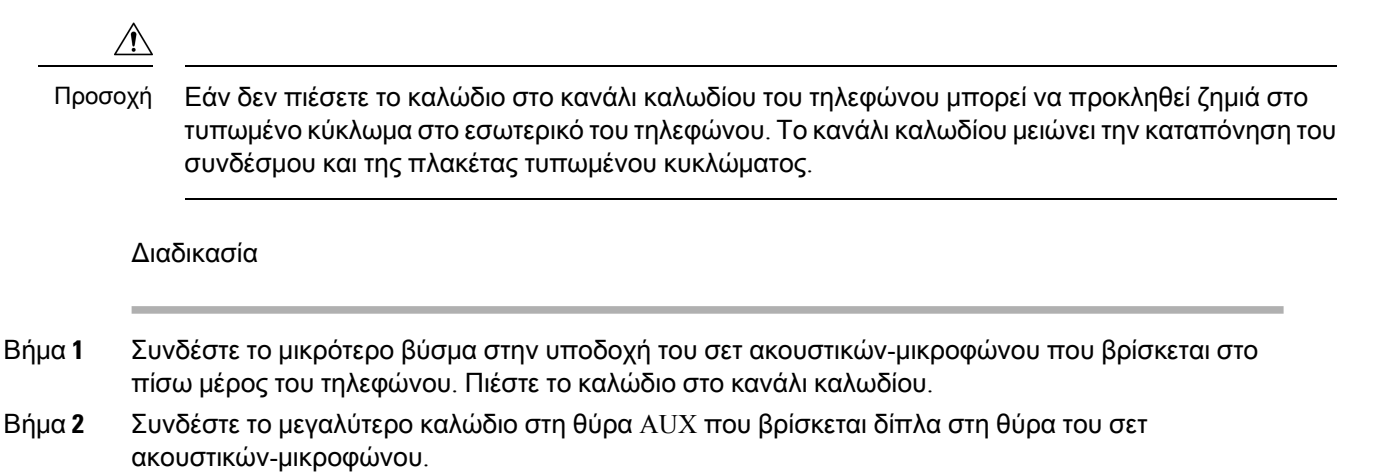

## Σύνδεση βάσης πολλαπλών λειτουργιών σε συσκευή **Bluetooth**

Η βάση πολλαπλών λειτουργιών για το Σετ ακουστικών-μικροφώνου Cisco σειρά 560 μπορεί να συνδεθεί σε συσκευές Bluetooth®, όπως ένα κινητό τηλέφωνο ή tablet. Η βάση του σετ ακουστικών-μικροφώνου εμφανίζεται στη συσκευή κλήσεων ως Σετ ακουστικών**-**μικροφώνου **Cisco** ακολουθούμενη από τα τρία τελευταία ψηφία του αριθμού σειράς του σετ ακουστικών-μικροφώνου.

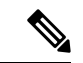

Σημείωση

Μπορείτε να βρείτε τον σειριακό αριθμό του σετ ακουστικών-μικροφώνου στην κάτω δεξιά γωνία στο κάτω μέρος της βάσης σας.

Η βάση πολλαπλών λειτουργιών μπορεί να αποθηκεύσει μέχρι και τέσσερις διαφορετικές αντιστοιχισμένες συσκευές Bluetooth. Εάν έχετε ήδη τέσσερις αντιστοιχισμένες συσκευές, η βάση θα αντικαταστήσει τη συσκευή που δεν έχει χρησιμοποιηθεί για το μεγαλύτερο διάστημα.

#### Διαδικασία

Βήμα **1** Πιέστε το κουμπί **Bluetooth** στο πίσω μέρος της βάσης δύο φορές για να ξεκινήσει η ζεύξη.

Βήμα **2** Επιλέξτε το σετ ακουστικών-μικροφώνου σας από το μενού Ρυθμίσεις στη συσκευή σας.

Το LED Bluetooth ανάβει με λευκό χρώμα όταν η σύζευξη είναι επιτυχής.

## Αποσύνδεση βάσης πολλαπλών λειτουργιών από μια συσκευή **Bluetooth**

Μπορείτε να αποσυνδέσετε τη βάση πολλαπλών λειτουργιών από την αντιστοιχισμένη συσκευή κλήσεων Bluetooth.

Διαδικασία

- Βήμα **1** Πιέστε το κουμπί **Bluetooth** στο πίσω μέρος της βάσης μία φορά. Η ένδειξη LED μπορεί να χρειαστεί λίγο χρόνο για να σβήσει.
- Βήμα **2** Πατήστε ξανά το πλήκτρο **Bluetooth** για να επανασυνδεθείτε στην ίδια συσκευή.

#### Διαγραφή όλων των αντιστοιχίσεων **Bluetooth**

Μπορείτε να διαγράψετε όλες τις αποθηκευμένες αντιστοιχίσεις συσκευών Bluetooth®.

Διαδικασία

Πατήστε και κρατήστε το πλήκτρο **Bluetooth** στο πίσω μέρος της βάσης πολλαπλών λειτουργιών για τέσσερα δευτερόλεπτα για να εκκαθαρίσετε τη μνήμη.

# <span id="page-160-0"></span>Διαμόρφωση σετ ακουστικών**-**μικροφώνου σε τηλέφωνο

Αφού συνδέσετε το σετ ακουστικών-μικροφώνου, ίσως χρειαστεί να το ρυθμίσετε στο τηλέφωνό σας.

Εάν έχετε σετ ακουστικών-μικροφώνου Cisco με προσαρμογέα USB, ακολουθήστε τα βήματα στο [Προσαρμογή](#page-163-0) σετ ακουστικών-μικροφώνου Cisco, στη σελίδα 150

## Επαναφορά των ρυθμίσεων του σετ ακουστικών**-**μικροφώνου της **Cisco** από το τηλέφωνό σας

Μπορείτε να επαναφέρετε το σετ ακουστικών-μικροφώνου της Cisco για να καταργήσετε τις προσαρμοσμένες ρυθμίσεις. Η ενέργεια αυτήεπαναφέρειτο σετ ακουστικών-μικροφώνου στην αρχική διαμόρφωση που έχει οριστεί από το διαχειριστή σας.

Το τηλέφωνό σας πρέπει να εκτελεί έκδοση υλικολογισμικού 12.5 (1) SR3 ή νεότερη για να λειτουργήσει αυτή η δυνατότητα.

Πριν ξεκινήσετε

Συνδέστε το σετ ακουστικών-μικροφώνου με το τηλέφωνο:

- Σετ ακουστικών-μικροφώνου Cisco σειρά 520: Σύνδεση με τον προσαρμογέα USB
- Σετ ακουστικών-μικροφώνου Cisco σειρά 530: Σύνδεση με το καλώδιο USB
- Σετ ακουστικών-μικροφώνου Cisco σειρά 560: Συνδέστε την τυπική βάση ή τη βάση πολλαπλών λειτουργιών με το καλώδιο USB ή το καλώδιο Y.

#### Διαδικασία

- Βήμα **1** Στο τηλέφωνο, πατήστε Εφαρμογές .
- Βήμα **2** Επιλέξτε Εξαρτήματα > Ρυθμίσεις > Επαναφορά ρυθμίσεων.
- Βήμα **3** Στο παράθυρο προειδοποίησης, επιλέξτε Επαναφορά.

## Ρύθμιση επιστροφής σετ ακουστικών**-**μικροφώνου

Όταν χρησιμοποιείτε σετ ακουστικών-μικροφώνου, μπορείτε να ακούσετε τη δική σας φωνή στο ακουστικό, φαινόμενο που ονομάζεται αυτοακρόαση ή επιστροφή του σετ ακουστικών-μικροφώνου. Μπορείτε να ελέγξετε το βαθμό αυτοακρόασης του σετ ακουστικών-μικροφώνου στο τηλέφωνό σας.

Διαδικασία

- Βήμα **1** Πατήστε Εφαρμογές .
- Βήμα **2** Επιλέξτε Ρυθμίσεις > Αυτοακρόαση σετ ακουστικών**-**μικροφώνου.
- Βήμα **3** Επιλέξτε μια ρύθμιση.

## Ενεργοποίηση ή απενεργοποίηση **Bluetooth**

Όταν το Bluetooth είναι ενεργό, εμφανίζεται στην κεφαλίδα της οθόνης του τηλεφώνου το εικονίδιο

Bluetooth  $*$ 

#### Διαδικασία

- Βήμα **1** Πατήστε Εφαρμογές .
- Βήμα **2** Επιλέξτε **Bluetooth**.
- Βήμα **3** Πατήστε Ενεργοποίηση ή Απενεργοποίηση.

## Προσθήκη σετ ακουστικών**-**μικροφώνου **Bluetooth**

#### Διαδικασία

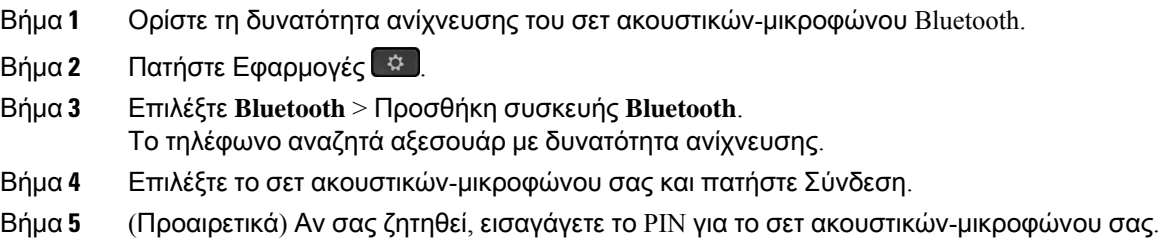

## Αποσύνδεση σετ ακουστικών**-**μικροφώνου **Bluetooth**

Πρέπει να αποσυνδέσετε το σετ ακουστικών-μικροφώνου Bluetooth για να το χρησιμοποιήσετε με άλλη συσκευή.

Διαδικασία

- Βήμα **1** Πατήστε Εφαρμογές .
- Βήμα **2** Επιλέξτε **Bluetooth**.
- Βήμα **3** Επιλέξτε ένα σετ ακουστικών-μικροφώνου Bluetooth.
- Βήμα **4** Πατήστε Αποσύνδεση.

## Κατάργηση σετ ακουστικών**-**μικροφώνου **Bluetooth**

Αν δεν πρόκειται να χρησιμοποιήσετε ξανά το σετ ακουστικών-μικροφώνου Bluetooth με τοτηλέφωνό σας, καταργήστε το.

Διαδικασία

Βήμα **1** Πατήστε Εφαρμογές .

Βήμα **2** Επιλέξτε **Bluetooth**.

Βήμα **3** Επιλέξτε ένα σετ ακουστικών-μικροφώνου Bluetooth και πατήστε Διαγραφή.

## Ρύθμιση ευρυζωνικού βασικού σετ ακουστικών**-**μικροφώνου

Μπορείτε να χρησιμοποιήσετε ένα σετ ακουστικών-μικροφώνου που υποστηρίζει ευρυζωνικό ήχο. Ο ευρυζωνικός ήχος βελτιώνει την ποιότητα του ήχου που ακούτε στο σετ ακουστικών-μικροφώνου.

Διαδικασία

- Βήμα **1** Πατήστε Εφαρμογές .
- Βήμα **2** Επιλέξτε Αξεσουάρ > Αναλογικό σετ ακουστικών**-**μικροφώνου > Ρύθμιση.
- Βήμα **3** Πατήστε Ενεργοποίηση ή Απενεργοποίηση, για να ενεργοποιήσετε ή να απενεργοποιήσετε τον ευρυζωνικό ήχο για το αναλογικό σετ ακουστικών-μικροφώνου.
- Βήμα **4** Πατήστε Επιστροφή .

### Ενεργοποίηση του στοιχείου ελέγχου ηλεκτρονικού διακόπτη στο τηλέφωνό σας

Εάν ο διαχειριστής σας έχει ενεργοποιήσει τις Ρυθμίσεις διαχειριστή στο Cisco IP Τηλέφωνό σας, μπορείτε να ενεργοποιήσετε ή να απενεργοποιήσετε το στοιχείο ελέγχου Ηλεκτρονικός διακόπτης για σύνδεση με μία βάση του Σετ ακουστικών-μικροφώνου Cisco σειρά 560. Το στοιχείο ελέγχου Ηλεκτρονικός διακόπτης είναι ενεργοποιημένο ως προεπιλογή.

Αυτή η δυνατότητα είναι διαθέσιμη στο υλικολογισμικό Cisco IP Τηλεφώνου έκδοσης 12.7(1) και νεότερης. Σημείωση

Διαδικασία

- Βήμα **1** Στο τηλέφωνο σας, πατήστε Εφαρμογές .
- Βήμα **2** Πλοηγηθείτε στις Ρυθμίσεις διαχειριστή > Θύρα **AUX**.
- <span id="page-163-0"></span>Βήμα **3** Επιλέξτε Σύνδεση σετ ακουστικών**-**μικροφώνου **e-hook** για να ενεργοποιήσετε το στοιχείο ελέγχου του Ηλεκτρονικού διακόπτη.

# Προσαρμογή σετ ακουστικών**-**μικροφώνου **Cisco**

Ορισμένα Σετ ακουστικών-μικροφώνου Cisco σειρά 500 διατίθενται με προσαρμογέα USB που σας επιτρέπει να προσαρμόσετε τις ρυθμίσεις σας. Το σετ ακουστικών-μικροφώνου διατηρείτις ρυθμίσεις κατά την αλλαγή τηλεφώνου.

Μπορείτε να προσαρμόσετε τις ρυθμίσεις Σετ ακουστικών-μικροφώνου 730 του σετ ακουστικών-μικροφώνου. Το σετ ακουστικών-μικροφώνου διατηρεί τις ρυθμίσεις κατά την αλλαγή τηλεφώνου. Αυτήν τη στιγμή, μπορείτε να προσαρμόσετε τις ρυθμίσεις μόνο όταν έχετε συνδέσει το σετ ακουστικών-μικροφώνου με το τηλέφωνο με το καλώδιο USB-C.

Μπορείτε να προσαρμόσετε τις ρυθμίσεις του σετ ακουστικών-μικροφώνου, εάν έχετε ένα από τα ακόλουθα σετ ακουστικών-μικροφώνου Cisco:

- Σετ ακουστικών-μικροφώνου Cisco 521 και 522
- Σετ ακουστικών-μικροφώνου Cisco 531 και 532
- Σετ ακουστικών-μικροφώνου Cisco 561 και 562
- Σετ ακουστικών-μικροφώνου 730

#### Σχετικά θέματα

Σετ ακουστικών-[μικροφώνου](#page-138-0) Cisco Σειράς 500, στη σελίδα 125

## Σετ ακουστικών**-**μικροφώνου **Cisco** σειρά **500**

#### Ρυθμίστε τα μπάσα και τα πρίμα

Μπορείτε να ρυθμίσετε τα μπάσα και τα πρίμα για να προσαρμόσετε τον ήχο του σετ ακουστικών-μικροφώνου. Εάν θέλετε σετ ακουστικών-μικροφώνου με έντονο μπάσο, ρυθμίστε προς τη θερμή ρύθμιση. Εάν προτιμάτε περισσότερα πρίμα, ρυθμίστε προς τη φωτεινή ρύθμιση.

#### Διαδικασία

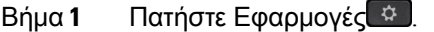

Βήμα **2** Επιλέξτε Αξεσουάρ και, στη συνέχεια, το σετ ακουστικών-μικροφώνου σας.

- Βήμα **3** Πλοηγηθείτε στο στοιχείο Ρύθμιση > Ηχείο > Ρύθμιση.
- Βήμα **4** Πατήστε το σύμπλεγμα πλοήγησης προς τα αριστερά ή προς τα δεξιά για τη ρύθμιση.

#### Ρύθμιση πλευρικού τόνου Ηχείου

Πλευρικός τόνος είναι ο όρος που χρησιμοποιείται όταν ακούτε τη δική σας φωνή στο ακουστικό σας. Ορισμένοι άνθρωποι το θεωρούν ενοχλητικό να ακούν τη δική τους φωνή κατά τη διάρκεια μιας κλήσης ενώ άλλοι θέλουν να ξέρουν ότι το σετ ακουστικών-μικροφώνου τους λειτουργεί.

#### Διαδικασία

- Βήμα **1** Πατήστε Εφαρμογές <sup>σ</sup>ε
- Βήμα **2** Επιλέξτε Αξεσουάρ και, στη συνέχεια, το σετ ακουστικών-μικροφώνου σας.
- Βήμα **3** Πλοηγηθείτε στο στοιχείο Ρύθμιση > Ηχείο > Πλευρικός τόνος.
- Βήμα **4** Πατήστε το σύμπλεγμα πλοήγησης προς τα επάνω ή προς τα κάτω για να ρυθμίσετε τον πλευρικό τόνο.

Βήμα **5** Επιλέξτε Ορισμός για να εφαρμόσετε τις ρυθμίσεις.

Ρύθμιση της έντασης ήχου του μικροφώνου

Η ένταση ήχου του μικροφώνου είναι επίσης γνωστή ως απολαβή και αυτή η ρύθμιση ελέγχει πόσο δυνατός είναι ο ήχος σας στα άλλα άτομα στην κλήση.

Διαδικασία

- Βήμα **1** Πατήστε Εφαρμογές <sup>το 1</sup>
- Βήμα **2** Επιλέξτε Αξεσουάρ και, στη συνέχεια, το σετ ακουστικών-μικροφώνου σας.
- Βήμα **3** Πλοηγηθείτε στο στοιχείο Ρύθμιση > Μικρόφωνο > Απολαβή.
- Βήμα **4** Πατήστε το σύμπλεγμα πλοήγησης προς τα αριστερά ή προς τα δεξιά για τη ρύθμιση της απολαβής.

Αλλαγή ρυθμίσεων του ήχου κλήσης του σετ ακουστικών**-**μικροφώνου

Μπορείτε να αλλάξετε τη συμπεριφορά του ήχου κλήσης του σετ ακουστικών-μικροφώνου σας σε Cisco IP Τηλέφωνο με υλικολογισμικό τηλεφώνου 14.0 ή νεότερο. Η ρύθμιση αποθηκεύεται στο τηλέφωνο και θα ισχύει για όλα τα Σετ ακουστικών-μικροφώνου Cisco σειρά 500 με τα οποία αυτό θα συνδέεται.

Διαδικασία

Βήμα **1** Πατήστε το κουμπί εφαρμογών Εφαρμογές .

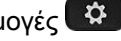

- Βήμα **2** Επιλέξτε το Προτιμήσεις > Ήχος κλήσης σετ ακουστικών μικροφώνου.
- Βήμα **3** Επιλέξτε μια ρύθμιση ήχου κλήσης.

Απόπροεπιλογή,τοτηλέφωνό σας ακολουθείτη συμπεριφορά των ρυθμίσεων κλήσης του τηλεφώνου. Επιλέξτε **on** Εάν θέλετε να ακούτε πάντα το κουδούνισμα του τηλεφώνου όταν έχετε μια εισερχόμενη κλήση. Εάν επιλέξετε Ανενεργό, δενθα ακούγεται κανένα δαχτυλίδι μέσα απότο ακουστικό σαςόταν υπάρχει μια εισερχόμενη κλήση.

<span id="page-165-0"></span>Βήμα **4** Επιλέξτε Ορισμός για να εφαρμόσετε τις ρυθμίσεις.

Αλλαγή της συμπεριφοράς κλήσης στη βάση ή εκτός βάσης

Μπορείτε να αλλάξετε τη συμπεριφορά κλήσης όταν σηκώνετε το σετ ακουστικών-μικροφώνου από τη βάση ή όταν τοποθετείτε το σετ ακουστικών-μικροφώνου στη βάση.

Διαδικασία

Βήμα **1** Πατήστε Εφαρμογές .

#### Βήμα **2** Επιλέξτε Αξεσουάρ και, στη συνέχεια, το σετ ακουστικών-μικροφώνου σας.

- Βήμα **3** Πλοηγηθείτε στο στοιχείο Ρύθμιση > Τερματισμός κλήσης στη βάση.
- Βήμα **4** Επιλέξτε Ενεργό ή Ανενεργό για να ενεργοποιήσετε ή να απενεργοποιήσετε τη δυνατότητα.

Ενεργό(Προεπιλογή): Η ενεργήκλήσητερματίζεταιόταν τοποθετείτε το σετ ακουστικών-μικροφώνου στη βάση.

Ανενεργό: Η ενεργήκλήση βρίσκεται ακόμα σε εξέλιξηόταν τοποθετείτε το σετ ακουστικών-μικροφώνου στη βάση.

Βήμα **5** Πλοηγηθείτε στο στοιχείο Απάντησηκλήσης εκτός βάσης και, στη συνέχεια, επιλέξτε Ενεργόή Ανενεργό για να ενεργοποιήσετε ή να απενεργοποιήσετε τη δυνατότητα.

Ενεργό(Προεπιλογή): Η εισερχόμενηκλήση απαντάταιόταν σηκώνετε το σετ ακουστικών-μικροφώνου από τη βάση.

Ανενεργό: Η εισερχόμενη κλήση δεν μπορεί να απαντηθεί όταν σηκώνετε το σετ ακουστικών-μικροφώνου από τη βάση.

#### Ενεργοποίηση λειτουργίας **"**Πάντα ενεργό**"**

Από προεπιλογή, το σετ ακουστικών-μικροφώνου και η βάση της σειράς 560 προετοιμάζει μια DECT σύνδεσηόταν υπάρχει μια κλήσηή άλλη αναπαραγωγήήχου απότοτηλέφωνο. Η λειτουργία "Πάντα ενεργό" διατηρεί τη σύνδεση ήχου DECT μεταξύ του Σετ ακουστικών-μικροφώνου Cisco σειρά 560 και της βάσης.

Από προεπιλογή, υπάρχει μια μικρή καθυστέρηση στην αρχή μιας κλήσης όταν το σετ ακουστικών-μικροφώνου δημιουργεί μια σύνδεση με τη βάση. Η λειτουργία "Πάντα ενεργό" σάς επιτρέπει να διατηρείτε τον ήχο συνδεδεμένο μεταξύ του σετ ακουστικών-μικροφώνου και της βάσης ακόμα και όταν δεν βρίσκεστε σε κλήση ή παίζετε μουσική.

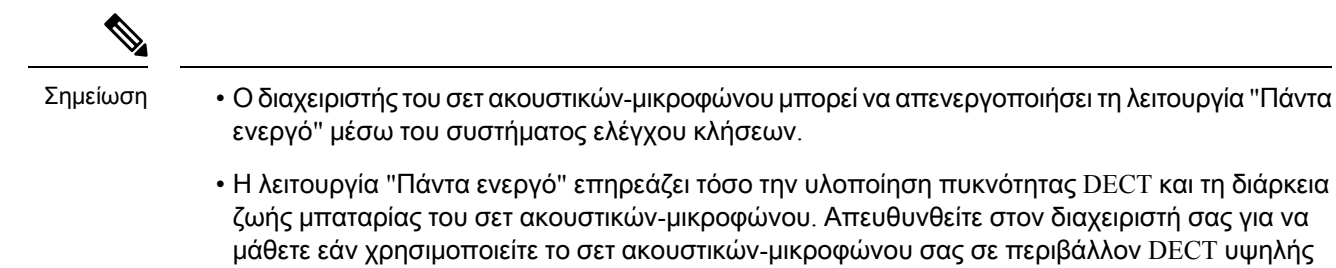

• Παρόλο που η λειτουργία "Πάντα ενεργό" δεν επηρεάζει την ποιότητα των κλήσεων, η ποιότητα ήχου ροής σε εξέλιξηυποβαθμίζεται ελαφρώς, καθώς το σετ ακουστικών-μικροφώνου καιη βάση διατηρούν μια σύνδεση σε χαμηλότερη συχνότητα DECT.

#### Πριν ξεκινήσετε

κίνησης.

Ελέγξτε εάν έχετε το δικαίωμα να ρυθμίσετε τη δυνατότητα στο τηλέφωνο. Εάν όχι, επικοινωνήστε με τον διαχειριστή σας.

Διαδικασία

- Βήμα **1** Πατήστε Εφαρμογές .
- Βήμα **2** Επιλέξτε Αξεσουάρ και, στη συνέχεια, το σετ ακουστικών-μικροφώνου σας.
- Βήμα **3** Πλοηγηθείτε στο στοιχείο Ρύθμιση > Πάντα ενεργό.
- Βήμα **4** Επιλέξτε Ενεργό ή Ανενεργό για να ενεργοποιήσετε ή να απενεργοποιήσετε τη δυνατότητα.

Από προεπιλογή, η δυνατότητα είναι απενεργοποιημένη.

## Σετ ακουστικών**-**μικροφώνου **Cisco** σειρά **700**

Ρύθμιση του επιπέδου ακύρωσης θορύβου Σετ ακουστικών**-**μικροφώνου **730**

Το σετ ακουστικών-μικροφώνου μπορεί να φιλτράρει οποιουσδήποτε ήχους παρασκηνίου με την ακύρωση θορύβου.

Διαδικασία

- **Βήμα 1** Πατήστε Εφαρμογές <sup>12</sup>
- Βήμα **2** Επιλέξτε Αξεσουάρ και, στη συνέχεια, το σετ ακουστικών-μικροφώνου σας.
- Βήμα **3** Πλοηγηθείτε στην ενότητα Ρύθμιση > Ήχος > Ακύρωση θορύβου.
- Βήμα **4** Επιλέξτε τη ρύθμιση που θέλετε και πατήστε το πλήκτρο **SET**.

Ορισμός του επιπέδου πλάγιου τόνου Σετ ακουστικών**-**μικροφώνου **730**

Πλευρικός τόνος είναι ο όρος που χρησιμοποιείται όταν ακούτε τη δική σας φωνή στο ακουστικό σας. Ορισμένοι άνθρωποι το θεωρούν ενοχλητικό να ακούν τη δική τους φωνή κατά τη διάρκεια μιας κλήσης ενώ άλλοι θέλουν να ξέρουν ότι το σετ ακουστικών-μικροφώνου τους λειτουργεί.

Διαδικασία

- Βήμα **1** Πατήστε Εφαρμογές <sup>το 1</sup>
- Βήμα **2** Επιλέξτε Αξεσουάρ και, στη συνέχεια, το σετ ακουστικών-μικροφώνου σας.
- Βήμα **3** Πλοηγηθείτε στην ενότητα Ρύθμιση > Ήχος > Πλάγιος τόνος.
- Βήμα **4** Επιλέξτε τη ρύθμιση που θέλετε και πατήστε το πλήκτρο **SET**.

#### Ρύθμιση του Σετ ακουστικών**-**μικροφώνου **730**ισοσταθμιστή

Μπορείτε να προσαρμόσετε τα μπάσα και τα πρίμα στον ήχο του σετ ακουστικών-μικροφώνου. Επιλέξτε διάφορες προκαθορισμένες ρυθμίσεις ήχου, όπως Φωνή, Μουσική και Κινηματογράφος. Διαδικασία

- Bήμα **1** Πατήστε Εφαρμογές <sup>#</sup>
- Βήμα **2** Επιλέξτε Αξεσουάρ και, στη συνέχεια, το σετ ακουστικών-μικροφώνου σας.
- Βήμα **3** Πλοηγηθείτε στην ενότητα Ρύθμιση > Ήχος > Ισοσταθμιστής.
- Βήμα **4** Επιλέξτε τη ρύθμιση που θέλετε και πατήστε το πλήκτρο **SET**.

Ρύθμιση των Σετ ακουστικών**-**μικροφώνου **730** ηχητικών ειδοποιήσεων

Μπορείτε να προσαρμόσετε τις ηχητικές ειδοποιήσεις που θέλετε να ακούτε στο σετ ακουστικών-μικροφώνου. Από προεπιλογή, το σετ ακουστικών-μικροφώνου αναπαράγει ηχητικές ειδοποιήσεις για να σας ειδοποιήσει για γεγονότα όπως εισερχόμενες κλήσεις, φόρτιση μπαταρίας και κατάσταση σύνδεσης του Bluetooth. Μπορείτε επίσης να αλλάξετε τις ηχητικές ειδοποιήσεις σε μία από τις δώδεκα γλώσσες.

Όταν αλλάζετε τη γλώσσα για τις ηχητικές ειδοποιήσεις, το σετ ακουστικών-μικροφώνου χρειάζεται να κάνει λήψη και εγκατάσταση του σχετικού αρχείο υλικολογισμικού. Αφήστε 7-10 λεπτά για να ολοκληρωθεί η αλλαγή του υλικολογισμικού. Σημείωση

Διαδικασία

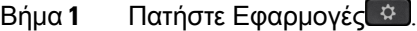

Βήμα **2** Επιλέξτε Αξεσουάρ και, στη συνέχεια, το σετ ακουστικών-μικροφώνου σας.

- Βήμα **3** Πλοηγηθείτε στην ενότητα Ρύθμιση > Ήχος > Ηχητικές ειδοποιήσεις.
- Βήμα **4** Επιλέξτε τη ρύθμιση που θέλετε και πατήστε το πλήκτρο **SET**.

Διαμόρφωση γενικών ρυθμίσεων για το Σετ ακουστικών**-**μικροφώνου **730**

Μπορείτε να προσαρμόσετε τις ρυθμίσεις στο Σετ ακουστικών-μικροφώνου 730 από το μενού στο Cisco IP τηλέφωνο.

Διαδικασία

- Βήμα **1** Πατήστε Εφαρμογές <sup>το 1</sup>
- Βήμα **2** Επιλέξτε Αξεσουάρ και, στη συνέχεια, το σετ ακουστικών-μικροφώνου σας.
- Βήμα **3** Επιλέξτε Ρυθμίσεις > Γενικά.
- Βήμα **4** Διαμορφώστε τις ρυθμίσεις.

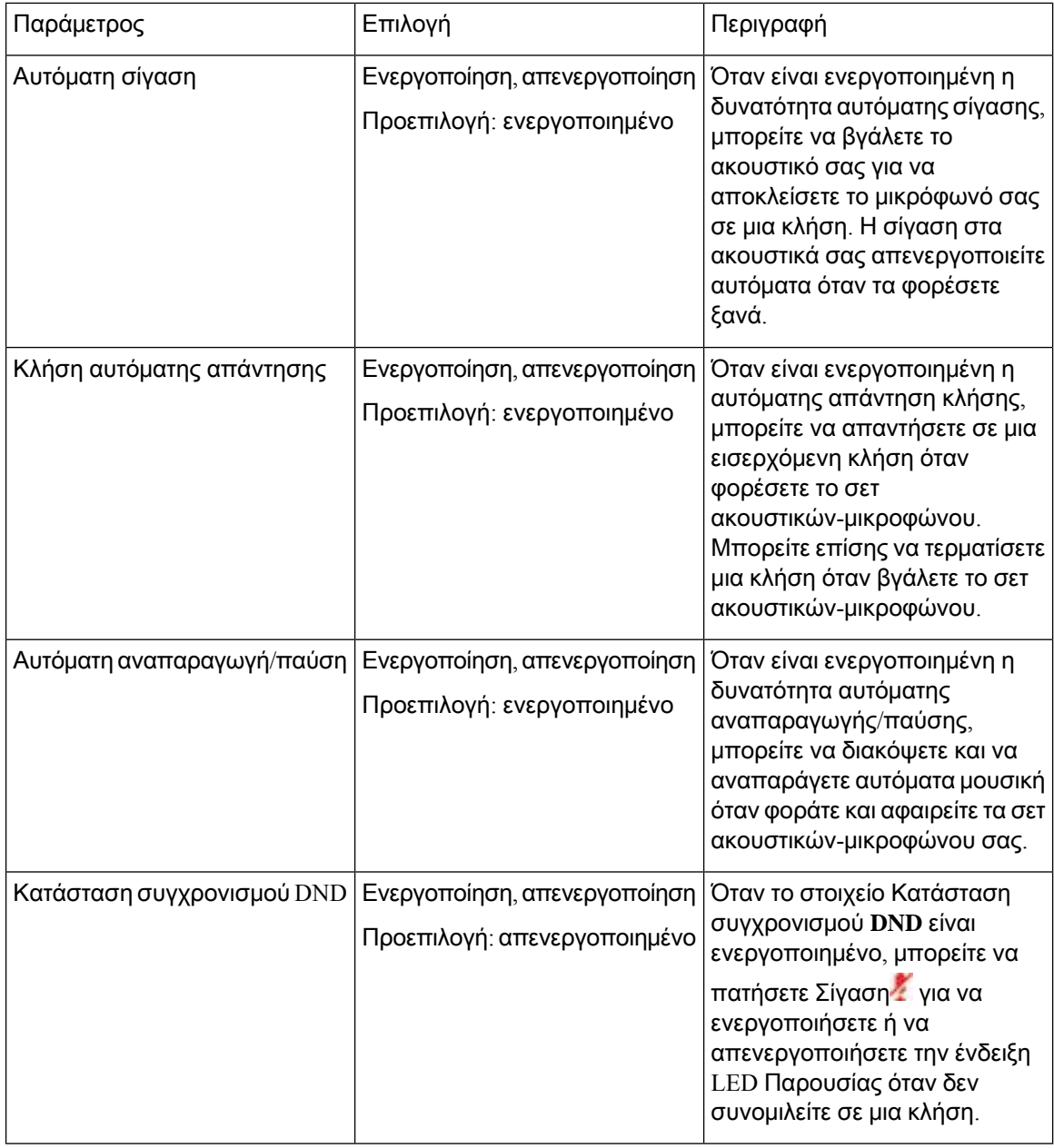

Επαναφέρετε τις ρυθμίσεις του Σετ ακουστικών**-**μικροφώνου **730**

Μπορείτε να επαναφέρετε τα σετ ακουστικών-μικροφώνου στις εργοστασιακές προεπιλεγμένες ρυθμίσεις.

Διαδικασία

Βήμα **1** Πατήστε Εφαρμογές <sup>5</sup>.

- Βήμα **2** Επιλέξτε Αξεσουάρ και, στη συνέχεια, το σετ ακουστικών-μικροφώνου σας.
- Βήμα **3** Επιλέξτε Ρυθμίσεις > Επαναφορά ρυθμίσεων.
- Βήμα **4** Πατήστε Επαναφορά για να επιβεβαιώσετε την επιλογή.

Δείτε τις λεπτομέρειες για το Σετ ακουστικών**-**μικροφώνου **730**

Μπορείτε να δείτε πληροφορίες σχετικά με το σετ ακουστικών-μικροφώνου σας.

Διαδικασία

- Βήμα **1** Πατήστε Εφαρμογές .
- Βήμα **2** Επιλέξτε Αξεσουάρ και, στη συνέχεια, το σετ ακουστικών-μικροφώνου σας.
- Βήμα **3** Πατήστε Εμφάνιση λεπτομερειών.

# Αλλαγή ρυθμίσεων του ήχου κλήσης του σετ ακουστικών**-**μικροφώνου

Μπορείτε να αλλάξετε τη συμπεριφορά του ήχου κλήσης του σετ ακουστικών-μικροφώνου σας σε Cisco IP Τηλέφωνο με υλικολογισμικό τηλεφώνου 14.0 ή νεότερο. Η ρύθμιση αποθηκεύεται στο τηλέφωνο και θα ισχύει για όλα τα Σετ ακουστικών-μικροφώνου Cisco σειρά 500 με τα οποία αυτό θα συνδέεται.

Διαδικασία

- Βήμα **1** Πατήστε το κουμπί εφαρμογών Εφαρμογές .
- Βήμα **2** Επιλέξτε το Προτιμήσεις > Ήχος κλήσης σετ ακουστικών μικροφώνου.
- Βήμα **3** Επιλέξτε μια ρύθμιση ήχου κλήσης.

Απόπροεπιλογή,τοτηλέφωνό σας ακολουθείτη συμπεριφορά των ρυθμίσεων κλήσης του τηλεφώνου. Επιλέξτε **on** Εάν θέλετε να ακούτε πάντα το κουδούνισμα του τηλεφώνου όταν έχετε μια εισερχόμενη κλήση. Εάν επιλέξετε Ανενεργό , δεν θα ακούγεται κανένα δαχτυλίδι μέσα από το ακουστικό σας όταν υπάρχει μια εισερχόμενη κλήση.

Βήμα **4** Επιλέξτε Ορισμός για να εφαρμόσετε τις ρυθμίσεις.

### Δοκιμή του μικροφώνου σας

Ελέγξτε το τηλέφωνό σας κατά την πρώτη εγκατάσταση και πριν την πραγματοποίηση κλήσης.

Διαδικασία

Βήμα **1** Πατήστε Εφαρμογές <sup>ο 1</sup>.

- Βήμα **2** Επιλέξτε Αξεσουάρ και, στη συνέχεια, το σετ ακουστικών-μικροφώνου σας.
- Βήμα **3** Πλοηγηθείτε στο στοιχείο Ρύθμιση > Μικρόφωνο > Δοκιμή.
- Βήμα **4** Πατήστε Εγγραφή και μιλήστε στο μικρόφωνο.
- Βήμα **5** Πατήστε Διακ**.** εγγ μόλις ολοκληρώσετε την ομιλία σας.
- Βήμα **6** Πατήστε Αναπαραγωγή για να ελέγξετε τη δοκιμαστική εγγραφή.

# Ενημερώστε το υλικολογισμικό του σετ ακουστικών**-**μικροφώνου **Cisco** με ένα **Cisco IP** Τηλέφωνο

Μπορείτε να ενημερώσετε το λογισμικό του σετ ακουστικών-μικροφώνου σας σε οποιοδήποτε υποστηριζόμενο Cisco IP Τηλέφωνο. Κατά τη διάρκεια μιας αναβάθμισης υλικολογισμικού για το σετ ακουστικών-μικροφώνου, μπορείτε να προβάλλετε την εξέλιξη στην οθόνη τηλεφώνου.

Κατά τη διάρκεια της ενημέρωσης,οι ενδεικτικές λυχνίες LED για τη βάση Σετ ακουστικών-μικροφώνου Cisco σειρά 560 αναβοσβήνουν σε ακολουθία από αριστερά προς τα δεξιά. Αφού ολοκληρωθεί με επιτυχία η αναβάθμιση λογισμικού, τα LED επιστρέφουν σε κατάσταση αδράνειας.

Διαδικασία

Βήμα **1** Συνδέστε το σετ ακουστικών-μικροφώνου σε ένα Cisco IP Τηλέφωνο.

Μπορείτε να αναβαθμίσετε μόνο το Σετ ακουστικών-μικροφώνου 730 σε IP τηλέφωνα μέσω του καλωδίου USB. Σημείωση

Βήμα **2** Εάν το σετ ακουστικών-μικροφώνου δεν ξεκινήσει αυτόματα την ενημέρωση, επανεκκινήστε το τηλέφωνο. Το τηλέφωνο παραγματοποιεί λήψη του πιο πρόσφατου αρχείου έκδοσης σετ ακουστικών-μικροφώνου, όταν το τηλέφωνο εκτελέσει επανεκκίνηση και το μεταφορτώνει στο σετ ακουστικών-μικροφώνου.

# Εναλλαγή σετ ακουστικών**-**μικροφώνου κατά τη διάρκεια μιας κλήσης

Όταν συνδέετε περισσότερα από ένα σετ ακουστικών-μικροφώνου στο τηλέφωνό σας, μπορείτε να αλλάζετε τα σετ κατά τη διάρκεια μιας κλήσης πατώντας το πλήκτρο Ακουστικό**-**μικρόφωνο στο τηλέφωνο. Παρότι το τηλέφωνο είναι συνδεδεμένο σε πολλές συσκευές, βλέπετε ένα συγκεκριμένο σετ ακουστικών-μικροφώνου να είναι επιλεγμένο ωςη προτιμώμενη συσκευήήχου, με την εξής σειρά προτεραιότητας:

• Όταν έχετε συνδέσει μόνοένα αναλογικό σετ ακουστικών-μικροφώνου με τοτηλέφωνό σας, αυτό θα είναι και η προτιμώμενη συσκευή ήχου.

Διαδικασία

Βήμα **1** Πριν πραγματοποιήσετε ή απαντήσετε σε μια κλήση, πατήστε Ακουστικό**-**μικρόφωνο.

Βήμα **2** (Προαιρετικά) Εάν θέλετε να πραγματοποιήσετε μια κλήση, πληκτρολογήστε τον αριθμό.

# Αντιμετώπιση προβλημάτων σετ ακουστικών**-**μικροφώνου **Cisco**

Αν έχετε πρόβλημα με το σετ ακουστικών-μικροφώνου Cisco, δοκιμάστε τα ακόλουθα βασικά βήματα αντιμετώπισης προβλημάτων.

- Επανεκκινήστε το σετ ακουστικών-μικροφώνου σας.
- Βεβαιωθείτε ότι όλα τα καλώδια είναι σωστά συνδεδεμένα και λειτουργούν σωστά.
- Δοκιμάστε διαφορετικά σετ ακουστικών-μικροφώνου με τη συσκευή σας για να προσδιορίσετε αν το πρόβλημα αφορά το ασύρματο σετ ακουστικών-μικροφώνου ή τη συσκευή σας.
- Βεβαιωθείτε ότι το υλικολογισμικό του τηλεφώνου σας είναι ενημερωμένο στην τελευταία έκδοση.

## Βεβαιωθείτε ότι έχει καταχωρηθεί το σετ ακουστικών**-**μικροφώνου σας

#### Διαδικασία

Ελέγξτε για να δείτε εάν το σετ ακουστικών-μικροφώνου σας έχει εγγραφεί στο τηλέφωνο.

- Βήμα **1** Πατήστε Εφαρμογές .
- Βήμα **2** Περιηγηθείτε στο Αξεσουάρ. Επιλέξτε Εμφάνιση λεπτομερειών.

### Δεν υπάρχει ήχος στο σετ ακουστικών**-**μικροφώνου

#### Πρόβλημα

Υπάρχει ελάχιστος ή καθόλου ήχος από το σετ ακουστικών-μικροφώνου.

Λύση

Ελέγξτε την έντασηήχου στο σετ ακουστικών-μικροφώνου σας, πατώντας τα στοιχεία ελέγχου έντασης ήχου για να προσαρμόσετε το επίπεδο του ήχου. Εάν το πρόβλημα επιμένει, χρησιμοποιήστε τα ακόλουθα βήματα εργασίας για την αντιμετώπιση των προβλημάτων.

#### Σχήμα **23:** Ροή εργασίας απουσίας ήχου

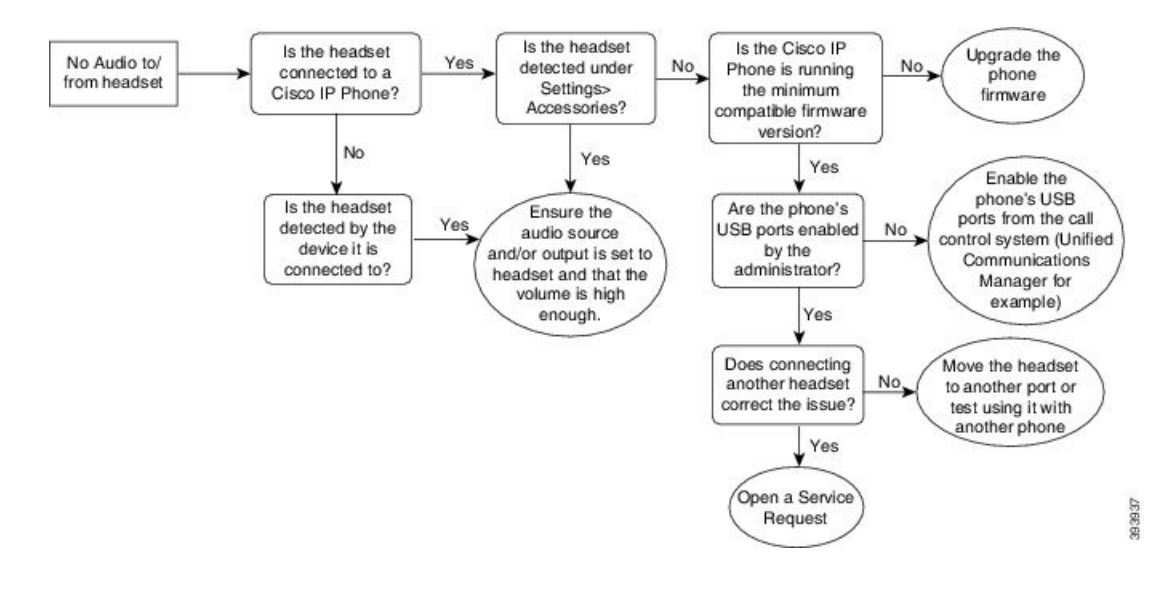

## Κακή ποιότητα ήχου

#### Πρόβλημα

Το σετ ακουστικών-μικροφώνου λειτουργεί, αλλά η ποιότητα ήχου είναι κακή.

#### Λύση

Χρησιμοποιήστε την παρακάτω ροή εργασίας για την αντιμετώπιση προβλημάτων σας το ζήτημα.

Σχήμα **24:** Κακή ποιότητα ήχου

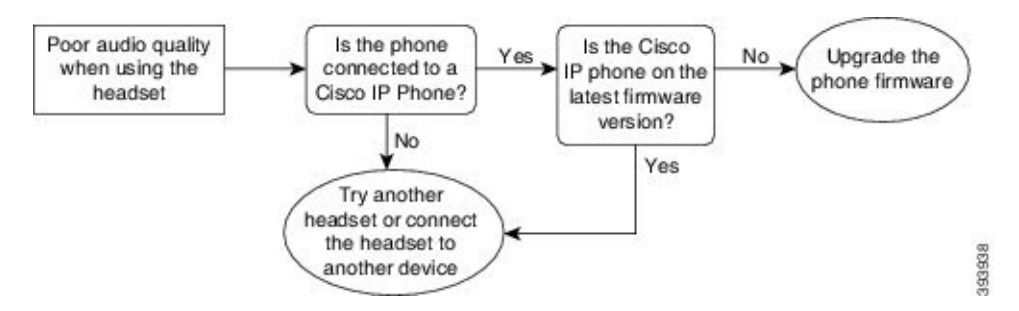

## Το μικρόφωνο δεν λαμβάνει ήχο

#### Πρόβλημα

Δεν σας ακούνε κατά τη χρήση του σετ ακουστικών-μικροφώνου σας.

#### Λύσεις

• Ελέγξτε για να βεβαιωθείτε ότι το μικρόφωνό σας δεν είναι σε σίγαση. Πατήστε το κουμπί σίγασης στο σετ ακουστικών-μικροφώνου σας για να θέσετε σε σίγασηκαι να καταργήσετε τη σίγασητου μικροφώνου σας.

- Βεβαιωθείτε ότι έχει μειωθεί της ενίσχυσης του μικροφώνου. Για βέλτιστο ήχο, κρατήστε το μικρόφωνο του σετ ακουστικών-μικροφώνου όχι περισσότερο από 1 ή 2,5 εκατοστά από το πρόσωπό σας.
- Βεβαιωθείτεότιτο σετ ακουστικών-μικροφώνου σας είναι συνδεδεμένο σωστά στη συσκευή σας.
- Για το Σετ ακουστικών-μικροφώνου Cisco σειρά 560, ελέγξτε ότι δεν απομακρύνετε υπερβολικά το σετ ακουστικών-μικροφώνου από τη βάση του σετ ακουστικών-μικροφώνου. Το σετ ακουστικών-μικροφώνου έχει αποτελεσματική εμβέλεια περίπου 100 πόδια ή 30 μέτρα.

## Το σετ ακουστικών**-**μικροφώνου δεν φορτίζει

### Πρόβλημα

Το σετ ακουστικών-μικροφώνου Cisco 561 και 562 δεν φορτίζεται όταν τοποθετείται στη βάση.

#### Λύση

- Ελέγξτε ότι η βάση σας είναι συνδεδεμένη σε μια αξιόπιστη πηγή ενέργειας.
- Βεβαιωθείτε ότι το σετ ακουστικών-μικροφώνου είναι σωστά τοποθετημένο στη βάση. Όταν το σετ ακουστικών-μικροφώνου είναι σωστά τοποθετημένο, η ένδειξη LED φωτίζεται με σταθερό λευκό χρώμα. Κατά τη φόρτιση, οι ενδείξεις LED στη βάση φωτίζονται με τη σειρά από τα αριστερά προς τα δεξιά. Όταν το σετ ακουστικών-μικροφώνου φορτιστεί πλήρως, και οι πέντε ενδεικτικές λυχνίες LED της μπαταρίας φωτίζονται με λευκό χρώμα.

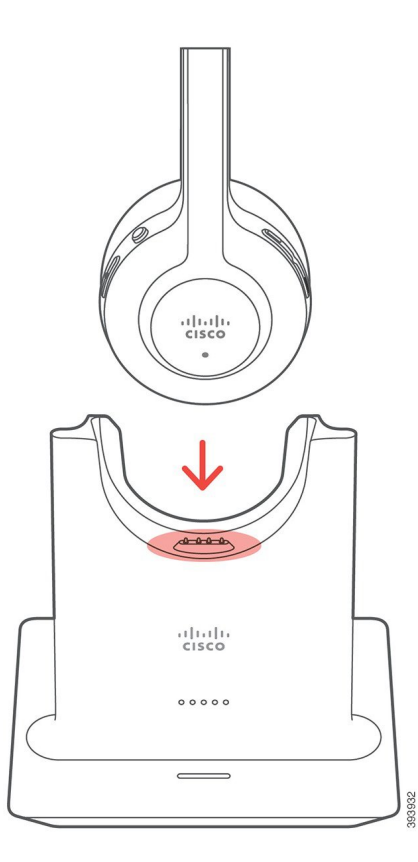

## Η μπαταρία του σετ ακουστικών**-**μικροφώνου δεν διατηρεί τη φόρτιση

#### Πρόβλημα

Το ασύρματο σετ ακουστικών-μικροφώνου δεν διατηρεί πλήρη φόρτιση.

#### Λύση

Το σετ ακουστικών-μικροφώνου Cisco 561 και 562 διατηρεί τη φόρτιση για έως και 8 ώρες συνεχούς χρήσης. Αν η μπαταρία του σετ ακουστικών-μικροφώνου σας φαίνεται αδύναμη ή ελαττωματική, επικοινωνήστε με την υποστήριξη της Cisco.

# Μονάδα επέκτασης πλήκτρων για το **Cisco IP** Τηλέφωνο **8800**

Η μονάδα επέκτασης πλήκτρων σάς δίνειτη δυνατότητα να προσθέσετε επιπλέον εμφανίσεις γραμμών ή προγραμματιζόμενα κουμπιά στο τηλέφωνό σας. Τα προγραμματιζόμενα κουμπιά μπορούν να ρυθμιστούν ως κουμπιά τηλεφωνικής γραμμής, κουμπιά ταχείας κλήσης ή κουμπιά δυνατοτήτων του τηλεφώνου.

Η απλοποιημένη κλήση δεν υποστηρίζεται από τις μονάδες επέκτασης.

Υπάρχουν 3 διαθέσιμες μονάδες επέκτασης:

- Μονάδα επέκτασης πλήκτρων για το Cisco IP Τηλέφωνο 8800— Μονάδα με μία οθόνη LCD, 18 πλήκτρα γραμμών, 2 σελίδες και δυνατότητα διαμόρφωσης της εικόνας σε μία ή δύο στήλες.
- Μονάδα επέκτασης πλήκτρων για το Τηλέφωνο IP Cisco 8851/8861—Μονάδα με δύο οθόνες LCD για τηλέφωνα μόνο με ήχο, 14 πλήκτρα γραμμών, 2 σελίδες και δυνατότητα διαμόρφωσης της εικόνας σε μία στήλη μόνο. Εάν είστε στη λειτουργία Ενισχυμένης γραμμής και δεχθείτε μια κλήση σε γραμμήεπέκτασης πλήκτρων,τότεθα εμφανιστεί στοτηλέφωνομια Ειδοποίησηκλήσης και το αναγνωριστικό καλούντος θα εμφανιστούν στη γραμμή της μονάδας επέκτασης.
- Μονάδα επέκτασης πλήκτρων για το Cisco IP Τηλέφωνο 8865—Μονάδα με δύο οθόνες LCD για τηλέφωνα με εικόνα, 14 πλήκτρα γραμμών, 2 σελίδες και δυνατότητα διαμόρφωσης της εικόνας σε μία στήλη μόνο. Εάν είστε στη λειτουργία Ενισχυμένης γραμμής και δεχθείτε μια κλήση σε γραμμή επέκτασης πλήκτρων, τότε θα εμφανιστεί στο τηλέφωνο μια Ειδοποίηση κλήσης και το αναγνωριστικό καλούντος θα εμφανιστούν στη γραμμή της μονάδας επέκτασης.

Τα Μονάδα επέκτασης πλήκτρων για το Τηλέφωνο IP Cisco 8851/8861 απαιτούν έκδοση υλικολογισμικού 12.0(1) ή μεταγενέστερη και το Cisco Unified Communications Manager 10.5(2) ή μεταγενέστερηέκδοσηγια να λειτουργήσουν. Η λειτουργία βελτιωμένης γραμμής (ELM) υποστηρίζεται μόνο στο Μονάδα επέκτασης πλήκτρων για το Τηλέφωνο IP Cisco 8851/8861 και στο Μονάδα επέκτασης πλήκτρων για το Cisco IP Τηλέφωνο 8865. Η λειτουργία ELM δεν υποστηρίζεται από τις μονάδες επέκτασης με μία οθόνη LCD.

Εάν χρησιμοποιείτε περισσότερες από μία μονάδες επέκτασης, θα πρέπει να είναι όλες οι μονάδες του ίδιου τύπου. Δεν μπορείτε να συνδυάσετε διαφορετικές μονάδες επέκτασης στο τηλέφωνό σας.

Όταν ρυθμίζετε την ταπετσαρία σας στη συσκευή Cisco IP Τηλέφωνο σειρά 8800, εμφανίζεται επίσης και στις μονάδες επέκτασης πλήκτρων διπλής οθόνης LCD. Η λειτουργία δεν υποστηρίζεται στις μονάδες επέκτασης με μία οθόνη LCD. Οι προσαρμοσμένες εικόνες φόντου μπορεί να μην υποστηρίζονται.

Ο πίνακας που ακολουθεί περιγράφει τον αριθμό των μονάδων επέκτασης πλήκτρων που υποστηρίζονται από κάθε μοντέλο της σειράς Cisco IP Τηλέφωνο 8800.

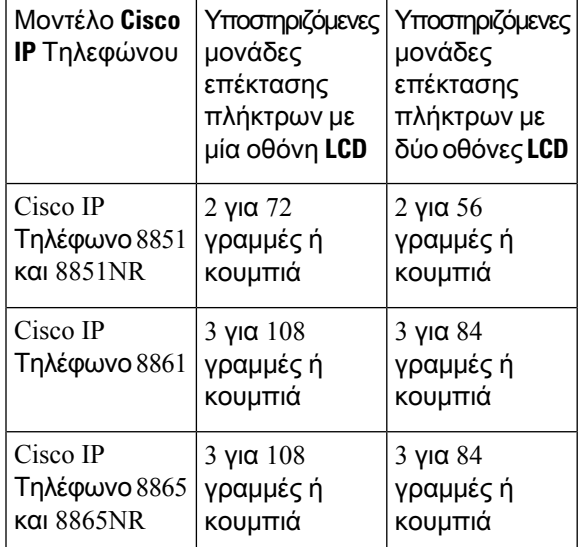

Πίνακας **35:** Υποστήριξη μονάδας επέκτασης πλήκτρων

Όταν έχουν προσαρτηθεί στο τηλέφωνο πολλές μονάδες επέκτασης πλήκτρων, αυτές αριθμούνται ανάλογα με τη σειρά με την οποία συνδέθηκαν στο τηλέφωνο. Για παράδειγμα:

- Η μονάδα επέκτασης πλήκτρων 1 είναι η πλησιέστερη μονάδα στο τηλέφωνο.
- Η μονάδα επέκτασης πλήκτρων 2 είναι η μονάδα στη μέση.
- Η μονάδα επέκτασης πλήκτρων 3 είναι η πιο απομακρυσμένη μονάδα από το τηλέφωνο.

Σχήμα **26: Cisco IP** Τηλέφωνο **8861** με τρεις μονάδες επέκτασης πλήκτρων για το **Cisco IP** Τηλέφωνο **8800**

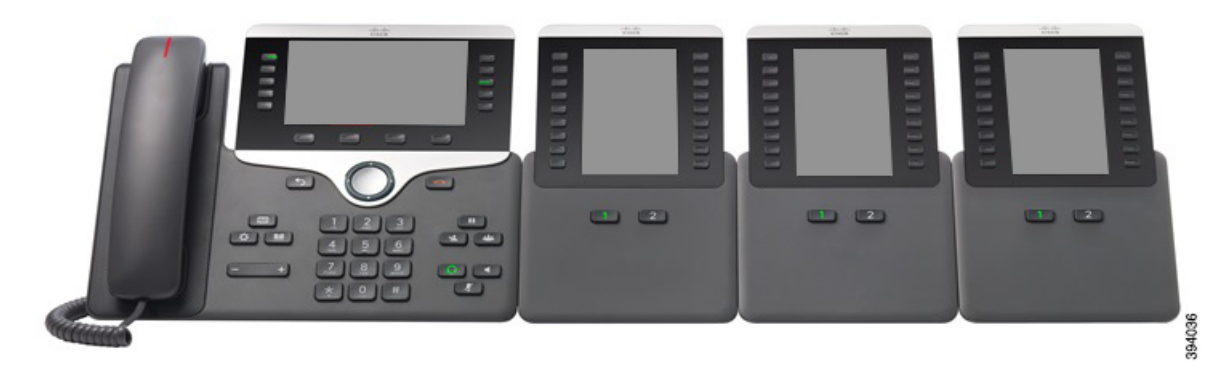

Σχήμα **27: Cisco IP** Τηλέφωνο **8865** με τρεις μονάδες επέκτασης πλήκτρων για το **Cisco IP** Τηλέφωνο **8865**

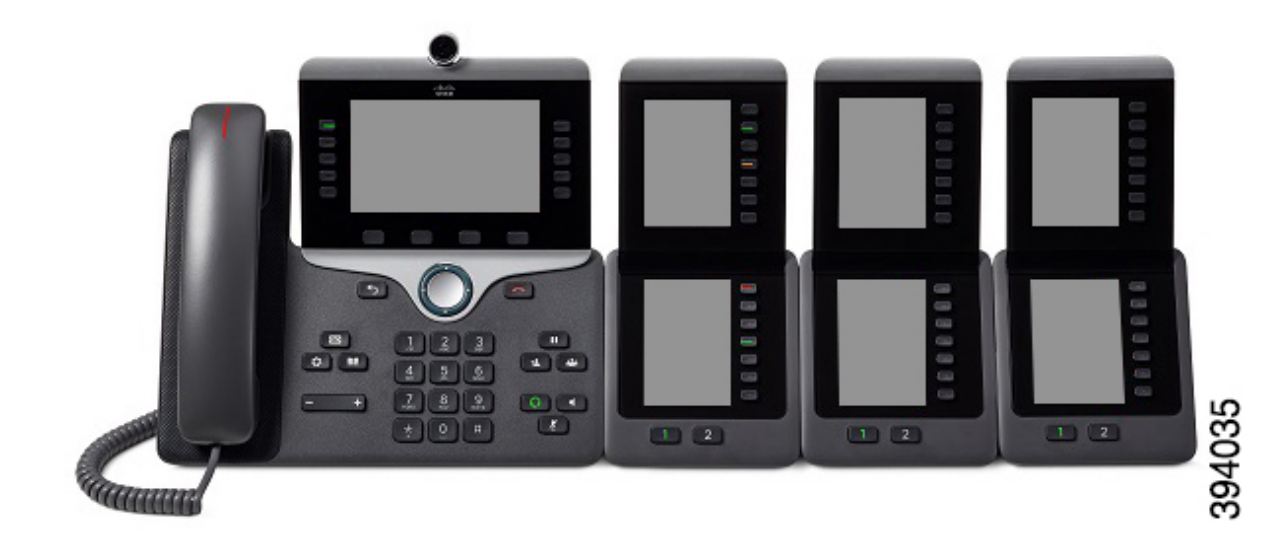

Προσοχή

Οι υποδοχές στην πλευρική όψη του τηλεφώνου έχουν σχεδιαστεί μόνο για χρήση με τους πλευρικούς ζεύκτες της μονάδας επέκτασης πλήκτρων. Με την εισαγωγή άλλων αντικειμένων προκαλείται μόνιμη βλάβη στο τηλέφωνο.

Όταν χρησιμοποιείτε μονάδες επέκτασης πλήκτρων, απευθυνθείτε στο διαχειριστή σας για τις απαιτήσεις ισχύος.

# Κουμπιά και εξαρτήματα μονάδας επέκτασης πλήκτρων

Σχήμα **28:** Κουμπιά και υλικό Μονάδας επέκτασης πλήκτρων για το **Cisco IP** Τηλέφωνο

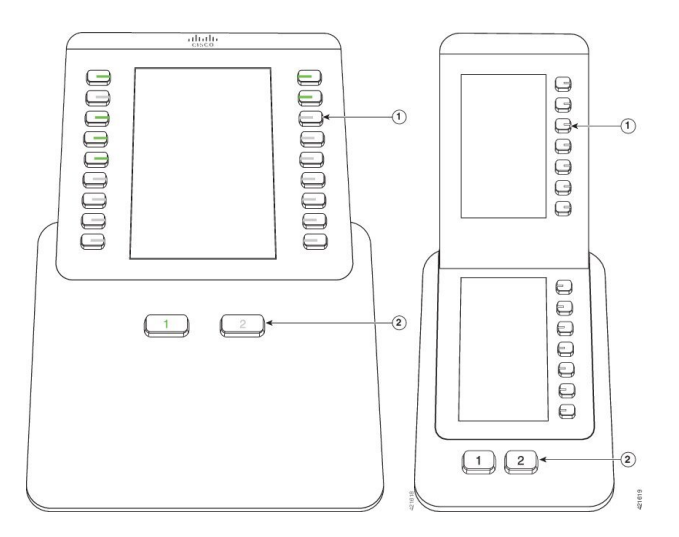

Ο πίνακας που ακολουθεί περιγράφει τα χαρακτηριστικά της μονάδας επέκτασης πλήκτρων.

Πίνακας **36:** Κουμπιά και υλικό μονάδας επέκτασης πλήκτρων

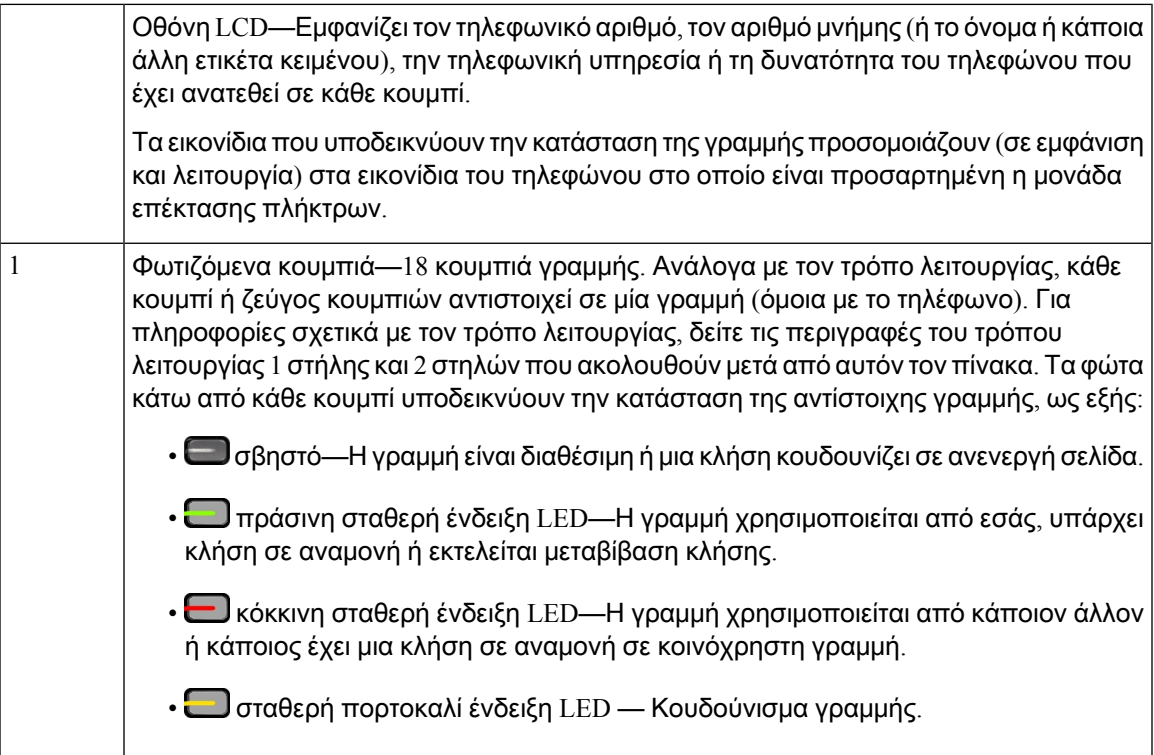

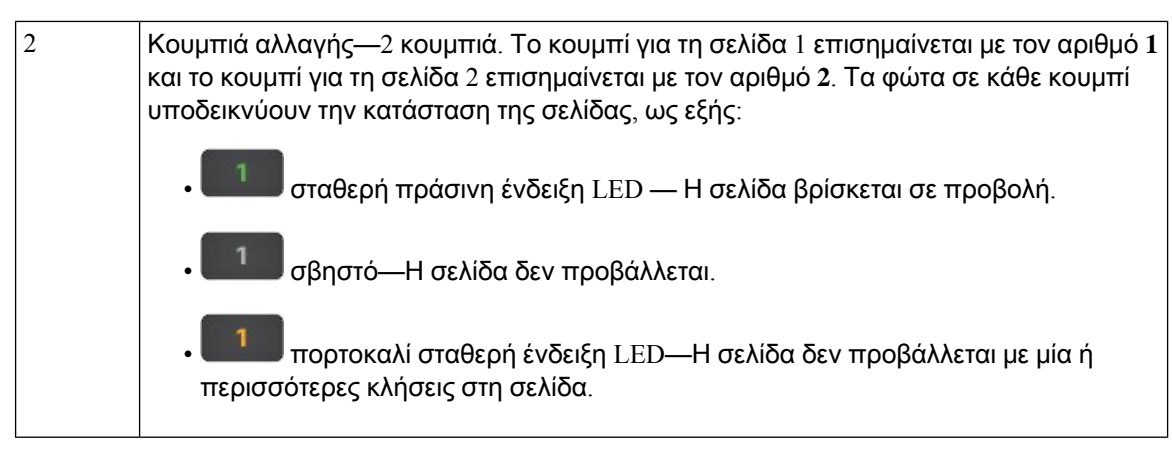

Ο διαχειριστής σας ρυθμίζει τη μονάδα επέκτασης πλήκτρων ώστε να εμφανίζεται σε λειτουργία μίας στήλης ή δύο στηλών.

Λειτουργία μίας στήλης

Στη λειτουργία μίας στήλης, κάθε σειρά που εμφανίζεται αντιστοιχεί σε μία γραμμή. Μπορείτε να αποκτήσετε πρόσβαση σε αυτήν τη γραμμή είτε με το κουμπί στα αριστερά είτε με το κουμπί στα δεξιά. Σε αυτήν τη διαμόρφωση, στη μονάδα επέκτασης πλήκτρων εμφανίζονται εννέα γραμμές στη σελίδα 1 και εννέα γραμμές στη σελίδα 2.

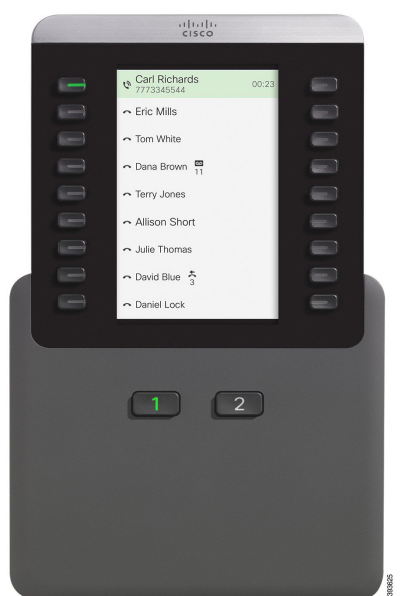

Σχήμα **29:** Μονάδα επέκτασης πλήκτρων με μία στήλη

Λειτουργία δύο στηλών

Εάν χρησιμοποιείτε μονάδα επέκτασης με μία οθόνη LCD, μπορείτε να τη ρυθμίσετε σε λειτουργία δύο στηλών.

Στη λειτουργία δύο στηλών, κάθε κουμπί που βρίσκεται στην αριστερή και τη δεξιά πλευρά της οθόνης έχει εκχωρηθεί σε έναν διαφορετικό τηλεφωνικό αριθμό, αριθμό μνήμης (ή όνομα ή άλλη ετικέτα κειμένου),τηλεφωνικήυπηρεσία ή δυνατότητα του τηλεφώνου. Σε αυτήν τη διαμόρφωση,
στη μονάδα επέκτασης πλήκτρων εμφανίζονται 18 στοιχεία στη σελίδα 1 και 18 στοιχεία στη σελίδα 2

Σχήμα **30:** Μονάδα επέκτασης πλήκτρων με δύο στήλες

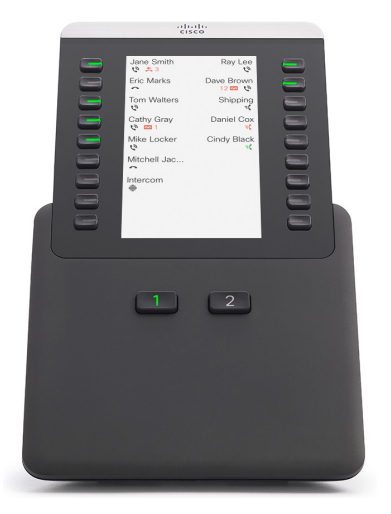

### Πραγματοποίηση κλήσης στη μονάδα επέκτασης πλήκτρων

Διαδικασία

- Βήμα **1** Πατήστε το κουμπί γραμμής στη μονάδα επέκτασης πλήκτρων.
- Βήμα **2** Πληκτρολογήστε έναν αριθμό τηλεφώνου.
- Βήμα **3** Σηκώστε το ακουστικό.

### Ρύθμιση φωτεινότητας οθόνης της μονάδας επέκτασης πλήκτρων

#### Διαδικασία

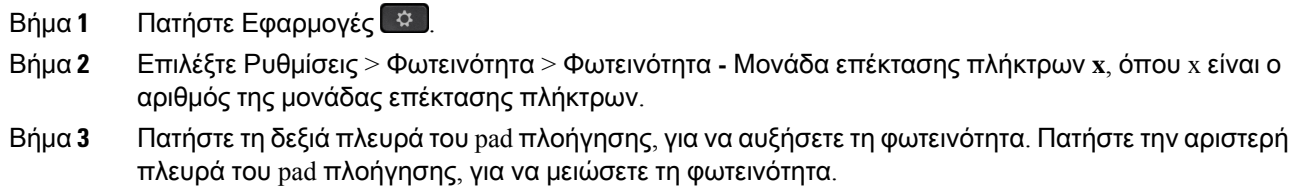

Βήμα **4** Πατήστε Αποθήκευση.

## Καλύμματα σιλικόνης

Μπορείτε να χρησιμοποιήσετε το κάλυμμα σιλικόνης του Cisco IP Τηλεφώνου για να προστατεύσετε το επιτραπέζιο τηλέφωνο και το ακουστικό σας.

Η θήκη προσφέρει τα ακόλουθα πλεονεκτήματα:

- Υποαλλεργική
- Ανθεκτική στη φθορά από μια ποικιλία καθαριστικών προϊόντων.

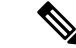

Σημείωση

Χρησιμοποιήστε ένα ήπιο καθαριστικό προϊόν για να παρατείνετε τη διάρκεια ζωής τηςθήκης και να παραμείνει ευπαρουσίαστηγια μεγαλύτερο διάστημα.

• Περιορίζει τη ζημιά εάν το ακουστικό σάς πέσει καταλάθος.

Για τους κωδικούς εξαρτημάτων και άλλες πρόσθετες πληροφορίες, ανατρέξτε στο φύλλο δεδομένων του μοντέλου τηλεφώνου σας. Το φύλλο δεδομένων του Cisco IP Τηλέφωνο σειρά 8800 διατίθεται εδώ [https://www.cisco.com/c/en/us/products/collaboration-endpoints/unified-ip-phone-8800-series/](https://www.cisco.com/c/en/us/products/collaboration-endpoints/unified-ip-phone-8800-series/datasheet-listing.html) [datasheet-listing.html.](https://www.cisco.com/c/en/us/products/collaboration-endpoints/unified-ip-phone-8800-series/datasheet-listing.html) Το φύλλο δεδομένων του Cisco IP Τηλέφωνο σειρά 7800 διατίθεται εδώ [https://www.cisco.com/c/en/us/products/collaboration-endpoints/unified-ip-phone-7800-series/](https://www.cisco.com/c/en/us/products/collaboration-endpoints/unified-ip-phone-7800-series/datasheet-listing.html) [datasheet-listing.html.](https://www.cisco.com/c/en/us/products/collaboration-endpoints/unified-ip-phone-7800-series/datasheet-listing.html)

Για να ελέγξετε το μοντέλο τηλεφώνου που έχετε, πατήστε Εφαρμογές **Δ** και επιλέξτε Πληροφορίες τηλεφώνου. Στο πεδίο Αριθμός μοντέλου εμφανίζεται το μοντέλο του τηλεφώνου σας.

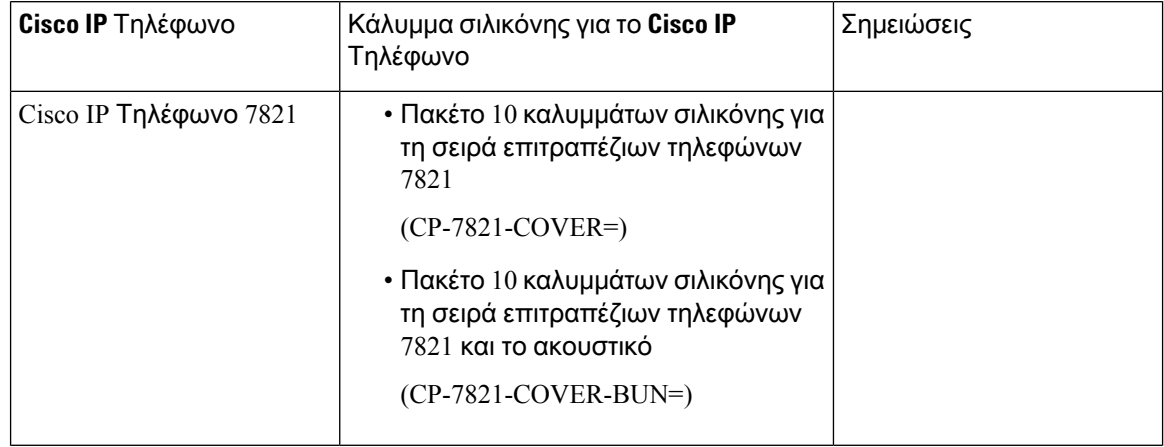

Πίνακας **37:** Καλύμματα σιλικόνης

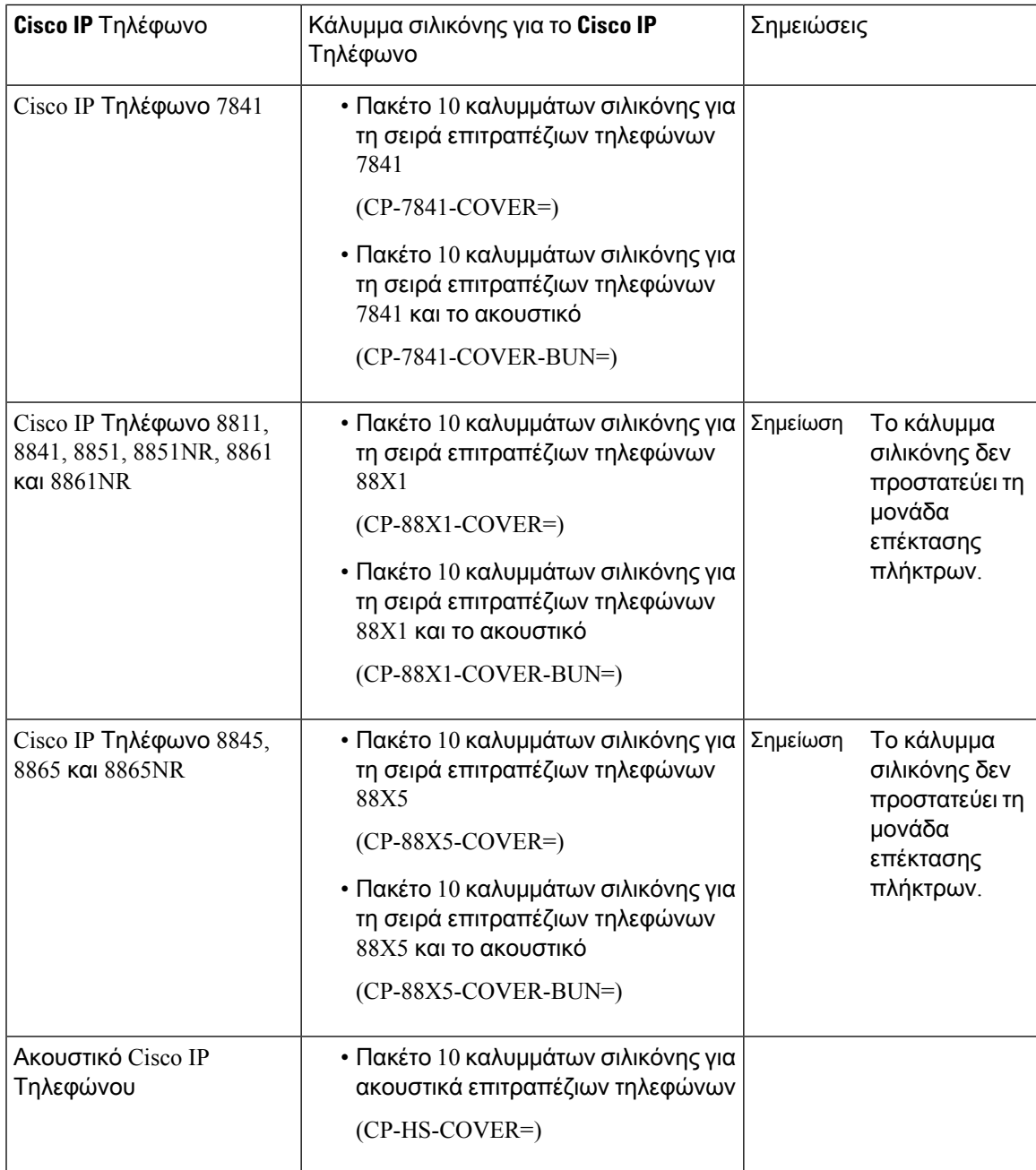

### Τοποθετήστε το κάλυμμα σιλικόνης του **Cisco IP** Τηλεφώνου

Το κάλυμμα σιλικόνης συμβάλλει στην παράταση της διάρκειας ζωής του Cisco IP Τηλεφώνου σας και σας βοηθά να κρατάτε καθαρά τα πλήκτρα και το πληκτρολόγιο.

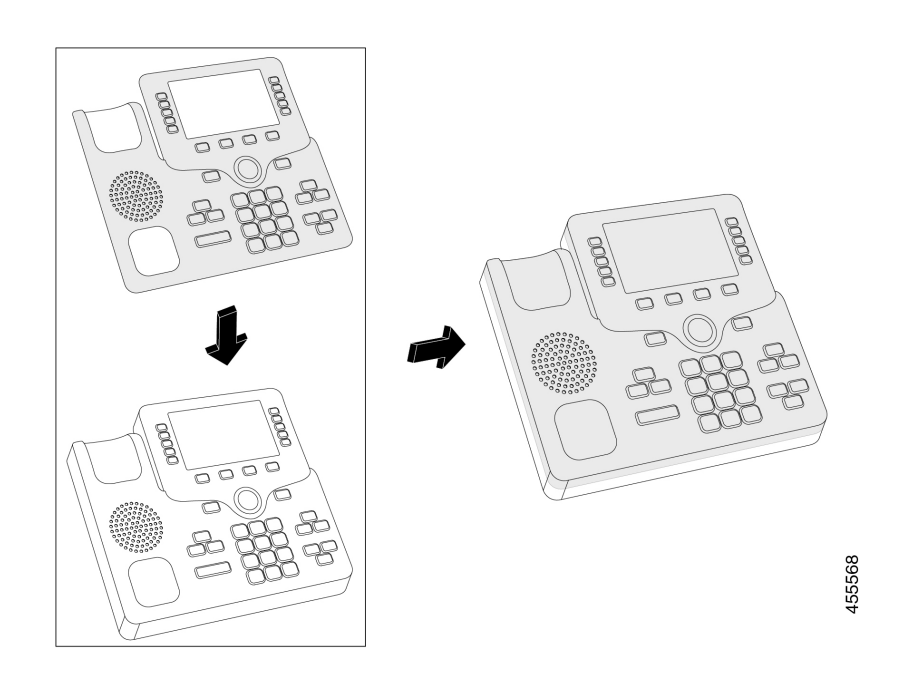

#### Διαδικασία

- Βήμα **1** Γυρίστε το τηλεφωνο ώστε να είναι στραμμένο προς τα εσάς.
- Βήμα **2** Αφαιρέστε το ακουστικό από τη βάση.
- Βήμα **3** Ευθυγραμμίστε το κάλυμμα πάνω από το τηλέφωνο με το ακουστικό στα αριστερά.
- Βήμα **4** Στερεώστε το κάλυμμα γύρω από τις γωνίες και τα πλαϊνά του τηλεφώνου. Το κάλυμμα θα πρέπει να στερεώνεται πάνω στο τηλέφωνο χωρίς ιδιαίτερη αντίσταση.
- Βήμα **5** Επανατοποθετήστε το ακουστικό στην υποδοχή.

### Τοποθετήστε το κάλυμμα ακουστικού του **Cisco IP** Τηλεφώνου

Ένα κάλυμμα σιλικόνης προστατεύει το ακουστικό σας από τυχόν ζημιές και μειώνει τη διάδοση των μικροβίων.

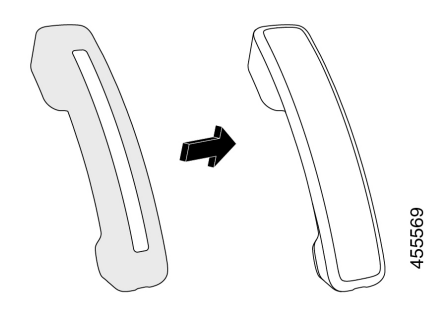

#### Διαδικασία

- Βήμα **1** Αφαιρέστε το ακουστικό από την υποδοχή στο τηλέφωνο.
- Βήμα **2** Αποσυνδέστε το καλώδιο από το ακουστικό.
- Βήμα **3** Σύρετε τοκάλυμμα σιλικόνης πάνω στο ακουστικόμέχρι τοτμήμα ακρόασης να βρεθείολόκληρο στο εσωτερικό του καλύμματος.
- Βήμα **4** Τραβήξτε το κάλυμμα πάνω και από το άλλο άκρο του ακουστικού.

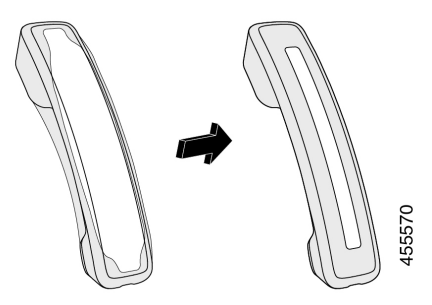

- Βήμα **5** Βεβαιωθείτε ότι το κάλυμμα εφαρμόζει πλήρως στο ακουστικό και ότι η θύρα του καλωδίου είναι ανεμπόδιστη.
- Βήμα **6** Συνδέστε ξανά το ακουστικό στο τηλέφωνο και επανατοποθετήστε το στην υποδοχή.

### Καθαρισμός του καλύμματος σιλικόνης

Καθαρίστε το κάλυμμά σας εάν ανησυχείτε για ρύπους και σκόνη. Ο τακτικός καθαρισμός αποτρέπει επίσης τη διάδοση των βακτηριδίων ή των μικροβίων.

Διαδικασία

- Βήμα **1** Αφαιρέστε το κάλυμμα σιλικόνης.
- Βήμα **2** Καθαρίστε το κάλυμμα.
	- Χρησιμοποιήστε ένα ήπιο καθαριστικό προϊόν για να παρατείνετε τη διάρκεια ζωής της θήκης και να παραμείνει ευπαρουσίαστη για μεγαλύτερο διάστημα. Σημείωση
- Βήμα **3** Στεγνώστε με προσοχήτοκάλυμμα. Μην τη βάλετε πίσω στοτηλέφωνομέχρι να είναι εντελώς στεγνή. Βήμα **4** Επανατοποθετήστε το κάλυμμα στο τηλέφωνο.

I

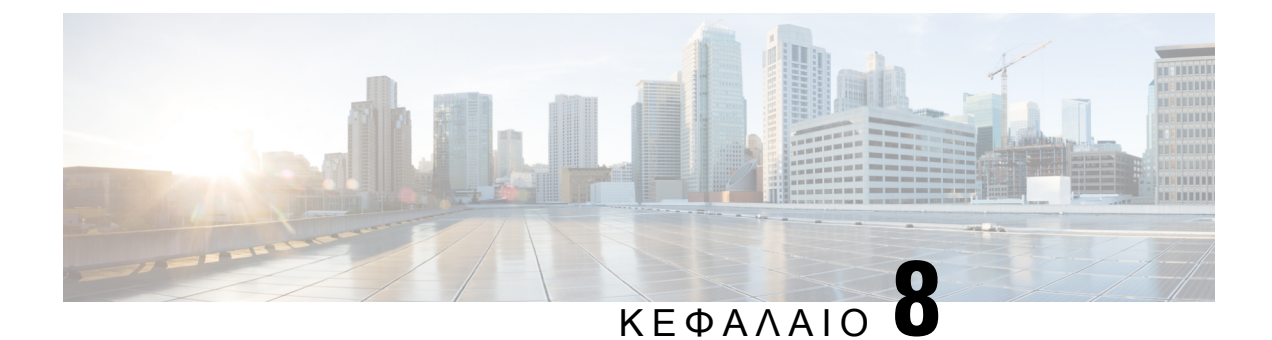

# Ασφάλεια και προστασία προϊόντος

- [Πληροφορίες](#page-186-0) ασφάλειας και απόδοσης, στη σελίδα 173
- Δηλώσεις [συμμόρφωσης](#page-189-0), στη σελίδα 176
- [Επισκόπηση](#page-193-0) θεμάτων ασφαλείας σχετικά με τα προϊόντα της Cisco, στη σελίδα 180
- Κυκλική [οικονομία](#page-194-0) Cisco, στη σελίδα 181
- Σημαντικές [πληροφορίες](#page-195-0) στο διαδίκτυο, στη σελίδα 182

# <span id="page-186-0"></span>Πληροφορίες ασφάλειας και απόδοσης

### Διακοπή ρεύματος

Για την πρόσβασή σας σε υπηρεσίες έκτακτης ανάγκης μέσω του τηλεφώνου, απαιτείται η τροφοδοσία του τηλεφώνου με ρεύμα. Αν σημειωθεί διακοπή ρεύματος, η κλήση υπηρεσιών ή η κλήση της υπηρεσίας κλήσεων έκτακτης ανάγκης δεν λειτουργεί μέχρι να αποκατασταθεί η τροφοδοσία. Αν σημειωθεί διακοπή ρεύματος ή ανωμαλία, μπορεί να χρειαστεί να ρυθμίσετε ή να διαμορφώσετε εκ νέου τον εξοπλισμό για να μπορέσετε να χρησιμοποιήσετε την κλήση υπηρεσιών ή την κλήση της υπηρεσίας κλήσεων έκτακτης ανάγκης.

### Ρυθμιστικοί τομείς

Η ραδιοσυχνότητα για αυτό το τηλέφωνο διαμορφώνεται για συγκεκριμένο ρυθμιστικό τομέα. Αν χρησιμοποιείτε αυτό το τηλέφωνο εκτός του ρυθμισμένου ρυθμιστικού τομέα, το τηλέφωνο δεν θα λειτουργεί σωστά, και μπορεί να παραβιάσετε τους τοπικούς κανονισμούς.

### Περιβάλλοντα υπηρεσιών υγείας

Αυτό το προϊόν δεν είναι ιατρική συσκευή και χρησιμοποιεί μη αδειοδοτημένη ζώνη συχνοτήτων που είναι ευαίσθητη σε παρεμβολές από άλλες συσκευές ή άλλον εξοπλισμό.

### Εξωτερικές συσκευές

Συνιστούμε τη χρήση εξωτερικών συσκευών καλής ποιότητας που έχουν θωρακιστεί για εκπομπή μη επιθυμητών σημάτων συχνότητας ραδιοεπικοινωνίας (RF) και ακουστικής συχνότητας (AF). Εξωτερικές συσκευές είναι, μεταξύ άλλων,τα σετ ακουστικών-μικροφώνου,τα καλώδια καιοι ζεύκτες.

Ανάλογα με την ποιότητα αυτών των συσκευών και την εγγύτητά τους σε άλλες συσκευές, όπως κινητά τηλέφωνα ή συσκευές αμφίπλευρης ραδιοεπικοινωνίας, ενδεχομένως να εξακολουθεί να ακούγεται κάποιοςθόρυβος. Σε αυτές τιςπεριπτώσεις, συνιστούμε ναπροβαίνετε σε μία ήπερισσότερες από τις παρακάτω ενέργειες:

- Απομακρύνετε την εξωτερική συσκευή από την πηγή εκπομπής σημάτων ραδιοσυχνότητας ή ακουστικής συχνότητας.
- Τοποθετήστε τα καλώδια της εξωτερικής συσκευής μακριά από την πηγή εκπομπής σημάτων ραδιοσυχνότητας ή ακουστικής συχνότητας.
- Χρησιμοποιήστε θωρακισμένα καλώδια για την εξωτερική συσκευή ή χρησιμοποιήστε καλώδια με καλύτερη θωράκιση ή σύνδεσμο.
- Μειώστε το μήκος του καλωδίου της εξωτερικής συσκευής.
- Τοποθετήστε φερρίτη ή άλλο παρόμοιο υλικό στα καλώδια της εξωτερικής συσκευής.

Η Cisco δεν μπορεί να εγγυηθεί την απόδοση των εξωτερικών συσκευών, των καλωδίων και των ζευκτών.

Στις χώρες της Ευρωπαϊκής Ένωσης, χρησιμοποιείτε μόνο εξωτερικά ηχεία, μικρόφωνα και σετ ακουστικών-μικροφώνου που είναι πλήρως συμβατά με την οδηγία περί ηλεκτρομαγνητικής συμβατότητας (EMC) [89/336/ΕΕ]. Προσοχή

### Απόδοση ασύρματου σετ ακουστικών**-**μικροφώνου **Bluetooth**

Τα Cisco IP Τηλέφωνα υποστηρίζουν την τεχνολογία Bluetooth κατηγορίας 2 όταν τα σετ ακουστικών-μικροφώνου υποστηρίζουν Bluetooth. Το Bluetooth επιτρέπει ασύρματες συνδέσεις χαμηλού εύρους ζώνης εντός εμβέλειας 10 μέτρων (30 ποδιών). Η βέλτιστη απόδοση είναι εντός της εμβέλειας 1 έως 2 μέτρων (3 έως 6 ποδιών). Μπορείτε να συνδέσετε έως πέντε σετ ακουστικών-μικροφώνου, αλλά μόνοεκείνο που συνδέθηκε τελευταίοχρησιμοποιείται ως προεπιλογή.

Εξαιτίας δυνητικών ζητημάτων παρεμβολών, συνιστούμε να απομακρύνετε συσκευές 802.11b/g, συσκευές Bluetooth, φούρνους μικροκυμάτων και μεγάλα μεταλλικά αντικείμενα απότο ασύρματο σετ ακουστικών-μικροφώνου.

Το ασύρματο σετ ακουστικών-μικροφώνου Bluetooth δεν χρειάζεται να βρίσκεται σε σημείοόπου είναι απευθείας ορατό από το τηλέφωνο. Ωστόσο, κάποια εμπόδια, όπως τοίχοι ή πόρτες, καθώς και παρεμβολές από άλλες ηλεκτρονικές συσκευές μπορούν να επηρεάσουν τη σύνδεση.

### Τρόποι τροφοδοσίας του τηλεφώνου σας

Μπορείτε να τροφοδοτήσετε με ρεύμα το τηλέφωνό σας με έναν από τους εξής τρόπους:

- Χρησιμοποιήστε τον προσαρμογέα ισχύος που συνοδεύει το τηλέφωνό σας.
- Αν το δίκτυό σας υποστηρίζει τροφοδοσία μέσω Ethernet (Power over Ethernet, PoE), μπορείτε να συνδέσετε το τηλέφωνό σας στο δίκτυο. Συνδέστε ένα καλώδιο Ethernet στη θύρα Ethernet του τηλεφώνου ε<sup>θ</sup> και στο δίκτυο.

Αν δεν είστε σίγουροιότι το δίκτυό σας υποστηρίζει τη δυνατότητα PoE, απευθυνθείτε στο διαχειριστή σας.

### Συμπεριφορά τηλεφώνου κατά τη διάρκεια συμφόρησης δικτύου

Οτιδήποτε υποβαθμίζει την απόδοση δικτύου μπορεί να επηρεάσει την ποιότητα βίντεο και ήχου του τηλεφώνου και, σε ορισμένες περιπτώσεις, να προκαλέσει τη διακοπή μιας κλήσης. Στις αιτίες υποβάθμισης δικτύου μπορούν να περιλαμβάνονται, ενδεικτικά, οι παρακάτω δραστηριότητες:

- Διαχειριστικές εργασίες, όπως εσωτερική σάρωση θύρας ή σάρωση ασφαλείας.
- Επιθέσεις που σημειώνονται στο δίκτυό σας, όπως επίθεση άρνησης υπηρεσιών (Denial of Service).

### Προειδοποίηση **UL**

Το καλώδιο LAN/Ethernet ή άλλα καλώδια που είναι συνδεδεμένα με τη συσκευή δεν πρέπει να εκτείνονται έξω από το κτίριο.

### **EnergyStar**

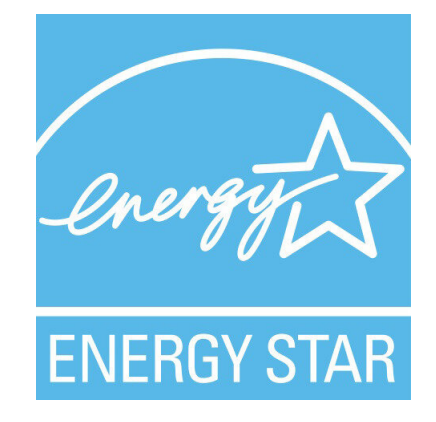

Τα παρακάτω τηλέφωνα διαθέτουν πιστοποίηση EnergyStar:

- Τηλέφωνο IP 8811 της Cisco
- Τηλέφωνο IP 8841 της Cisco
- Τηλέφωνο IP 8851 της Cisco
- Τηλέφωνο IP Cisco 8851NR

Μοντέλα τηλεφώνων που δεν περιλαμβάνονται στην παραπάνω λίστα δε διαθέτουν πιστοποίηση.

### Ετικέτα προϊόντος

Η ετικέτα του προϊόντος βρίσκεται στο κάτω μέρος της συσκευής.

# <span id="page-189-0"></span>Δηλώσεις συμμόρφωσης

### Δηλώσεις συμμόρφωσης για την Ευρωπαϊκή Ένωση

#### Σήμανση **CE**

Η κάτωθι σήμανση CE επισυνάπτεται στον εξοπλισμό και τη συσκευασία.

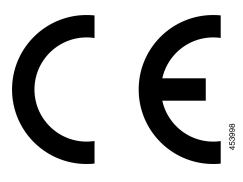

#### Δήλωση συμμόρφωσης σε ραδιοσυχνότητες για την Ευρωπαϊκή Ένωση

Αυτή η συσκευή έχει αξιολογηθεί και διαπιστώθηκε ότι συμμορφώνεται με την οδηγία περί ηλεκτρομαγνητικών πεδίων της ΕΕ 2014/53/EΕ.

### Δηλώσεις συμμόρφωσης για τις ΗΠΑ

#### Συσκευή ραδιοεπικοινωνίας Μέρος **15**

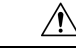

Προσοχή Η συσκευή ραδιοεπικοινωνίας Μέρος 15 λειτουργεί βάσει μη παρεμβολής με άλλες συσκευές που λειτουργούν στην ίδια συχνότητα. Τυχόν αλλαγές ή τροποποιήσεις στο εν λόγω προϊόν οι οποίες δεν είναι ρητά εγκεκριμένες από την Cisco, συμπεριλαμβανομένης της χρήσης κεραιών που δεν κατασκευάζονται από την Cisco, θα μπορούσαν να επιφέρουν την ακύρωση της άδειας λειτουργίας του εξοπλισμού από τον χρήστη.

### Δηλώσεις συμμόρφωσης για τον Καναδά

Η συσκευή αυτή συμμορφώνεται με το(τα) βιομηχανικό(-ά) πρότυπο(-α) RSS με απαλλαγή άδειας. Η λειτουργία υπόκειται στις εξής δυο συνθήκες: (1) η συσκευή αυτή δεν επιτρέπεται να προκαλεί παρεμβολήκαι (2)η συσκευή αυτή πρέπει να δέχεταιοποιαδήποτε παρεμβολή, συμπεριλαμβανομένης της παρεμβολής που μπορεί να προκαλέσει μη επιθυμητή λειτουργία της συσκευής. Κατά τη χρήση αυτού του τηλεφώνου η ιδιωτικότητα των επικοινωνιών δεν είναι διασφαλισμένη.

Αυτό το προϊόν καλύπτει τις ισχύουσες τεχνικές προδιαγραφές του Καναδά περί Καινοτομίας, Επιστήμης και Οικονομικής Ανάπτυξης.

#### **Avis de Conformité Canadien**

Cet appareil est conforme aux normes RSS exemptes de licence RSS d'Industry Canada. Le fonctionnement de cet appareil est soumis à deux conditions : (1) ce périphérique ne doit pas causer d'interférence et (2) ce périphérique doit supporter les interférences, y compris celles susceptibles d'entraîner un fonctionnement non souhaitable de l'appareil. La προστασία des επικοινωνιών ne μπορεί να ΠΑΣ ύπαρξης assurée κατά de την de ce τηλέφωνο.

Le présent produit est conforme aux spécifications techniques applicables d'Innovation, Sciences et Développement économique Canada.

#### Καναδική Δήλωση έκθεσης σε ραδιοσυχνότητες

#### Η ΣΥΣΚΕΥΗ ΚΑΛΥΠΤΕΙ ΤΑ ΟΡΙΑ ΠΟΥ ΑΝΑΦΕΡΟΝΤΑΙ ΣΤΟ ISED RSS-102 R5 ΓΙΑ ΤΗΝ ΕΚΘΕΣΗ ΣΕ ΡΑΔΙΟΚΥΜΑΤΑ

Η συσκευή σας περιλαμβάνει ραδιοφωνικό πομπό και δέκτη. Έχει σχεδιαστεί να μην υπερβαίνει τα όρια έκθεσης σε ραδιοκύματα (ηλεκτρομαγνητικά πεδία ραδιοσυχνοτήτων) του γενικού πληθυσμού (μη ελεγχόμενο) όπως αναφέρονται στο RSS-102 το οποίο αναφέρεται στον Κώδικα ασφάλειας και υγείας 6 του Καναδά και περιλαμβάνει ένα σημαντικό περιθώριο ασφαλείας, σχεδιασμένο να διασφαλίζει την ασφάλεια όλων των προσώπων, ανεξαρτήτως ηλικίας και κατάστασης της υγείας.

Ως τέτοια τα συστήματα έχουν σχεδιαστεί να λειτουργούν με τρόπο που αποτρέπει την επαφήμεταξύ των κεραιών και του τελικού χρήστη. Συστήνεται η τοποθέτηση του συστήματος σε τοποθεσία όπου οι κεραίες βρίσκονται κατ' ελάχιστον στην ελάχιστη απόσταση πουορίζεται απότοχρήστη, σύμφωνα με τις ρυθμιστικές οδηγίες που αφορούν στη μείωση της συνολικής έκθεσης για το χρήστη ή χειριστή.

Η συσκευή έχει ελεγχθεί και βρέθηκε σύμφωνη με τους ισχύοντες κανονισμούς στα πλαίσια της διαδικασίας πιστοποίησης περί ραδιοσυχνοτήτων.

#### **Déclaration d'Exposition aux RF Canadienne**

#### CE PÉRIPHÉRIQUERESPECTE LES LIMITES DÉCRITESPARLA NORMERSS-102R5 D'EXPOSITION À DES ONDES RADIO

Votre appareil comprend un émetteur et un récepteur radio. Il est conçu pour ne pas dépasser les limites applicables à la population générale (ne faisant pas l'objet de contrôles périodiques) d'exposition à des ondes radio (champs électromagnétiques de fréquences radio) comme indiqué dans la norme RSS-102 qui sert de référence au règlement de sécurité n°6 sur l'état de santé du Canada et inclut une marge de sécurité importantes conçue pour garantir la sécurité de toutes les personnes, quels que soient leur âge et état de santé.

En tant que tels, lessystèmessont conçus pour être utilisés en évitant le contact avec les antennes par l'utilisateur final. Il est recommandé de positionner le système à un endroit où les antennes peuvent demeurer à au moins une distance minimum préconisée de l'utilisateur, conformément aux instructions des réglementations qui sont conçues pour réduire l'exposition globale de l'utilisateur ou de l'opérateur.

Le périphérique a été testé et déclaré conforme aux réglementations applicables dans le cadre du processus de certification radio.

#### Καναδική δήλωση περί ραντάρ υψηλής ισχύος

Οι χρήστες ενημερώνονται επίσηςότιτα ραντάρ υψηλής ισχύος λαμβάνουν ως κύριοι χρήστες (δηλαδή ως χρήστες προτεραιότητας)τις ζώνες συχνοτήτων 5250-5350 MHz και 5650-5850 MHz καιτα εν λόγω ραντάρ μπορούν να προκαλέσουν παρεμβολές ή/και βλάβη σε συσκευές LE-LAN.

Devraient également être informés des utilisateurs que les radars à haute puissance sont désignés comme utilisateurs principaux (à savoir des utilisateurs prioritaires) des bandes 5250-5350 MHz et 5650 à 5.850 MHz et que ces radars pourraient provoquer des interférences et / ou endommager les périphériques LE-LAN.

### Δηλώσεις συμμόρφωσης για τη Νέα Ζηλανδία

#### Γενική προειδοποίηση έγκρισης για σύνδεση **(PTC)**

Η χορήγηση μια άδειας Telepermit για οποιοδήποτε στοιχείο του εξοπλισμού τερματικού υποδηλώνει μόνο ότι η Spark NZ έχει αποδεχτεί πως το στοιχείο συμμορφώνεται με τις ελάχιστες προϋποθέσεις για σύνδεση στο δίκτυό της. Δεν υποδηλώνει έγκριση του προϊόντος από τη Spark NZ, ούτε παρέχει κάποιου είδους εγγύηση. Πάνω από όλα, δεν παρέχει καμία διαβεβαίωση ότι οποιοδήποτε στοιχείο θα λειτουργεί σωστά από όλες τις απόψεις με ένα άλλο στοιχείο εξοπλισμού που έχει λάβει την άδεια Telepermit, διαφορετικού κατασκευαστή ή μοντέλου, ούτε υπονοεί ότι οποιοδήποτε προϊόν είναι συμβατό με όλες τις υπηρεσίες δικτύου Spark NZ.

### Δηλώσεις συμμόρφωσης για την Ταϊβάν

#### Δήλωση προειδοποίησης **DGT**

#### Χαμηλή ισχύς και οπτικές προειδοποιήσεις

視力保護警語:使用過度恐傷害視力 低功率射頻電機警語: 經型式認證合格之低功率射頻電機,非經許可,公司、商號或使用者均不得擅自變更頻率、加大功 率或變更原設計之特性之功能。 低功率射頻電機之使用不得影響飛航安全及干擾合法通信;經發現有干擾現象時,應立即停用,並 改善至無干擾時方得繼續使用。前項合法通信,指依電信法規定作業之無線電通信。低功率射頻電機須忍 受合法通信或工業、科學及醫療用電波輻射性電機設備之干擾。

4.7.9.1 應避免影響附近雷達系統之操作。

4.7.9.2 高增益指向性天線只得應用於固定式點對點系統。

### Δήλωση συμμόρφωσης για την Αργεντινή

#### **Advertencia**

No utilizar una fuente de alimentación con caracteristícas distintas a las expresadas ya que podría ser peligroso.

### Πληροφορίες συμμόρφωσης για τη Βραζιλία

#### Άρθ**. 5º - 680**

Ο εξοπλισμός αυτός δεν έχει δικαίωμα προστασίας από επιβλαβείς παρεμβολές και δεν μπορεί να προκαλέσει παρεμβολές σε κατάλληλα εξουσιοδοτημένα συστήματα.

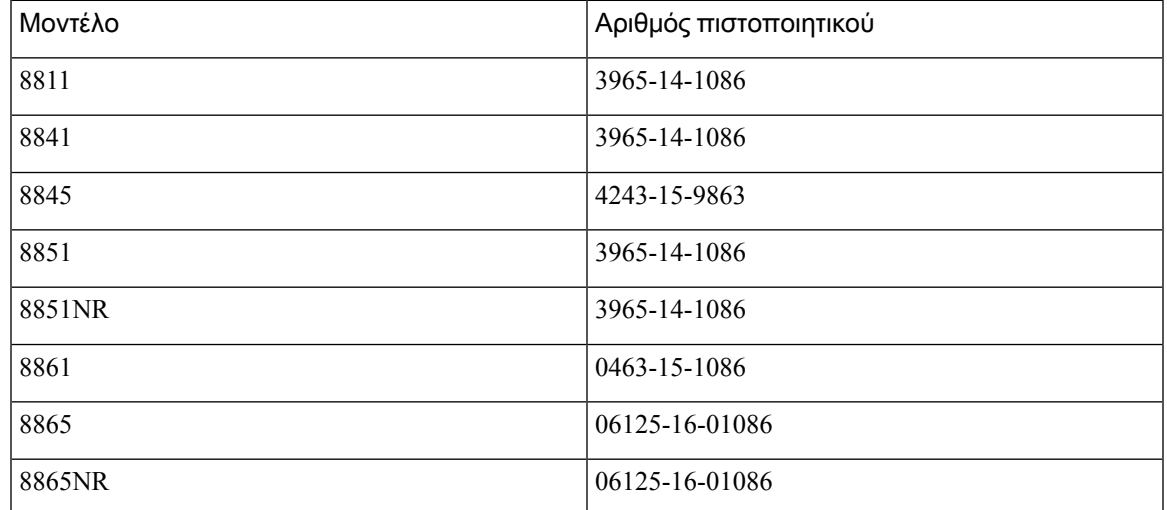

Για περισσότερες πληροφορίες, ανατρέξτε στη σελίδα: <http://www.anatel.gov.br>

### Δήλωση συμμόρφωσης για τη Σιγκαπούρη

# **Complies with IMDA Standards** DB101992

### Πληροφορίες συμμόρφωσης για την Ιαπωνία

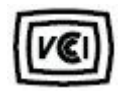

Συμμόρφωση VCCI για τον εξοπλισμό κατηγορίας B

### Δηλώσεις συμμόρφωσης με τους κανονισμούς **FCC**

Σύμφωνα με την Ομοσπονδιακή Επιτροπή Επικοινωνιών (FCC), απαιτούνται δηλώσεις συμμόρφωσης για τις ακόλουθες δηλώσεις.

#### Δήλωση για το μέρος **15.19** των κανονισμών **FCC**

Αυτή η συσκευή συμμορφώνεται με το μέρος 15 των Κανόνων FCC. Η λειτουργία υπόκειται στις εξής δυο συνθήκες: (1) Η συσκευή αυτή δεν επιτρέπεται να προκαλεί επιζήμια παρεμβολήκαι (2)η συσκευή αυτή πρέπει να δέχεται οποιαδήποτε παρεμβολή που λαμβάνεται, συμπεριλαμβανομένης της παρεμβολής που μπορεί να προκαλέσει μη επιθυμητή λειτουργία της συσκευής.

#### Δήλωση για το μέρος **15.21** των κανονισμών **FCC**

Οι αλλαγές ή οι τροποποιήσεις οι οποίες δεν είναι ρητά εγκεκριμένες από το φορέα που είναι υπεύθυνος για τη συμμόρφωσηθα μπορούσαν να επιφέρουν την ακύρωσητης άδειας λειτουργίας του εξοπλισμού από το χρήστη.

#### Δήλωση για την έκθεση σε ακτινοβολία ραδιοσυχνοτήτων των κανονισμών **FCC**

Αυτός ο εξοπλισμός συμμορφώνεται με τα όρια έκθεσης σε ακτινοβολία της FCC τα οποία έχουν οριστεί για μηελεγχόμενα περιβάλλοντα. Οιτελικοί χρήστες πρέπει να ακολουθούν τις συγκεκριμένες οδηγίες λειτουργίας για ικανοποίηση της συμμόρφωσης με τους κανονισμούς έκθεσης σε RF. Αυτός ο πομπός πρέπει να απέχει τουλάχιστον 20 cm από το χρήστη και δεν πρέπει να βρίσκεται στο ίδιο σημείο ή να λειτουργεί σε συνδυασμό με άλλη κεραία ή άλλον πομπό.

#### Δήλωση για τους δέκτες και τις ψηφιακές συσκευές κατηγορίας Β των κανονισμών **FCC**

Το παρόν προϊόν έχει ελεγχθεί και συμμορφώνεται με τις προδιαγραφές για ψηφιακές συσκευές κατηγορίας B, σύμφωνα με το Μέρος 15 των κανονισμών FCC. Αυτά τα όρια είναι σχεδιασμένα ώστε να παρέχουν εύλογη προστασία ενάντια στις επιβλαβείς παρεμβολές σε οικιακές εγκαταστάσεις. Ο εξοπλισμός αυτός δημιουργεί, χρησιμοποιεί και μπορεί να εκπέμπει ενέργεια ραδιοσυχνοτήτων και, εάν δεν εγκατασταθεί και δεν χρησιμοποιηθεί σύμφωνα με τις οδηγίες, ενδέχεται να προκαλέσει επιβλαβείς παρεμβολές σε ασύρματες επικοινωνίες. Δεν παρέχεται, ωστόσο, καμία εγγύηση ότι δεν θα προκληθούν παρεμβολές υπό ιδιαίτερες συνθήκες εγκατάστασης.

Εάν ο εξοπλισμός αυτός προκαλέσει επιβλαβείς παρεμβολές στη λήψη ραδιοφώνου ή τηλεόρασης, γεγονός που διαπιστώνεται με την ενεργοποίησηκαιτην απενεργοποίησητου εξοπλισμού, συνιστάται στο χρήστη να προσπαθήσει να επιλύσει το πρόβλημα με έναν ή περισσότερους από τους παρακάτω τρόπους:

- Αλλαγή προσανατολισμού ή θέσης της κεραίας λήψης
- Αύξηση της απόστασης ανάμεσα στον εξοπλισμό ή τις συσκευές
- Σύνδεση του εξοπλισμού σε υποδοχή άλλη εκτός αυτής του δέκτη
- Για βοήθεια, συμβουλευτείτε έναν προμηθευτή ή έναν πεπειραμένο τεχνικό ραδιοφώνων/τηλεοράσεων

# <span id="page-193-0"></span>Επισκόπηση θεμάτων ασφαλείας σχετικά με τα προϊόντα της **Cisco**

Το προϊόν αυτό περιέχει δυνατότητες κρυπτογράφησης και υπόκειται στη νομοθεσία των Η.Π.Α. και τοπικών περιοχών που διέπουν την εισαγωγή, την εξαγωγή, τη μεταφορά και τη χρήση. Η διακίνηση κρυπτογραφικών προϊόντων Cisco δεν υποδηλώνειτην άδεια τρίτων για εισαγωγή, εξαγωγή, διανομή ή χρήση της κρυπτογράφησης. Εισαγωγείς, εξαγωγείς, διανομείς και χρήστες φέρουν την ευθύνη τήρησης των σχετικών νομοθεσιών. Με τηχρήση αυτού του προϊόντος, συμφωνείτε στην τήρησητων ισχυόντων νόμων και κανονισμών. Εάν δεν είστε σε θέση να τηρήσετε τη νομοθεσία, θα πρέπει να επιστρέψετε άμεσα το προϊόν.

Περαιτέρω πληροφορίες σχετικά με τους κανονισμούς εξαγωγών των Η.Π.Α.παρέχονται στη διεύθυνση [https://www.bis.doc.gov/policiesandregulations/ear/index.htm.](https://www.bis.doc.gov/policiesandregulations/ear/index.htm)

# <span id="page-194-0"></span>Κυκλική οικονομία **Cisco**

Η Cisco έχει υιοθετήσει αρχές κυκλικού σχεδιασμού για τα προϊόντα της, και υπήρξε μία από τις εταιρείες που πρωτοπόρησαν με τη χρήση ανακυκλωμένου πλαστικού μετά την κατανάλωση. Τα μοντέλα που παρατίθενται παρακάτω μειώνουν τηχρήσητων φυσικών πόρων, κλείνοντας παράλληλα τον βρόχο με τα δικά τους ηλεκτρονικά απορρίμματα.

- Τηλέφωνο IP 8811 της Cisco
- Τηλέφωνο IP 8841 της Cisco
- Τηλέφωνο IP 8851 της Cisco και Τηλέφωνο IP Cisco 8851NR
- Τηλέφωνο IP 8861 της Cisco

Επισκεφθείτε την τοποθεσία Web της Cisco για την κυκλική οικονομία, ώστε να μάθετε περισσότερα για το τι σημαίνει αυτός ο όρος:

• Διεύθυνση URL τοποθεσίας Web: <https://www.cisco.com/c/en/us/about/circular-economy.html>

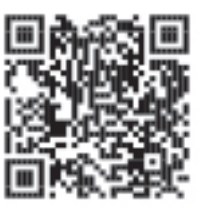

• Κωδικός ιστοσελίδας QR:

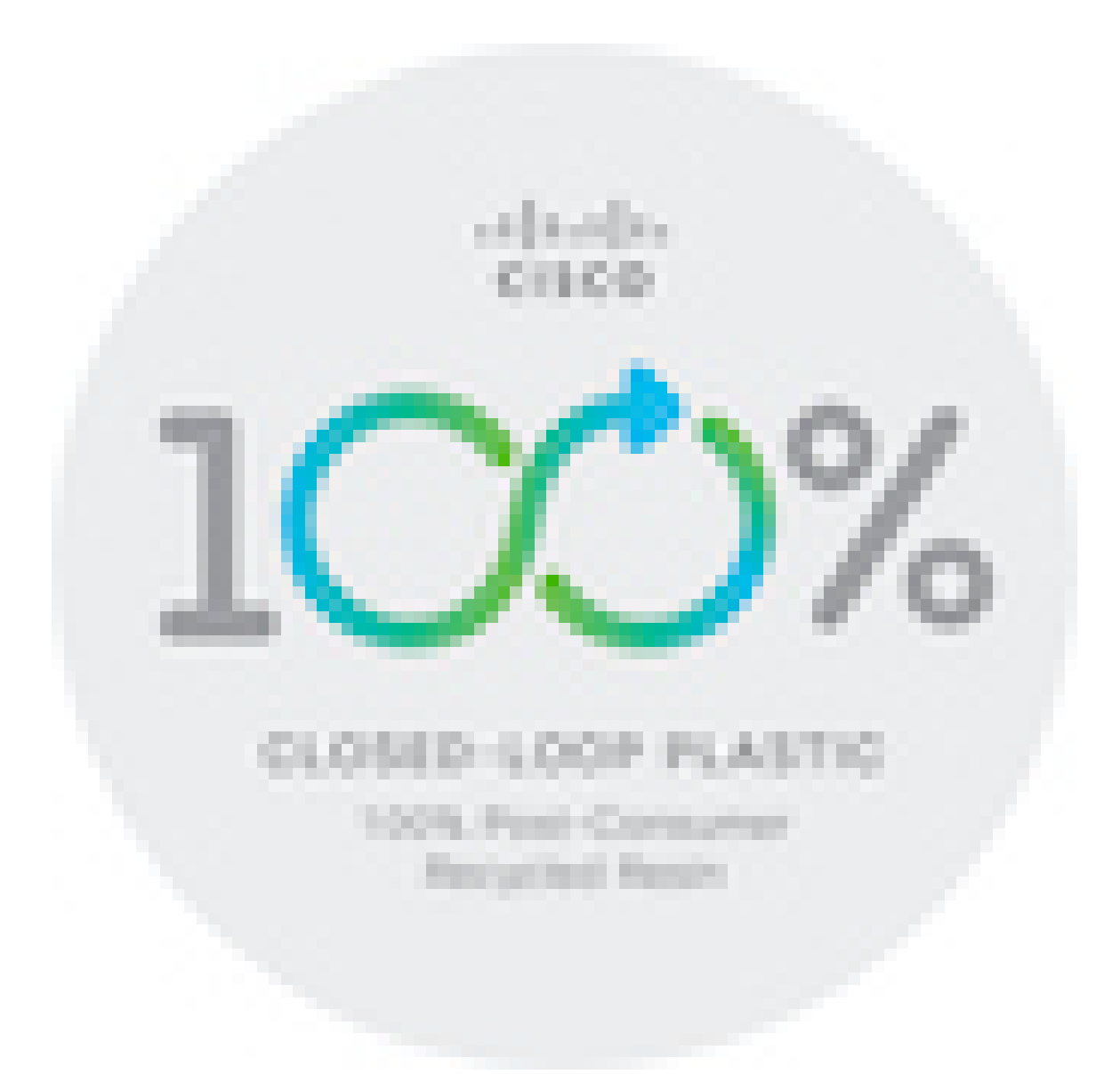

# <span id="page-195-0"></span>Σημαντικές πληροφορίες στο διαδίκτυο

Συμφωνία άδειας χρήσης τελικού χρήστη

Η Συμφωνία άδειας χρήσης τελικού χρήστη (EULA) παρέχεται εδώ: <https://www.cisco.com/go/eula>

Ρυθμιστική συμμόρφωση και Πληροφορίες ασφαλείας

Η ρυθμιστική συμμόρφωση και οι πληροφορίες ασφαλείας (RCSI) παρέχονται εδώ:

[https://www.cisco.com/c/dam/en/us/td/docs/voice\\_ip\\_comm/cuipph/8800-series/regulatory\\_compliance/](https://www.cisco.com/c/dam/en/us/td/docs/voice_ip_comm/cuipph/8800-series/regulatory_compliance/RCSI-0313-book.pdf) [RCSI-0313-book.pdf](https://www.cisco.com/c/dam/en/us/td/docs/voice_ip_comm/cuipph/8800-series/regulatory_compliance/RCSI-0313-book.pdf)